## Administrator's Guide

iPlanet Web Server, Enterprise Edition

Version 6.0

816-1379-01 May 2001 Copyright © 2001 Sun Microsystems, Inc. Some preexisting portions Copyright © 2001 Netscape Communications Corporation. All rights reserved.

Sun, Sun Microsystems, and the Sun logo, iPlanet, and the iPlanet logo are trademarks or registered trademarks of Sun Microsystems, Inc. in the United States and other countries. Netscape and the Netscape N logo are registered trademarks of Netscape Communications Corporation in the U.S. and other countries. Other Netscape logos, product names, and service names are also trademarks of Netscape Communications Corporation, which may be registered in other countries.

This product includes software developed by Apache Software Foundation (http://www.apache.org/). Copyright (c) 1999 The Apache Software Foundation. All rights reserved.

This product includes software developed by the University of California, Berkeley and its contributors. Copyright (c) 1990, 1993, 1994 The Regents of the University of California. All rights reserved.

Federal Acquisitions: Commercial Software—Government Users Subject to Standard License Terms and Conditions

The product described in this document is distributed under licenses restricting its use, copying, distribution, and decompilation. No part of the product or this document may be reproduced in any form by any means without prior written authorization of the Sun-Netscape Alliance and its licensors, if any.

THIS DOCUMENTATION IS PROVIDED "AS IS" AND ALL EXPRESS OR IMPLIED CONDITIONS, REPRESENTATIONS AND WARRANTIES, INCLUDING ANY IMPLIED WARRANTY OF MERCHANTABILITY, FITNESS FOR A PARTICULAR PURPOSE OR NON-INFRINGEMENT, ARE DISCLAIMED, EXCEPT TO THE EXTENT THAT SUCH DISCLAIMERS ARE HELD TO BE LEGALLY INVALID.

Copyright © 2001 Sun Microsystems, Inc. Pour certaines parties préexistantes, Copyright © 2001 Netscape Communication Corp. Tous droits réservés.

Sun, Sun Microsystems, et the Sun logo, iPlanet, and the iPlanet logo sont des marques de fabrique ou des marques déposées de Sun Microsystems, Inc. aux Etats-Unis et d'autre pays. Netscape et the Netscape N logo sont des marques déposées de Netscape Communications Corporation aux Etats-Unis et d'autre pays. Les autres logos, les noms de produit, et les noms de service de Netscape sont des marques déposées de Netscape Communications Corporation dans certains autres pays.

Le produit décrit dans ce document est distribué selon des conditions de licence qui en restreignent l'utilisation, la copie, la distribution et la décompilation. Aucune partie de ce produit ni de ce document ne peut être reproduite sous quelque forme ou par quelque moyen que ce soit sans l'autorisation écrite préalable de l'Alliance Sun-Netscape et, le cas échéant, de ses bailleurs de licence.

CETTE DOCUMENTATION EST FOURNIE "EN L'ÉTAT", ET TOUTES CONDITIONS EXPRESSES OU IMPLICITES, TOUTES REPRÉSENTATIONS ET TOUTES GARANTIES, Y COMPRIS TOUTE

## Contents

| About This Guide 1                                        | 9  |
|-----------------------------------------------------------|----|
| What's In This Guide?    1                                | 9  |
| How This Guide Is Organized 1                             | 9  |
| Part I: Server Basics                                     | 20 |
| Part II: Using the Administration Server    2             | 20 |
| Part III: Configuring, Monitoring, and Performance Tuning | 1  |
| Part IV: Managing Virtual Servers and Services            | 21 |
| Part V: Appendixes                                        | 2  |
| Conventions Used In This Guide                            | 22 |
| Using the iPlanet Web Server Documentation                | 22 |
| Further Reading                                           | 4  |
| Contacting Technical Support 2                            | 24 |

#### Part 1 Server Basics ...... 25

| Chapter 1 Introduction to iPlanet Web Server   | . 27 |
|------------------------------------------------|------|
| iPlanet Web Server                             | 27   |
| iPlanet Web Server Features                    | 28   |
| Administering and Managing iPlanet Web Servers | 29   |
| iPlanet Web Server Architecture                |      |
| Content Engines                                | 30   |
| Server Extensions                              |      |
| Runtime Environments                           | 31   |
| Application Services                           | 31   |
| iPlanet Web Server Configuration               |      |
| iPlanet Web Server Component Options           |      |
| iPlanet Web Server Configuration Files         | 32   |
| Dynamic Reconfiguration                        |      |
| Single-Server Configuration                    |      |
|                                                |      |

| All Platforms                         | 31 |
|---------------------------------------|----|
|                                       |    |
| Unix and Linux Platforms              | 37 |
| Virtual Server Configuration          | 38 |
| Multiple-Server Configuration         | 38 |
| Administration Server                 | 38 |
| Server Manager                        | 39 |
| Using the Resource Picker             | 40 |
| Wildcards Used in the Resource Picker | 40 |
| Class Manager                         | 41 |
| Virtual Server Manager                | 41 |

| Chapter 2 Administering iPlanet Web Servers 43 |
|------------------------------------------------|
| Accessing the Administration Server            |
| Unix/Linux Platforms                           |
| Windows NT Platforms                           |
| Running Multiple Servers   44                  |
| Virtual Servers                                |
| Installing Multiple Instances of the Server 45 |
| Removing a Server                              |
| Migrating a Server From a Previous Version 46  |

| Part | 2 | Using the Administration Server | 47 | 7 |
|------|---|---------------------------------|----|---|
|------|---|---------------------------------|----|---|

| Chapter       3 Setting Administration Preferences       49         Shutting Down the Administration Server       49 |
|----------------------------------------------------------------------------------------------------|
| Editing Listen Socket Settings                                                                                       |
| Changing the User Account (Unix/Linux) 50                                                                            |
| Changing the Superuser Settings 51                                                                                   |
| Allowing Multiple Administrators                                                                                     |
| Specifying Log File Options                                                                                          |
| Viewing Log Files                                                                                                    |
| The Access Log File                                                                                                  |
| The Error Log File                                                                                                   |
| Archiving Log Files                                                                                                  |
| Using Cron-based Log Rotation (Unix/Linux)                                                                           |
| Configuring Directory Services                                                                                       |
| Restricting Server Access                                                                                            |
| Configuring JRE/JDK Paths                                                                                            |
|                                                                                                    |

| Chapter 4 Managing Users and Groups   | 59 |
|---------------------------------------|----|
| Using LDAP to Manage Users and Groups | 59 |

| Understanding Distinguished Names (DNs)          | 60 |
|--------------------------------------------------|----|
| Using LDIF                                       | 61 |
| Creating Users                                   |    |
| Guidelines for Creating User Entries             | 62 |
| How to Create a New User Entry                   | 63 |
| Directory Server User Entries                    | 63 |
| Managing Users                                   | 64 |
| Finding User Information                         | 65 |
| Building Custom Search Queries                   | 66 |
| Editing User Information                         |    |
| Managing a User's Password                       | 68 |
| Managing User Licenses                           | 69 |
| Renaming Users                                   | 69 |
| Removing Users                                   | 70 |
| Creating Groups                                  | 70 |
| Static Groups                                    | 71 |
| Guidelines for Creating Static Groups            |    |
| To Create a Static Group                         | 72 |
| Dynamic Groups                                   | 72 |
| How iPlanet Web Server Implements Dynamic Groups | 72 |
| Groups Can Be Static and Dynamic                 |    |
| Dynamic Group Impact on Server Performance       |    |
| Guidelines for Creating Dynamic Groups           |    |
| To Create a Dynamic Group                        |    |
| Managing Groups                                  |    |
| Finding Group Entries                            |    |
| The "Find all groups whose" Field                |    |
| Editing Group Attributes                         |    |
| Adding Group Members                             |    |
| Adding Groups to the Group Members List          |    |
| Removing Entries from the Group Members List     |    |
| Managing Owners                                  |    |
| Managing See Alsos                               |    |
| Removing Groups                                  |    |
| Renaming Groups                                  |    |
| Creating Organizational Units                    |    |
| Managing Organizational Units                    |    |
| Finding Organizational Units                     |    |
| The "Find all units whose" Field                 |    |
| Editing Organizational Unit Attributes           |    |
| Renaming Organizational Units                    |    |
| Deleting Organizational Units                    |    |
| Managing a Preferred Language List               | 84 |

| Chapter 5 Securing Your Web Server                    |     |
|-------------------------------------------------------|-----|
| Requiring Authentication                              |     |
| Using Certificates for Authentication                 |     |
| Server Authentication                                 |     |
| Client Authentication                                 |     |
| Virtual Server Certificates                           |     |
| Creating a Trust Database                             |     |
| Creating a Trust Database                             |     |
| Using password.conf                                   |     |
| Start an SSL-enabled Server Automatically             |     |
| Requesting and Installing a VeriSign Certificate      |     |
| Requesting a VeriSign Certificate                     |     |
| Installing a VeriSign Certificate                     |     |
| Requesting and Installing Other Server Certificates   |     |
| Required CA Information                               |     |
| Requesting Other Server Certificates                  |     |
| Installing Other Server Certificates                  |     |
| Installing a Certificate                              |     |
| Migrating Certificates When You Upgrade               |     |
| Migrating a Certificate                               |     |
| Using the Built-in Root Certificate Module            |     |
| Managing Certificates                                 |     |
| Installing and Managing CRLs and CKLs                 |     |
| Installing a CRL or CKL                               |     |
| Managing CRLs and CKLs                                |     |
| Setting Security Preferences                          |     |
| SSL and TLS Protocols                                 |     |
| Using SSL to Communicate with LDAP                    |     |
| Enabling Security for Connection Groups               |     |
| Turning Security On                                   |     |
| Selecting a Server Certificate for a Connection Group |     |
| Selecting Ciphers                                     |     |
| Configuring Security Globally                         |     |
| SSLSessionTimeout                                     |     |
| SSLCacheEntries                                       |     |
| SSL3SessionTimeout                                    |     |
| Using External Encryption Modules                     |     |
| Installing the PKCS#11Module                          |     |
| Using modutil to Install a PKCS#11 Module             |     |
| Using pk12util                                        |     |
| Selecting the Certificate Name for a Connection Group |     |
| FIPS-140 Standard                                     |     |
| Setting Client Security Requirements                  | 117 |

| Requiring Client Authentication              | 117 |
|----------------------------------------------|-----|
| To Require Client Authentication             | 118 |
| Mapping Client Certificates to LDAP          | 118 |
| Using the certmap.conf File                  | 120 |
| Creating Custom Properties                   | 122 |
| Sample Mappings                              | 123 |
| Setting Stronger Ciphers                     | 125 |
| Considering Additional Security Issues       | 126 |
| Limit Physical Access                        | 127 |
| Limit Administration Access                  | 127 |
| Choosing Solid Passwords                     | 127 |
| Creating Hard-to-Crack Passwords             | 128 |
| Changing Passwords or PINs                   | 128 |
| Changing Passwords                           | 129 |
| Limiting Other Applications on the Server    | 129 |
| Unix and Linux                               | 130 |
| Windows NT                                   | 130 |
| Preventing Clients from Caching SSL Files    | 130 |
| Limiting Ports                               | 130 |
| Knowing Your Server's Limits                 | 130 |
| Making Additional Changes to Protect Servers | 131 |
| Specifying chroot for a Virtual Server Class | 132 |
| Specifying chroot for a Virtual Server       | 132 |
|                                              |     |

| Chapter 6 Managing Server Clusters 1 | 135 |
|--------------------------------------|-----|
| About Clusters                       | 135 |
| Guidelines for Using Server Clusters | 136 |
| Setting Up a Cluster                 | 137 |
| Adding a Server to a Cluster         | 138 |
| Modifying Server Information         | 139 |
| Removing Servers from a Cluster      | 140 |
| Controlling Server Clusters          | 140 |
| Adding Variables                     | 141 |

#### 

| Chapter 7 Configuring Server Preferences   | 145 |
|--------------------------------------------|-----|
| Starting and Stopping the Server           | 145 |
| Setting the Termination Timeout            | 146 |
| Restarting the Server (Unix/Linux)         | 147 |
| Starting SSL-enabled Servers Automatically | 148 |

| Restarting With Inittab (Unix/Linux) 148                     |
|--------------------------------------------------------------|
| Restarting With the System RC Scripts (Unix/Linux) 148       |
| Restarting the Server Manually (Unix/Linux) 148              |
| Stopping the Server Manually (Unix/Linux) 149                |
| Restarting the Server (Windows NT) 149                       |
| Using the Automatic Restart Utility (Windows NT) 150         |
| Tuning Your Server for Performance    151                    |
| Editing the magnus.conf File 151                             |
| Adding and Editing Listen Sockets 152                        |
| Choosing MIME Types                                          |
| Restricting Access                                           |
| Restoring Configuration Settings 154                         |
| Configuring the File Cache 154                               |
| Adding and Using Thread Pools 154                            |
| The Native Thread Pool and Generic Thread Pools (Windows NT) |
| Thread Pools (Unix/Linux) 155                                |
| Editing Thread Pools                                         |
| Using Thread Pools                                           |
|                                                              |
| Chapter 8 Controlling Access to Your Server 157              |
| What Is Access Control?       158                            |
| Setting Access Control for User-Group                        |
| Default Authentication                                       |
| Basic Authentication                                         |
| SSL Authentication                                           |
| Digest Authentication                                        |
| Other Authentication                                         |
| Setting Access Control for Host-IP                           |
| Using Access Control Files                                   |
| Configuring the ACL User Cache                               |
| How Access Control Works                                     |
| Setting Access Control                                       |
| Setting Access Control Globally                              |
| Setting Access Control for a Server Instance                 |
| Selecting Access Control Options                             |
| Setting the Action                                           |
| Specifying Users and Groups                                  |
| Specifying the From Host                                     |
| Restricting Access to Programs                               |
| Setting Access Rights                                        |
| Writing Customized Expressions                               |
| Turning Off Access Control       182                         |
| Responding When Access is Denied                             |
|                                                              |

| Limiting Access to Areas of Your Server                | 3 |
|--------------------------------------------------------|---|
| Restricting Access to the Entire Server 18             | 4 |
| Restricting Access to a Directory (Path) 18            | 4 |
| Restricting Access to a URI (Path)                     | 5 |
| Restricting Access to a File Type                      | 6 |
| Restricting Access Based on Time of Day                | 7 |
| Restricting Access Based on Security                   |   |
| Working with Dynamic Access Control Files              | 8 |
| Using .htaccess Files                                  | 9 |
| Enabling .htaccess from the User Interface             |   |
| Enabling .htaccess from magnus.conf                    | 0 |
| Converting Existing .nsconfig Files to .htaccess Files |   |
| Using htaccess-register                                | 2 |
| Example of an .htaccess File                           |   |
| Supported .htaccess Directives                         |   |
| allow                                                  |   |
| deny                                                   |   |
| AuthGroupFile                                          |   |
| AuthUserFile                                           | 4 |
| AuthName                                               | 5 |
| AuthType                                               | 5 |
| <limit></limit>                                        |   |
| <limitexcept></limitexcept>                            | 6 |
| order                                                  | 6 |
| require                                                | 7 |
| htaccess Security Considerations                       |   |
| Controlling Access for Virtual Servers                 |   |
| Accessing Databases from Virtual Servers               | 8 |
| Specifying LDAP Databases in the User Interface        |   |
| Editing Access Control Lists for Virtual Servers       |   |
|                                                        |   |
| Chapter 9 Using Log Files                              | 1 |
| About Log Files                                        |   |
| Viewing an Access Log File                             |   |
| Viewing the Error Log File                             |   |
| Archiving Log Files                                    |   |
| Internal-daemon Log Rotation                           |   |
| Cron-based Log Rotation                                |   |
| Setting Log Preferences                                |   |
| Easy Cookie Logging                                    |   |
| Running the Log Analyzer                               |   |
| Viewing Events (Windows NT)                            |   |
|                                                        | 1 |

| Chapter 10 Monitoring Servers                                  | 213 |
|----------------------------------------------------------------|-----|
| Monitoring the Server Using Statistics                         | 214 |
| Enabling Statistics                                            | 214 |
| Using Statistics                                               | 215 |
| Using Quality of Service                                       | 215 |
| Quality of Service Example                                     | 216 |
| Setting Up Quality of Service                                  |     |
| Required Changes to obj.conf                                   |     |
| Known Limitations to Quality of Service                        |     |
| SNMP Basics                                                    |     |
| The iPlanet Web Server MIB                                     | 222 |
| Setting Up SNMP                                                | 226 |
| Using a Proxy SNMP Agent (Unix/Linux)                          | 228 |
| Installing the Proxy SNMP Agent                                |     |
| Starting the Proxy SNMP Agent                                  | 229 |
| Restarting the Native SNMP Daemon                              | 229 |
| Reconfiguring the SNMP Native Agent                            | 230 |
| Installing the SNMP Master Agent                               | 230 |
| Enabling and Starting the SNMP Master Agent                    | 231 |
| Starting the Master Agent on Another Port                      | 232 |
| Manually Configuring the SNMP Master Agent                     | 232 |
| Editing the Master Agent CONFIG File                           | 232 |
| Defining sysContact and sysLocation Variables                  | 233 |
| Configuring the SNMP Master Agent                              |     |
| Starting the SNMP Master Agent                                 | 234 |
| Manually Starting the SNMP Master Agent                        | 235 |
| Starting the SNMP Master Agent Using the Administration Server |     |
| Configuring the SNMP Master Agent                              | 236 |
| Configuring the Community String                               | 236 |
| Configuring Trap Destinations                                  | 236 |
| Enabling the Subagent                                          | 236 |
| Understanding SNMP Messages                                    | 237 |
| Chapter 11 Tuning Your Server for Performance                  | 239 |
| Chapter 12 Using Search                                        | 241 |
| About Search                                                   |     |
| Configuring Text Search                                        | 242 |
| Controlling Search Access                                      | 243 |
| Mapping URLs                                                   | 243 |
| Eliminating Words from Search                                  |     |
| Turning Search On or Off                                       | 246 |
| Configuring the Search Parameters                              | 246 |

| Configuring Your Search Pattern Files      | . 248 |
|--------------------------------------------|-------|
| Configuring Files Manually                 | . 249 |
| The Configuration Files                    | . 250 |
| Adjusting the Maximum Number of Attributes |       |
| Restricting Memory for Indexing            | . 250 |
| Restricting Your Index File Size           | . 250 |
| Indexing Your Documents                    |       |
| About Collections                          |       |
| About Collection Attributes                |       |
| Creating a New Collection                  |       |
| Configuring a Collection                   |       |
| Updating a Collection                      |       |
| Maintaining a Collection                   |       |
| Scheduling Regular Maintenance             |       |
| Removing Scheduled Collection Maintenance  |       |
| Performing a Search: The Basics            |       |
| Search Home Page                           |       |
| A Search Query                             |       |
| Guided Search                              |       |
| Advanced Search                            |       |
| The Search Results                         |       |
| Listing Matched Documents                  |       |
| Sorting the Results                        |       |
| Displaying a Highlighted Document          |       |
| Displaying Collection Contents             |       |
| Using the Query Operators                  |       |
| Default Assumptions                        |       |
| Search Rules                               |       |
| Angle Brackets                             |       |
| Combining Operators                        |       |
| Using Query Operators as Search Words      |       |
| Canceling Stemming                         |       |
| Modifying Operators                        |       |
| Determining Which Operators To Use         |       |
| Using Wildcards                            |       |
| Non-alphanumeric Characters                |       |
| Customizing the Search Interface           |       |
| Dynamically Generated Headers and Footers  |       |
| HTML Pattern Files                         |       |
| Search Function Syntax                     | . 280 |
| URL Encodings                              | . 281 |
| Required Search Arguments                  | . 281 |
| Using Pattern Variables                    | . 282 |

|      | User-defined Pattern Variables                             | 283 |
|------|------------------------------------------------------------|-----|
|      | Configuration File Variables                               | 285 |
|      | Macros and Generated Pattern Variables                     |     |
|      |                                                            |     |
| Part | 4 Managing Virtual Servers and Services                    | 289 |
|      | Chapter 13 Using Virtual Servers                           | 291 |
|      | Virtual Servers Overview                                   |     |
|      | Multiple Server Instances                                  | 292 |
|      | Virtual Server Classes                                     | 293 |
|      | The obj.conf File                                          | 293 |
|      | Virtual Servers in a Class                                 | 293 |
|      | The Default Class                                          | 294 |
|      | Listen Sockets                                             |     |
|      | Connection Groups                                          | 295 |
|      | Virtual Servers                                            | 295 |
|      | Types of Virtual Servers                                   | 296 |
|      | IP-Address-Based Virtual Servers                           | 296 |
|      | URL-Host-Based Virtual Servers                             | 296 |
|      | Default Virtual Server                                     | 297 |
|      | Virtual Server Selection for Request Processing            | 297 |
|      | Document Root                                              | 298 |
|      | Log Files                                                  | 299 |
|      | Migrating Virtual Servers from a Previous Release          | 299 |
|      | Using iPlanet Web Server Features with Virtual Servers     | 299 |
|      | Using SSL with Virtual Servers                             | 300 |
|      | Using Access Control with Virtual Servers                  | 300 |
|      | Using CGIs with Virtual Servers                            | 301 |
|      | Using Configuration Styles with Virtual Servers            | 301 |
|      | Using the Virtual Server User Interface                    | 301 |
|      | The Class Manager                                          | 302 |
|      | The Virtual Server Manager                                 | 302 |
|      | Using Variables                                            | 302 |
|      | Dynamic Reconfiguration                                    | 303 |
|      | Setting Up Virtual Servers                                 | 303 |
|      | Creating a Listen Socket                                   | 303 |
|      | Creating a Connection Group                                | 304 |
|      | Creating a Virtual Server Class                            | 305 |
|      | Editing or Deleting a Virtual Server Class                 | 305 |
|      | Specifying Services Associated with a Virtual Server Class | 306 |
|      | Creating a Virtual Server                                  | 306 |

| Specifying Settings Associated with a Virtual Server | 306 |
|------------------------------------------------------|-----|
| Allowing Users to Monitor Individual Virtual Servers | 306 |
| Access Control                                       | 309 |
| Log Files                                            | 310 |
| Deploying Virtual Servers                            | 310 |
| Example 1: Default Configuration                     | 310 |
| Example 2: Secure Server                             | 312 |
| Example 3: Intranet Hosting                          | 313 |
| Example 4: Mass Hosting                              | 316 |

| 19 |
|----|
| 19 |
| 20 |
| 20 |
| 21 |
| 21 |
| 21 |
| 22 |
| 22 |
| 22 |
| 24 |
| 24 |
| 25 |
|    |

| Chapter         15 Extending Your Server With Programs           Overview of Server-Side Programs | <b>327</b> |
|---------------------------------------------------------------------------------------------------|------------|
|                                                                                                   |            |
| Types of Server-Side Applications That Run on the Server                                          |            |
| How Server-Side Applications Are Installed on the Server                                          | 328        |
| Java Servlets and JavaServer Pages (JSP)                                                          | 328        |
| Overview of Servlets and JavaServer Pages                                                         |            |
| What the Server Needs to Run Servlets and JSPs                                                    | 330        |
| Using the web-apps.xml File                                                                       | 331        |
| Deploying a Web Application using wdeploy                                                         | 331        |
| For example:                                                                                      | 333        |
| Deploying Servlets and JSPs Not in Web Applications                                               | 333        |
| Configuring JVM Attributes                                                                        | 333        |
| Deleting Version Files                                                                            | 334        |
| Installing CGI Programs                                                                           | 335        |
| Overview of CGI                                                                                   | 335        |
| Specifying a CGI Directory                                                                        | 337        |
| Configuring Unique CGI Attributes for Each Software Virtual Server                                | 338        |
| Specifying CGI as a File Type                                                                     | 338        |

| Downloading Executable Files                     | 339 |
|--------------------------------------------------|-----|
| Installing Windows NT CGI Programs               | 339 |
| Overview of Windows NT CGI Programs              | 339 |
| Specifying a Windows NT CGI Directory            | 340 |
| Specifying Windows NT CGI as a File Type         | 341 |
| Installing Shell CGI Programs for Windows NT     | 342 |
| Overview of Shell CGI Programs for Windows NT    | 342 |
| Specifying a Shell CGI Directory (Windows NT)    | 343 |
| Specifying Shell CGI as a File Type (Windows NT) | 343 |
| Using the Query Handler                          | 344 |

| Chapter 16 Content Management 3                                | 347 |
|----------------------------------------------------------------|-----|
| Setting the Primary Document Directory 3                       | 348 |
| Setting Additional Document Directories                        | 349 |
| Customizing User Public Information Directories (Unix/Linux) 3 | 350 |
| Restricting Content Publication                                | 351 |
| Loading the Entire Password File on Startup                    | 351 |
| Using Configuration Styles                                     | 352 |
| Enabling Remote File Manipulation                              |     |
| Configuring Document Preferences                               |     |
| Setting the Document Preferences                               |     |
| Entering an Index Filename                                     | 353 |
| Selecting Directory Indexing                                   | 353 |
| Specifying a Server Home Page                                  | 354 |
| Specifying a Default MIME Type                                 | 354 |
| Parsing the Accept Language Header 3                           | 355 |
| Configuring URL Forwarding                                     |     |
| Customizing Error Responses                                    |     |
| Changing the Character Set                                     |     |
| Setting the Document Footer                                    | 358 |
| Using htaccess                                                 | 359 |
| Restricting Symbolic Links (Unix/Linux)                        | 359 |
| Setting up Server-Parsed HTML 3                                |     |
| Setting Cache Control Directives                               |     |
| Using Stronger Ciphers                                         |     |
|                                                                |     |

| Chapter 17 Applying Configuration Styles | 363 |
|------------------------------------------|-----|
| Creating a Configuration Style           | 363 |
| Assigning a Configuration Style          | 365 |
| Listing Configuration Style Assignments  | 365 |
| Editing a Configuration Style            | 366 |
| Removing a Configuration Style           | 367 |
|                                          |     |

| Appendix A Command Line Utilities               |
|-------------------------------------------------|
| Formatting LDIF Entries                         |
| Modifying Database Entries Using Idapmodify     |
| HttpServerAdmin (Virtual Server Administration) |
| HttpServerAdmin Syntax                          |
| control Command                                 |
| Options                                         |
| Syntax                                          |
| Parameters                                      |
| Examples                                        |
| create Command                                  |
| Options                                         |
| Create Virtual Server Class                     |
| Create Connection Group                         |
| Create Listen Socket                            |
| Create Virtual Server                           |
| delete Command                                  |
| Options                                         |
| Delete Class                                    |
| Delete Connection Group                         |
| Delete Listen Socket                            |
| Delete Virtual Server                           |
| list Command                                    |
| Syntax                                          |
| Options                                         |
| Example                                         |
| Appendix B HyperText Transfer Protocol          |
| About HyperText Transfer Protocol (HTTP)        |
| Requests                                        |
| Request Method                                  |
| Request Header                                  |
| Request Data                                    |
| Responses                                       |
| Status Code                                     |
| Response Header                                 |
| Response Data                                   |

| Authentication Methods                                          | . 392 |
|-----------------------------------------------------------------|-------|
| Authorization Statements                                        | . 393 |
| Hierarchy of Authorization Statements                           |       |
| Attribute Expressions                                           |       |
| Operators For Expressions                                       |       |
| The Default ACL File                                            | . 397 |
| General Syntax Items                                            | . 397 |
| Referencing ACL Files in obj.conf                               |       |
| Appendix D Internationalized iPlanet Web Server                 | . 399 |
| General Information                                             |       |
| Installing the Server                                           | . 399 |
| Entering UTF-8 Data                                             | . 400 |
| File or Directory Names                                         |       |
| LDAP Users and Groups                                           | . 400 |
| Using the Accept Language Header                                | . 400 |
| Language Settings in Configuration Files                        |       |
| Character Sets                                                  | . 402 |
| Search Information                                              | . 402 |
| International Search                                            | . 403 |
| Searching in Japanese, and Korean                               | . 403 |
| Query Operators                                                 | . 403 |
| Document Formats                                                | . 404 |
| Searching in Japanese                                           | . 404 |
| Using International Character Sets in Servlets                  | . 405 |
| Parameter Encoding Values                                       | . 405 |
| Auto                                                            | . 405 |
| None                                                            |       |
| utf8                                                            | . 406 |
| Posting to JSPs                                                 | . 407 |
| Appendix E Server Extensions for Microsoft FrontPage            |       |
| Overview                                                        |       |
| Types of FrontPage Webs                                         |       |
| Domain Names and FrontPage Webs                                 |       |
| Security Issues                                                 |       |
| Downloading the Extensions                                      |       |
| Space Requirements                                              |       |
| Preliminary Tasks                                               |       |
| Some Additional Considerations                                  |       |
| Installing FrontPage Server Extensions                          |       |
| Installing FrontPage Server Extensions on Windows NT Systems    |       |
| Installing FrontPage97 Server Extensions on Unix /Linux Systems | . 418 |

| Installing FrontPage98 Server Extensions on Unix /Linux Systems |       |  |  |  |
|-----------------------------------------------------------------|-------|--|--|--|
| Further Information                                             | . 425 |  |  |  |
| Glossary                                                        | 427   |  |  |  |
| Index                                                           | 439   |  |  |  |

## About This Guide

This guide describes how to configure and administer iPlanet<sup>TM</sup> Web Server, Enterprise Edition 6.0. It is intended for information technology administrators in the corporate enterprise who want to extend client-server applications to a broader audience through the World Wide Web.

This preface includes the following sections:

- What's In This Guide?
- How This Guide Is Organized
- Conventions Used In This Guide
- Using the iPlanet Web Server Documentation
- Further Reading
- Contacting Technical Support

## What's In This Guide?

This guide explains how to configure and administer the iPlanet Web Server. After configuring your server, use this guide to help maintain your server.

After you install the server, this guide is available in HTML format at manual/https/ag in your server root directory. By default, the server root directory is C:\iPlanet\Servers\ or /usr/iplanet/servers.

## How This Guide Is Organized

This guide is divided into five parts, plus a glossary, and a comprehensive index. If you are new to iPlanet Web Server, Enterprise Edition 6.0, begin with Part I, "Server Basics" for an overview of the product. If you are already familiar with this version of iPlanet Web Server, skim the material in Part I, "Server Basics" before going on to Part II, "Using the Administration Server." Once you are familiar with the fundamentals of using the Administration Server, you can refer to Part III, "Configuring, Monitoring, and Performance Tuning," which includes examples of how to configure and monitor your iPlanet Web Servers. Part IV, "Managing Virtual Servers and Services" provides information for using programs and configuration styles.

Finally, Part V, "Appendixes" addresses specific reference topics that describe the various topics, including: HyperText Transfer Protocol (HTTP), server configuration files, ACL files, internationalization issues, server extensions, and the iPlanet Web Server user interface reference, which you may want to review. Note that the user interface appendix is available in the online version only.

### Part I: Server Basics

This part provides an overview of the iPlanet Web Server. The following chapters are included:

- Chapter 1, "Introduction to iPlanet Web Server" provides an overview of iPlanet Web Server.
- Chapter 2, "Administering iPlanet Web Servers" describes how to manage your iPlanet Web Servers with the Administration Server.

### Part II: Using the Administration Server

This part provides conceptual and procedural details about using the Administration Server to administer your iPlanet Web Servers. The following chapters are included:

- Chapter 3, "Setting Administration Preferences" describes how to use the Administration Server Preferences and Global Settings forms to configure your iPlanet Web Servers.
- Chapter 4, "Managing Users and Groups" describes how to how to use the Administration Server Users and Groups forms to configure your iPlanet Web Servers.
- Chapter 5, "Securing Your Web Server" describes how to configure your iPlanet Web Server security. Note that before reading this chapter you should be familiar with the basic concepts of public-key cryptography and the SSL protocol. These concepts include encryption and decryption; keys; digital certificates and signatures; and SSL encryption, ciphers, and the major steps of the SSL handshake.
- Chapter 6, "Managing Server Clusters" describes the concept of clustering servers and explains how you can use them to share configurations among servers.

# Part III: Configuring, Monitoring, and Performance Tuning

This part includes examples of how to use the Server Manager to configure and monitor your iPlanet Web Servers. The following chapters are included:

- Chapter 7, "Configuring Server Preferences" describes how to configure server preferences for your iPlanet Web Server.
- Chapter 8, "Controlling Access to Your Server" describes how to specify who can access parts of your server.
- Chapter 9, "Using Log Files" describes how to monitor your iPlanet Web Server using the Hypertext Transfer Protocol (HTTP), by recording and viewing log files, or by using the performance monitoring tools provided with your operating system.
- Chapter 10, "Monitoring Servers" describes how to monitor your iPlanet Web Server using SNMP (Simple Network Management Protocol).
- Chapter 11, "Tuning Your Server for Performance" refers you to the online document, *Performance Tuning and Sizing Guide* found in the following location: http://docs.iplanet.com/docs/manuals/enterprise.html.
- Chapter 12, "Using Search" describes how to search the contents and attributes of documents on the server. In addition, this chapter describes how to create a customized text search interface that's tailored to your user community.

## Part IV: Managing Virtual Servers and Services

This part provides information for using the Server Manager to programs and configuration styles. The following chapters are included:

- Chapter 13, "Using Virtual Servers" describes how to set up and administer virtual servers using your iPlanet Web Server.
- Chapter 14, "Creating and Configuring Virtual Servers" describes how you can create and configure individual virtual servers.
- Chapter 15, "Extending Your Server With Programs" describes how to install Java applets, CGI programs, JavaScript applications, and other plug-ins onto your server.
- Chapter 16, "Content Management" describes how you can configure and manage your server's content.
- Chapter 17, "Applying Configuration Styles" describes how to use configuration styles with iPlanet Web Server.

### Part V: Appendixes

This section includes various appendixes with reference material that you may wish to review. This section includes the following appendixes:

- Appendix A, "Command Line Utilities" provides instructions for using command line utilities in place of the user interface screens.
- Appendix B, "HyperText Transfer Protocol" provides a short introduction to a few HTTP basic concepts.
- Appendix C, "ACL File Syntax" describes the access-control list (ACL) files and their syntax.
- Appendix D, "Internationalized iPlanet Web Server" describes the internationalized version of the iPlanet Web Server.
- Appendix E, "Server Extensions for Microsoft FrontPage" describes using server extensions on your iPlanet Web Server that provide support for Microsoft FrontPage.

In addition, a glossary is included to define frequently used terms that may be unfamiliar to iPlanet Web Server administrators.

## **Conventions Used In This Guide**

The conventions used in this guide are as follows:

#### Italic

This typeface is used for book titles, emphasis, and any text that is a placeholder for text you need to replace for your system. For example, in a URL that contains a reference to your server's port number, the URL might contain *portnumber* in italics. Replace the words in italics with the actual value for your server.

Monospaced font

This typeface is used for any text that you should type. It's also used for functions, examples, URLs, filenames, and directory paths.

## Using the iPlanet Web Server Documentation

The following table lists the tasks and concepts that are described in the iPlanet Web Server printed manuals and online README file. If you are trying to accomplish a specific task or learn more about a specific concept, refer to the appropriate manual.

#### **NOTE** Printed manuals are also available as online files in PDF and HTML format.

#### Table 1 iPlanet Web Server Documentation

| For information about                                                                                                    | See the following                                       |  |
|----------------------------------------------------------------------------------------------------|---------------------------------------------------------|--|
| Late-breaking information about the software and the documentation.                                                                                                    | http://docs.iplanet.com                                 |  |
| Installing iPlanet Web Server.                                                                                                    | iPlanet Web Server Installation &<br>Migration Guide    |  |
| Administering one or more iPlanet Web Servers using the Administration<br>Server to manage and configure your servers and to perform the following<br>tasks:                                                                                                    | iPlanet Web Server Administrator's<br>Guide             |  |
| • Setting up server security.                                                                                                    |                                                         |  |
| • Monitoring your servers using HTTP, via log files, SNMP, or via the tools provided with your OS.                                                                                                    |                                                         |  |
| <ul> <li>Defining your server workload and sizing your system to meet your<br/>performance needs.</li> </ul>                                                                                                    |                                                         |  |
| <ul> <li>Installing Java applets, CGI programs, JavaScript applications, and<br/>other plug-ins onto your server.</li> </ul>                                                                                                    |                                                         |  |
| • Searching the contents and attributes of server documents; creating a text search interface.                                                                                                    |                                                         |  |
| The administration server and global information on topics such as encryption, access control, and performance monitoring.                                                                                                    | Managing Servers with Netscape Console                  |  |
| Planning your directory service. How you can use the directory server to<br>support simple usage that involves only a few hundred users and some key<br>server applications, as well as how you can scale the directory server to<br>support millions of users. You are also introduced to the basic directory<br>service concepts and specific guidelines that you will need to deploy a<br>production-grade directory service.                                                                                                    | iPlanet Directory Server Deployment<br>Manual           |  |
| An overview of the programming technologies and APIs you can use to<br>extend and modify iPlanet Web Server, to dynamically generate content in<br>response to client requests, and to modify the content of the server. Links<br>are provided to the individual books that discuss each API. Use this book<br>as the starting place for developer-level information for iPlanet Web<br>Server, Enterprise Edition 6.0. The book also discusses the purpose and<br>use of the configuration files, and provides a comprehensive list of the<br>directives and functions that can be used in these configuration files. | Programmer's Guide to iPlanet Web<br>Server             |  |
| How to enable and implement servlets and JavaServer Pages (JSP) in iPlanet Web Server.                                                                                                    | Programmer's Guide to Servlets in<br>iPlanet Web Server |  |

| For information about                                                                                                    | See the following                                  |  |  |
|----------------------------------------------------------------------------------------------------|----------------------------------------------------|--|--|
| How to use Netscape Server Application Programmer's Interface (NSAPI) to build plugins to extend and modify the iPlanet Web Server. It also provides a reference of the NSAPI functions you can use to define new plugins. | NSAPI Programmer's Guide for iPlanet<br>Web Server |  |  |

| Table | ə 1 | iPlanet | Web Server | Documentati | on (Continued) |
|-------|-----|---------|------------|-------------|----------------|
|-------|-----|---------|------------|-------------|----------------|

## **Further Reading**

The iPlanet documentation site contains documentation for administrators, users, and developers, including:

- iPlanet Web Server Release Notes
- Netscape Internet Service Broker programmer's guides and reference guides for Java and C++

To access these documents, use the following URL:

http://docs.iplanet.com

## **Contacting Technical Support**

For Technical Support assistance, please see the Technical Support Page for the iPlanet Web Server at:

```
http://www.iplanet.com/support/
```

Part 1

## **Server Basics**

Chapter 1, "Introduction to iPlanet Web Server"

Chapter 2, "Administering iPlanet Web Servers"

## Introduction to iPlanet Web Server

This chapter introduces iPlanet Web Server and discusses some of the fundamental server concepts. Read it to obtain an overview of how iPlanet Web Server works.

This chapter includes the following sections:

- iPlanet Web Server
- iPlanet Web Server Architecture
- iPlanet Web Server Configuration
- Administration Server
- Server Manager
- Class Manager
- Virtual Server Manager

## iPlanet Web Server

iPlanet Web Server, Enterprise Edition 6.0 is a multi-process, multi-threaded, secure web server built on open standards. It provides high performance, reliability, scalability, and manageability for any size enterprise.

This section includes the following topics:

- iPlanet Web Server Features
- Administering and Managing iPlanet Web Servers

#### iPlanet Web Server Features

iPlanet Web Server is primarily designed to provide access to your business HTML files. In addition, it offers the following features:

• Enterprise-wide manageability—Including delegated administration, cluster management, and LDAP (Lightweight Directory Access Protocol) support. LDAP integration with Directory Server enables you to store users and groups in a centralized directory. In addition, you can monitor your server in real-time by using the *Simple Network Management Protocol* (SNMP). SNMP is a protocol used to exchange data about network activity.

Note that in order to add users and groups to iPlanet Web Server, you must have a directory server installed, such as iPlanet Directory Server. See the iPlanet Web Server *Installation and Migration Guide* for more information.

- Security—Users can establish encrypted and authenticated transactions between clients and the server through the Secure Sockets Layer (SSL) 3.0 protocol. In addition, iPlanet Web Server employs the following security-based standards: Public Key Cryptography Standard (PKCS) #11, which defines the interface used for communication between SSL and PKCS #11 modules; Federal Information Processing Standards (FIPS)-140; and special certificates that work with 56, 128, or 168 bits, depending on the capability of the client.
- Access control—You can protect confidential files or directories by implementing access control (viewing, editing, and version control) by user name, password, domain name, or IP address. This feature also represents another aspect of the NSAPI Content Management plug-in, which enables an end user (the owner of a document) to set access control on a document, rather than having to ask the administrator to accomplish the task.
- **High performance**—Delivers high performance for dynamic and secure content with features such as HTTP1.1, multi-threading, and support for SSL hardware accelerators.
- **Standards-based**—iPlanet Web Server includes support for a wide range of web software standards, including: JDK 1.2; Servlets 2.2; JavaServer Pages 1.1; HTTP 1.1; and various security-based standards, including PKCS #11, FIPS-140, and 168-bit step-up certificates.
- Server-side Java Servlet and JavaServer Pages support—enables development of server plugins, dynamic content, presentation logic, and JDBC database access.
- Additional features—Support for multiple processes and process monitors, failover, automatic recovery, and dynamic log rotation.

## Administering and Managing iPlanet Web Servers

You can manage your iPlanet Web Server(s) via the following user interfaces:

- iPlanet Web Server Administration Server
- Server Manager
- Class Manager
- Virtual Server Manager

In previous releases, the Enterprise Server and other Netscape servers were administered by a single server, called the Administration Server. In the 4.x release, the "administration server" became simply an additional instance of the iPlanet Web Server, called iPlanet Web Server Administration Server, or Administration Server. You use the Administration Server to administer all of your iPlanet Web Server instances. For more information, see "Administration Server," on page 38.

**NOTE** You can also perform administrative tasks manually by editing the configuration files or by using command-line utilities.

For managing individual instances of iPlanet Web Server, you can use the Server Manager. For more information, see "Server Manager," on page 39.

To manage virtual servers, use the Class Manager. For more information, see "Virtual Server Configuration," on page 38.

## iPlanet Web Server Architecture

iPlanet Web Server incorporates a modular architecture that integrates seamlessly with all of the products in the iPlanet family of servers. In addition, iPlanet Web Server includes an administration server interface for coordinating administrative functions across all of your web servers. Note that this administrative interface is itself another instance of iPlanet Web Server.

iPlanet Web Server includes the following software modules:

- Content Engines
- Server Extensions

- Runtime Environments
- Application Services

These server modules are described in the following sections.

## **Content Engines**

iPlanet Web Server content engines are designed for manipulating customer data. The following three content engines make up the Web Publishing layer of the iPlanet Web Server architecture: HTTP (Web Server), Content Management, and Search.

The HTTP engine represents the core of the iPlanet Web Server. From a functional perspective, the rest of the iPlanet Web Server architecture resides on top of this engine for performance and integration functionality.

The Content Management engine enables you to manage your server's content. You create and store HTML pages, JavaServer Pages, and other files such as graphics, text, sound, or video on your server. When clients connect to your server, they can view your files provided they have access to them.

The Search engine enables iPlanet Web Server users to search the contents and attributes of documents on the server. As the server administrator, you can create a customized text search interface that works with various types of documents formats, such as HTML, Microsoft Word, Adobe PDF, and WordPerfect. iPlanet Web Server converts many types of non-HTML documents into HTML as it indexes them so that users can use your web browser to view the documents that are found for their search.

#### Server Extensions

The iPlanet Web Server extensions enable you to extend or replace the function of the server to better suit your business operations. The following server extensions are part of the core iPlanet Web Server architecture:

- Common Gateway Interface (CGI)
- Netscape Server Application Programming Interface (NSAPI)
- Java Servlets and JavaServer Pages

**Common Gateway Interface (CGI)** is a stand-alone application development interface that enables you to create programs that process your client requests dynamically.

**Netscape Server Application Programming Interface (NSAPI)** is used to implement the functions the server calls when processing a request (Server Application Functions) which provide the core and extended functionality of the iPlanet Web Server. It allows the server's processing of requests to be divided into small steps which may be arranged in a variety of ways for speed and flexible configuration.

**Java Servlets and JavaServer Pages** extensions enable all Java servlet and JavaServer page meta-functions, including instantiation, initialization, destruction, access from other components, and configuration management. Java servlets and JavaServer pages, are reusable Java applications that run on a web server rather than in a web browser.

## **Runtime Environments**

In addition to the various server extensions, iPlanet Web Server includes a set of runtime environments which support the server extensions. These runtime environments include the following:

- CGI Processor
- NSAPI Engine
- Java Virtual Machine (JVM)

## **Application Services**

Finally, the iPlanet Web Server architecture includes a set of application services for various application-specific functions. These application services include the following:

- Security & Access Control
- Session Management Service
- File System Service
- Mail Service

## iPlanet Web Server Configuration

iPlanet Web Server is configured to enable you to turn on or off various features, determine how to respond to individual client requests, and write programs that run on and interact with the server's operation. The instructions (called directives) which identify these options are stored in configuration files. iPlanet Web Server reads the configuration files on startup and during client requests to map your choices with the desired server activity. For more information about these files, see "iPlanet Web Server Configuration Files," on page 32.

The server includes a number configuration files which are stored in *server\_root*/https-*server\_id*/config and *server\_root*/https-admserv/config when installed on your computer.

This section includes the following topics:

- iPlanet Web Server Component Options
- iPlanet Web Server Configuration Files
- Single-Server Configuration
- Multiple-Server Configuration

#### iPlanet Web Server Component Options

The following component options are available when you install iPlanet Web Server:

- iPlanet Web Server Core
- Java Runtime Environment
- Java and Servlets
- SNMP

### iPlanet Web Server Configuration Files

iPlanet Web Server includes a variety of configuration files that enable you to set various global variables, and to customize how the server responds to specific events and client requests. You can modify the configuration files automatically using the Administrator Server, Server Manager, and Class Manager user interface, or by editing the files directly using a text editor.

The main iPlanet Web Server configuration files are: magnus.conf, obj.conf, mime.types, server.xml, and admpw. These configuration files are described in this section.

**NOTE** There are a number of configuration files iPlanet Web Server uses when your server is set up as part of a cluster of iPlanet Web Servers (these files include a .clfilter file extension). For more information regarding how you can configure a cluster of iPlanet Web Servers, including important guidelines, see "About Clusters," on page 135 in Chapter 6, "Managing Server Clusters."

**magnus.conf**: contains global server configuration information (such as security and default language selection). This file sets the values for variables that configure the server during initialization. iPlanet Web Sever reads this file and executes the variable settings on startup. The server does not read this file again until it is restarted, so you must restart the server every time you make changes to this file.

For more information, see the NSAPI Programmer's Guide for iPlanet Web Server.

**obj.conf**: object configuration file. There is one obj.conf file for each virtual server class, or grouping of virtual servers. Whenever this guide refers to "the obj.conf file," it refers to all obj.conf files or to the obj.conf file for the virtual server class being described. All the obj.conf files are located in *server\_root/server\_id*/config. They are typically named *vsclass*.obj.conf, where *vsclass* is the virtual server class name.

The obj.conf file contains settings for server customization, and instructions that the server uses to process requests from clients (such as browsers). Each virtual server reads this file every time it processes a client request.

For more information about the actual file syntax and the specific directives used by the obj.conf and magnus.conf configuration files, see the NSAPI Programmer's Guide for *iPlanet Web Server*.

**server.xml**: configures the addresses and ports that the server listens on and assigns virtual server classes and virtual servers to these listen sockets. For more information, see the *NSAPI Programmer's Guide for iPlanet Web Server*.

**mime.types**: the MIME (Multi-purpose Internet Mail Extension) type configuration file. This file maps file extensions to MIME types, to enable the server to determine the type of content being requested. For example, requests for resources with .html extensions indicate that the client is requesting an HTML file, while requests for resources with .gif extensions indicate that the client is requesting an image file in GIF format. For more information, see "Specifying a Default MIME Type," on page 354 in Chapter 16, "Content Management." Note that you must restart the server every time you make changes to this file.

**admpw**: the user name and password file for the Administrator Server superuser. For more information, see "Changing the Superuser Settings," on page 51 in Chapter 3, "Setting Administration Preferences."

## **Dynamic Reconfiguration**

Dynamic reconfiguration allows you to make configuration changes to a live web server without having to stop and restart the web server for the changes to take effect. You can dynamically change all configuration settings and attributes in server.xml and its associated files without restarting the server.

To access the dynamic reconfiguration screen and install a new configuration dynamically, click the Apply link found in the upper right corner of the Server Manager, Class Manager, and Virtual Server Manager pages, then click the Load Configuration Files button on the Apply Changes page. If there are errors in installing the new configuration, the previous configuration is restored.

## Single-Server Configuration

If you have installed iPlanet Web Server on a single server machine, the installation process places all the files under the server root directory that you specified during installation.

#### All Platforms

For all platforms, the following directories are created under the server root directory:

- **alias** contains the key and certificate files for all iPlanet servers (for example, https-admserv-server\_id-cert7.db and secmod.db).
- **bin** contains the binary files for the server, such as the actual server, the Administration Server forms, and so on. In addition, this directory includes the https/install folder that contains files needed for migrating server settings and default configuration files needed for backward compatibility.
- **docs** is the server's default primary document directory, where your server's content files are usually kept. If you are migrating settings from an existing server, this directory doesn't appear until you finish the migration process.

- **extras** contains the log analyzer and log analysis tools.
  - The flexanlg directory contains a command-line log analyzer. This log analyzer analyzes files in flexlog format.
  - The log\_anly directory contains the log analysis tool that runs through the Server Manager. This log analyzer analyzes files in common log format only.
- **httpacl** contains the files that store access control configuration information in the generated.*server-id*.acl and genwork.*server-id*.acl files. The file generated.*server-id*.acl contains changes you make using the Server Manager access control forms after saving your changes; genwork.*server-id*.acl contains your changes *before* you save your changes.
- **https-admserv** contains the directories for the Administration Server. This directory has the following subdirectories and files:
  - For Unix/Linux platforms, this directory contains shell scripts to start, stop, and restart the server and a script to rotate log files.
  - ClassCache contains classes and Java files, generated as result of the compilation of JavaServer pages.
  - o conf\_bk contains backup copies of the administration server's configuration files.
  - config contains the server's configuration files: admpw, admin.conf, cluster.xml, contexts.properties, cron.conf, dsgw.conf, dsgwfilter.conf, dsgw-language.conf, dsgw-orgperson.conf, dsgwserarchprefs.conf, jvml2.conf, magnus.conf, magnus.conf.clfilter, mime.types, ns-cron.conf, obj.conf, obj.conf.clfilter, server.dtd, servers.lst, server.xml, server.xml.clfilter, servlets.properties, ssl.xml, user-apps.xml, userclass.obj.conf, and web-apps.xml. Working copies are kept here. For more information on magnus.conf and obj.conf, see the NSAPI Programmer's Guide for iPlanet Web Server.
  - o logs contains any error or access log files.
  - SessionData contains session database data from MMapSessionManager.
  - startsvr.bat is the script that starts the Server Manager on Windows NT machines. The Server Manager lets you configure all servers installed in the server root directory.
  - stopsvr.bat is the script that stops the Server Manager on Windows NT machines.
- https-server\_id.domain are the directories for each server you have installed on the machine. Each server directory has the following subdirectories and files:

- ClassCache contains classes and Java files, generated as result of the compilation of JavaServer pages.
- o conf\_bk contains backup copies of the server's configuration files.
- o config contains the server instance configuration files.
- o logs contains the server instance log files.
- reconfig is the script used to reconfigure the server dynamically. If you make non-global changes to the server, you can use this script to reconfigure the server without stopping and starting it. Note that changes to ACL files and magnus.conf require you to stop and restart the server.
- o restart is the script that restarts the server.
- rotate rotates server log files without affecting users who may be connected to the server.
- o search contains the following directories: admin and collections
- SessionData contains session database data from MMapSessionManager.
- startsvr.bat is the script that starts the Server Manager. The Server Manager lets you configure all servers installed in the server root directory.
- o stopsvr.bat is the script that stops the Server Manager.
- **manual** contains the online manuals for the product.
- **plugins** contains directories for Java, search, and other plugins. This directory has the following subdirectories:
  - htaccess contains server plugin for .htaccess access control and htconvert, an .nsconfig to .htaccess converter.
  - digest contains the Digest Authentication Plugin for iPlanet Directory Server 5.0, as well as information about the plugin.
  - samples contains samples and example components, plugins and technologies supported by the iPlanet Web Server servlet engine. This includes binaries, all code, and a build environment.
  - o servlets contains information about and examples of web-apps applications.
  - o include contains various include files.
  - o lib contains shared libraries.
  - o nsacl contains information for your server's access control lists.

- loadbal contains the required files for the Resonate load-balancer integration plugin.
- nsapi contains header files and example code for creating your own functions using NSAPI. For more information, see the iPlanet documentation web site at: http://docs.iplanet.com/docs/manuals/enterprise.html.
- o search contains information for your server's search plugins.
- o snmp contains information for your server's SNMP plugins.
- **setup** contains the various iPlanet Web Server setup files, including setup.log and uninstall.inf.
- **userdb** contains user databases and related information.
- LICENSE.txt is the license file.
- **README.txt** is the readme file that contains a link to the iPlanet Web Server *Release Notes*.

#### Unix and Linux Platforms

In addition to the files and directories described in "All Platforms," the following files are created at the server-root directory for Unix and Linux platforms:

• **startconsole** launches a browser to the Administration Server page.

The following files are created under the *server-root*/https-admserv directory for Unix and Linux platforms:

- ClassCache contains classes and Java files, generated as result of the compilation of JavaServer pages.
- o conf\_bk contains backup copies of the server's configuration files.
- o config contains the Administration Server configuration files.
- o logs contains the Administration Server log files.
- SessionData contains session database data from MMapSessionManager.
- restart is the script that restarts the Server Manager.
- start is the script that starts the Server Manager. The Server Manager lets you configure all servers installed in the server root directory.
- o stop is the script that stops the Server Manager.

### Virtual Server Configuration

Virtual servers allow you, with a single installed server, to offer companies or individuals domain names, IP addresses, and some server administration capabilities. You can configure virtual servers using the Virtual tab of the Server Manager, as well as the Class Manager interface and the server.xml file. The settings for virtual servers are stored in the server.xml file, found in the *server\_root/server\_id/*config directory.

For more information, see Chapter 13, "Using Virtual Servers."

### **Multiple-Server Configuration**

You can have multiple web servers running on the same server machine. Multiple web servers can be configured from a single-server administration interface called the Administration Server.

## Administration Server

The Administration Server is a web-based server that contains the Java forms you use to configure all of your iPlanet Web Servers.

After installing iPlanet Web Server, you use your browser to navigate to the Administration Server page and use its forms to configure your iPlanet Web Servers. When you submit the forms, the Administration Server modifies the configuration for the server you were administering.

The URL you use to navigate to the Administration Server page depends on the computer host name and the port number you choose for the Administration Server when you install iPlanet Web Server. For example, if you installed the Administration Server on port 1234, the URL would look like this:

http://myserver.mozilla.com:1234

Before you can get to any forms, the Administration Server prompts you to authenticate yourself. This means you need to type a user name and password. You set up the "superuser" user name and password when you install iPlanet Web Server on your computer. After installation, you can use distributed administration to give multiple people access to different forms in the Administration Server. For more information about distributed administration, see "Allowing Multiple Administrators," on page 53 in Chapter 3, "Setting Administration Preferences."

The first page you see when you access the Administration Server, is called Servers. You use the buttons on this page to manage, add, remove, and migrate your iPlanet Web Servers. The Administration Server provides the following tabs for your administration-level tasks:

- Servers
- Preferences
- Global Settings
- Users and Groups
- Security
- Cluster Mgmt (Cluster Management)

| NOTE | You must enable cookies in your browser to run the CGI programs |
|------|-----------------------------------------------------------------|
|      | necessary for configuring your server.                          |

For more information on using the Administration Server, including information regarding these administration-level tasks, see Chapter 2, "Administering iPlanet Web Servers."

## Server Manager

The Server Manager is a web-based interface that contains the Java forms you use to configure individual instances of iPlanet Web Server.

You can access the Server Manager for iPlanet Web Server by performing the following steps:

1. Install and start your iPlanet Web Server.

The Administration Server displays the Servers page.

2. In the Manage Servers area, select the desired server and click Manage.

iPlanet Web Server displays the Server Manager Preferences page.

**NOTE** Note that you must enable cookies in your browser to run the CGI programs necessary for configuring your server.

You use the links on the Preferences page to manage options such as thread pool settings, and to turn the web server on and off.

In addition, the Server Manager provides the following tabs for additional iPlanet Web Server managerial tasks:

- Security
- Logs
- Monitor
- Virtual Server Class
- Java
- Legacy Servlets
- Search

For more information, see the Server Manager in the online help.

### Using the Resource Picker

Most of the Server Manager and Class Manager pages configure the entire iPlanet Web Server or an entire class. However, some pages can configure either the entire server (or class) or files and directories that the server (or class) maintains. These pages include the Resource Picker, shown in Figure 1-1, at the top.

Figure 1-1 Resource Picker

Editing: The style 'jsp'

The Resource Picker appears on a number of pages, including the Server Manager's Log Preferences page and most screens accessible from the Class Manager's Content Management tab.

To use the Resource Picker, choose a resource from the drop-down list for configuration. Click Browse to browse your primary document directory; clicking Options allows you to choose other directories. Click Wildcard to configure files with a specific extension.

### Wildcards Used in the Resource Picker

In many parts of the server configuration, you specify wildcard patterns to represent one or more items to configure. Please note that the wildcards for access control and text search may be different from those discussed in this section.

Wildcard patterns use special characters. If you want to use one of these characters without the special meaning, precede it with a backslash ( $\$ ) character.

## **Class Manager**

The Class Manager is a web-based interface that contains the Java forms you use to configure your virtual iPlanet Web Servers. The user interface for virtual servers has two parts, the Server Manager and the Class Manager. The Class Manager contains settings that affect a single class or single virtual server. You can set services for the class in the Class Manager, as well as add virtual servers (members of the class) and configure settings for an individual virtual server.

You can access the Class Manager for iPlanet Web Server by performing the following steps:

1. From the Server Manager, click the Virtual Server Class tab.

The Server Manager displays the Select a Class of Virtual Server page.

2. From the drop-down list, select a virtual server class and click Manage.

iPlanet Web Server displays the Class Manager's Select a Virtual Server page.

The Class Manager provides the following tabs to manage your iPlanet Web Server virtual servers:

- Virtual Servers
- Programs
- Content Management
- Styles

For more information, see the Class Manager in the online help.

## Virtual Server Manager

To access the Virtual Server Manager, go to the Virtual Servers tab in the Class Manager, then select a virtual server from the list on the Manager Virtual Servers page and click Manage.

The Virtual server Manager contains pages that allow you to edit a single virtual server. For more information, see the Virtual Server Manager in online help.

Virtual Server Manager

# Administering iPlanet Web Servers

This chapter describes how to administer iPlanet Web Server, Enterprise Edition 6.0 with the iPlanet Web Server Administration Server. Using the Administration Server, you can manage servers, add and remove servers, and migrate servers from a previous release.

This chapter includes the following sections:

- Accessing the Administration Server
- Running Multiple Servers
- Installing Multiple Instances of the Server
- Removing a Server
- Migrating a Server From a Previous Version

# Accessing the Administration Server

This section describes how to access the Administration Server for Unix/Linux and Windows NT platforms.

## Unix/Linux Platforms

To access the Administration Server in Unix or Linux platforms, go to the *server\_root*/https-admserv/ directory (for example, /usr/iplanet/servers/https-admserv/) and type ./start. This command starts the Administration Server using the port number you specified during installation.

## Windows NT Platforms

The iPlanet Web Server installation program creates a program group with several icons for Windows NT platforms. The program group includes the following icons:

- Release Notes
- Start Administration Server
- Uninstall iPlanet Web Server 6.0
- Administer Web Server

Note that the Administration Server runs as a services applet; thus, you can also use the Control Panel to start this service directly.

To access the Administration Server in Windows NT 4.0, perform the following steps:

1. Double-click the "Start Administration Server" icon, or type the following URL for starting the administration server in your browser:

http://hostname.domain-name:administration\_port

iPlanet Web Server then displays a window prompting you for a user name and password.

2. Type the administration user name and password you specified during installation.

iPlanet Web Server displays the Administration Server page.

For more information, see Administration Server in the online help.

**NOTE** You must enable cookies in your browser to run the CGI programs necessary for configuring your server.

You can also access the Administration Server from a remote location as long as you have access to client software such as Netscape Navigator. Since the Administrator Server is accessed through a browser, you can access it from any machine that can reach the server over the network.

# **Running Multiple Servers**

There are two ways you can have multiple web servers running on your system:

- Use virtual servers
- Install multiple instances of the server

### Virtual Servers

Virtual servers allow you, with a single installed server, to offer companies or individuals domain names, IP addresses, and some server administration capabilities. For the users, it is almost as if they have their own web server, though you provide the hardware and basic web server maintenance.

The settings for virtual servers are stored in the server.xml file, found in the *server\_root/server\_id/*config directory. You do not need to edit this file to use virtual servers, but if you would like to learn more about this file, see the *NSAPI Programmer's Guide*.

For more information about virtual servers, see Chapter 13, "Using Virtual Servers."

### Installing Multiple Instances of the Server

In past releases of iPlanet Web Server, virtual servers did not have unique configuration information. The only way to have servers with separate configuration information was to create a new server instance. However, with iPlanet Web Server, Enterprise Edition 6.0, virtual servers have separate configuration information, so multiple server instances are no longer required. They are still supported, but virtual servers are the preferred way to have multiple servers.

If you choose to install multiple instances of the web server, you can use the Administration Server to:

- Install multiple copies of the server on NT as separate instances, each with a different IP address.
- Configure a set of servers that all use the same IP address, but different port numbers.

If your system is configured to listen to multiple IP addresses enter one of the IP addresses that your system is hosting for each server you install.

If you installed your server before configuring your system to host multiple IP addresses, configure your system to respond to different IP addresses. Then you can either install hardware virtual servers or change the server's bind address using the Server Manager and install separate instances of the server for each IP address.

To add another server instance, perform the following steps:

- 1. Access the Administration Server and choose the Servers tab.
- **2.** Click the Add Server link.

3. Enter the desired information for the specified fields.

Note that the server identifier cannot start with a digit and non-Latin characters are not to be used in instance names.

For more information, see The Add Server Page in the online help.

## Removing a Server

You can remove a server from your system using the Administration Server. Be sure that you don't need the server anymore before you remove it, since this process cannot be undone.

**NOTE** Some NT servers have an uninstall program that you can use to remove a server and its associated administration server. For details, check with your product documentation.

To remove a server from your machine, perform the following steps:

- 1. Access the Administration Server and choose the Servers tab.
- 2. Click Remove Server.

The Administration Server subsequently deletes the server's configuration files, Server Manager forms, and the following directory (and any subdirectories):

server\_root/https-server-id

For more information, see The Remove Server Page in the online help.

## Migrating a Server From a Previous Version

You can migrate an iPlanet Web Server from 4.x to 6.0. Your 4.x server is preserved, and a new 6.0 server using the same settings is created.

You should stop running the 4.x server before migrating settings. Make sure you have a compatible version of a web browser installed on your computer before migrating settings.

For a complete description of how to migrate a server from a previous version to iPlanet Web Server 6.0, see the *Installation and Migration Guide*.

For more information, see The Migrate Server Page in the online help.

# Using the Administration Server

Chapter 3, "Setting Administration Preferences"

Chapter 4, "Managing Users and Groups"

Chapter 5, "Securing Your Web Server"

Chapter 6, "Managing Server Clusters"

# **Setting Administration Preferences**

You can configure your Administration Server using the pages on the Preferences and Global Settings tabs. Note that you must enable cookies in your browser to run the CGI programs necessary for configuring your server.

This chapter includes the following sections:

- Shutting Down the Administration Server
- Editing Listen Socket Settings
- Changing the User Account (Unix/Linux)
- Changing the Superuser Settings
- Allowing Multiple Administrators
- Specifying Log File Options
- Configuring Directory Services
- Restricting Server Access
- Configuring JRE/JDK Paths

## Shutting Down the Administration Server

Once the server is installed, it runs constantly, listening for and accepting HTTP requests. You might want to stop and restart your server if, for instance, you have just installed a Java Development Kit (JDK) or Directory Server, or if you have changed listen socket settings. You can stop the server using one of the following methods:

• Access the Administration Server, choose the Preferences tab, select the Shut Down link, and click "Shut down the administration server button!".

For more information, see The Shut Down Page in the online help.

- Use the Services window in the Control Panel (Windows NT).
- Use stop, which shuts down the server completely, interrupting service until it is restarted.

After you shut down the server, it may take a few seconds for the server to complete its shut-down process and for the status to change to "Off."

## **Editing Listen Socket Settings**

Before the server can process a request, it must accept the request via a listen socket, then direct the request to the correct connection group and virtual server. When you install iPlanet Web Server, one listen socket, ls1, is created automatically. This listen socket uses the IP address 0.0.0.0 and the port number you specified as your HTTP server port number during installation (the default is 8888). You cannot delete the default listen socket.

You can edit your server's listen socket settings using the Administration Server's Listen Sockets Table. To access the table, perform the following steps:

- 1. Access the Administration Server and click the Preferences tab.
- 2. Click the Edit Listen Sockets link.
- 3. Make the desired changes and click OK.

For more information, see Chapter 13, "Using Virtual Servers" and the online help for The Edit Listen Sockets Page.

# Changing the User Account (Unix/Linux)

The Server Settings page allows you to change the user account for your web server on Unix and Linux machines. All the server's processes run as this user.

You do not need to specify a server user if you chose a port number greater than 1024 and are not running as the root user (in this case, you do not need to be logged on as root to start the server). If you do not specify a user account here, the server runs with the user account you start it with. Make sure that when you start the server, you use the correct user account.

**NOTE** If you do not know how to create a new user on your system, contact your system administrator or consult your system documentation.

Even if you start the server as root, you should not run the server as root all the time. You want the server to have restricted access to your system resources and run as a non-privileged user. The user name you enter as the server user should already exist as a normal Unix/Linux user account. After the server starts, it runs as this user.

If you want to avoid creating a new user account, you can choose the user nobody or an account used by another HTTP server running on the same host. On some systems, however, the user nobody can own files but not run programs.

To access the Server Settings page, perform the following steps:

- 1. Access the Administration Server and choose the Preferences tab.
- 2. Click the Server Settings link.
- **3.** Make the desired changes and click OK.

## Changing the Superuser Settings

You can configure superuser access for your Administration Server. These settings affect only the superuser account. That is, if your Administration Server uses distributed administration, you need to set up additional access controls for the administrators you allow.

**CAUTION** If you use iPlanet Directory Server to manage users and groups, you need to update the superuser entry in the directory *before* you change the superuser user name or password. If you don't update the directory first, you won't be able to access the Users & Groups forms in the Administration Server. To fix this, you'll need to either access the Administration Server with an administrator account that does have access to the directory, or you'll need to update the directory using the iPlanet Directory Server's Console or configuration files.

To change the superuser settings for the Administration Server, perform the following steps:

- 1. Access the Administration Server and choose the Preferences tab.
- 2. Click the Superuser Access Control link.
- 3. Make the desired changes and click OK..

| Administration Server user from root to another user on the  |
|--------------------------------------------------------------|
| nable multiple users (belonging to the group) to edit/manage |
| s. However, note that while on Unix/Linux platforms, the     |
| " (read/write) permissions to a group for the configuration  |
| Γ platforms, the user must belong to the "Administrators"    |
|                                                              |
|                                                              |

The superuser's user name and password are kept in a file called *server\_root*/https-admserv/config/admpw. If you forget the user name, you can view this file to obtain the actual name; however, note that the password is encrypted and unreadable. The file has the format username:password. If you forget the password, you can edit the admpw file and simply delete the encrypted password. You can then go to the Server Manager forms and specify a new password.

| CAUTION | Because you can edit the admpw file, it is very important that you keep the server computer in a secure place and restrict access to its file system:           |  |
|---------|----------------------------------------------------------------------------------------------------|--|
|         | • On Unix/Linux systems, consider changing the file ownership so that it's writable only by root or whatever system user runs the Administration Server daemon. |  |
|         | • On NT systems, restrict the file ownership to the user account Administration Server uses.                                                                    |  |

# Allowing Multiple Administrators

Multiple administrators can change specific parts of the server through distributed administration. With distributed administration you have three levels of users:

- **superuser** is the user listed in the file server\_root/https-admserv/config/admpw. This is the user name (and password) you specified during installation. This user has full access to all forms in the Administration Server, except the Users & Groups forms, which depend on the superuser having a valid account in an LDAP server such as iPlanet Directory Server.
- **administrators** go directly to the Server Manager forms for a specific server, including the Administration Server. The forms they see depend on the access control rules set up for them (usually done by the superuser). Administrators can perform limited administrative tasks and can make changes that affect other users, such as adding users or changing access control.
- **end users** can view read-only data stored in the database. Additionally, end users may be granted access permissions to change only specific data.

For an in-depth discussion of access control for iPlanet Web Server, see "What Is Access Control?," on page 158 in Chapter 8, "Controlling Access to Your Server."

**NOTE** Before you can enable distributed administration, you must install a Directory Server. For more information, see the iPlanet Web Server *Installation and Migration Guide* and the iPlanet Directory Server *Administrator's Guide*.

To enable distributed administration, perform the following steps:

- 1. Verify that you have installed a Directory Server.
- 2. Access the Administration Server.
- **3.** One you've installed a Directory Server, you may also need to create an administration group, if you have not previously done so.

To create a group, perform the following steps:

- a. Choose the Users & Groups tab.
- **b.** Click the New Group link.

**c.** Create an "administrators" group in the LDAP directory and add the names of the users you want to have permission to configure the Administration Server, or any of the servers installed in its server root. All users in the "administrators" group have full access to the Administration Server, but you can use access control to limit the servers and forms they will be allowed to configure.

**CAUTION** Once you create an access-control list, the distributed administration group is added to that list. If you change the name of the "administrators" group, you must manually edit the access-control list to change the group it references.

- 4. Choose the Preferences tab.
- 5. Click the Distributed Admin link.
- 6. Make the desired changes and click OK.

For more information, see The Distributed Administration Page in the online help.

# Specifying Log File Options

The Administration Server log files record data about the server, including the types of errors encountered and information about server access. Viewing these logs allows you to monitor server activity and troubleshoot problems by providing data like the type of error encountered and the time certain files were accessed.

You can specify the type and format of the data recorded in the Administration Server logs using the Log Preferences page. For instance, you can choose to log data about every client who accesses the Administration Server or you can omit certain clients from the log. In addition, you can choose the Common Logfile Format, which provides a fixed amount of information about the server, or you can create a custom log file format that better suits your requirements.

Access the Administration Server Log Preferences page by choosing the Preferences tab, then clicking the Logging Options link.

For more information, see The Logging Options Page in the online help, and Chapter 9, "Using Log Files."

## Viewing Log Files

The Administration Server log files are located in admin/logs in your server root directory. For example, on Windows NT, the path to your log files might look like c:\iPlanet\server6\https-admserv\logs. You can view both the error log and the access log through the iPlanet Web Server console or using a text editor.

#### The Access Log File

The access log records information about requests to and responses from the server.

To view the access log file, perform the following steps:

- 1. Access the Administration Server and choose the Preferences tab.
- 2. Click the View Access Log link and click OK.

For more information, see The View Error Log Page in the online help, and Chapter 9, "Using Log Files."

#### The Error Log File

The error log lists all the errors the server has encountered since the log file was created. It also contains informational messages about the server, such as when the server was started and who tried unsuccessfully to log in to the server.

To view the error log file, perform the following steps:

- 1. Access the Administration Server and choose the Preferences tab.
- 2. Click the View Error Log link and click OK.

For more information, see The View Access Log Page in the online help, and Chapter 9, "Using Log Files."

## **Archiving Log Files**

You can set up your log files to be automatically archived. At a certain time, or after a specified interval, iPlanet Web Server rotates your access logs. iPlanet Web Server saves the old log files and stamps the saved file with a name that includes the date and time they were saved.

For example, you can set up your files to rotate every hour, and iPlanet Web Server saves and names the file "access.199907152400," where "name|year|month|day|24-hour time" is concatenated together into a single character string. The exact format of the access log archive file varies depending upon which type of log rotation you set up. Access log rotation is initialized at server startup. If rotation is turned on, iPlanet Web Server creates a time-stamped access log file and rotation starts at server startup.

Once the rotation starts, iPlanet Web Server creates a new time stamped access log file when there is a request that needs to be logged to the access log file and it occurs after the previously-scheduled "next rotate time."

#### Using Cron-based Log Rotation (Unix/Linux)

You can configure several features of your iPlanet Web Server to operate automatically and set to begin at specific times. The cron daemon checks the computer clock and then spawns processes at certain times. (These settings are stored in the ns-cron.conf file.)

This cron daemon controls scheduled tasks for your iPlanet Web Server and can be activated and deactivated from the Administration Server. The tasks performed by the cron process depends on the various servers. (Note that on NT platforms, the scheduling occurs within the individual servers.)

Some of the tasks that can be controlled by cron daemons include scheduling collection maintenance and archiving log files. You need to restart cron control whenever you change the settings for scheduled tasks.

To restart, start, or stop cron control, perform the following steps:

- 1. Access the Administration Server and choose the Global Settings tab.
- **2.** Click the Cron Control link.
- 3. Click Restart, Start, or Stop to change the cron controls.

Note that any time you add a task to cron, you need to restart the daemon.

# **Configuring Directory Services**

You can store and manage information such as the names and passwords of your users in a single Directory Server using an open-systems server protocol called the Lightweight Directory Access Protocol (LDAP). You can also configure the server to allow your users to retrieve directory information from multiple, easily accessible network locations.

To configure the directory services preferences, perform the following steps:

- 1. Access the Administration Server and choose the Global Settings tab.
- 2. Click the Configure Directory Service link.
- **3.** Make the desired changes and click OK.

For more information, see The Configure Directory Service Page in the online help.

# **Restricting Server Access**

You can control access to the entire server or to parts of the server (that is, directories, files, file types). When the server evaluates an incoming request, it determines access based on a hierarchy of rules called access-control entries (ACEs), and then it uses the matching entries to determine if the request is allowed or denied. Each ACE specifies whether or not the server should continue to the next ACE in the hierarchy. The collection of ACEs is called an access-control list (ACL). When a request comes in to the server, the server looks in *vsclass*.obj.conf (where *vsclass* is the virtual server class name) for a reference to an ACL, which is then used to determine access. By default, the server has one ACL file that contains multiple ACLs.

You can set access control globally for all servers through the Administration Server or for a resource within a specific server instance through the Server Manager. For more information about setting access control for a resource, see "Setting Access Control," on page 168 in Chapter 8, "Controlling Access to Your Server."

**NOTE** You must turn on distributed administration before you can restrict server access.

To restrict access to your iPlanet Web Servers, perform the following steps:

- 1. Access the Administration Server and choose the Global Settings tab.
- 2. Click the Restrict Access link.
- 3. Select the desired server and click Edit ACL.

The Administration Server displays the access control rules for the server you specified.

Make the desired access control changes and click OK. For more information, see The Restrict Access Page in the online help.

# Configuring JRE/JDK Paths

When you install iPlanet Web Server, you can choose to install the Java Runtime Environment (JRE), which is bundled with iPlanet Web Server, or you can specify a path to the Java Development Kit (JDK), which you must install separately. See the iPlanet Web Server *Installation and Migration Guide* for more information.

Regardless of whether you choose to install the JRE or specify a path to the JDK during installation, you can tell the iPlanet Web Server to switch to using either the JRE or JDK at any time by performing the following steps:

- 1. Access the iPlanet Web Server Administration Server.
- 2. Select the Global Settings tab.
- 3. Click the Configure JRE/JDK Paths link.

The Configure JRE/JDK Paths page appears.

4. Click the radio button corresponding to the feature to enable.

For instance, click JDK to supply the path to the Java Development Kit installed on your machine.

5. Enter the appropriate information and click OK.

You must restart your server for changes to become effective.

See The Configure JRE/JDK Paths Page in the online help for more information.

# Managing Users and Groups

This chapter describes how to add, delete, and edit the users and groups who can access your iPlanet Web Server.

This chapter includes the following sections:

- Using LDAP to Manage Users and Groups
- Creating Users
- Managing Users
- Creating Groups
- Managing Groups
- Creating Organizational Units
- Managing Organizational Units
- Managing a Preferred Language List

# Using LDAP to Manage Users and Groups

The Administration Server provides access to your application data about user accounts, group lists, access privileges, organization units, and other user- and group-specific information.

User and group information is stored in a directory server such as iPlanet Directory Server 5.0, which supports Lightweight Directory Access Protocol (LDAP). LDAP is an open directory access protocol that runs over TCP/IP and is scalable to a global size and millions of entries.

Since iPlanet Web Server does not support local LDAP, you must have a directory server installed before you can add users and groups.

## Understanding Distinguished Names (DNs)

Use the Users and Groups tab of the Administration Server to create or modify users, groups, and organizational units. A user is an individual in your LDAP database, such as an employee of your company. A group is two or more users who share a common attribute. An organizational unit is a subdivision within your company that uses the organizationalUnit object class. Users, groups, and organizational units are described further later in this chapter.

Each user and group in your enterprise is represented by a Distinguished Name (DN) attribute. A DN attribute is a text string that contains identifying information for an associated user, group, or object. You use DNs whenever you make changes to a user or group directory entry. For example, you need to specify DN information each time you create or modify directory entries, set up access controls, and set up user accounts for applications such as mail or publishing. The users and groups interface of Netscape Console helps you create or modify DNs.

The following example represents a typical DN for an employee of Netscape Communications Corporation:

uid=doe,e=doe@netscape.com,cn=John Doe,o=Netscape Communications Corp.,c=US

The abbreviations before each equal sign in this example have the following meanings:

- uid: user ID
- e: email address
- cn: the user's common name
- o: organization
- c: country

DNs may include a variety of name-value pairs. They are used to identify both certificate subjects and entries in directories that support LDAP.

## Using LDIF

If you do not currently have a directory, or if you want to add a new subtree to an existing directory, you can use the Directory Server's Administration Server LDIF import function. This function accepts a file containing LDIF and attempts to build a directory or a new subtree from the LDIF entries. You can also export your current directory to LDIF using the Directory Server's LDIF export function. This function creates an LDIF-formatted file that represents your directory. Add or edit entries using the ldapmodify command along with the appropriate LDIF update statements.

To add entries to the database using LDIF, first define the entries in an LDIF file, then import the LDIF file from Directory Server. For more information, see "Formatting LDIF Entries," on page 371 of Appendix A, "Command Line Utilities."

# **Creating Users**

Use the Users and Groups tab of the Administration Server to create or modify user entries. A user entry contains information about an individual person or object in the database.

This section includes the following topics:

- Guidelines for Creating User Entries
- How to Create a New User Entry
- Directory Server User Entries

## **Guidelines for Creating User Entries**

Consider the following guidelines when using the administrator forms to create new user entries:

- If you enter a given name (or first name) and a surname, then the form automatically fills in the user's full name and user ID for you. The user ID is generated as the first initial of the user's first name followed by the user's last name. For example, if the user's name is Billie Holiday, then the user ID is automatically set to *bholiday*. You can replace this user ID with an ID of your own choosing if you wish.
- The user ID must be unique. The Administration Server ensures that the user ID is unique by searching the entire directory from the search base (base DN) down to see if the user ID is in use. Be aware, however, that if you use the Directory Server ldapmodify command line utility (if available) to create a user, that it does not ensure unique user IDs. If duplicate user IDs exist in your directory, the affected users will not be able to authenticate to the directory.
- Note that the base DN specifies the distinguished name where directory lookups will occur by default, and where all iPlanet Web Administration Server's entries are placed in your directory tree. A "DN" is the string representation for the name of an entry in a directory server.
- Note that at a minimum, you must specify the following user information when creating a new user entry:
  - o surname or last name
  - o full name
  - o user ID
- If any organizational units have been defined for your directory, you can specify where you want the new user to be placed using the Add New User To list. The default location is your directory's base DN (or root point).

**NOTE** The user edit text fields for international information differs between the Administration Server and Netscape Console. In Netscape Console, in addition to the untagged cn fields, there is a preferred language cn field which doesn't exist in the Administration Server.

### How to Create a New User Entry

To create a user entry, read the guidelines outlined in "Guidelines for Creating User Entries," on page 62, then perform the following steps:

- 1. Access the Administration Server and choose the Users & Groups tab.
- 2. Click the New User link and add the associated information to the displayed page.

For more information, see The New User Page in the online help.

### **Directory Server User Entries**

The following user entry notes may be of interest to the directory administrator:

- User entries use the inetOrgPerson, organizationalPerson, and person object classes.
- By default, the distinguished name for users is of the form:

cn=full name, ou=organization, ...,o=base organization, c=country

For example, if a user entry for Billie Holiday is created within the organizational unit Marketing, and the directory's base DN is o=Ace Industry, c=US, then the person's DN is:

cn=Billie Holiday, ou=Marketing, o=Ace Industry, c=US

However, note that you can change this format to a uid-based distinguished name.

• The values on the user form fields are stored as the following LDAP attributes (note that any stored information other than 'user' and 'group' requires a full Directory Server license):

| User Field    | Corresponding LDAP Attribute |  |
|---------------|------------------------------|--|
| Given Name    | givenName                    |  |
| Surname       | sn                           |  |
| Full Name     | cn                           |  |
| User ID       | uid                          |  |
| Password      | userPassword                 |  |
| Email Address | mail                         |  |

Table 4-1 LDAP Attributes

The following fields are also available when editing the user entry:

| User Field | Corresponding LDAP Attribute |
|------------|------------------------------|
| Title      | title                        |
| Telephone  | telephoneNumber              |

**Table 4-2**User Entry LDAP Attributes

• Sometimes a user's name can be more accurately represented in characters of a language other than the default language. You can select a preferred language for users so that their names will display in the characters of the that language, even when the default language is English. For more information regarding setting a user's preferred language, see The Manage Users Page in the online help.

# Managing Users

You edit user attributes from the Administration Server Manage Users form. From this form you can find, change, rename, and delete user entries; manage user licenses; and potentially change product-specific information.

Some, but not all, Netscape/iPlanet servers add additional forms to this area that allow you to manage product-specific information. For example, if a messaging server is installed under your Administration Server, then an additional form is added that allows you to edit messaging server-specific information. See the server documentation for details on these additional management capabilities.

This section includes the following topics:

- Finding User Information
- Editing User Information
- Managing a User's Password
- Managing User Licenses
- Renaming Users
- Removing Users

## **Finding User Information**

Before you can edit a user entry, you must display the associated information. To find the specific user information, perform the following steps:

- 1. Access the Administration Server and choose the Users & Groups tab.
- 2. Click the Manage Users link.
- **3.** In the Find User field, enter some descriptive value for the entry that you want to edit. You can enter any of the following in the search field:
  - A name. Enter a full name or a partial name. All entries that equally match the search string will be returned. If no such entries are found, all entries that contain the search string will be found. If no such entries are found, any entries that sounds like the search string are found.
  - o A user ID.
  - A telephone number. If you enter only a partial number, any entries that have telephone numbers ending in the search number will be returned.
  - An email address. Any search string containing an at (@) symbol is assumed to be an email address. If an exact match cannot be found, then a search is performed to find all email addresses that begin with the search string.
  - An asterisk (\*) to see all of the entries currently in your directory. You can achieve the same effect by simply leaving the field blank.
  - Any LDAP search filter. Any string that contains an equal sign (=) is considered a search filter.

As an alternative, use the pull down menus in the Find all users whose field to narrow the results of your search.

**4.** In the Look within field, select the organizational unit under which you want to search for entries.

The default is the directory's root point (or top most entry).

- 5. In the Format field, choose either On-Screen or Printer.
- 6. Click Find.

All the users in the selected organizational unit are displayed.

7. In the resulting table, click the name of the entry that you want to edit.

The user edit form is displayed.

8. Change the displayed fields as desired and click Save Changes.

The changes are made immediately.

#### **Building Custom Search Queries**

The "Find all users whose" field allows you to build a custom search filter. Use this field to narrow down the search results returned by a "Find user" search.

The Find all users whose field provides the following search criteria:

• The left-most pull-down list allows you to specify the attribute on which the search will be based.

The available search attribute options are described in the following table:

| Option Name   | Description                                                      |
|---------------|------------------------------------------------------------------|
| full name     | Search each entry's full name for a match.                       |
| last name     | Search each entry's last name, or surname for a match.           |
| user id       | Search each entry's user id for a match.                         |
| phone number  | Search each entry's phone number for a match.                    |
| email address | Search each entry's email address for a match.                   |
| unit name     | Search each entry's name for a match.                            |
| description   | Search each organizational unit entry's description for a match. |

 Table 4-3
 Search Attribute Options

• In the center pull-down list, select the type of search you want to perform.

The available search type options are described in the following table:

| Option Name | Description                                                                                                    |
|-------------|----------------------------------------------------------------------------------------------------|
| contains    | Causes a substring search to be performed. Entries with attribute values containing the specified search string are returned. For example, if you know an user's name probably contains the word "Dylan," use this option with the search string "Dylan" to find the user's entry.                                    |
| is          | Causes an exact match to be found. That is, this option specifies an equality search. Use this option when you know the exact value of an user's attribute. For example, if you know the exact spelling of the user's name, use this option.                                                                          |
| isn't       | Returns all the entries whose attribute value does not exactly match the search string. That is, if you want to find all the users in the directory whose name is not "John Smith," use this option. Be aware, however, that use of this option can cause an extremely large number of entries to be returned to you. |
| sounds like | Causes an approximate, or phonetic, search to be performed. Use this option<br>if you know an attribute's value, but you are unsure of the spelling. For<br>example, if you are not sure if a user's name is spelled "Sarret," "Sarette," on<br>"Sarett," use this option.                                            |
| starts with | Causes a substring search to be performed. Returns all the entries whose attribute value starts with the specified search string. For example, if you know a user's name starts with "Miles," but you do not know the rest of the name, use this option.                                                              |
| ends with   | Causes a substring search to be performed. Returns all the entries whose attribute value ends with the specified search string. For example, if you know a user's name ends with "Dimaggio," but you do not know the rest of the name, use this option.                                                               |

 Table 4-4
 Search Type Options

• In the right-most text field, enter your search string.

To display all of the users entries contained in the Look Within directory, enter either an asterisk (\*) or simply leave this text field blank.

## **Editing User Information**

To change a user's entry, perform the following steps:

- 1. Access the Administration Server and choose the Users & Groups tab.
- 2. Display the user entry as described in "Finding User Information," on page 65.
- **3.** Edit the field corresponding to the attribute that you wish to change.

For more information, see The Edit Users Page in the online help.

**NOTE** It is possible that you will want to change an attribute value that is not displayed by the edit user form. In this situation, use the Directory Server ldapmodify command line utility, if available.

In addition, note that you can change the user's first, last, and full name field from this form, but to fully rename the entry (including the entry's distinguished name), you need to use the Rename User form. For more information on how to rename an entry, see "Renaming Users," on page 69.

### Managing a User's Password

The password you set for user entries is used by the various servers for user authentication.

To change or create a user's password, perform the following steps:

- 1. Access the Administration Server and choose Users & Groups tab.
- 2. Display the user entry as described in "Finding User Information," on page 65.
- 3. Make the desired changes and click OK.

For more information, see The Manage Users Page in the online help.

**NOTE** You can change the Administration Server user from root to another user on the operating system to enable multiple users (belonging to the group) to edit/manage the configuration files. However, note that while on Unix/Linux platforms, the installer can give "rw" permissions to a group for the configuration files, on Windows NT platforms, the user must belong to the "Administrators" group. You can also disable the user's password by clicking the Disable Password button. Doing this prevents the user from logging into a server without deleting the user's directory entry. You can allow access for the user again by using the Password Management Form to enter a new password.

### Managing User Licenses

Administration Server enables you to track which iPlanet server products your users are licensed to use.

To manage the licenses available to the user, perform the following steps:

- 1. Access the Administration Server and choose the Users & Groups tab.
- 2. Display the user entry as described in "Finding User Information," on page 65.
- 3. Click the Licenses link at the top of the User Edit form.
- 4. Make the desired changes and click OK.

For more information, see The Manage Users Page in the online help.

## **Renaming Users**

The rename feature changes only the user's name; all other fields are left intact. In addition, the user's old name is still preserved so searches against the old name will still find the new entry.

When you rename a user entry, you can only change the user's name; you cannot use the rename feature to move the entry from one organizational unit to another. For example, suppose you have organizational units for Marketing and Accounting and an entry named "Billie Holiday" under the Marketing organizational unit. You can rename the entry from Billie Holiday to Doc Holiday, but you cannot rename the entry such that Billie Holiday under the Marketing organizational unit becomes Billie Holiday under the Accounting organizational unit.

To rename a user entry, perform the following steps:

- 1. Access the Administration Server and choose the Users & Groups tab.
- 2. Display the user entry as described in "Finding User Information," on page 65.

Note that if you are using common name-based DNs, specify the user's full name. If you are using uid-based distinguished names, enter the new uid value that you want to use for the entry.

- 3. Click the Rename User button.
- **4.** Change the Given Name, Surname, Full Name, or UID fields as is appropriate to match the new distinguished name for the entry.
- 5. You can specify that the Administration Server no longer retains the old full name or uid values when you rename the entry by setting the keepOldValueWhenRenaming parameter to false. You can find this parameter in the following file:

server\_root/admin-serv/config/dsgw-orgperson.conf

For more information, see The Manage Users Page in the online help.

### **Removing Users**

To delete a user entry, perform the following steps:

- 1. Access the Administration Server and choose the Users & Groups tab.
- 2. Display the user entry as described in "Finding User Information," on page 65.
- **3.** Click Delete User.

For more information, see The Manage Users Page in the online help.

## **Creating Groups**

A group is an object that describes a set of objects in an LDAP database. An iPlanet Web Server group consists of users who share a common attribute. For instance, the set of objects might be a number of employees who work in the marketing division of your company. These employees might belong to a group called Marketing.

There are two ways to define membership of a group: statically and dynamically. Static groups enumerate their member objects explicitly. A static group is a CN and contains uniqueMembers and/or memberURLs and/or memberCertDescriptions. For static groups, the members do not share a common attribute except for the CN=<Groupname> attribute.

Dynamic groups allow you to use a LDAP URL to define a set of rules that match only for group members. For Dynamic Groups, the members do share a common attribute or set of attributes that are defined in the memberURL filter. For example, if you need a group that contains all employees in Sales, and they are already in the LDAP database under

"ou=Sales,o=Airius.com," you'd define a dynamic group with the following memberurl:

ldap:///ou=Sales,o=iplanet??sub?(uid=\*)

This group would subsequently contain all objects that have an uid attribute in the tree below the "ou=Sales, o=iplanet" point; thus, all the Sales members.

For static and dynamic groups, members can share a common attribute from a certificate if you use the memberCertDescription. Note that these will only work if the ACL uses the SSL method.

Once you create a new group, you can add users, or members, to it.

This section includes the following topics for creating groups:

- Static Groups
- Dynamic Groups

### Static Groups

The Administration Server enables you to create a static group by specifying the same group attribute in the DNs of any number of users. A static group doesn't change unless you add a user to it or delete a user from it.

#### Guidelines for Creating Static Groups

Consider the following guidelines when using the Administration Server forms to create new static groups:

- Static groups can contain other static or dynamic groups.
- You can optionally also add a description for the new group.
- If any organizational units have been defined for your directory, you can specify where you want the new group to be placed using the Add New Group To list. The default location is your directory's root point, or top-most entry.
- When you are finished entering the desired information, click Create Group to add the group and immediately return to the New Group form. Alternatively, click Create and Edit Group to add the group and then proceed to the Edit Group form for the group you have just added. For information on editing groups, see "Editing Group Attributes," on page 77.

#### To Create a Static Group

To create a static group entry, perform the following steps:

- 1. Access the Administration Server and choose the Users & Groups tab.
- 2. Click the New Group link.
- **3.** Enter the required information and click OK.

For more information, see The New Group Page in the online help.

## **Dynamic Groups**

A dynamic group has an objectclass of groupOfURLs, and has zero or more memberURL attributes, each of which is a LDAP URL that describes a set of objects.

iPlanet Web Server enables you to create a dynamic group when you want to group users automatically based on any attribute, or when you want to apply ACLs to specific groups which contain matching DNs. For example, you can create a group that automatically includes any DN that contains the attribute department=marketing. If you apply a search filter for department=marketing, the search returns a group including all DNs containing the attribute department=marketing. You can then define a dynamic group from the search results based on this filter. Subsequently, you can define an ACL for the resulting dynamic group.

This section includes the following topics:

- How iPlanet Web Server Implements Dynamic Groups
- Groups Can Be Static and Dynamic
- Dynamic Group Impact on Server Performance
- Guidelines for Creating Dynamic Groups
- To Create a Dynamic Group

#### How iPlanet Web Server Implements Dynamic Groups

iPlanet Web Server implements dynamic groups in the LDAP server schema as objectclass = groupOfURLS. A groupOfURLS class can have multiple memberURL attributes, each one consisting of an LDAP URL that enumerates a set of objects in the directory. The members of the group would be the union of these sets. For example, the following group contains just one member URL:

ldap:///o=mcom.com??sub?(department=marketing)

This example describes a set that consists of all objects below "o=mcom.com" whose department is "marketing."

The LDAP URL can contain a search base DN, a scope and filter, however, not a hostname and port. This means that you can only refer to objects on the same LDAP server. All scopes are supported.

The DNs are included automatically, without your having to add each individual to the group. The group changes dynamically, because iPlanet Web Server performs an LDAP server search each time a group lookup is needed for ACL verification. The user and group names used in the ACL file correspond to the cn attribute of the objects in the LDAP database.

NOTE iPlanet Web Server uses the cn (commonName) attribute as group name for ACLs.

The mapping from an ACL to an LDAP database is defined both in the dbswitch.conf configuration file (which associates the ACL database names with actual LDAP database URLs) and the ACL file (which defines which databases are to be used for which ACL). For example, if you want base access rights on membership in a group named "staff," the ACL code looks up an object that has an object class of groupOf <*anything>* and a CN set to "staff." The object defines the members of the group, either by explicitly enumerating the member DNs (as is done for groupOfUniqueNames for static groups), or by specifying LDAP URLs (for example, groupOfURLs).

#### Groups Can Be Static and Dynamic

A group object can have both objectclass = groupOfUniqueMembers and objectclass = groupOfURLs; therefore, both "uniqueMember" and "memberURL" attributes are valid. The group's membership is the union of its static and dynamic members.

#### Dynamic Group Impact on Server Performance

There is a server performance impact when using dynamic groups. If you are testing group membership, and the DN is not a member of a static group, iPlanet Web Server checks all dynamic groups in the database's baseDN. iPlanet Web Server accomplishes this task by checking if each memberURL matches by checking its baseDN and scope against the DN of the user, and then performing a base search using the user DN as baseDN and the filter of the memberURL. This procedure can amount to a large number of individual searches.

#### Guidelines for Creating Dynamic Groups

Consider the following guidelines when using the Administration Server forms to create new dynamic groups:

- Dynamic groups can not contain other groups.
- Enter the group's LDAP URL using the following format (without host and port info, since these parameters are ignored):

ldap:///<basedn>?<attributes>?<scope>?<(filter)>

The required parameters are described in the following table:

 Table 4-5
 Dynamic Groups: Required Parameters

| Parameter Name            | Description                                                                                                    |  |
|---------------------------|----------------------------------------------------------------------------------------------------|--|
| <base_dn></base_dn>       | The Distinguished Name (DN) of the search base, or point from which<br>all searches are performed in the LDAP directory. This parameter is<br>often set to the suffix or root of the directory, such as "o=mcom.com"                                                                                              |  |
| <attributes></attributes> | A list of the attributes to be returned by the search. To specify more than<br>one, use commas to delimit the attributes (for example,<br>"cn,mail,telephoneNumber"); if no attributes are specified, all attributes<br>are returned. Note that this parameter is ignored for dynamic group<br>membership checks. |  |
| <scope></scope>           | The scope of the search, which can be one of these values:                                                                                                    |  |
|                           | • <b>base</b> retrieves information only about the distinguished name ( <base_dn>) specified in the URL.</base_dn>                                                                                                    |  |
|                           | • <b>one</b> retrieves information about entries one level below the distinguished name ( <base_dn>) specified in the URL. The base entry is not included in this scope.</base_dn>                                                                                                    |  |
|                           | • <b>sub</b> retrieves information about entries at all levels below the distinguished name ( <base_dn>) specified in the URL. The base entry is included in this scope.</base_dn>                                                                                                    |  |
|                           | This parameter is required.                                                                                                    |  |
| <(filter)>                | Search filter to apply to entries within the specified scope of the search.<br>If you are using the Administration Server forms, you must specify this<br>attribute. Note that the parentheses are required.                                                                                                    |  |
|                           | This parameter is required.                                                                                                    |  |

Note that the <attributes>, <scope>, and <(filter)> parameters are identified by their positions in the URL. If you do not want to specify any attributes, you still need to include the question marks delimiting that field.

- You can optionally also add a description for the new group.
- If any organizational units have been defined for your directory, you can specify where you want the new group to be placed using the Add New Group To list. The default location is your directory's root point, or top-most entry.
- When you are finished entering the desired information, click Create Group to add the group and immediately return to the New Group form. Alternatively, click Create and Edit Group to add the group and then proceed to the Edit Group form for the group you have just added. For information on editing groups, see "Editing Group Attributes," on page 77.

#### To Create a Dynamic Group

To create a dynamic group entry within the directory, perform the following steps:

- 1. Access the Administration Server and choose the Users & Groups tab.
- **2.** Click the New Group link.
- 3. Select Dynamic Group from the Type of Group dropdown list.
- 4. Enter the required information and click OK.

For more information, see The New Group Page in the online help.

## Managing Groups

The Administration Server enables you to edit groups and manage group memberships from the Manage Group form. This section describes the following topics:

- Finding Group Entries
- Editing Group Attributes
- Adding Group Members
- Adding Groups to the Group Members List
- Removing Entries from the Group Members List
- Managing Owners
- Managing See Alsos

- Removing Groups
- Renaming Groups

## **Finding Group Entries**

Before you can edit a group entry, first you must find and display the entry.

To find a group entry, perform the following steps:

- 1. Access the Administration Server and choose the Users & Groups tab.
- 2. Click the Manage Groups link.
- 3. Enter the name of the group that you want to find in the Find Group field.

You can enter any of the following values in the search field:

- A name. Enter a full name or a partial name. All entries that equally match the search string are returned. If no such entries are found, all entries that contain the search string will be found. If no such entries are found, any entries that sounds like the search string are found.
- An asterisk (\*) to see all of the groups currently residing in your directory. You can achieve the same effect by simply leaving the field blank.
- Any LDAP search filter. Any string that contains an equal sign (=) is considered to be a search filter.

As an alternative, use the pull down menus in "Find all groups whose" to narrow the results of your search.

**4.** In the Look within field, select the organizational unit under which you want to search for entries.

The default is the directory's root point, or top-most entry.

- 5. In the Format field, choose either On-Screen or Printer.
- 6. Click Find.

All the groups matching your search criteria are displayed.

7. In the resulting table, click the name of the entry that you want to edit.

#### The "Find all groups whose" Field

The "Find all groups whose" field allows you to build a custom search filter. Use this field to narrow down the search results that are otherwise returned by Find groups.

To display all of the group entries contained in the Look Within directory, enter either an asterisk (\*) or simply leave this text field blank.

For more information regarding how to build a custom search filter, see "Building Custom Search Queries," on page 66.

## **Editing Group Attributes**

To edit a group entry, perform the following steps:

- 1. Access the Administration Server and choose the Users & Groups tab.
- 2. Click the Manage Groups link.
- 3. Locate the group you want to edit, and type the desired changes.

For more information regarding how to find specific entries, refer to the concepts outlined in "Finding Group Entries," on page 76.

**NOTE** You can change the Administration Server user from root to another user on the operating system to enable multiple users (belonging to the group) to edit/manage the configuration files. However, note that while on Unix/Linux platforms, the installer can give "rw" permissions to a group for the configuration files, on Windows NT platforms, the user must belong to the "Administrators" group.

For more information about editing group attributes, see The Manage Groups Page in the online help.

**NOTE** It is possible that you will want to change an attribute value that is not displayed by the group edit form. In this situation, use the Directory Server ldapmodify command line utility, if available.

## Adding Group Members

To add members to a group, perform the following steps:

- 1. Access the Administration Server and choose the Users & Groups tab.
- 2. Click the Manage Groups link.

**3.** Locate the group you want to manage as described in "Finding Group Entries," on page 76, and click the Edit button under Group Members.

iPlanet Web Server displays a new form that enables you to search for entries. If you want to add user entries to the list, make sure Users is shown in the Find pull-down menu. If you want to add group entries to the group, make sure Group is shown.

- 4. In the right-most text field, enter a search string. Enter any of the following options:
  - A name. Enter a full name or a partial name. All entries whose name matches the search string is returned. If no such entries are found, all entries that contain the search string are found. If no such entries are found, any entries that sounds like the search string are found.
  - A user ID if you are searching for user entries.
  - A telephone number. If you enter only a partial number, any entries that have telephone numbers ending in the search number are returned.
  - An email address. any search string containing an at (@) symbol is assumed to be an email address. If an exact match cannot be found, then a search is performed to find all email addresses that begin with the search string.
  - Enter either an asterisk (\*) or simply leave this text field blank to see all of the entries or groups currently residing in your directory.
  - Any LDAP search filter. Any string that contains an equal sign (=) is considered to be a search filter.
- 5. Click Find and Add to find all the matching entries and add them to the group.

If the search returns any entries that you do not want add to the group, click the box in the Remove from list? column. You can also construct a search filter to match the entries you want removed and then click Find and Remove.

6. When the list of group members is complete, click Save Changes.

The currently displayed entries are now members of the group.

For more information about adding groups members, see The Edit Members Page in the online help.

#### Adding Groups to the Group Members List

You can add groups (instead of individual members) to the group's members list. Doing so causes any users belonging to the included group to become a member of the receiving group. For example, if Neil Armstrong is a member of the Engineering Managers group, and you make the Engineering Managers group a member of the Engineering Personnel group, then Neil Armstrong is also a member of the Engineering Personnel group.

To add a group to the members list of another group, add the group as if it were a user entry. For more information, see "Adding Group Members," on page 77.

#### Removing Entries from the Group Members List

To delete an entry from the group members list, perform the following steps:

- 1. Access the Administration Server and choose the Users & Groups tab.
- 2. Click the Manage Groups link, locate the group you want to manage as described in "Finding Group Entries," on page 76, and click the Edit button under Group Members.
- **3.** For each member that you want to remove from the list, click the corresponding box under the Remove from list? column.

Alternatively, you can construct a filter to find the entries you want to remove and click the Find and Remove button. For more information on creating a search filter, see "Adding Group Members," on page 77.

4. Click Save Changes. The entry(s) are deleted from the group members list.

#### Managing Owners

You manage a group's owners list the same way as you manage the group members list. The following table identifies which section to read for more information:

| Task You Want to Complete           | Read Section                                                |
|-------------------------------------|-------------------------------------------------------------|
| Add owners to the group             | "Adding Group Members," on page 77.                         |
| Add groups to the owners list       | "Adding Groups to the Group Members List," on page 79.      |
| Remove entries from the owners list | "Removing Entries from the Group Members List," on page 79. |

 Table 4-6
 Additional Information

#### Managing See Alsos

"See alsos" are references to other directory entries that may be relevant to the current group. They allow users to easily find entries for people and other groups that are related to the current group.

You manage see alsos the same way as you manage the group members list. The following table shows you which section to read for more information:

| Task You Want to Complete     | Read Section                                                |  |
|-------------------------------|-------------------------------------------------------------|--|
| Add users to see alsos        | "Adding Group Members," on page 77.                         |  |
| Add groups to see alsos       | "Adding Groups to the Group Members List," on page 79.      |  |
| Remove entries from see alsos | "Removing Entries from the Group Members List," on page 79. |  |

| Table | 4-7 | Additional | Information |
|-------|-----|------------|-------------|
| Table | 4-1 | Auditional | mormation   |

#### **Removing Groups**

To delete a group, perform the following steps:

- 1. Access the Administration Server and choose the Users & Groups tab.
- **2.** Click the Manage Groups link, locate the group you want to manage as described in "Finding Group Entries," on page 76, and click Delete Group.

**NOTE** The Administration Server does not remove the individual members of the group(s) you remove; only the group entry is removed.

#### **Renaming Groups**

To rename a group, perform the following steps:

- 1. Access the Administration Server and choose the Users & Groups tab.
- 2. Click the Manage Groups link and locate the group you want to manage as described in "Finding Group Entries," on page 76.
- **3.** Click the Rename Group button and type the new group name in the resulting dialog box.

When you rename a group entry, you only change the group's name; you cannot use the Rename Group feature to move the entry from one organizational unit to another. For example, a business might have the following organizations:

- organizational units for Marketing and Product Management
- a group named Online Sales under the Marketing organizational unit

In this example, you can rename the group from Online Sales to Internet Investments, but you cannot rename the entry such that Online Sales under the Marketing organizational unit becomes Online Sales under the Product Management organizational unit.

## **Creating Organizational Units**

An organizational unit can include a number of groups, and it usually represents a division, department, or other discrete business group. A DN can exist in more than one organizational unit.

To create an organizational unit, perform the following steps:

- 1. Access the Administration Server and choose the Users & Groups tab.
- 2. Click the New Organizational Unit link and enter the required information.

For more information, see The New Organizational Unit Page in the online help.

The following notes may be of interest to the directory administrator:

- New organizational units are created using the organizationalUnit object class.
- The distinguished name for new organizational units is of the form:

ou=new organization, ou=parent organization, ...,o=base organization, c=country

For example, if you create a new organization called Accounting within the organizational unit West Coast, and your Base DN is o=Ace Industry, c=US, then the new organization unit's DN is:

ou=Accounting, ou=West Coast, o=Ace Industry, c=US

# Managing Organizational Units

You edit and manage organizational units from the Organizational Unit Edit form. This section describes the following tasks:

- Finding Organizational Units
- Editing Organizational Unit Attributes
- Renaming Organizational Units
- Deleting Organizational Units

## **Finding Organizational Units**

To find organizational units, perform the following steps:

- 1. Access the Administration Server and choose the Users & Groups tab.
- 2. Click the Manage Organizational Units link.
- **3.** Type the name of the unit you want to find in the Find organizational unit field. You can enter any of the following in the search field:
  - A name. Enter a full name or a partial name. All entries that equally match the search string will be returned. If no such entries are found, all entries that contain the search string will be found. If no such entries are found, any entries that sounds like the search string are found.
  - An asterisk (\*) to see all of the groups currently residing in your directory. You can achieve this same result by simply leaving the field blank.
  - Any LDAP search filter. Any string that contains an equal sign (=) is considered to be a search filter.

As an alternative, use the pull down menus in the Find all units whose field to narrow the results of your search.

**4.** In the Look within field, select the organizational unit under which you want to search for entries.

The default is the root point of the directory.

5. In the Format field, choose either On-Screen or Printer.

6. Click Find.

All the organizational units matching your search criteria are displayed.

7. In the resulting table, click the name of the organizational unit that you want to find.

#### The "Find all units whose" Field

The Find all units whose field allows you to build a custom search filter. Use this field to narrow down the search results that are otherwise returned by Find organizational unit.

To display all of the group entries contained in the Look Within directory, enter either an asterisk (\*) or simply leave this text field blank.

For more information regarding how to build a custom search filter, see "Building Custom Search Queries," on page 66.

#### Editing Organizational Unit Attributes

To change a organizational unit entry, access the Administration Server and perform the following steps:

1. Locate the organizational unit you want to edit as described in "Finding Organizational Units," on page 82.

The organizational unit edit form is displayed.

2. Change the displayed fields as desired and click Save Changes.

The changes are made immediately.

**NOTE** It is possible that you will want to change an attribute value that is not displayed by the organizational unit edit form. In this situation, use the Directory Server ldapmodify command line utility, if available.

#### **Renaming Organizational Units**

To rename an organizational unit entry, access the Administration Server and perform the following steps:

- 1. Make sure no other entries exist in the directory under the organizational unit that you want to rename.
- **2.** Locate the organizational unit you want to edit as described in "Finding Organizational Units," on page 82.

- **3.** Click the Rename button.
- 4. Enter the new organizational unit name in the resulting dialog box.

## **Deleting Organizational Units**

To delete an organizational unit entry, access the Administration Server and perform the following steps:

- **1.** Make sure no other entries exist in the directory under the organizational unit that you want to rename.
- **2.** Locate the organizational unit you want to delete as described in "Finding Organizational Units," on page 82.
- **3.** Click the Delete button.
- 4. Click OK in the resulting confirmation box.

The organizational unit is immediately deleted.

## Managing a Preferred Language List

iPlanet Web Server enables you to display and maintain the list of preferred languages.

To manage the preferred language list, perform the following steps:

- 1. Access the Administration Server and choose the Users & Groups tab.
- 2. Click the Manage Preferred Language List link.
- **3.** In the Display Language Selection List field, click Yes or No to specify whether iPlanet Web Server displays the Language Selection List.
- 4. In the Languages in the Selection List field, click the Add to List checkbox to add each language you want specified as part of the Preferred Language List.

**NOTE** When you rename an organizational unit entry, you can only change the organizational unit's name; you cannot use the rename feature to move the entry from one organizational unit to another. For more information, see "Renaming Organizational Units," on page 83.

- **5.** Click the default value for the language you want to specify as the default language in the Preferred Language List.
- 6. Click Save Changes.

Managing a Preferred Language List

# Securing Your Web Server

This chapter describes how to activate the various security features designed to safeguard your data, deny intruders access, and allow access to those you want. iPlanet Web Server 6.0 incorporates the security architecture of all iPlanet servers: it's built on industry standards and public protocols for maximum interoperability and consistency.

Before reading this chapter you should be familiar with the basic concepts of public-key cryptography. These concepts include encryption and decryption; public and private keys; digital certificates; and the encryption protocols. For more information, see *Introduction to SSL* located at:

http://docs.iplanet.com/docs/manuals/security/sslin/index.htm

The process of securing your web server will be explained in detail in the following sections:

- Requiring Authentication
- Creating a Trust Database
- Requesting and Installing a VeriSign Certificate
- Requesting and Installing Other Server Certificates
- Migrating Certificates When You Upgrade
- Managing Certificates
- Installing and Managing CRLs and CKLs
- Setting Security Preferences
- Using External Encryption Modules
- Setting Client Security Requirements
- Setting Stronger Ciphers
- Considering Additional Security Issues

# **Requiring Authentication**

Authentication is the process of confirming an identity. In the context of network interactions, authentication is the confident identification of one party by another party. Certificates are one way of supporting authentication.

## Using Certificates for Authentication

A certificate consists of digital data that specifies the name of an individual, company, or other entity, and certifies that the public key, included in the certificate, belongs to that entity. Both clients and servers can have certificates.

A certificate is issued and digitally signed by a Certificate Authority, or CA. The CA can be a company that sells certificates over the Internet, or it can be a department responsible for issuing certificates for your company's intranet or extranet. You decide which CAs you trust enough to serve as verifiers of other people's identities.

In addition to a public key and the name of the entity identified by the certificate, a certificate also includes an expiration date, the name of the CA that issued the certificate, and the "digital signature" of the issuing CA. For more information regarding the content and format of a certificate, see *Introduction to SSL*.

**NOTE** A server certificate must be installed before encryption can be activated.

#### Server Authentication

Server authentication refers to the confident identification of a server by a client; that is, identification of the organization assumed to be responsible for the server at a particular network address.

#### **Client Authentication**

Client authentication refers to the confident identification of a client by a server; that is, identification of the person assumed to be using the client software. Clients can have multiple certificates, much like a person might have several different pieces of identification.

#### Virtual Server Certificates

You can have a different certificate database per virtual server instance Each virtual server database can contain multiple certificates. Virtual servers can also have different certificates within each instance.

# Creating a Trust Database

Before requesting a server certificate, you must create a trust database. In iPlanet Web Server the Administration Server and each server instance can have its own trust database. The trust database should only be created on your local machine.

When you create the trust database, you specify a password that will be used for a key-pair file. You will also need this password to start a server using encrypted communications. For a list of guidelines to consider when changing a password, see "Changing Passwords or PINs," on page 128.

In the trust database you create and store the public and private keys, referred to as your key-pair file. The key-pair file is used for SSL encryption. You will use the key-pair file when you request and install your server certificate. The certificate is stored in the trust database after installation. The key-pair file is stored encrypted in the following directory:

server\_root/alias/<serverid-hostname>-key3.db.

The Administration Server can only have one trust database. Each server instance can have its own trust database. Virtual servers are covered by the trust database created for their server instance.

#### Creating a Trust Database

To create a trust database, perform the following steps:

1. Access either the Administration Server or the Server Manager and choose the Security tab.

For the Server Manager you must first select the server instance from the drop-down list.

- 2. Click on the Create Database link.
- 3. Enter a password for the database.
- 4. Repeat.
- 5. Click OK.
- 6. For the Server Manager, click Apply, and then Restart for changes to take effect.

## Using password.conf

By default, the web server prompts the administrator for the key database password before starting up. If you want to be able to restart an unattended web server, you need to save the password in a password.conf file. Only do this if your system is adequately protected so that this file and the key databases are not compromised.

Normally, you cannot start an Unix SSL-enabled server with the /etc/rc.local or the etc/inittab files because the server requires a password before starting. Although you can start an SSL-enabled server automatically if you keep the password in plain text in a file, this is not recommended. The server's password.conf file should be owned by root or the user who installed the server, with only the owner having read and write access to them.

On Unix, leaving the SSL-enabled server's password in the password.conf file is a large security risk. Anyone who can access the file has access to the SSL-enabled server's password. Consider the security risks before keeping the SSL-enabled server's password in the password.conf file.

On NT, if you have an NTFS file system, you should protect the directory that contains the password.conf file by restricting its access, even if you do not use the file. The directory should have read/write permissions for the administration server user and the web server user. Protecting the directory prevents others from creating a false password.conf file. You cannot protect directories or files on FAT file systems by restricting access to them.

#### Start an SSL-enabled Server Automatically

If security risks are not a concern for you, follow these steps to start your SSL-enabled server automatically:

- 1. Make sure SSL is on.
- 2. Create a new password.conf file in the config subdirectory of the server instance.
  - If you are using the internal PKCS#11 software encryption module that comes with the server, enter the following information:

internal:your\_password

• If you are using a different PKCS#11 module (for hardware encryption or hardware accelerators), specify the name of the PKCS#11 module, followed with the password. For example:

nFast:your\_password

3. Stop and restart your server for the new setting to take effect.

You will always be prompted to supply a password when starting the web server, even after the password.conf file has been created.

# Requesting and Installing a VeriSign Certificate

VeriSign is iPlanet Web Server's preferred certificate authority. VeriSign's VICE protocol simplifies the certificate request process. VeriSign has the advantage of being able to return their certificate directly to your server.

After creating a certificate trust database for your server, you can request a certificate and submit it to a Certificate Authority (CA). If your company has its own internal CA, request your certificate from them. If you plan to purchase your certificate from a commercial CA, choose a CA and ask for the specific format of the information they require. A list of available certificate authorities including links to their sites, is available on the Request a Certificate page. For more information on what CAs may require, a list of Certificate Authorities is available through both Server Administrator, and Server Manager Security Pages under Request a Certificate.

The Administration Server can have only one server certificate. Each server instance can have its own server certificate. You can select a server instance certificate for each virtual server.

#### Requesting a VeriSign Certificate

To request a VeriSign Certificate, perform the following steps:

1. Access either the Administration Server or the Server Manager and choose the Security tab.

For the Server Manager you must first select the server instance from the drop-down list.

- 2. Click the Request VeriSign Certificate link.
- **3.** Review the steps required.
- 4. Click Get Certificate.
- 5. Follow the VeriSign procedure.

## Installing a VeriSign Certificate

If you request and receive approval for a VeriSign certificate, it should appear in the drop-down list of the Install VeriSign Certificate page in one to three days. To install a VeriSign Certificate, perform the following steps:

1. Access either the Administration Server or the Server Manager and choose the Security tab.

For the Server Manager you must first select the server instance from the drop-down list.

- 2. Click the Install VeriSign Certificate link.
- **3.** Choose internal (software) from the drop-down list for cryptographic module, unless you will use an external encryption module.
- 4. Enter your Key Pair File Password or PIN.
- 5. Select the Transaction ID to Retrieve from the drop-down list.

You will usually want the last one.

- 6. Click Install.
- 7. For the Server Manager, click Apply, and then Restart for changes to take effect.

# Requesting and Installing Other Server Certificates

Besides VeriSign, you can request and install certificates from other certificate authorities. A list of CAs is available through both Server Administrator, and Server Manager Security Pages under Request a Certificate. Your company or organization may provide its own internal certificates. This section describes how you would request and install these other types of server certificates.

## **Required CA Information**

Before you begin the request process, make sure you know what information your CA requires. Whether you are requesting a server certificate from a commercial CA or an internal CA, you need to provide the following information:

• **Common Name** must be the fully qualified hostname used in DNS lookups (for example, *www.iplanet.com*). This is the hostname in the URL that a browser uses to connect to your site. If these two names don't match, a client is notified that the certificate name doesn't match the site name, creating doubt about the authenticity of your certificate. Some CAs might have different requirements, so it's important to check with them.

You can also enter wildcard and regular expressions in this field if you are requesting a certificate from an internal CA. Most vendors would not approve a certificate request with a wildcard or regular expression entered for common name.

- **Email Address** is your business email address. This is used for correspondence between you and the CA.
- **Organization** is the official, legal name of your company, educational institution, partnership, and so on. Most CAs require that you verify this information with legal documents (such as a copy of a business license).
- **Organizational Unit** is an optional field that describes an organization within your company. This can also be used to note a less formal company name (without the *Inc.*, *Corp.*, and so on).
- **Locality** is an optional field that usually describes the city, principality, or country for the organization.
- **State or Province** is usually required, but can be optional for some CAs. Note that most CAs won't accept abbreviations, but check with them to be sure.
- **Country** is a required, two-character abbreviation of your country name (in ISO format). The country code for the United States is US.

All this information is combined as a series of attribute-value pairs called the distinguished name (DN), which uniquely identifies the subject of the certificate.

If you are purchasing your certificate from a commercial CA, you must contact the CA to find out what additional information they require before they issue a certificate. Most CAs require that you prove your identity. For example, they want to verify your company name and who is authorized by the company to administer the server, and they might ask whether you have the legal right to use the information you provide.

Some commercial CAs offer certificates with greater detail and veracity to organizations or individuals who provide more thorough identification. For example, you might be able to purchase a certificate stating that the CA has not only verified that you are the rightful administrator of the www.iplanet.com computer, but that you are a company that has been in business for three years, and have no outstanding customer litigation.

## **Requesting Other Server Certificates**

To request a certificate, perform the following steps:

1. Access either the Administration Server or the Server Manager and choose the Security tab.

For the Server Manager you must first select the server instance from the drop-down list.

- 2. Click the Request a Certificate link.
- 3. Select if this is a new certificate or a certificate renewal.

Many certificates expire after a set period of time, such as six months or a year. Some CAs will automatically send you a renewal.

- **4.** Perform the following steps to specify how you want to submit the request for the certificate:
  - If the CA expects to receive the request in an email message, check CA Email and enter the email address of the CA. For a list of CAs, click List of available certificate authorities.
  - If you are requesting the certificate from an internal CA that is using Netscape Certificate Server, click CA URL and enter the URL for the Certificate Server. This URL should point to the certificate server's program that handles certificate requests. A sample URL might be: https://CA.mozilla.com:444/cms.
- **5.** Select the cryptographic module for the key-pair file you want to use when requesting the certificate from the drop-down list.
- 6. Enter the password for your key-pair file.

This is the password you specified when you created the trust database, unless you selected a cryptographic module other than the internal module. The server uses the password to get your private key and encrypt a message to the CA. The server then sends both your *public key* and the encrypted message to the CA. The CA uses the public key to decrypt your message.

7. Enter your identification information.

The format of this information varies by CA. For a general description of these fields, alist of Certificate Authorities is available through both Server Administrator, and Server Manager Security Pages under Request a Certificate. Note that most of this information usually isn't required for a certificate renewal.

8. Double-check your work to ensure accuracy.

The more accurate the information, the faster your certificate is likely to be approved. If your request is going to a certificate server, you'll be prompted to verify the form information before the request is submitted.

- 9. Click OK.
- **10.** For the Server Manager, click Apply, and then Restart for changes to take effect.

The server generates a certificate request that contains your information. The request has a digital signature created with your private key. The CA uses a digital signature to verify that the request wasn't tampered with during routing from your server machine to the CA. In the rare event that the request is tampered with, the CA will usually contact you by phone.

If you choose to email the request, the server composes an email message containing the request and sends the message to the CA. Typically, the certificate is then returned to you via email. If instead you specified a URL to a certificate server, your server uses the URL to submit the request to the Certificate Server. You might get a response via email or other means depending on the CA.

The CA will notify you if it agrees to issue you a certificate. In most cases, the CA will send your certificate via email. If your organization is using a certificate server, you may be able to search for the certificate by using the certificate server's forms.

**NOTE** Not everyone who requests a certificate from a commercial CA is given one. Many CAs require you to prove your identity before issuing you a certificate. Also, it can take anywhere from one day to two months to get approval. You are responsible for promptly providing all the necessary information to the CA.

Once you receive the certificate, you can install it. In the meantime, you can still use your server without SSL.

## Installing Other Server Certificates

When you receive your certificate back from the CA, it will be encrypted with your public key so that only you can decrypt it. Only by entering the correct password for your trust database, can you decrypt and install your certificate.

There are three types of certificates:

- Your own server's certificate to present to clients
- A CA's own certificate for use in a certificate chain
- A trusted CA's certificate

A certificate chain is a hierarchical series of certificates signed by successive certificate authorities. A CA certificate identifies a certificate authority (CA) and is used to sign certificates issued by that authority. A CA certificate can in turn be signed by the CA certificate of a parent CA, and so on, up to a root CA.

**NOTE** If your CA doesn't automatically send you their certificate, you should request it. Many CAs include their certificate in the email with your certificate, and your server installs both certificates at the same time.

When you receive a certificate from the CA, it will be encrypted with your public key so that only you can decrypt it. The server will use the key-pair file password you specify to decrypt the certificate when you install it. You can either save the email somewhere accessible to the server, or copy the text of the email and be ready to paste the text into the Install Certificate form, as described here.

#### Installing a Certificate

To install a certificate, perform the following steps:

**1.** Access either the Administration Server or the Server Manager and choose the Security tab.

For the Server Manager you must first select the server instance from the drop-down list.

**2.** Click the Install Certificate link.

- **3.** Check the type of certificate you are installing:
  - This Server is for a single certificate associated only with your server.
  - Server Certificate Chain is for a CA's certificate to include in a certificate chain.
  - Trusted Certificate Authority (CA) is for a certificate of a CA that you want to accept as a trusted CA for client authentication.
- 4. Select the Cryptographic Module from the drop-down list.
- 5. Enter the Key-Pair File Password.
- **6.** Leave the a name for the certificate field blank if it will be the only one used for this server instance, unless:
  - o Multiple certificates will be used for virtual servers

Enter a certificate name unique within the server instance

o Cryptographic modules other than internal are used

Enter a certificate name unique across all server instances within a single cryptographic module

If a name is entered, it will be displayed in the Manage Certificates list, and should be descriptive. For example, "United States Postal Service CA" is the name of a CA, and "VeriSign Class 2 Primary CA" describes both a CA and the type of certificate. When no certificate name is entered, the default value is applied.

- 7. Select either:
  - Message is in this file and enter the full pathname to the saved email
  - Message text (with headers) and paste the email text

If you copy and paste the text, be sure to include the headers "Begin Certificate" and "End Certificate"—including the beginning and ending hyphens.

- 8. Click OK.
- 9. Select either:
  - Add Certificate if you are installing a new certificate.
  - Replace Certificate if you are installing a certificate renewal.
- **10.** For the Server Manager, click Apply, and then Restart for changes to take effect.

The certificate is stored in the server's certificate database. The filename will be <alias>-cert7.db. For example:

```
https-serverid-hostname-cert7.db
```

# Migrating Certificates When You Upgrade

If you are upgrading from iPlanet Web Server 4.x, your files, including your trust and certificate databases, will be updated automatically.

If you are upgrading from an Enterprise Server 3.x, you will need to migrate your trust and certificate databases. Make sure that iPlanet Web Server 6.0 Administration Server user has read and write permissions on the old 3.x database files. The files are <alias>-cert.db and <alias>-key.db, located in the <3.x\_server\_root>/alias directory.

Key-pair files and certificates are migrated only if your server has security enabled. You can also migrate keys and certificates by themselves using the Security tabs in the Administration Server page and the Server Manager page.

In previous versions, a certificate and key-pair file was referred to by an alias which could be used by multiple server instances. The Administration Server managed all the aliases and their constituent certificates. In iPlanet Web Server 6.0, the Administration Server and each server instance has its own certificate and key-pair file, referred to as a trust database instead of an alias.

You manage the trust database and its constituent certificates, including the server certificate and all the included Certificate Authorities, from the Administration Server for its self, and from the Server Manager for server instances. The certificate and key-pair database files are now named after the server instance that uses them. If in the previous version, multiple server instances shared the same alias, when migrated the certificate and key-pair file are renamed for the new server instance.

The entire trust database associated with the server instance is migrated. All the Certificate Authorities listed in your previous database are migrated to the iPlanet Web Server 6.0 database. If duplicate CAs occur, use the previous CA until it expires. Do not attempt to delete duplicate CAs.

#### Migrating a Certificate

To migrate a certificate, perform the following steps:

1. From your local machine, access either the Administration Server or the Server Manager and choose the Security tab.

For the Server Manager you must first select the server instance from the drop-down list.

- 2. Choose:
  - o Migrate 3.X Certificates link from the Administration Server
  - o Migrate Certificate link from the Server Manager.
- **3.** Enter the 3.6 Server Root.
- 4. Enter the Alias.
- **5.** Enter the Password.
- 6. Click OK.
- 7. For the Server Manager, click Apply, and then Restart for changes to take effect.

#### Using the Built-in Root Certificate Module

The dynamically loadable root certificate module included with iPlanet Web Server 6.0 contains the root certificates for many CAs, including VeriSign. The root certificate module allows you to upgrade your root certificates to newer versions in a much easier way than before. In the past, you were required to delete the old root certificates one at a time, then install the new ones one at a time. To install well-known CA certificates, you can now simply update the root certificate module file to a newer version as it becomes available through future versions of iPlanet Web Server, or in Service Packs.

Because the root certificate is implemented as a PKCS#11 cryptographic module, you can never delete the root certificates it contains, and the option to delete will not be offered when managing these certificates. To remove the root certificates from your server instances, you can disable the root certificate module by deleting the following in the server's alias file:

- libnssckbi.so (on most Unix platforms)
- libnssckbi.sl (on HP-UX)
- nssckbi.dll (on NT)

If you later wish to restore the root certificate module, you can copy the extension from bin/https/lib (Unix and HP) or bin/https/bin (NT) back into the alias subdirectory.

You can modify the trust information of the root certificates. The trust information is written to the certificate database for the server instance being edited, not back to the root certificate module itself.

## Managing Certificates

You can view, delete, or edit the trust settings of the various certificates installed on your server. This includes your own certificate and certificates from CAs.

To manage certificate lists, perform the following steps:

1. Access either the Administration Server or the Server Manager and choose the Security tab.

For the Server Manager you must first select the server instance from the drop-down list.

- 2. Click the Manage Certificates link.
  - If you are managing a certificate for a default configuration using the internal cryptographic module, a list of all installed certificates with their type and expiration date is displayed. All certificates are stored in the directory server\_root/alias.
  - If you are using an external cryptographic module, such as a hardware accelerator, you will first need to enter your password for each specific module and click OK. The certificate list will update to include certificates in the module.
- **3.** Click the Certificate Name you wish to manage.

An Edit Server Certificate page appears with management options for that type of certificate. Only CA certificates will allow you to set or unset client trust. Some external cryptographic modules will not allow certificates to be deleted.

| 💥 Edit Server Certificate - Netscape                                     | l × |  |  |  |
|--------------------------------------------------------------------------|-----|--|--|--|
| Information For Certificate: Builtin Object Token:ValiCert<br>Class 1 VA | •   |  |  |  |
| ISSUER=http://www.valicert.com/                                          |     |  |  |  |
| info@valicert.com                                                        |     |  |  |  |
| ValiCert Class 1 Policy Validation Authority                             |     |  |  |  |
| ValiCert, Inc.                                                           |     |  |  |  |
| ValiCert Validation Network                                              |     |  |  |  |
| SUBJECT=http://www.valicert.com/                                         |     |  |  |  |
| info@valicert.com                                                        |     |  |  |  |
| ValiCert Class 1 Policy Validation Authority                             |     |  |  |  |
| ValiCert, Inc.                                                           |     |  |  |  |
| ValiCert Validation Network                                              |     |  |  |  |
| SERIALNUMBER=01 VERSION=00 NOTBEFORE=Fri Jun 25, 1999                    |     |  |  |  |
| NOTAFTER=Tue Jun 25, 2019                                                |     |  |  |  |
| FINGERPRINT=65:58:AB:15:AD:57:6C:1E:A8:A7:B5:69:AC:BF:FF:EB              |     |  |  |  |
| This Certificate Authority is not trusted to sign client certificates.   |     |  |  |  |
| This Certificate Authority is trusted to sign server certificates.       |     |  |  |  |
| Quit                                                                     |     |  |  |  |
| Set client trust Unset server trust                                      | •   |  |  |  |

Figure 5-1 Edit Sever Certificate

- 4. In the Edit Server Certificate window you may select:
  - Delete Certificate or Quit for certificates obtained internally
  - Set client trust, Unset server trust, or Quit for CA certificates
- 5. Click OK.
- 6. For the Server Manager, click Apply, and then Restart for changes to take effect.

Certificate information includes the owner and who issued it.

Trust settings allow you to set client trust or unset server trust. For LDAP server certificates the server must be trusted.

# Installing and Managing CRLs and CKLs

Certificate revocation lists (CRLs) and compromised key lists (CKLs) make known any certificates and keys that either client or server users should no longer trust. If data in a certificate changes, for example, a user changes offices or leaves the organization before the certificate expires, the certificate is revoked, and its data appears in a CRL. If a key is tampered with or otherwise compromised, the key and its data appear in a CKL. Both CRLs and CKLs are produced and periodically updated by a CA.

## Installing a CRL or CKL

To obtain a CRL or CKL from a CA, perform the following steps:

- 1. Obtain the CA's URL for downloading CRLs or CKLs.
- 2. Enter the URL in your browser to access the site.
- **3.** Follow the CA's instructions for downloading the CRL or CKL to a local directory.
- **4.** Access either the Administration Server or the Server Manager and choose the Security tab.

For the Server Manager you must first select the server instance from the drop-down list.

- 5. Click the Install CRL/CKLs link.
- 6. Select either:
  - Certificate Revocation List
  - o Compromised Key List
- 7. Enter the full path name to the associated file.
- 8. Click OK.
  - If you selected Certificate Revocation List, the Add Certificate Revocation List page will appear listing CRL information.
  - If you selected Compromised Key List, the Add Compromised Key List page will appear listing CKL information.

**NOTE** If a CRL or CKL list already exists in the database, a Replace Certificate Revocation List or Replace Compromised Key List page will appear.

- 9. Click Add.
- 10. Click OK.
- 11. For the Server Manager, click Apply, and then Restart for changes to take effect.

#### Managing CRLs and CKLs

To manage CRLs and CKLs, perform the following steps:

1. Access either the Administration Server or the Server Manager and choose the Security tab.

For the Server Manager you must first select the server instance from the drop-down list.

2. Click the Manage CRL/CKLs link.

The Manage Certificate Revocation Lists /Compromised Key Lists page appears with all installed Server CRLs and CKLs listed along with their expiration dates.

- 3. Select a Certificate Name from either the Server CRLs or Server CKLs list.
- 4. Choose:
  - o Delete CRL
  - o Delete CKL
- 5. For the Server Manager, click Apply, and then Restart for changes to take effect.

## Setting Security Preferences

Once you have a certificate, you can begin securing your server. Several security elements are provided by iPlanet Web Server.

Encryption is the process of transforming information so it is unintelligible to anyone but the intended recipient. Decryption is the process of transforming encrypted information so that it is intelligible again. iPlanet Web Server 6.0 includes supports SSL and TLS encryption protocols.

A cipher is a cryptographic algorithm (a mathematical function), used for encryption or decryption. SSL and TLS protocols contain numerous cipher suites. Some ciphers are stronger and more secure than others. Generally speaking, the more bits a cipher uses, the harder it is to decrypt the data.

In any two-way encryption process, both parties must use the same ciphers. Because a number of ciphers are available, you need to enable your server for those most commonly used.

During a secure connection, the client and the server agree to use the strongest cipher they can both have for communication. You can choose ciphers from the SSL2, SSL3, and TLS protocols.

**NOTE** Improvements to security and performance were made after SSL version 2.0; you should not use SSL 2 unless you have clients that are not capable of using SSL 3. Client certificates are not guaranteed to work with SSL 2 ciphers.

The encryption process alone isn't enough to secure your server's confidential information. A key must be used with the encrypting cipher to produce the actual encrypted result, or to decrypt previously encrypted information. The encryption process uses two keys to achieve this result: a public key and a private key. Information encrypted with a public key can be decrypted only with the associated private key. The public key is published as part of a certificate; only the associated private key is safeguarded.

For description of the various cipher suites, and more information about keys and certificates, see *Introduction to SSL*.

To specify which ciphers your server can use, check them in the list. Unless you have a compelling reason not to use a specific cipher, you should check them all. However, you may not wish to enabling ciphers with less than optimal encryption.

**CAUTION** Do not select "No Encryption, only MD5 message authentication". If no other ciphers are available on the client side, the server will default to this setting and no encryption will occur.

## SSL and TLS Protocols

iPlanet Web Server 6.0 supports the Secure Sockets Layer (SSL) and the Transport Layer Security (TLS) protocols for encrypted communication. SSL and TLS are application independent, and higher level protocols can be layered transparently on them.

SSL and TLS protocols support a variety of ciphers used to authenticate the server and client to each other, transmit certificates, and establish session keys. Clients and servers may support different cipher suites, or sets of ciphers, depending on factors such as which protocol they support, company policies on encryption strength, and government restrictions on export of encrypted software. Among other functions, the SSL and TLS handshake protocols determine how the server and client negotiate which cipher suites they will use to communicate.

### Using SSL to Communicate with LDAP

You should require your Administration Server to communicate with LDAP using SSL. To enable SSL on your Administration Server, perform the following steps:

- 1. Access the Administration Server and choose the Global Settings tab.
- 2. Click the Configure Directory Service link.
- 3. Select Yes to use Secure Sockets Layer (SSL) for connections.
- 4. Click Save Changes.
- 5. Click OK to change your port to the standard port for LDAP over SSL.

#### **Enabling Security for Connection Groups**

You can secure your server's connection groups by:

- Turning the security on
- Selecting a server certificate for a connection group
- Selecting ciphers

#### **Turning Security On**

You must turn security on before you can configure the other security settings for your connection group. You can turn security on when you create a new listen socket, or when you edit an existing listen socket.

#### Turning Security On When Creating a Listen Socket

To turn security on when creating a new listen socket, perform the following steps:

- 1. Access the Server Manager and select the server instance the listen socket will be created in from the drop-down list.
- 2. Select the Preferences tab, if not already displayed.
- 3. Choose the Add Listen Socket link.

The Create a Listen Socket page is displayed.

- 4. Enter the required information and select a default virtual server.
- 5. Turn Security on using the drop-down list.
- 6. Click OK
- 7. Click Apply, and then Restart for changes to take effect.

**NOTE** You will need to use the Edit Listen Sockets link to configure the security settings after a listen socket is created.

#### Turning Security On When Editing a Listen Socket

You can also turn security on when editing a listen socket from either the Administration Server or the Server Manager. To turn security on when editing a listen socket, perform the following steps:

1. Access either the Administration Server or the Server Manager and choose the Security tab.

For the Server Manager you must first select the server instance from the drop-down list.

- 2. Select the Preferences tab, if not already displayed.
- **3.** Choose the Edit Listen Sockets link.

The Listen Sockets Table page is displayed.

- **4.** Use the drop-down Action list to select Edit, if not already displayed, for the connection group you want to secure.
- **5.** Use the drop-down list in the Security column to turn security on for the connection group.

6. Click OK.

The Attributes link will now be displayed in the Security column.

7. For the Server Manager, click Apply, and then Restart for changes to take effect.

#### Selecting a Server Certificate for a Connection Group

You can configure connection groups in either the Administration Server or the Server Manager to use server certificates you have requested and installed.

**NOTE** You must have at least one certificate is installed.

To select a server certificate for your connection group to use, perform the following steps:

1. Access either the Administration Server or the Server Manager and choose the Preferences tab.

For the Server Manager you must first select the server instance from the drop-down list.

2. Click the Edit Listen Sockets link.

The Listen Socket Table page appears.

- **3.** Use the drop-down Action list to select Edit, if not already displayed, for the connection group you are selecting a certificate for.
- 4. Use the drop-down list to turn Security on for that connection group, if it is off.
- 5. Click the Attributes link.

The Security Settings of Listen Socket page appears.

**NOTE** If you have an external module installed, the Manage Server Certificates page will appear requiring the external module's password before you can continue.

**6.** Select a server certificate from the drop-down CertificateName list for the connection group.

The list contains all internal and external certificates installed.

- 7. Click OK
- 8. For the Server Manager, click Apply, and then Restart for changes to take effect.

#### **Selecting Ciphers**

To protect the security of your web server, you should enable SSL. You can enable the SSL 2.0, SSL 3.0, and TLS encryption protocols and select the various cipher suites. SSL and TLS can be enabled on the connection group for the Administration Server. Enabling SSL and TLS on a connection group for the Server Manager will set those security preferences for all virtual servers associated with that connection group.

If you wish to have unsecured virtual servers, they must all be configured to the same connection group with security turned off.

The default settings allow the most commonly used ciphers. Unless you have a compelling reason why you don't want to use a specific cipher suite, you should allow them all. For more information regarding specific ciphers, see *Introduction to SSL*.

**NOTE** You must have a certificate is installed.

To enable SSL and TLS, perform the following steps:

**1.** Access either the Administration Server or the Server Manager and choose the Preferences tab.

For the Server Manager you must first select the server instance from the drop-down list.

2. Click the Edit Listen Sockets link.

The Listen Socket Table page appears.

- **3.** Use the drop-down Action list to select Edit, if not already displayed, for the connection group you are enabling security for.
- 4. Use the drop-down list to turn Security on for that connection group, if it is off.
- 5. Click OK.

The Attributes link now appears.

**6.** Click the Attributes link.

The Security Settings of Listen Socket page appears.

**NOTE** If you have an external module installed, the Manage Server Certificates page will appear requiring the external module's password before you can continue.

- 7. Select either:
  - o Cipher Default
  - o SSL2
  - o SSL3 /TLS
- **8.** (Optional) If you selected SSL2 or SSL3/TLS, in the Security Features window either:
  - Accept Allow and the default ciphers
  - Accept Allow and check only desired ciphers, or uncheck unwanted ciphers
  - Uncheck Allow to disable this protocol and all its ciphers

**NOTE** Check both TLS and SSL3 for Netscape Navigator 6.0. Use the TLS Rollback option for Microsoft Internet Explorer 5.0 and 5.5. TLS must also be enabled on the browser seeking access to your server. For TLS Rollback also check TLS, and make sure both SSL3 and SSL2 are disabled.

- 9. Click OK to close the Security Features window.
- 10. Click OK
- 11. For the Server Manager, click Apply, and then Restart for changes to take effect.
- **NOTE** When you apply changes after turning on security for a connection group, the magnus.conf file is automatically modified to show security on, and all virtual servers associated with the connection group are automatically assigned the default security parameters.

Once you have enabled SSL on a server, its URLs use https instead of http. URLs that point to documents on an SSL-enabled server have this format:

https://servername.[domain.[dom]]:[port#]

For example, https://admin.iplanet.com:443.

If you use the default secure http port number (443), you don't have to enter the port number in the URL.

## **Configuring Security Globally**

Installing an SSL-enabled server creates directive entries in the magnus.conf file (the server's main configuration file) for global security parameters. Security must be set to 'on' for virtual server security settings to work. SSL properties for virtual servers can be found on a per-server basis in the SSLPARAMS element of the server.xml file.

To set values for your SSL configuration file directives, perform the following steps:

- 1. Access the Server Manager and select the server instance of the virtual server from the drop-down list.
- 2. Select the Preferences tab, if not already selected.
- 3. Choose the Edit Listen Sockets link.
- 4. Turn Security On for the listen socket you will set values for, if it isn't already on.
- 5. Click OK.
- 6. Go to the Magnus Editor link.
- 7. Select SSL Settings from the drop-down list and click Manage.
- **8.** Enter the values for:
  - SSLSessionTimeout
  - o SSLCacheEntires
  - SSL3SessionTimeout
- 9. Click OK
- **10.** Click Apply, and then Restart for changes to take effect.

These SSL Configuration File Directives are described below:

#### **SSLSessionTimeout**

The SSLSessionTimeout directive controls SSL2 session caching.

#### Syntax

SSLSessionTimeout seconds

seconds is the number of seconds until a cached SSL session becomes invalid. The default value is 100. If the SSLSessionTimeout directive is specified, the value of seconds is silently constrained to be between 5 and 100 seconds.

#### **SSLCacheEntries**

Specifies the number of SSL sessions that can be cached.

### SSL3SessionTimeout

The SSL3SessionTimeout directive controls SSL3 and TLS session caching.

#### Syntax

SSL3SessionTimeout seconds

seconds is the number of seconds until a cached SSL3 session becomes invalid. The default value is 86400 (24 hours). If the SSL3SessionTimeout directive is specified, the value of seconds is silently constrained to be between 5 and 86400 seconds.

**NOTE** A single connection group on a listen socket must have the same SSLPARAMS; multiple groups can have different SSLPARAMS.

# **Using External Encryption Modules**

iPlanet Web Server 6.0 supports the following methods of using external cryptographic modules such as smart cards or token rings:

- PKCS#11
- FIPS-140

You will need to add the PKCS #11 module before activating the FIPS-140 encryption standard.

### Installing the PKCS#11Module

iPlanet Web Server supports Public Key Cryptography Standard (PKCS) #11, which defines the interface used for communication between SSL and PKCS#11 modules. PKCS#11 modules are used for standards-based connectivity to SSL hardware accelerators. Imported certificates and keys for external hardware accelerators are stored in the secmod.db file, which is generated when the PKCs#11 module is installed.

### Using modutil to Install a PKCS#11 Module

You can install PKCS#11 modules in the form of . jar files or object files using the modutil tool.

To install the PKCS#11 module using modutil, perform the following steps:

- 1. Make sure all servers, including the Administration server, are turned off.
- 2. Go to the server\_root/alias directory containing the databases.
- 3. Add server\_root/bin/https/admin/bin to your PATH.
- 4. Locate modutil in server\_root/bin/https/admin/bin.
- **5.** Set the environment. For example:
  - o On Unix: setenv

LD\_LIBRARY\_PATH server\_root/bin/https/lib:\${LD\_LIBRARY\_PATH}

- On IBM-AIX: LIBPATH
- On HP-UX: SHLIB\_PATH
- On NT, add it to the PATH

LD\_LIBRARY\_PATH server\_root/bin/https/bin

You can find the PATH for your machine listed under: server\_root/https-admin/start.

6. Enter the command: modutil.

The options will be listed.

7. Perform the actions required.

For example, to add the PCKS#11 module in Unix you would enter:

```
modutil -add(the name of PCKS#11 file) -libfile(your libfile for PCKS#11)
-nocertdb -dbdir .(your db directory)
```

### Using pk12util

The pkl2util allows you to export certificates and keys from your internal database and to import them into an internal or external PKCS#11 module. You can always export certificates and keys to your internal database, but most external tokens will not allow you to export certificates and keys. By default, pkl2util uses certificate and key databases named cert7.db and key3.db.

#### Exporting with pk12util

To export a certificate and key from an internal database, perform the following steps:

- 1. Go to the server\_root/alias directory containing the databases.
- 2. Add server\_root/bin/https/admin/bin to your PATH.
- 3. Locate pk12util in server\_root/bin/https/admin/bin.
- 4. Set the environment. For example:
  - o On Unix: setenv

LD\_LIBRARY\_PATH/server\_root/bin/https/lib:\${LD\_LIBRARY\_PATH}

- On IBM-AIX: LIBPATH
- On HP-UX: SHLIB\_PATH
- On NT, add it to the PATH

LD\_LIBRARY\_PATH server\_root/bin/https/bin

You can find the PATH for your machine listed under: server\_root/https-admin/start.

5. Enter the command: pk12util.

The options will be listed.

6. Perform the actions required.

For example, in Unix you would enter:

```
pkl2util -o certpkl2 -n Server-Cert [-d /server/alias] [-P
https-test-host]
```

- 7. Enter the database password.
- 8. Enter pkcs12 password.

#### Importing with pk12util

To import a certificate and key into an internal or external PKCS#11 module, perform the following steps:

- 1. Go to the server\_root/alias directory containing the databases.
- 2. Add server\_root/bin/https/admin/bin to your PATH.
- 3. Locate pk12util in server\_root/bin/https/admin/bin.

- 4. Set the environment. For example:
  - o On Unix: setenv

LD\_LIBRARY\_PATH/server\_root/bin/https/lib:\${LD\_LIBRARY\_PATH}

- On IBM-AIX: LIBPATH
- On HP-UX: SHLIB\_PATH
- On NT, add it to the PATH

LD\_LIBRARY\_PATH server\_root/bin/https/bin

You can find the PATH for your machine listed under: server\_root/https-admin/start.

5. Enter the command: pk12util.

The options will be listed.

6. Perform the actions required.

For example, in Unix you would enter:

pkl2util -i pkl2\_sunspot [-d certdir][-h "nCipher"][-P https-jones.redplanet.com-jones-]

-P must follow the -h and be the last argument.

Enter the exact token name including capital letters and spaces between quote marks.

- 7. Enter the database password.
- 8. Enter pkcs12 password.Starting the Server with an External Certificate

If you install a certificate for your server into an external PKCS#11 module (for example, a hardware accelerator), the server will not be able to start using that certificate until you edit the server.xml, or specify the certificate name as described below.

The server always tries to start with the certificate named "Server-Cert." However, certificates in external PKCS#11 modules include one of the module's token names in their identifier. For example, a server certificate installed on an external smartcard reader called "smartcard0" would be named "smartcard0:Server-Cert."

To start a server with a certificate installed in an external module, you'll need to specify the certificate name for the connection group it runs on.

### Selecting the Certificate Name for a Connection Group

To select the certificate name for the connection group, perform the following steps:

1. Access either the Administration Server or the Server Manager and choose the Preferences tab.

For the Server Manager you must first select the server instance from the drop-down list.

- 2. Select the Preferences tab, if not already selected.
- 3. Click the Edit Listen Sockets link.

The Listen Socket Table page appears.

- **4.** Use the drop-down Action list to select Edit, if not already displayed, for the connection group you are enabling security for.
- 5. Use the drop-down list to turn Security on for that connection group, if it is off.
- 6. Click OK.

The Attributes link now appears.

7. Click the Attributes link.

The Security Settings of Listen Socket page appears.

- 8. Use the drop-down CertificateName list to select the external server certificate.
- 9. Click OK
- **10.** For the Server Manager, click Apply, and then Restart for changes to take effect.

You could also tell the server to start with that server certificate instead, by manually editing the server.xml file. Change the servercertnickname attribute in the SSLPARAMS to:

\$TOKENNAME:Server-Cert

To find what value to use for \$TOKENNAME, go to the server's Security tab and select the Manage Certificates link. When you log in to the external module where Server-Cert is stored, its certificates are displayed in the list in the \$TOKENNAME:\$NICKNAME form.

**NOTE** If you did not create a trust database, one will be created for you when you request or install a certificate for an external PKCS#11 module. The default database created has no password and cannot be accessed. Your external module will work, but you will not be able to request and install server certificates. If a default database has been created without a password, use the Security tab Create Database page to set the password.

### FIPS-140 Standard

PKCS#11 APIs enable communication with software or hardware modules that perform cryptographic operations. Once PKCS#11 is installed on your server, you can configure iPlanet Web Server to be Federal Information Processing Standards (FIPS)-140 compliant. These libraries are included only in SSL version 3.0.

To enable FIPS-140, perform the following steps:

- 1. Install the plug-in following the FIPS-140 instructions.
- **2.** Access either the Administration Server or the Server Manager and choose the Preferences tab.

For the Server Manager you must first select the server instance from the drop-down list.

**3.** Click the Edit Listen Sockets link.

The Listen Socket Table page appears.

- **4.** Use the drop-down Action list to select Edit, if not already displayed, for the connection group you are enabling FIPS-140 on.
- 5. Use the drop-down list to turn Security on for that connection group, if it is off.
- 6. Click OK.

The Attributes link now appears.

- **7.** Click the Attributes link.
- 8. The Security Settings of Listen Socket page appears.
- **9.** Click the SSL3/TLS link.

The Security Feature window appears.

- **10.** Check Allow: SSL version 3, if it is not already checked.
- **11.** Select the appropriate FIPS-140 cipher suite:
  - o (FIPS) DES with 56 bit encryption and SHA message authentication
  - (FIPS) Triple DES with 168 bit encryption and SHA message authentication
- **12.** Click OK to close the Security Features window.
- 13. Click OK
- 14. For the Server Manager, click Apply, and then Restart for changes to take effect.

## Setting Client Security Requirements

After you have performed all of the steps to secure your servers, you can set additional security requirements for your clients.

### **Requiring Client Authentication**

You can enable the connection groups for your Administration Server and each server instance to require client authentication. When client authentication is enabled, the client's certificate is required before the server will send a response to a query.

iPlanet Web Server supports authenticating client certificates by matching the CA in the client certificate with a CA trusted for signing client certificates. You can view a list of CAs trusted for signing client certificates in the Manage Certificates page under Security in the Administration Server. There are four types of CAs:

- Untrusted CA (will not be matched)
- Trusted Server CA (will not be matched)
- Trusted Client CA (will be matched)
- Trusted Client/Server CA (will be matched)

You can configure the web server to refuse any client that doesn't have a client certificate from a trusted CA. To accept or reject trusted CAs, you must have set client trust for the CA. For more information, see *"Managing Certificates,"* on page 113.

iPlanet Web Server will log an error, reject the certificate, and return a message to the client if the certificate has expired. You can also view which certificates have expired in the Administration Servers Manage Certificates page.

You can configure your server to gather information from the client certificate and match it with a user entry in an LDAP directory. This ensures that the client has a valid certificate and an entry in the LDAP directory. It can also ensure that the client certificate matches the one in the LDAP directory. To learn how to do this, see "Mapping Client Certificates to LDAP," on page 125.

You can combine client certificates with access control, so that in addition to being from a trusted CA, the user associated with the certificate must match the access control rules (ACLs). For more information, see "Using Access Control Files," on page 173.

You can also process information from client certificates. For more information, see the NSAPI Programmer's Guide for iPlanet Web Server.

### To Require Client Authentication

To require client authentication, perform the following steps:

1. Access either the Administration Server or the Server Manager and choose the Preferences tab.

For the Server Manager you must first select the server instance from the drop-down list.

2. Click the Edit Listen Sockets link.

The Listen Socket Table page appears.

- **3.** Use the drop-down Action list to select Edit, if not already displayed, for the connection group you are requiring client authentication for.
- 4. Use the drop-down list to turn Security on for that connection group, if it is off.
- **5.** Click the Attributes link.

The Security Settings of Listen Socket page appears.

- 6. Click Off for Client Auth to turn it on.
- 7. Click OK.
- 8. For the Server Manager, click Apply, and then Restart for changes to take effect.
- **NOTE** Currently, there is a single certificate trust database per web server instance. All the secure virtual servers running under that server instance share the same list of trusted client CAs. If two virtual servers require different trusted CAs, then these virtual servers should be run in different server instances with separate trust databases.

## Mapping Client Certificates to LDAP

This section describes the process iPlanet Web Server uses to map a client certificate to an entry in an LDAP directory.

When the server gets a request from a client, it asks for the client's certificate before proceeding. Some clients send the client certificate to the server along with the request.

**NOTE** Before mapping client certificates to LDAP, you also need to set up the required ACLs; for more information, see Chapter 8, "Controlling Access to Your Server

The server tries to match the CA to the list of trusted CAs in the Administration Server. If there isn't a match, iPlanet Web Server ends the connection. If there is a match, the server continues processing the request.

After the verifying the certificate is from a trusted CA, the server maps the certificate to an LDAP entry by:

- Mapping the issuer and subject DN from the client certificate to a branch point in the LDAP directory.
- Searching the LDAP directory for an entry that matches the information about the subject (end-user) of the client certificate.
- (Optional) Verifying the client certificate with one in the LDAP entry that corresponds to the DN.

The server uses a certificate mapping file called certmap.conf to determine how to do the LDAP search. The mapping file tells the server what values to take from the client certificate (such as the end-user's name, email address, and so on). The server uses these values to search for a user entry in the LDAP directory, but first the server needs to determine where in the LDAP directory it needs to start its search. The certificate mapping file also tells the server where to start.

Once the server knows where to start its search and what it needs to search for (step 1), it performs the search in the LDAP directory (step 2). If it finds no matching entry or more than one matching entry, and the mapping is *not* set to verify the certificate, the search fails. For a complete list of the expected search result behavior, see the following Table 5-1 table. Note that you can specify the expected behavior in the ACL; for example, you can specify that iPlanet Web Server accepts only you if the certificate match fails. For more information regarding how to set the ACL preferences, see "Using Access Control Files," on page 173.

| LDAP Search Result        | Certificate Verification ON | Certificate Verification OFF |
|---------------------------|-----------------------------|------------------------------|
| No entry found            | Authentication fails        | Authentication fails         |
| Exactly one entry found   | Authentication fails        | Authentication succeeds      |
| More than one entry found | Authentication fails        | Authorization fails          |

 Table 5-1
 LDAP Search Results

After the server finds a matching entry and certificate in the LDAP directory, it can use that information to process the transaction. For example, some servers use certificate-to-LDAP mapping to determine access to a server.

### Using the certmap.conf File

Certificate mapping determines how a server looks up a user entry in the LDAP directory. You can use certmap.conf to configure how a certificate, designated by name, is mapped to an LDAP entry. You edit this file and add entries to match the organization of your LDAP directory and to list the certificates you want your users to have. Users can be authenticated based on userid, email, or any other value used in the subjectDN. Specifically, the mapping file defines the following information:

- Where in the LDAP tree the server should begin its search
- What certificate attributes the server should use as search criteria when searching for the entry in the LDAP directory
- Whether or not the server goes through an additional verification process

The certificate mapping file is located in the following location:

```
server_root/userdb/certmap.conf
```

The file contains one or more named mappings, each applying to a different CA. A mapping has the following syntax:

```
certmap <name> <issuerDN>
<name>:<property> [<value>]
```

The first line specifies a name for the entry and the attributes that form the distinguished name found in the CA certificate. The name is arbitrary; you can define it to be whatever you want. However, issuerDN must exactly match the issuer DN of the CA who issued the client certificate. For example, the following two issuerDN lines differ only in the spaces separating the attributes, but the server treats these two entries as different:

```
certmap iplanet1 ou=iPlanet Certificate Authority,o=iPlanet,c=US certmap iplanet2 ou=iPlanet Certificate Authority,o=iPlanet, c=US
```

**TIP**If you are using iPlanet Directory Server and experiencing problems in matching<br/>the issuerDN, check the Directory Server error logs for useful information.

The second and subsequent lines in the named mapping match properties with values. The certmap.conf file has six default properties (you can use the certificate API to customize your own properties):

• DNComps is a list of comma-separated attributes used to determine where in the LDAP directory the server should start searching for entries that match the user's information (that is, the owner of the client certificate). The server gathers values for these attributes from the client certificate and uses the values to form an LDAP DN, which

then determines where the server starts its search in the LDAP directory. For example, if you set DNComps to use the o and c attributes of the DN, the server starts the search from the o=<org>, c=<country> entry in the LDAP directory, where <org> and <country> are replaced with values from the DN in the certificate.

Note the following situations:

- If there isn't a DNComps entry in the mapping, the server uses either the CmapLdapAttr setting or the entire subject DN in the client certificate (that is, the end-user's information).
- If the DNComps entry is present but has no value, the server searches the entire LDAP tree for entries matching the filter.
- FilterComps is a list of comma-separated attributes used to create a filter by gathering information from the user's DN in the client certificate. The server uses the values for these attributes to form the search criteria used to match entries in the LDAP directory. If the server finds one or more entries in the LDAP directory that match the user's information gathered from the certificate, the search is successful and the server optionally performs a verification.

For example, if FilterComps is set to use the email and userid attributes (FilterComps=e,uid), the server searches the directory for an entry whose values for email and userid match the end user's information gathered from the client certificate. Email addresses and userids are good filters because they are usually unique entries in the directory. The filter needs to be specific enough to match one and only one entry in the LDAP database.

For a list of the x509v3 certificate attributes, see the following table:

| Attribute | Description         |
|-----------|---------------------|
| С         | Country             |
| 0         | Organization        |
| cn        | Common name         |
| 1         | Location            |
| st        | State               |
| ou        | Organizational unit |
| uid       | Unix/Linux userid   |
| email     | Email address       |

**Table 5-2**Attributes for x509v3 Certificates

The attribute names for the filters need to be attribute names from the certificate, not from the LDAP directory. For example, some certificates have an e attribute for the user's email address; whereas LDAP calls that attribute mail.

- verifycert tells the server whether it should compare the client's certificate with the certificate found in the LDAP directory. It takes two values: on, and off. You should only use this property if your LDAP directory contains certificates. This feature is useful to ensure your end-users have a valid, unrevoked certificate.
- CmapLdapAttr is a name for the attribute in the LDAP directory that contains subject DNs from all certificates belonging to the user. The default for this property is certSubjectDN. This attribute isn't a standard LDAP attribute, so to use this property, you have to extend the LDAP schema. For more information, see *Introduction to SSL*.

If this property exists in the certmap.conf file, the server searches the entire LDAP directory for an entry whose attribute (named with this property) matches the subject's full DN (taken from the certificate). If the search doesn't find any entries, the server retries the search using the DNComps and FilterComps mappings.

This approach to matching a certificate to an LDAP entry is useful when it's difficult to match entries using DNComps and FilterComps.

- Library is a property whose value is a pathname to a shared library or DLL. You only need to use this property if you create your own properties using the certificate API. For more information, see the *NSAPI Programmer's Guide for iPlanet Web Server*..
- InitFn is a property whose value is the name of an init function from a custom library. You only need to use this property if you create your own properties using the certificate API.

For more information on these properties, refer to the examples described in "Sample Mappings," on page 130

### **Creating Custom Properties**

You can use the client certificate API to create your own properties. For information on programming and using the client certificate API, see *the NSAPI Programmer's Guide*.

Once you have a custom mapping, you reference the mapping as follows:

```
<name>:library <path_to_shared_library>
<name>:InitFn <name_of_init_function>
```

For example:

```
certmap default1 o=Netscape Communications, c=US
default1:library /usr/netscape/enterprise/userdb/plugin.so
default1:InitFn plugin_init_fn
default1:DNComps ou o c
default1:FilterComps l
default1:verifycert on
```

#### Sample Mappings

The certmap.conf file should have at least one entry. The following examples illustrate the different ways you can use the certmap.conf file.

#### Example #1

This example represents a certmap.conf file with only one "default" mapping:

```
certmap default default
default:DNComps ou, o, c
default:FilterComps e, uid
default:verifycert on
```

Using this example, the server starts its search at the LDAP branch point containing the entry ou=<orgunit>, o=<org>, c=<country> where the text in <> is replaced with the values from the subject's DN in the client certificate.

The server then uses the values for email address and userid from the certificate to search for a match in the LDAP directory. When it finds an entry, the server verifies the certificate by comparing the one the client sent to the one stored in the directory.

#### Example #2

The following example file has two mappings: one for default and another for the US Postal Service:

```
certmap default default
default:DNComps
default:FilterComps e, uid
certmap usps ou=United States Postal Service, o=usps, c=US
usps:DNComps ou,o,c
usps:FilterComps e
usps:verifycert on
```

When the server gets a certificate from anyone other than the US Postal Service, it uses the default mapping, which starts at the top of the LDAP tree and searches for an entry matching the client's email and userid. If the certificate is from the US Postal Service, the server starts its search at the LDAP branch containing the organizational unit and searches for matching email addresses. Also note that if the certificate is from the USPS, the server verifies the certificate; other certificates are not verified.

**CAUTION** The issuer DN (that is, the CA's information) in the certificate must be identical to the issuer DN listed in the first line of the mapping. In the previous example, a certificate from an issuer DN that is o=United States Postal Service, c=US won't match because there isn't a space between the o and the c attributes.

#### Example #3

The following example uses the CmapLdapAttr property to search the LDAP database for an attribute called certSubjectDN whose value exactly matches the entire subject DN taken from the client certificate.

```
certmap myco ou=My Company Inc, o=myco, c=US
myco:CmapLdapAttr certSubjectDN
myco:DNComps o, c
myco:FilterComps mail, uid
myco:verifycert on
```

If the client certificate subject is:

uid=Walt Whitman, o=LeavesOfGrass Inc, c=US

the server first searches for entries that contain the following information:

certSubjectDN=uid=Walt Whitman, o=LeavesOfGrass Inc, c=US

If one or more matching entries are found, the server proceeds to verify the entries. If no matching entries are found, the server will use DNComps and FilterComps to search for matching entries. In this example, the server would search for uid=Walt Whitman in all entries under o=LeavesOfGrass Inc, c=US.

**NOTE** This example assumes the LDAP directory contains entries with the attribute certSubjectDN.

## **Setting Stronger Ciphers**

The Stronger Ciphers option presents a choice of 168, 128, or 56-bit secret key size for access, or no restriction. You can specify a file to be served when the restriction is not met. If no file is specified, iPlanet Web Server returns a "Forbidden" status.

If you select a key size for access that is not consistent with the current cipher settings under Security Preferences, iPlanet Web Server displays a popup dialog warning that you need to enable ciphers with larger secret key sizes.

The implementation of the key size restriction is now based on an NSAPI PathCheck directive in obj.conf, rather than Service fn=key-toosmall. This directive is:

```
PathCheck fn="ssl-check" [secret-keysize=<nbits>]
[bong-file=<filename>]
```

where <nbits> is the minimum number of bits required in the secret key, and <filename> is the name of a file (not a URI) to be served if the restriction is not met.

PathCheck returns REQ\_NOACTION if SSL is not enabled, or if the secret-keysize parameter is not specified. If the secret key size for the current session is less than the specified secret-keysize, the function returns REQ\_ABORTED with a status of PROTOCOL\_FORBIDDEN if bong-file is not specified, or else REQ\_PROCEED, and the "path" variable is set to the bong-file <filename>. Also, when a key size restriction is not met, the SSL session cache entry for the current session is invalidated, so that a full SSL handshake will occur the next time the same client connects to the server.

**NOTE** The Stronger Ciphers form removes any Service fn=key-toosmall directives that it finds in an object when it adds a PathCheck fn=ssl-check.

To Set Stronger Ciphers, perform the following steps:

- 1. Access the Server Manager and select the server instance from the drop-down list.
- 2. Click the Virtual Server Class tab.
- 3. Select a class from the drop-down list and click Manage.

The Class Manger page appears.

- 4. Choose the Content Mgmt tab.
- 5. Select Stronger Ciphers.

- 6. Choose to edit:
  - o from the drop down list
  - o by clicking Browse
  - o by clicking Wildcard
- 7. Select the secret key size restriction:
  - o 168 bit or larger
  - o 128 bit or larger
  - o 56 bit or larger
  - o No restrictions
- 8. Enter the file location of the message to reject access.
- 9. Click OK.
- **10.** Click Apply.
- 11. Select hard start /restart or dynamically apply

For more information, see Introduction to SSL.

## **Considering Additional Security Issues**

There are other security risks besides someone trying to break your encryption. Networks face risks from external and internal hackers, using a variety of tactics to gain access to your server and the information on it.

So in addition to enabling encryption on your server, you should take extra security precautions. For example, put the server machine into a secure room, and don't allow individuals you don't trust to upload programs to your server.

The following sections describe the most important things you can do to make your server more secure:

- Limit Physical Access
- Limit Administration Access
- Choosing Solid Passwords
- Changing Passwords or PINs
- Limiting Other Applications on the Server

- Preventing Clients from Caching SSL Files
- Limiting Ports
- Knowing Your Server's Limits
- Making Additional Changes to Protect Servers

## **Limit Physical Access**

This simple security measure is often forgotten. Keep the server machine in a locked room that only authorized people can enter. This prevents anyone from hacking the server machine itself.

Also, protect your machine's administrative (root) password, if you have one.

### Limit Administration Access

If you use remote configuration, be sure to set access control to allow administration from only a few users and computers. If you want your Administration Server to provide end-user access to the LDAP server or local directory information, consider maintaining two Administration Servers and using cluster management, so that the SSL-enabled Administration Server acts as the master server, and the other Administration Server is available for end-users' access.

For more information regarding clusters, see "About Clusters," on page 135.

You should also turn on encryption for the Administration Server. If you don't use an SSL connection for administration, then you should be cautious when performing remote server administration over an unsecure network. Anyone could intercept your administrative password and reconfigure your servers.

### **Choosing Solid Passwords**

You use a number of passwords with your server: the administrative password, the private key password, database passwords, and so on. Your administrative password is the most important password of all, since anyone with that password can configure any and all servers on your computer. Your private key password is next most important. If someone gets your private key and your private key password, they can create a fake server that appears to be yours, or intercept and change communications to and from your server.

A good password is one you'll remember but others won't guess. For example, you could remember *MCi12!mo* as "My Child is 12 months old!" A bad password is your child's name or birthdate.

#### Creating Hard-to-Crack Passwords

There are some simple guidelines that will help you create a stronger password.

It is not necessary to incorporate all of the following rules in one password, but the more of the rules you use, the better your chances of making your password hard to crack:

- Passwords should be 6-14 characters long. (Mac passwords cannot be longer than 8 characters)
- Do not use the "illegal" characters: \*, ", or spaces
- Do not use dictionary words (any language)
- Do not make common letter substitutions, like replacing E with 3, or L with 1
- Include characters from as many of these classes as possible:
  - o Uppercase letters
  - o Lowercase letters
  - o Numbers
  - o Symbols

## **Changing Passwords or PINs**

It's a good practice to change your trust database/key pair file password or PIN periodically. If your Administration Server is SSL enabled, this password is required when starting the server. Changing your password periodically adds an extra level of server protection.

You should only change this password on your local machine. For a list of guidelines to consider when changing a password, see "Creating Hard-to-Crack Passwords," on page 135

#### **Changing Passwords**

To change your trust database/key-pair file password for the Administration Server or an server instance, perform the following steps:

1. Access either the Administration Server or the Server Manager and choose the Security tab.

For the Server Manager you must first select the server instance from the drop-down list.

- 2. Select the Change Password link.
- **3.** Select the security token on which you want to change the password from the drop-down list.

By default this is 'internal' for the internal key database. If you have PKCS#11 modules installed, you will see all the tokens listed. Click the Change Password link.

- 4. Enter your current password.
- 5. Enter your new password
- 6. Enter it again.
- 7. Click OK.
- 8. For the Server Manager, click Apply, and then Restart for changes to take effect

Make sure your key-pair file is protected. The Administration Server stores key-pair files in the directory *server\_root/alias*. Consider making the files and directory readable only to iPlanet servers installed on your computer.

It's also important to know if the file is stored on backup tapes or is otherwise available for someone to intercept. If so, you must protect your backups as completely as your server.

### Limiting Other Applications on the Server

Carefully consider all applications that run on the same machine as the server. It's possible to circumvent your server's security by exploiting holes in other programs running on your server. Disable all unnecessary programs and services. For example, the Unix sendmail daemon is difficult to configure securely and it can be programmed to run other possibly detrimental programs on the server machine.

### Unix and Linux

Carefully choose the processes started from inittab and rc scripts. Don't run telnet or rlogin from the server machine. You also shouldn't have rdist on the server machine (this can distribute files but it can also be used to update files on the server machine).

#### Windows NT

Carefully consider which drives and directories you share with other machines. Also, consider which users have accounts or Guest privileges.

Similarly, be careful about what programs you put on your server, or allow other people to install on your server. Other people's programs might have security holes. Worst of all, someone might upload a malicious program designed specifically to subvert your security. Always examine programs carefully before you allow them on your server.

## Preventing Clients from Caching SSL Files

You can prevent pre-encrypted files from being cached by a client by adding the following line inside the <HEAD> section of a file in HTML:

```
<meta http-equiv="pragma" content="no-cache">
```

# Limiting Ports

Disable any ports not used on the machine. Use routers or firewall configurations to prevent incoming connections to anything other than the absolute minimum set of ports. This means that the only way to get a shell on the machine is to physically use the server's machine, which should be in a restricted area already.

## Knowing Your Server's Limits

The server offers secure connections between the server and the client. It can't control the security of information once the client has it, nor can it control access to the server machine itself and its directories and files.

Being aware of these limitations helps you understand what situations to avoid. For example, you might acquire credit card numbers over an SSL connection, but are those numbers stored in a secure file on the server machine? What happens to those numbers after the SSL connection is terminated? You should be responsible for securing any information clients send to you through SSL.

### Making Additional Changes to Protect Servers

If you want to have both protected and unprotected servers, you should operate the unprotected server on a different machine from the protected one. If your resources are limited and you must run an unprotected server on the same machine as your protected server, do the following.

- Assign proper port numbers. Make sure that the protected server and the unprotected server are assigned different port numbers. The registered default port numbers are:
  - 443 for the protected server
  - 80 for the unprotected server
- For Unix or Linux, enable the chroot feature for the document root directory. The unprotected server should have references to its document root redirected using chroot.

chroot allows you to create a second root directory to limit the server to specific directories. You'd use this feature to safeguard an unprotected server. For example, you could say that the root directory is /d1/ms. Then any time the web server tries to access the root directory, it really gets /d1/ms. If it tries to access /dev, it gets /d1/ms/dev and so on. This allows you to run the web server on your Unix/Linux system, without giving it access to all the files under the actual root directory.

However, if you use chroot, you need to set up the full directory structure required by iPlanet Web Server under the alternative root directory, as shown in the following illustration:

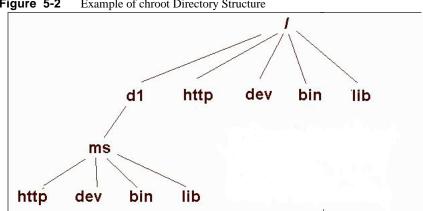

Figure 5-2 Example of chroot Directory Structure

#### Specifying chroot for a Virtual Server Class

You can specify the chroot directory for a virtual server class by performing the following steps:

- Access the Server Manager and select the server instance from the drop-down list. 1.
- Select the Virtual Server Class tab. 2.
- Click the Edit Classes link. 3.
- Make sure the Option is set to Edit for the class in which you wish to specify chroot. 4.
- 5. Click the Advanced button for that class.

The Virtual Servers CGI Settings page appears.

- 6. Enter the full pathname in the Chroot field.
- Click OK. 7.
- 8. Click Apply.
- 9. Choose Load Configuration Files to dynamically apply.

#### Specifying chroot for a Virtual Server

You can specify the chroot directory for a specific virtual server by performing the following steps:

- Access the Server Manager and select the server instance from the drop-down list. 1.
- 2. Select the Virtual Server Class tab.

- **3.** Click on the link for the virtual server you wish to specify the chroot directory for from the Tree View of the Server.
- 4. Select the Settings tab.

The Settings page appears.

- 5. Enter the full pathname in the Set to field next to Chroot Directory.
- 6. Click OK.
- 7. Click Apply.
- **8.** Choose Load Configuration Files to dynamically apply.

You can also specify the chroot directory for a virtual server using the Class Manager Virtual Servers tab and the CGI Settings link.

For more information regarding how to specify a chroot directory for a virtual server, see the *Programmer's Guide for iPlanet Web Server*.

Considering Additional Security Issues

# **Managing Server Clusters**

This chapter describes the concept of clustering iPlanet Web server s and explains how you can use them to share configurations among servers.

This chapter includes the following sections:

- About Clusters
- Guidelines for Using Server Clusters
- Setting Up a Cluster
- Adding a Server to a Cluster
- Modifying Server Information
- Removing Servers from a Cluster
- Controlling Server Clusters
- Adding Variables

## About Clusters

A cluster is a group of iPlanet Web Servers that can be administered from a single Administration Server. Each cluster must include one server designated as the administration server. If you have more than one cluster, you can administer all clusters from a single "master" Administration Server. The master administration server retrieves the information about all the clusters and provides the interface for managing the iPlanet Web Servers installed in their respective clusters. Here are some of the tasks you can accomplish by organizing your servers into clusters:

- Create a central place for administering all iPlanet Web Servers
- Share one or more configuration files between servers
- Start and stop all servers from one "master" Administration Server
- View the access and error logs for the servers you selected

By clustering your iPlanet Web Servers, you're able to specify a master Administration Server for administering all of your clusters.

```
NOTE The individual servers can be installed on any computer in a network, but the Administration Server that you designate as the "master" contains information about all clustered servers, and must have access to each cluster's individual Administration Server.
```

# **Guidelines for Using Server Clusters**

When you configure a cluster, the master Administration Server containing the information about all clusters communicates with each individual cluster's Administration Server. The administration server for each cluster must be given the same administration user name and password that the master Administration Server will have.

Before you can create a cluster, all of the servers you want to include in the cluster must be installed. For example, if you want three clusters of five iPlanet Web Servers per cluster, you would need to:

- 1. Install all of the servers on the computers where they'll run using the same administration user name and password as the master Administration Server.
- 2. Configure one of the iPlanet Web Servers in each cluster as the Administration Server.
- **3.** Configure one single cluster's administration server as the master Administration Server for all clusters. It doesn't matter which server you choose as the master administration server.

**CAUTION** Clusters can only be homogeneous. All servers in the cluster must be either Unix or NT. Combining Unix and NT servers in the same cluster may cause the server to hang or crash.

The following list provides some guidelines for configuring groups of servers into clusters:

- Install all of the servers you want to include in a particular cluster prior to creating any clusters.
- Make sure all servers in a cluster must be version 6.0 iPlanet Web Servers.
- Make sure all cluster-specific Administration Servers have the same userid and password as the master administration server. You can use distributed administration to set up multiple administrators on each Administration Server.
- Install servers on any computer in a network, as long as all computers in the cluster are NT or Unix.
- You can designate any cluster-specific Administration Server as the master administration server.
- Make sure the master Administration Server has access to each cluster-specific Administration Server. The master Administration Server retrieves information about all installed iPlanet Web Servers.
- Make sure all Administration Servers are iPlanet Web Server version 6.0 and use the same protocol, HTTP or HTTPS. Only iPlanet Web Server 6.0 servers are supported for addition to clusters.
- If you change the protocol of one Administration Server in a cluster, you must change the protocols for all Administration Servers. Then use the Modify Server interface to modify the individual servers in the cluster.

## Setting Up a Cluster

To set up a iPlanet Web Server cluster, perform the following steps:

1. Install the iPlanet Web Servers on the computers you want to include in the cluster.

Make sure the Administration Server for the cluster has a username and password that the master Administration Server can use for authentication. You can do this either by using the default username and password or by setting up distributed administration.

- **2.** Install the server that will contain the master Administration Server, making sure the username and password matches the one set in Step 1.
- **3.** Add a server to the cluster list.

**4.** Administer a remote server by accessing its Server Manager forms from the cluster form or by copying a configuration file from one server in the cluster to another.

# Adding a Server to a Cluster

When you add a server to a cluster, you specify its Administration Server and port number. If that Administration Server contains information about more than one server, all of its servers are added to the cluster. You can remove individual servers later.

**NOTE** If a remote Administration Server contains information about a cluster, the servers in the remote cluster are not added. The master Administration Server adds only those servers that are physically installed on the remote computer.

To add a remote server to a cluster, perform the following steps:

- 1. Make sure the master Administration Server is tuned on.
- 2. Access the Administration Server and choose the Cluster Mgmt tab.
- **3.** Click the Add Server link.
- 4. Choose the protocol that the remote Administration Server uses.
  - o http for a normal Administration Server
  - o https for a secure Administration Server
- 5. Enter the fully qualified domain name as it appears in the magnus.conf file of the remote server in the Admin Server Hostname field.

For example: jodib.iplanet.com

6. Enter the port number for the remote Administration Server.

**NOTE** After changing the configuration for a remote server, restart the remote server.

7. Click OK.

Your master Administration Server now attempts to contact the remote server. This can take a few minutes. You will receive a message confirming the server is added to the cluster.

- 8. Click OK.
- **NOTE** If you have two or more servers on different computers that use the same identifier, the server identifier and the hostname for each computer are displayed. When both server identifier and hostnames are the same, the port number is also displayed.

### Modifying Server Information

Use the Modify Server option only to update slave administration port information, after it has been changed on the slave server. If you change the port number of a remote Administration Server in your cluster, you also need to modify the information about that Administration Server stored in the cluster. Any other changes to the slave administration server require you to delete the server, and then add it back into the cluster after the changes have been made.

The remote administration servers will not be affected by modification to the master cluster database, unless their files have been transferred through Cluster Control.

To modify information about a server in a cluster, perform the following steps:

- 1. Go to the master Administration Server and choose the Cluster Mgmt tab.
- 2. Click the Modify Server link.

All servers appear listed by their unique server identifier.

- **3.** Select the server or server to modify by:
  - Checking a specific server
  - O Clicking Select All

Click Reset to undo all selections.

- **4.** Enter the new port number.
- 5. Click OK.

# Removing Servers from a Cluster

To remove a server from the cluster, perform the following steps:

- 1. Go to the master Administration Server and choose the Cluster Mgmt tab.
- 2. Click the Remove Server link.
- 3. Select the remote server or servers to modify by:
  - o Checking a specific server
  - o Clicking Select All

Click Reset Selection to undo all selections.

4. Click OK.

A message appears confirming that the server is removed from the cluster. You can no longer access the removed server through the cluster; you can only access it now through it's own Administration Server.

# **Controlling Server Clusters**

iPlanet Web Server 6.0 allows you to control the remote servers in your cluster by:

- Starting and stopping them
- Viewing their access and error logs
- Transferring configuration files to them.

**CAUTION** Clusters must be homogeneous. All servers in the cluster must be either Unix or NT. Transferring configuration files from a different platform may cause the server to hang or crash.

To control servers within your cluster, perform the following steps:

- 1. Go to the Server Manager for the master Administration Server, and choose the Cluster Mgmt tab.
- 2. Click the Cluster Control link.

- **3.** Select the server or servers to control by:
  - Checking a specific server
  - Clicking Select All to select all of the servers in the cluster

Click Reset Selection to undo all selections.

- 4. Select Start or Stop remote servers from the drop down menu.
- 5. Select View Access or View Error log records from the drop down menu and enter the number of lines you wish to view.
- 6. To transfer configuration files:
  - **a.** Select the configuration file you want to transfer in the drop down menu
  - **b.** Select server you want to transfer it from in the drop down menu
  - **c.** Click Transfer.

### Adding Variables

Variables are used when servers in a cluster need to be configured with different values. These values might be macros to define slaves using different port numbers, or plug-ins to define different shlib paths.

Adding variables affects only the master cluster database. The remote administration servers will not be affected unless their files have been transferred through Cluster Control. When variables are defined, the Administration Server can no longer run independently.

To add variables for a remote server within your cluster, perform the following steps:

- 1. From the master Administration Server, and choose the Cluster Mgmt tab.
- 2. Click the Add Variables link.
- 3. Check the specific server you wish to add variables for.
- 4. In the Name field enter the type of variable you are adding.

For example: 'Port'.

5. In the Value field enter the value you are adding.

For example: if 'Port' is entered in the name field, the value would be the port number.

6. Click OK.

A message appears confirming that the server variable has been added.

7. Click OK.

The variable must also be added to the server's configuration file you are transferring to the slave. For example:

SERVERPORT \$Port if port was the variable added.

You can set variables with different values for each slave in the configuration file.

Once added, variables can also be edited and deleted using the drop-down Option list in the Add Variables page.

# Configuring, Monitoring, and Performance Tuning

Chapter 7, "Configuring Server Preferences"

- Chapter 8, "Controlling Access to Your Server"
- Chapter 9, "Using Log Files"

Chapter 10, "Monitoring Servers"

Chapter 11, "Tuning Your Server for Performance"

Chapter 12, "Using Search"

# **Configuring Server Preferences**

This chapter describes how to configure server preferences for your iPlanet Web Server.

This chapter contains the following sections:

- Starting and Stopping the Server
- Tuning Your Server for Performance
- Editing the magnus.conf File
- Adding and Editing Listen Sockets
- Choosing MIME Types
- Restricting Access
- Restoring Configuration Settings
- Configuring the File Cache
- Adding and Using Thread Pools

### Starting and Stopping the Server

On Unix, some iPlanet Web Server installations may require access to more memory and/or file descriptors than your operating system allows by default. If you are unable to start the server, check the resource limits imposed by your operating system using the ulimit command. Your operating system's ulimit man page should provide more information.

Once the server is installed, it runs constantly, listening for and accepting HTTP requests.

The status of the server appears in the Server On/Off page. You can start and stop the server using one of the following methods:

- Click the Server On or Server Off in the Server On/Off page.
- Use the Services window in the Control Panel (Windows NT).
- Use start. If you want to use this script with init, you must include the start command http:2:respawn:server\_root/type-identifier/start -start -i in /etc/inittab. (Unix/Linux)
- Use stop, which shuts down the server completely, interrupting service until it is restarted. If you set the etc/inittab file to automatically restart (using "respawn"), you must remove the line pertaining to the web server in etc/inittab before shutting down the server; otherwise, the server automatically restarts. (Unix/Linux)

After you shut down the server, it may take a few seconds for the server to complete its shut-down process and for the status to change to "Off."

If your machine crashes or is taken offline, the server stops and any requests it was servicing may be lost.

| NOTE | If you have a security module installed with your server, you will be required to<br>enter the appropriate passwords before starting or stopping the server.                                                                                                    |
|------|----------------------------------------------------------------------------------------------------|
|      |                                                                                                    |
| NOTE | On Unix, some iPlanet Web Server installations may require access to more<br>memory and/or file descriptors than your operating system allows by default. If<br>you are unable to start the server, check the resource limits imposed by your<br>operating system using the ulimit command. Your operating system's ulimit<br>man page should provide more information. |

#### Setting the Termination Timeout

When the server is off, it stops accepting new connections. Then it waits for all outstanding connections to complete. The time the server waits before timing out is configurable in the magnus.conf file, which can be found in *server\_root*/https-*server\_name*/config/.By default it is set to 30 seconds. To change the value, add the following line to magnus.conf:

```
TerminateTimeout seconds
```

where seconds represents the number of seconds the server will wait before timing out.

The advantages to configuring this value is that the server will wait longer for connections to complete. However, because servers often have connections open from nonresponsive clients, increasing the termination timeout may increase the time it takes for the server to shut down.

### Restarting the Server (Unix/Linux)

You can restart the server using one of the following methods:

• Automatically restart it from the inittab file.

Note that if you are using a version of Unix/Linux not derived from System V (such as SunOS 4.1.3), you will not be able to use the inittab file.

- Automatically restart it with daemons in /etc/rc2.d when the machine reboots.
- Restart it manually.

Because the installation scripts cannot edit the /etc/rc.local or /etc/inittab files, you must edit those files with a text editor. If you do not know how to edit these files, consult your system administrator or system documentation.

Normally, you cannot start an SSL-enabled server with either of these files because the server requires a password before starting. Although you can start an SSL-enabled server automatically if you keep the password in plain text in a file, this is *not* recommended.

**CAUTION** Leaving the SSL-enabled server's password in plain text in the server's start script is a large security risk. Anyone who can access the file has access to the SSL-enabled server's password. Consider the security risks before keeping the SSL-enabled server's password in plain text.

The server's start script, key pair file, and the key password should be owned by root (or, if a non-root user installed the server, that user account), with only the owner having read and write access to them.

#### Starting SSL-enabled Servers Automatically

If security risks are not a concern for you, follow these steps to start your SSL-enabled server automatically:

- 1. Using a text editor, open the start file, which is located in server\_root/https-server\_id.
- 2. Locate the -start line in the script and insert the following:

```
echo "password" |
```

where *password* is the SSL password you have chosen.

For example, if the SSL password is netscape, the edited line might look like this:

-start)

```
echo "netscape"|./$PRODUCT_BIN -d $PRODUCT_SUBDIR/config
$@
```

#### Restarting With Inittab (Unix/Linux)

To restart the server using inittab, put the following text on one line in the /etc/inittab file:

```
http:2:respawn:server_root/type-identifier/start -start -i
```

where *server\_root* is the directory where you installed the server, and *type-identifier* is the server's directory.

The -i option prevents the server from putting itself in a background process.

You must remove this line before you stop the server.

#### Restarting With the System RC Scripts (Unix/Linux)

If you use /etc/rc.local, or your system's equivalent, place the following line in /etc/rc.local:

server\_root/type-identifier/start

Replace *server\_root* with the directory where you installed the server.

#### Restarting the Server Manually (Unix/Linux)

To restart the server from the command line, log in as root if the server runs on ports with numbers lower than 1024; otherwise, log in as root or with the server's user account. At the command-line prompt, type the following line and press Enter:

```
server_root/type-identifier/start
```

where *server\_root* is the directory where you installed the server.

You can use the optional parameter -i at the end of the line. The -i option runs the server in inittab mode, so that if the server process is ever killed or crashed, inittab will restart the server for you. This option also prevents the server from putting itself in a background process.

**NOTE** If the server is already running, the start command will fail. You must stop the server first, then use the start command. Also, if the server startup fails, you should kill the process before trying to restart it.

#### Stopping the Server Manually (Unix/Linux)

If you used the etc/inittab file to restart the server you must remove the line starting the server from /etc/inittab and type kill -1 1 before you try to stop the server. Otherwise, the server restarts automatically after it is stopped.

To stop the server manually, log in as root or use the server's user account (if that is how you started the server), and then type the following at the command line:

```
server_root/type-identifier/stop
```

#### Restarting the Server (Windows NT)

You can restart the server by:

- Using the Services Control Panel to restart any server.
- Using the Services Control Panel to configure the operating system to restart the server or the administration server each time the machine is restarted.

For Windows NT, perform the following steps:

- 1. In the Control Panel double-click the Services icon.
- 2. Scroll through the list of services and select the service for your server.
- **3.** Check Automatic to have your computer start the server each time the computer starts or reboots.
- 4. Click OK.

**NOTE** You can also use the Services dialog box to change the account the server uses. For more information about changing the account the server uses, see "Changing the User Account (Unix/Linux)," on page 50.

By default, the web server prompts the administrator for the key database password before starting up. If you want to be able to restart an unattended web server, you need to save the password in a password.conf file. Only do this if your system is adequately protected so that this file and the key databases are not compromised.

#### Using the Automatic Restart Utility (Windows NT)

The server is automatically restarted by a server-monitoring utility if the server crashes. On systems that have debugging tools installed, a dialog box with debugging information appears if the server crashes. To help debug server plug-in API programs (for example, NSAPI programs), you can disable the auto-start feature by setting a very high timeout value. You can also turn off the debugging dialog boxes by using the Registry Editor.

#### Changing the Time Interval (Windows NT)

To change the time interval that elapses between startup and the time the server can automatically restart, perform the following steps:

- **1.** Start the Registry Editor.
- 2. Select your server's key (in the left side of the Registry Editor window, located in HKEY\_LOCAL\_MACHINE\SOFTWARE\Netscape\Enterprise\6.0).
- 3. Choose Add Value from the Edit menu. The Add Key dialog box appears.
- 4. In Value Name, type MortalityTimeSecs.
- 5. Select REG\_DWORD from the Data Type pull-down list.
- 6. Click OK. The DWORD Editor dialog box appears.
- **7.** Type the time interval (in seconds) that will elapse between startup and the time the server can restart automatically.

The interval can be in binary, decimal, or hexadecimal format.

- **8.** Click the numerical format for the value you entered in the previous step (binary, decimal, or hexadecimal).
- 9. Click OK.

The MortalityTimeSecs value appears in hexadecimal format at the right side of the Registry Editor window.

#### Turning Off the Debugging Dialog Box (Windows NT)

If you've installed an application (such as a compiler) that has modified the system debugging settings and the server crashes, you might see a system-generated application error dialog box. The server will not restart until you click OK.

To turn off the debugging dialog box that appears if the server crashes, perform the following steps:

- 1. Start the Registry Editor.
- 2. Select the AeDebug key, located in the left side of the Registry window in HKEY\_LOCAL\_MACHINE\SOFTWARE\Microsoft\Windows NT\CurrentVersion.
- 3. Double-click the Auto value in the right side of the window.

The String Editor dialog box appears.

4. Change the string value to 1.

### **Tuning Your Server for Performance**

There are two ways to tune the thread limit: through editing the magnus.conf file and through the Server Manager.

If you edit the magnus.conf file, RqThrottleMinPerSocket is the minimum value and RqThrottle is the maximum value.

The minimum limit is a goal for how many threads the server attempts to keep in the WaitingThreads state. This number is just a goal. The number of actual threads in this state may go slightly above or below this value. The default value is 48. The maximum threads represents a hard limit for the maximum number of active threads that can run simultaneously, which can become a bottleneck for performance. The default value is 512.

If you use the Server Manager, follow these steps:

- **1.** Go to the Preferences tab.
- 2. Click the Performance Tuning link.
- 3. Enter the desired value in the Maximum simultaneous requests field.

For additional information, see the online help for the Performance Tuning page.

### Editing the magnus.conf File

When the iPlanet Web Server starts up, it looks in a file called magnus.conf in the *server\_root/server\_id/config* directory to establish a set of global variable settings that affect the server's behavior and configuration. iPlanet Web Server executes all the directives defined in magnus.conf. You can edit certain settings in the magnus.conf file using the Magus Editor in the Server Manager.

For a complete description of the magnus.conf file and information about editing the file using a text editor, see the *NSAPI Programmer's Guide*.

To access the Magnus Editor, perform the following steps:

- 1. Access the Server Manager and choose the Preferences tab.
- 2. Click the Magnus Editor link.
- 3. Select the settings to edit from the drop-down list and click Manage.

The Server Manager displays the editor for the settings you specified.

4. Make the desired changes to the settings and click OK.

For more information about each Settings page, see The Magnus Editor Page in the online help.

# Adding and Editing Listen Sockets

Before the server can process a request, it must accept the request via a listen socket, then direct the request to the correct connection group and virtual server. When you install iPlanet Web Server, one listen socket, ls1, is created automatically. This listen socket uses the IP address 0.0.0.0 and the port number you specified as your HTTP server port number during installation (the default is 80). You cannot delete the default listen socket.

You can edit your server's listen socket settings using the Server Manager's Listen Sockets Table. To access the table, perform the following steps:

- 1. Access the Server Manager and click the Preferences tab.
- 2. Click the Edit Listen Sockets link.
- 3. Make the desired changes and click OK.

# **Choosing MIME Types**

The Mime Types page allows you to edit your server's MIME files.

MIME (Multi-purpose Internet Mail Extension) types control what types of multimedia files your mail system supports. MIME types also specify what file extensions belong to certain server file types, for example to designate what files are CGI programs.

You don't need to create a separate MIME types file for each virtual server. Instead, you create as many MIME types files as you need and associate them with a virtual server. One MIME types file, mime.types, exists by default on the server.

To access the MIME Types page, perform the following steps:

- 1. Access the Server Manager and click the Preferences tab.
- **2.** Click the MIME Types link.
- 3. Make the desired changes and click OK.

For more information, see The Create Mime Type Page in the online help and Chapter 13, "Using Virtual Servers."

### **Restricting Access**

You can control access to the entire server or to parts of the server (that is, directories, files, file types) using the Server Manager's Restrict Access page. When the server evaluates an incoming request, it determines access based on a hierarchy of rules called access-control entries (ACEs), and then it uses the matching entries to determine if the request is allowed or denied. Each ACE specifies whether or not the server should continue to the next ACE in the hierarchy. The collection of ACEs is called an access-control list (ACL). When a request comes in to the server, the server looks in *vsclass.obj.conf* (where *vsclass* is the virtual server class name) for a reference to an ACL, which is then used to determine access. By default, the server has one ACL file that contains multiple ACLs.

You can set access control globally for all servers through the Administration Server or for a resource within a specific server instance through the Server Manager. For more information about setting access control for a resource, see "Setting Access Control," on page 168 in Chapter 8, "Controlling Access to Your Server."

**NOTE** You must turn on distributed administration before you can restrict server access.

To restrict access to your iPlanet Web Servers, perform the following steps:

- 1. Access the Server Manager and choose the Preferences tab.
- 2. Click the Restrict Access link.

For more information, see Chapter 8, "Controlling Access to Your Server" and The Restrict Access Page in the online help.

## **Restoring Configuration Settings**

The Restore Configuration page allows you to view a backup copy of your configuration files and revert to the configuration data saved on a specific date.

**NOTE** On Windows NT, use this page only to roll back your own changes to the configuration files. Do not roll back to backup versions created during installation; they may not be complete.

For more information, see The Restore Configuration Page in the online help.

### Configuring the File Cache

The iPlanet Web Server uses a file cache to serve static information faster. In the previous version of the server, there was also an accelerator cache which routed requests to the file cache, but the accelerator cache is no longer used. The file cache contains information about files, and static file content. The file cache also caches information that is used to speed up processing of server-parsed HTML.

The file cache is turned on by default. The file cache settings are contained in a file called nsfc.conf. You can use the Server Manager to change the file cache settings.

For more information, see the online *Performance Tuning and Sizing Guide* on http://docs.iplanet.com/docs/manuals/enterprise.html.

# Adding and Using Thread Pools

You can use thread pools to allocate a certain number of threads to a specific service.

Another use for thread pools is for running thread-unsafe plugins. By defining a pool with the maximum number of threads set to 1, only one request is allowed into the specified service function.

When you add a thread pool, the information you specify includes the minimum and maximum number of threads, the stack size, and the queue size.

For more information, see the online *Performance Tuning and Sizing Guide* on http://docs.iplanet.com/docs/manuals/enterprise.html.

# The Native Thread Pool and Generic Thread Pools (Windows NT)

On Windows NT, you can use two types of thread pools: the native thread pool (NativePool) and additional generic thread pools.

To edit the native thread pool, access the Native Thread Pool page in the Server Manager.

You can create as many generic thread pools as you want, for as many purposes as you want. To create generic thread pools, access the Generic Thread Pools page in the Server Manager.

### Thread Pools (Unix/Linux)

Since threads on Unix/Linux are always OS-scheduled (as opposed to user-scheduled) Unix/Linux users do not need to use the NativePool, and do not have a Server Manager page for editing its settings. However, Unix/Linux users can still create thread pools. To create thread pools, access the Thread Pools page in the Server Manager.

### **Editing Thread Pools**

Once you have added a thread pool, you can change the values of the thread pool settings (minimum threads, maximum threads and so on) through the Server Manager.

You can also edit the thread pool settings in *vsclass*.obj.conf, where *vsclass* is the virtual server class name.

A thread pool appears in *vsclass*.obj.conf as follows:

```
Init fn="thread-pool-init" name=name_of_the_pool MaxThreads=n
MinThreads=n QueueSize=n StackSize=n
```

Use the following parameters to change the pool: MinThreads, MaxThreads, QueueSize, and StackSize.

Windows NT users can always edit the settings for the native pool using the Server Manager.

### **Using Thread Pools**

After you've set up a thread pool, use it by designating it as the thread pool for a specific service.

To configure a thread pool, go to the Server Manager Preferences tab and select Thread Pool. Once a thread pool is configured, then the Thread Pool list will show the thread pool available to be used for the specific service you've designated.

You can also designate a thread pool by using the pool parameter of the load-modules function in *vsclass*.obj.conf, where *vsclass* is the virtual server class name.

```
pool="name_of_pool"
```

In addition, you can use the pool parameter on any NSAPI function so that only that NSAPI function runs on the pool you specify.

# **Controlling Access to Your Server**

This chapter discusses the various methods you can use to control access to the Administration Server and to the files or directories on your web site. For example, for the Administration Server, you can specify who has full control of all the servers installed on a machine and who has partial control of one or more servers. Before you can use access control on the Administration Server, you must enable distributed administration from and set up an administration group in your LDAP database. This chapter assumes you have already configured distributed administration and have defined users and groups in your LDAP database.

You should also ensure the security of the web server as discussed in Chapter 5, "Securing Your Web Server."

This chapter contains the following sections:

- What Is Access Control?
- How Access Control Works
- Setting Access Control
- Selecting Access Control Options
- Limiting Access to Areas of Your Server
- Working with Dynamic Access Control Files
- Controlling Access for Virtual Servers

# What Is Access Control?

Access control allows you to determine:

- Who can access iPlanet Web Administration Server
- Which programs they can access
- Who can access the files or directories on your web site

You can control access to the entire server or to parts of the server, or the files or directories on your web site. You create a hierarchy of rules called access control entries (ACEs) to allow or deny access. Each ACE specifies whether or not the server should check the next ACE in the hierarchy. The collection of ACEs you create is called an access control list (ACL).

By default, the server has one ACL file that contains multiple ACLs. After determining the virtual server to use for an incoming request, iPlanet Web Server checks if any ACLs are configured for that virtual server. If ACLs are found that apply for the current request, iPlanet Web Server evaluates their ACEs to determine whether access should be granted or denied.

You allow or deny access based on:

- Who is making the request (User-Group)
- Where the request is coming from (Host-IP)
- When the request is happening (for example, time of day)
- What type of connection is being used (SSL)

### Setting Access Control for User-Group

You can limit access to your web server to certain users or groups. User-Group access control requires users to enter a username and password before gaining access to the server. The server compares the information in a client certificate, or the client certificate itself with a directory server entry.

The Administration Server uses only the basic authenticaton. If you wish to require client authentication on your Administration Server, you must manually edit the ACL files in obj.conf changing the method to SSL.

User-Group authentication methods for server instances include:

- Default
- Basic
- SSL
- Digest
- Other

All of these methods require a directory server.

User-Group authentication requires users to authenticate themselves before getting access to the Administration Server, or the files and directories on your web site. With authentication users verify their identity by entering a username and password, using a client certificate, or digest authentication plug-in. Using client certificates requires encryption. For information on encryption and using client certificates, see Chapter 5, "Securing Your Web Server."

#### **Default Authentication**

Default authentication is the preferred method. The Default setting uses the default method you specify in the obj.conf file, or "Basic" if there is no setting in obj.conf. If you check Default, the ACL rule doesn't specify a method in the ACL file. Choosing Default allows you to easily change the methods for all ACLs by editing one line in the obj.conf file.

#### **Basic Authentication**

Basic authentication requires users to enter a username and password to access your web server or web site. It is the default setting. You must create and store a list of users and groups in an LDAP database, such as the iPlanet Directory Server. You must use a directory server installed on a different server root than your web server, or a directory server installed on a remote machine.

When users attempt to access a resource that has User-Group authentication in the Administration Server or on your web site, the web browser displays a dialog box asking the user to enter a username and password. The server receives this information encrypted or unencrypted, depending on whether encryption is turned on for your server.

**NOTE** Using Basic Authentication without SSL encryption, sends the username and password in unencrypted text across the network. The network packets could be intercepted, and the username and password could be pirated. Basic authentication is most effective when combined with SSL encryption, Host-IP authentication, or both. Using Digest Authentication avoids this problem.

The following dialog appears when users authenticate themselves to the server:

Figure 8-1 Example of Username and Password Prompt

| Username and Password Required 🛛 🛛 🗙                         |  |  |  |  |
|--------------------------------------------------------------|--|--|--|--|
| Enter username for Customized Prompt Goes Here at<br>kayaks: |  |  |  |  |
| User Name:                                                   |  |  |  |  |
| Password:                                                    |  |  |  |  |
| OK Cancel                                                    |  |  |  |  |

After clicking OK, the user will see:

- The Server Administration page, if authenticated to access iPlanet Web Administration Server
- The file or directory listing requested, if logging in to a web site
- A message denying access if the username or password was invalid

You can customize the access denied message that unauthorized users receive in the Access Denied Response page.

#### **SSL** Authentication

The server can confirm users' identities with security certificates in two ways:

- Using the information in the client certificate as proof of identity
- Verifying a client certificate published in an LDAP directory (additional)

When you set the server to use certificate information for authenticating the client, the server:

- Checks first if the certificate is from a trusted CA. If not, the authentication fails and the transaction is ended. To learn how to turn on client authentication, see "Requiring Client Authentication," on page 117.
- Maps the certificate to a user's entry using the certmap.conf file, if the certificate is from a trusted certificate authority (CA). To learn how to set up the certificate mapping file see "Using the certmap.conf File" on page 120.
- Checks the ACL rules specified for that user if the certificate maps correctly. Even if the certificate maps correctly, ACL rules can deny the user access.

Requiring client authentication for controlling access to specific resources differs from requiring client authentication for all connections to the server. If you set the server to require client authentication for all connections, the client only needs to present a valid certificate issued by a trusted CA. If you set the server's access control to use the SSL method for authentication of users and groups, the client will need to:

- Present a valid certificate issued by a trusted CA
- The certificate must be mapped to a valid user in LDAP
- The access control list must evaluate properly

When you require client authentication with access control, you need to have SSL ciphers enabled for your web server. See Chapter 5, "Securing Your Web Server" to learn how to enable SSL.

In order to successfully gain access to an SSL authenticated resource, the client certificate must be from a CA trusted by the web server. The client certificate needs to be published in a directory server if the web server's certmap.conf file is configured to compare the client's certificate in the browser with the client certificate in the directory server. However, the certmap.conf file can be configured to only compare selected information from the certificate to the directory server entry. For example, you could configure the certmap.conf file to only compare the user ID and email address in the browser certificate with the directory server entry. To learn more about certmap.conf and certificate mapping, see Chapter 5, "Securing Your Web Server."

**NOTE** Only the SSL authentication method requires modification to the certmap.conf file, because the certificate is checked against the LDAP directory. Requiring client authentication for all connections to the server does not. If you choose to use client certificates, you should increase the value of the AcceptTimeout directive in magnus.conf.

#### **Digest Authentication**

Digest authentication allows the user to authenticate based on username and password without sending the username and password as cleartext. The browser uses the MD5 algorithm to create a digest value using the user's password and some information provided by the Web Server. This digest value is also computed on the server side using the Digest Authentication plug-in, and compared against the digest value provided by the client. If the digest values match, the user is authenticated.

In order for this to work, your directory server needs access to the user's password in cleartext. iPlanet Directory Server 5.0 includes a reversible password plug-in using a symmetric encryption algorithm to store data in an encrypted form, that can later be decrypted to its original form. Only the Directory Server holds the key to the data.

For digest authentication, you need to enable the reversible password plug-in and the digestauth-specific plug-in included with iPlanet Web Server 6.0. To configure your web server to process digest authentication, set the digestauth property of the database definition in dbswitch.conf.

The server tries to authenticate against the LDAP database based upon the ACL method specified, as shown in Table 8-1. If you do not specify an ACL method, the server will use either digest or basic when authentication is required, or basic if authentication is not required. This is the preferred method.

| ACL Method      | Digest Authentication<br>Supported by Authentication<br>Database | Digest Authentication Not<br>Supported by Authentication<br>Database |
|-----------------|------------------------------------------------------------------|----------------------------------------------------------------------|
| "default"       | digest and basic                                                 | basic                                                                |
| none specified  |                                                                  |                                                                      |
| "basic"         | basic                                                            | basic                                                                |
| "digest" digest |                                                                  | ERROR                                                                |

#### Table 8-1 Digest Authentication Challenge Generation

When processing an ACL with method = digest, the server attempts to authenticate by:

- Checking for Authorization request header. If not found, a 401 response is generated with a Digest challenge, and the process stops.
- Checking for Authorization type. If Authentication type is Digest the server then:
  - Checks nonce. If not a valid, fresh nonce generated by this server, generates 401 response, and the process stops. If stale, generates 401 response with stale=true, and process stops.
  - Checks realm. If it does not match, generates 401 response, and process stops.
  - Checks existence of user in LDAP directory. If not found, generates 401 response, and process stops.
  - Gets request-digest value from directory server and checks for match to client's request-digest. If not, generates 401 response, and process stops.
  - Constructs Authorization-Info header and inserts into server headers.

#### Installing the Digest Authentication Plug-in on Unix

The Digest Authentication plug-in consists of a shared library found in both:

- libdigest-plugin.lib
- libdigest-plugin.ldif

To install the Digest Authentication plug-in on Unix, perform the following steps:

- 1. Make sure this shared library resides on the same server machine that the iPlanet Directory Server is installed on.
- 2. Make sure you know the Directory Manager password.
- **3.** Modify the libdigest-plugin.ldif file changing all references to /path/to to the location where you installed the digest plug-in shared library.
- **4.** To install the plug-in, enter the command:

```
% ldapmodify -D "cn=Directory Manager" -w password -a <
libdigest-plugin.ldif
```

#### Installing the Digest Authentication Plug-in on NT

You will need to copy several .dll files from the iPlanet Web Server installation to your iPlanet Directory Server server machine in order for iPlanet Directory Server to start properly with the Digest plug-in.

To install the Digest Authentication plug-in on NT, perform the following steps:

1. Access the shared libraries in the iPlanet Web Server installation in:

[server\_root]\bin\https\bin

- **2.** Copy the files:
  - o nsldap32v50.dll
  - o libspnr4.dll
  - o libplds4.dll
- **3.** Paste them into either:
  - o \Winnt\system32
  - o iPlanet Directory Server install directory: [server\_root]\bin\sldap\server

#### Setting the iPlanet Directory Server to Use the DES Algorithm

The DES algorithm is needed to encrypt the attribute where the digest password is stored.

To set the iPlanet Directory Server to use the DES algorithm, perform the following steps:

- 1. Launch the iPlanet Directory Server Console.
- 2. Open your iDS 5.0 instance.
- **3.** Select the Configuration tab.
- 4. Click on the + sign next to plug-ins.
- 5. Select the DES plug-in.
- 6. Choose Add to add a new attribute.
- 7. Enter iplanetReversiblePassword.
- 8. Click Save.
- 9. Restart your iPlanet Directory Server instance.

| NOTE | In order to set a digest authentication password in the         |
|------|-----------------------------------------------------------------|
|      | iplanetReversiblePassword attribute for a user, your entry must |
|      | include the iplanetReversiblePasswordobject object.             |

#### Other Authentication

You can create a custom authentication method using the access control API.

### Setting Access Control for Host-IP

You can limit access to the Administration Server, or the files and directories on your web site by making them available only to clients using specific computers. You specify hostnames or IP addresses for the computers that you want to allow or deny. You can use wildcard patterns to specify multiple computers or entire networks. Access to a file or directory using Host-IP authentication appears seamless to the user. Users can access the files and directories immediately without entering a username or password.

Since more than one person may use a particular computer, Host-IP authentication is more effective when combined with User-Group authentication. If both methods of authentication are used, a username and password will be required for access.

Host-IP authentication does not require DNS to be configured on your server. If you choose to use Host-IP authentication, you must have DNS running in your network and your server must be configured to use it. You can enable DNS on your server through the Performance Tuning page in the Preferences tab on your Server Manager.

Enabling DNS degrades the performance of iPlanet Web Server since the server is forced to do DNS look-ups. To reduce the effects of DNS look-ups on your server's performance, resolve IP addresses only for access control and CGI instead of resolving the IP address for every request. To do this, iponly=1 to AddLog fn="flex-log" name="access" in your obj.conf file:

```
AddLog fn="flex-log" name="access" iponly=1
```

### **Using Access Control Files**

When you use access control on the Administration Server or the files or directories on your web site, the settings are stored in a file with the extension .acl. Access control files are stored in the directory *server\_install*/httpacl with *server\_install* being the location where the server is installed. For example, if you installed the server in /usr/iPlanet/Servers, the ACL files for both the Administration Server and each server instance configured on your server would be located in /usr/iPlanet/Servers/httpacl/.

The main ACL file name is generated-https-*server-id*.acl; the temporary working file is called genwork-https-*server-id*.acl. If you use iPlanet Administration Server to configure access, you'll have these two files. However, if you want more complex restrictions, you can create multiple files, and reference them from the server.xml file. There are also a few features available only by editing the files such as restricting access to the server based on the time of day or day of the week.

You can also manually create and edit .acl files to customize access control using APIs. For more information on using access control APIs, see the *Programmer's Guide*.

For more information on access control files and their syntax, see Appendix C, "ACL File Syntax.

### Configuring the ACL User Cache

By default, the iPlanet Web Server caches user and group authentication results in the ACL user cache. You can control the amount of time that ACL user cache is valid by using the ACLCacheLifetime directive in the magnus.conf file. Each time an entry in the cache is referenced, its age is calculated and checked against ACLCacheLifetime. The entry is not used if its age is greater than or equal to the ACLCacheLifetime. The default value is 120

seconds. Setting the value to 0 (zero) turns the cache off. If you use a large number for this value, you may need to restart iPlanet Web Server every time you make changes to the LDAP entries. For example, if this value is set to 120 seconds, iPlanet Web Server might be out of sync with the LDAP directory for as long as two minutes. Only set a large value if your LDAP directory is not likely to change often.

Using the magnus.conf parameter of ACLUserCacheSize, you can configure the maximum number of entries that can be held in the cache. The default value for this parameter is 200. New entries are added to the head of the list, and entries at the end of this list are recycled to make new entries when the cache reaches its maximum size.

You can also set the maximum number of group memberships that can be cached per user entry using the magnus.conf parameter, ACLGroupCacheSize. The default value for this parameter is 4. Unfortunately non-membership of a user in a group is not cached, and will result in several LDAP directory accesses on every request.

For more information on ACL file directives, see the NSAPI Programmer's Guide.

### How Access Control Works

When the server gets a request for a page, the server uses the rules in the ACL file to determine if it should grant access or not. The rules can reference the hostname or IP address of the computer sending the request. The rules can also reference users and groups stored in the LDAP directory.

For example, the following ACL file contains the two default entries for the Administration Server (admin-serv), plus an additional entry that allows users in the "admin-reduced" group to access the Preferences tab in the Administration Server.

```
version 3.0;
# The following "es-internal" rules protect files such
# as icons and images related to iPlanet Web Server.
# These "es-internal" rules should not be modified.
 acl "es-internal";
 allow (read, list, execute, info) user = "anyone";
 deny (write, delete) user = "anyone";
# The following "default" rules apply to the entire document
# directory of iPlanet Web Server. In this example, the rules
# are set up so that "all" users in the directory server are
# allowed to read, execute, list, and get information.
# The "all" users are not allowed to write to or delete any files.
# All clients that accesses the document directory of the web
# server will be required to submit a username and password
# since this example is using the "basic" method of
# authentication. A client must be in the directory server
```

```
# to gain access to this default directory since "anyone"
# not in the directory server is denied, and "all" in the
# directory server are allowed.
  acl "default";
  authenticate (user,group) {
     database = "default";
    method = "basic";
  };
 deny (all)
  (user = "anyone");
  allow (read, execute, list, info)
  (user = "all");
# The following rules deny access to the directory "web"
# to everyone not in the directory server and deny everyone
# in the directory server who is not in GroupB.
# Only the users in GroupB are allowed read, execute, list,
# and info permissions. GroupA can not gain access to the
# directory "web" even though (in the ACL rule below) they
# can access the directory "my_stuff". Furthermore, members
# of GroupB can not write or delete files.
  acl "path=/export/user/990628.1/docs/my_stuff/web/";
  authenticate (user, group) {
     database = "default";
    method = "basic";
  };
 deny (all)
  (user = "anyone");
 allow (read, execute, list, info)
  (group = "GroupB");
# The following rule denies everyone not in the directory
# server and denies everyone in the directory server except
# user with the ID of "SpecificMemberOfGroupB". The ACL rule
# in this setting also has a requirement that the user
# connect from a specific IP address. The IP address setting
# in the rule is optional; it has been added to for extra
# security. Also, this ACl rule has a Customized prompt
# of "Presentation Owner". This Customized prompt appears
# in the username and password dialog box in the client's
# browser.
 acl
"path=/export/user/990628.1/docs/my_stuff/web/presentation.html"
;
 authenticate (user, group) {
    database = "default";
    method = "basic";
    prompt = "Presentation Owner";
  };
 deny (all)
  (user = "anyone" or group = "my_group");
  allow (all)
  (user = "SpecificMemberOfGroupB") and
  (ip = "208.12.54.76");
```

```
# The following ACL rule denies everyone not in the directory
# server and everyone in the directory server except for
# GroupA and GroupB access to the directory "my_stuff"
acl "path=/export/user/990628.1/docs/my_stuff/";
authenticate (user,group) {
    database = "default";
    method = "basic";
  };
  deny (all)
  (user = "anyone");
  allow (read,execute,list,info)
  (group = "GroupA,GroupB");
```

For example, if a user requests the URL: http://server\_name/my\_stuff/web/presentation.html

iPlanet Web Server would first check access control for the entire server. If the ACL for the entire server was set to continue, the server would check for an ACL for the directory my\_stuff. If an ACL exists, the server checks the ACEs within the ACL, and then moves on to the next directory. This process continues until an ACL is found that denies access, or until the final ACL for the requested URL (in this case, the file presentation.html) is reached.

To set up access control for this example using the Server Manager, you could create an ACL for the file only, or for each resource leading to the file. That is, one for the entire server, one for the my\_stuff directory, one for the my\_stuff/web directory, and one for the file.

# Setting Access Control

This section describes the process of restricting access to the files or directories on your web site. You can set global access control rules for all servers, and also individually for specific servers. For instance, a human resources department might create ACLs allowing all authenticated users to view their own payroll data, but restrict access to updating data to only human resource personnel responsible for payroll.

You can set access control globally for all servers through the Administration Server. Each option is described in detail in the following section, Selecting the Access Control Options.

**NOTE** Distributed administration must be configured and activated before global access control can be created.

#### Setting Access Control Globally

To create or edit access control globally for all servers, perform the following steps:

- 1. Access the Administration Server and choose the Global Settings tab.
- 2. Click the Restrict Access link.
- 3. Select the administration server (https-admserv) from the drop-down list.
- 4. Click either:
  - o Create ACL
  - o Edit ACL.

The Access Control Rules for uri=/https-admserv/bin/\* page appears:

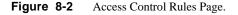

| Ace                                                                                     | Access Control Rules for : default |              |              |                 |               |       |          |   |
|-----------------------------------------------------------------------------------------|------------------------------------|--------------|--------------|-----------------|---------------|-------|----------|---|
|                                                                                         |                                    | Action       | Users/Groups | From Host       | Rights        | Extra | Continue |   |
| ₽                                                                                       | 1                                  | <u>Allow</u> | anyone       | <u>anyplace</u> | <u>r-x-li</u> | x     |          | 6 |
|                                                                                         | 2                                  | <u>Allow</u> | <u>all</u>   | <u>anyplace</u> | <u>-w-d</u>   | x     |          | 6 |
| Access control is on New Line                                                           |                                    |              |              |                 |               |       |          |   |
| Current Access deny response is the default file (redirection off) Response when denied |                                    |              |              |                 |               |       |          |   |
|                                                                                         | Submit Revert Help                 |              |              |                 |               |       |          |   |

The Administration Server has two lines of default access control rules which cannot be edited.

5. Check Access control is on, if not already selected.

**6.** To create or edit the global ACL, click on Deny in the Action column. The Allow /Deny page is displayed in the lower frame:

#### Figure 8-3 Allow /Deny Page

|                           | Allow/Deny |      |
|---------------------------|------------|------|
| <ul> <li>Allow</li> </ul> |            |      |
| C Deny                    |            |      |
| Update                    | Reset      | Help |

- 7. Select Allow, if it isn't already selected as the default, and click Update.
- 8. Click on anyone in the Users/Groups column.

The User/Group page appears in the lower frame:

Figure 8-4 User/Group Page

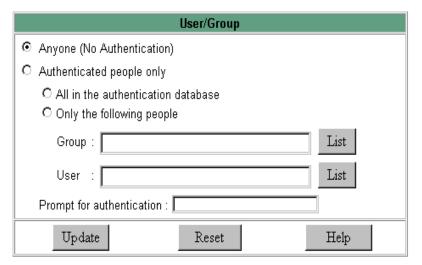

**9.** Select which users and groups you will allow access to and click Update. Clicking List for Group and User will provide lists for you to choose from.

- **10.** Click on anyplace in the From Host column.
- 11. Enter Host Names and IP Addresses allowed access and click Update.
- **12.** Click on all programs in the Programs column.

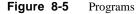

|                                                                     | Programs      |      |
|---------------------------------------------------------------------|---------------|------|
| All Programs                                                        |               |      |
| O Only the following                                                |               |      |
| Program Groups                                                      | Program Items |      |
| None<br>Servers<br>Preferences<br>Global Settings<br>Users & Groups |               |      |
| Update                                                              | Reset         | Help |

- **13.** Select the Program Groups or enter the specific file name in the Program Items field you will allow access to, and click Update.
- **14.** (Optional) Click the x under the Extra column to add a customized ACL expression.
- **15.** Put a check in the Continue column, if it isn't already selected as the default.

The server will evaluate the next line before determining if the user is allowed access. When creating multiple lines, work from the most general restrictions to the most specific ones.

- **16.** (Optional) Click Response when denied to direct the user to a different URL or URI.
- **17.** Enter the path to the absolute URL or a relative URI and click update.
- **18.** Click Submit to store the new access control rules in the ACL file.

**NOTE** Clicking Revert will remove all of the settings you've just created.

### Setting Access Control for a Server Instance

You can create, edit, or delete access control for a specific server instance using the Server Manager.

**NOTE** If deleting, you should not delete all the ACL rules from the ACL files. At least one ACL file containing a minimum of one ACL rule is required to start the server. Deleting all ACL rules and restarting the server will result in a syntax error.

To create access control for a server instance, perform the following steps:

- 1. Access the Server Manager and select the server instance you wish to create or edit ACLs for.
- 2. Choose the Preferences tab from the Server Manager.
- **3.** Click the Restrict Access link.
- 4. Under the Option column choose one of the following:
  - o Add and enter the ACL file location
  - Edit and select the ACL file from the drop-down menu
  - o Delete from the drop-down menu and select the ACL file

The Access Control List Management Page offering three options appears:

| Figure 8-6 | Access | Control I | List Man | agement | Page |
|------------|--------|-----------|----------|---------|------|
|------------|--------|-----------|----------|---------|------|

| cess Control List Management          |                     |
|---------------------------------------|---------------------|
| elect an ACL using one of the three i | methods below:      |
| A. Pick a resource                    |                     |
| A. Fick a resource                    |                     |
| Editing: The entire server 💌 Browse   | Wildcard            |
|                                       | Edit Access Control |
| B. Pick an existing ACL               |                     |
| Editing: default                      |                     |
|                                       | Edit Access Control |
| C. Type in the ACL name               |                     |
| Editing:                              |                     |
|                                       | Edit Access Control |

- **5.** Select one of the following:
  - Pick a resource to specify a wildcard pattern for files or directories (such as \*.html), choose a directory or a filename to restrict, or browse for a file or directory.
  - Pick an existing ACL to select from a list of all the ACLs you have enabled. Existing ACLs you have not enabled will not appear in this list.
  - Enter the ACL name allows to create named ACLs. Use this option only if you're familiar with ACL files. You'll need to manually edit obj.conf if you want to apply named ACLs to resources.

Table 8-2 describes the resource wildcards you can use.

| Resource wildcard | What it means                                                                                                    |
|-------------------|----------------------------------------------------------------------------------------------------|
| default           | A named ACL created during installation that restricts write<br>access so only users in the LDAP directory can publish<br>documents. |

 Table 8-2
 Server Resource Wildcards

| Resource wildcard                       | What it means                                                                                                    |
|-----------------------------------------|----------------------------------------------------------------------------------------------------|
| Entire Server                           | One set of rules determines the access to your entire web site,<br>including any virtual servers you have running. To restrict access<br>to a virtual server, specify the path of its document root. |
| /usr/iplanet/server4/<br>docs/cgi-bin/* | Controls access to all files and directories in the cgi-bin<br>directory. You must specify an absolute path. On NT, the path<br>must include the drive letter.                                       |
| uri="/sales"                            | Controls access to the sales directory in the document root. To specify URIs, create a named ACL.                                                                                                    |

| <b>TUDIO O L</b> Derver Resource of Indeards | Table | 8-2 | Server Resource Wildcards |
|----------------------------------------------|-------|-----|---------------------------|
|----------------------------------------------|-------|-----|---------------------------|

6. Click Edit Access Control.

The Access Control Rules for: (server instance) appears.

Figure 8-7 Access Control Rules Page

| Access Control Rules for : default                                                      |   |              |               |                 |               |       |          |   |  |  |
|-----------------------------------------------------------------------------------------|---|--------------|---------------|-----------------|---------------|-------|----------|---|--|--|
|                                                                                         |   | Action       | Users/Groups  | From Host       | Rights        | Extra | Continue |   |  |  |
| ₽                                                                                       | 1 | Allow        | <u>anyone</u> | anyplace        | <u>r-x-li</u> | x     |          | 1 |  |  |
|                                                                                         | 2 | <u>Allow</u> | <u>all</u>    | <u>anyplace</u> | <u>-w-d</u>   | x     |          | 6 |  |  |
| Access control is on New Line                                                           |   |              |               |                 |               |       |          |   |  |  |
| Current Access deny response is the default file (redirection off) Response when denied |   |              |               |                 |               |       |          |   |  |  |
| Submit Revert Help                                                                      |   |              |               |                 |               |       |          |   |  |  |

7. Check Access control is on, if not already selected.

**8.** To create or edit the ACL for this server instance, click on Deny in the Action column. The Allow /Deny page is displayed in the lower frame:

Figure 8-8 Allow /Deny Page

| Allow/Deny |       |      |  |  |  |  |  |  |
|------------|-------|------|--|--|--|--|--|--|
| • Allow    |       |      |  |  |  |  |  |  |
| O Deny     |       |      |  |  |  |  |  |  |
| Update     | Reset | Help |  |  |  |  |  |  |

- 9. Select Allow, if it isn't already selected as the default, and click Update.
- **10.** Click on anyone in the Users/Groups column.

The User/Group page appears in the lower frame:

Figure 8-9User/Group Page

| User/Group                                     |  |  |  |  |  |  |
|------------------------------------------------|--|--|--|--|--|--|
| <ul> <li>Anyone (No Authentication)</li> </ul> |  |  |  |  |  |  |
| O Authenticated people only                    |  |  |  |  |  |  |
| O All in the authentication database           |  |  |  |  |  |  |
| C Only the following people                    |  |  |  |  |  |  |
| Group : List                                   |  |  |  |  |  |  |
| User : List                                    |  |  |  |  |  |  |
| Prompt for authentication : WebServer Server   |  |  |  |  |  |  |
| Authentication Methods :                       |  |  |  |  |  |  |
| ⊙ Default O Basic O SSL O Digest O Other       |  |  |  |  |  |  |
|                                                |  |  |  |  |  |  |
| Authentication Database:                       |  |  |  |  |  |  |
| 💿 Default 🔿 Other:                             |  |  |  |  |  |  |
| O Default LDAP                                 |  |  |  |  |  |  |
| Update Reset Help                              |  |  |  |  |  |  |

- Select which users and groups you will allow access to and click Update. Clicking List for Group and User will provide lists for you to choose from.
- **12.** Click on anyplace in the From Host column.
- 13. Enter Host Names and IP Addresses allowed access and click Update.
- **14.** Click on all in the Rights column.

Figure 8-10 Access Rights Page

| Access Rights             |       |      |  |  |  |  |  |  |
|---------------------------|-------|------|--|--|--|--|--|--|
| O All Access Rights       |       |      |  |  |  |  |  |  |
| Only the following rights |       |      |  |  |  |  |  |  |
| 🗹 Read                    |       |      |  |  |  |  |  |  |
| 🗖 Write                   |       |      |  |  |  |  |  |  |
| Execute                   |       |      |  |  |  |  |  |  |
| Delete                    |       |      |  |  |  |  |  |  |
| 🗹 List                    |       |      |  |  |  |  |  |  |
| 🗹 Info                    |       |      |  |  |  |  |  |  |
| Update                    | Reset | Help |  |  |  |  |  |  |

- **15.** Select one of the following and then click Update:
  - All Access Rights
  - o Only the following rights and check all appropriate rights for this user
- **16.** (Optional) Click the x under the Extra column to add a customized ACL expression.
- 17. Put a check in the Continue column, if it isn't already selected as the default.

The server will evaluate the next line before determining if the user is allowed access. When creating multiple lines, work from the most general restrictions to the most specific ones.

- **18.** (Optional) Click Response when denied to direct the user to a different URL or URI.
- **19.** Enter the path to the absolute URL or a relative URI and click update.

20. Click Submit to store the new access control rules in the ACL file.

**NOTE** Clicking Revert will remove all of the settings you've just created.

- **21.** Repeat all steps above for each server instance you wish to establish access control for.
- **22.** When finished, click Apply.
- **23.** Select hard start /restart or dynamically apply.

ACL settings can also be enabled on a per virtual server basis. To learn how this is done, see "Editing Access Control Lists for Virtual Servers," on page 199.

### Selecting Access Control Options

The following sections describe the various options that you can select when setting access control. For the Administration Server, the first two lines are set as defaults, and cannot be edited.

#### Setting the Action

You can specify the action the server takes when a request matches the access control rule.

- Allow means users or systems can access the requested resource
- **Deny** means users or systems cannot access the resource

The server goes through the list of access control expressions (ACEs) to determine the access permissions. For example, the first ACE is usually to deny everyone. If the first ACE is set to "continue," the server checks the second ACE in the list, and if it matches, the next ACE is used. If continue is *not* checked, everyone would be denied access to the resource. The server continues down the list until it reaches either an ACE that doesn't match, or that matches but is set to not continue. The last matching ACE determines if access is allowed or denied.

#### Specifying Users and Groups

With user and group authentication, users are prompted to enter a username and password before they can access the resource specified in the access control rule.

iPlanet Web Server checks lists of users and groups stored in an LDAP server, such as iPlanet Directory Server.

You can allow or deny access to everyone in the database, you can allow or deny specific people by using wildcard patterns, or you can select who to allow or deny from lists of users and groups.

- Anyone (No Authentication) is the default and means anyone can access the resource without having to enter a username or password. However, the user might be denied access based on other settings, such as host name or IP address. For the Administration Server, this means that anyone in the administrators group that you specified with distributed administration can access the pages.
- Authenticated people only
  - All in the authentication database matches any user who has an entry in the database.
  - **Only the following people** lets you specify which users and groups to match. You can list users or groups of users individually by separating the entries with commas, or with a wildcard pattern, or you can select from the lists of users and groups stored in the database. Group matches all users in the groups you specify. User matches the individual users you specify. For the Administration Server, the users must also be in the administrators group you specified for distributed administration.
- **Prompt for authentication** allows you to enter message text that appears in the authentication dialog box. You can use this text to describe what the user needs to enter. Depending on the operating system, the user will see about the first 40 characters of the prompt. Netscape Navigator and Netscape Communicator cache the username and password, and associate them with the prompt text. When the user accesses files and directories of the server having the same prompt, the usernames and passwords won't need to be entered again. If you want users to authenticate again for specific files and directories, you simply need to change the prompt for the ACL on that resource.
- Authentication Methods specifies the method the server uses for getting authentication information from the client. The Administration server offers only the Basic method of authentication.
  - Default uses the default method you specify in the obj.conf file, or "Basic" if there is no setting in obj.conf. If you check Default, the ACL rule doesn't specify a method in the ACL file. Choosing Default allows you to easily change the methods for all ACLs by editing one line in the obj.conf file.
  - **Basic** uses the HTTP method to get authentication information from the client. The username and password are only encrypted if encryption is turned on for the server.

- SSL uses the client certificate to authenticate the user. To use this method, SSL must be turned on for the server. When encryption is on, you can combine Basic and SSL methods.
- Digest uses the an authentication mechanism that provides a way for a browser to authenticate based on username and password without sending the username and password as cleartext. The browser uses the MD5 algorithm to create a digest value using the user's password and some information provided by the Web Server. This digest value is also computed on the server side using the Digest Authentication plug-in and compared against the digest value provided by the client.
- Other uses a custom method you create using the access control API.
- Authentication Database lets you select a database the server will use to authenticate users. This option is only available through the Server Manager. If you choose Default, the server looks for users and groups in an LDAP directory. If you wish configure individual ACLs to use different databases, select Other, and choose the database from the drop-down list. Non-default databases and LDAP directories need to have been specified in the file *server\_root/userdb/dbswitch.conf*. If you use the access control API for a custom database, such as Oracle or Informix, select Other, and enter the database name.

### Specifying the From Host

You can restrict access to the Administration Server or your web site based on which computer the request comes from.

- Anyplace allows access to all users and systems
- Only from allows you to restrict access to specific Host Names or IP Addresses

If you select the Only from option, enter a wildcard pattern or a comma-separated list in the Host Names or IP Addresses fields. Restricting by hostname is more flexible than by IP address: if a user's IP address changes, you won't need to update this list. Restricting by IP address, however, is more reliable: if a DNS lookup fails for a connected client, hostname restriction cannot be used.

You can only use the \* wildcard notation for wildcard patterns that match the computers' host names or IP addresses. For example, to allow or deny all computers in a specific domain, you would enter a wildcard pattern that matches all hosts from that domain, such as \*.iplanet.com. You can set different hostnames and IP addresses for superusers accessing the Administration Server.

For hostnames, the \* must replace an entire component of the name. That is, \*.iplanet.com is acceptable, but \*users.iplanet.com is not. When the \* appears in a hostname, it must be the left-most character. For example, \*.iplanet.com is acceptable, but users.\*.com is not.

For the IP address, the \* must replace an entire byte in the address. For example, 198.95.251.\* is acceptable, but 198.95.251.3\* is not. When the \* appears in an IP address, it must be the right-most character. For example, 198.\* is acceptable, but not 198.\*.251.30.

### **Restricting Access to Programs**

Access to programs can only be restricted by the Administration Server. Restricting access to programs allows only specified users to view the Server Manager pages and determines if they can configure that server. For example, you might allow some administrators to configure the Users & Groups section of the administration server and not allow them access to the Global Settings.

- All Programs allows or denies access to all programs. By default administrators have access to all programs for a server.
- Only the following Program Groups allows you to specify which programs the user has access to. Select the program from the drop-down list. You can choose multiple program groups by pressing the Control key while clicking on the groups. You can restrict access to the following programs groups:
  - o None (default)
  - o Servers
  - o Preferences
  - o Global Settings
  - o Users & Groups
  - o Security
  - o Cluster Mgmt

The Program Groups listed reflect the tabs of the Administration Server, for example, Preferences and Global Settings, and represent access to those pages. When an administrator accesses the Administration Server, the server uses their username, host, and IP to determine what pages they can view. • **Program Items** allows you to enter a page name in the Program Items field to control access to a specific page within a program.

To determine the name of a page, place your pointer over the link in the left frame of the Administration Server and then view the text in the status bar on the bottom of your browser. The last word after the last %2b is the name for that page.

For example, if you want the person who administers an iPlanet Directory Server to have access only to the "Configure Directory Service" page, you would set up a rule that applies only to them (host, IP, and so on), and enter dsconfig in the Program Items field

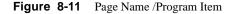

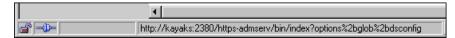

### Setting Access Rights

Access rights can only be set by the Server Manager for a server instance. Access rights restrict access to files and directories on your web site. In addition to allowing or denying all access rights, you can specify a rule that allows or denies partial access rights. For example, you allow users read-only access rights to your files, so they can view the information, but not change the files.

- All Access Rights is the default and will allow or deny all rights
- Only the following rights allows you to select a particular combination of rights to be allowed or denied
  - **Read** allows users to view files, including includes the HTTP methods GET, HEAD, POST, and INDEX
  - Write allows users to change or delete files, including the HTTP methods PUT, DELETE, MKDIR, RMDIR, and MOVE. To delete a file, a user must have both write and delete rights
  - **Execute** allows users to execute server-side applications, such as CGI programs, Java applets, and agents
  - **Delete** allows users who also have write privileges to delete files or directories.
  - List allows users to access lists of the files in directories that don't contain an index.html file.
  - Info allows users to receive information about the URI, for example http\_head.

## Writing Customized Expressions

You can enter custom expressions for an ACL. Only select this option if you are familiar with the syntax and structure of ACL files. There are a few features available only by editing the ACL file or creating custom expressions. For example, you can restrict access to your server depending on the time of day, day of the week, or both.

The following customized expression shows how you could restrict access by time of day and day of the week. This example assumes you have two groups in your LDAP directory: the "regular" group gets access Monday through Friday, 8:00am to 5:00pm. The "critical" group gets access all the time.

```
allow (read)
{
    (group=regular and dayofweek="mon,tue,wed,thu,fri");
    (group=regular and (timeofday>=0800 and timeofday<=1700));
    (group=critical)
}</pre>
```

For more information on valid syntax and ACL files, see Appendix C, "ACL File Syntax Appendix C, "ACL File Syntax" and "Referencing ACL Files in obj.conf," on page 398.

## **Turning Off Access Control**

When you uncheck the option labeled "Access control is on," you'll get a prompt asking if you want to erase records in the ACL. When you click OK, the server deletes the ACL entry for that resource from the ACL file.

If you want to deactivate an ACL, you can comment out the ACL lines in the file generated-https-server-id.acl by putting # signs at the beginning of each line.

From the Administration Server, you could create and turn on access control for a specific server instance and leave it off (which is the default) for other servers. For example, you could deny all access to the Server Manager pages from the Administration Server. With distributed administration on and access control off by default for any other servers, administrators could still access and configure the other servers, but they cannot configure the Administration Server.

**NOTE** This access control is in addition to the user being in the administrators group set for distributed administration. The Administration Server first checks that a user (other than superuser) is in the administrators group, and then evaluates the access control rules.

## Responding When Access is Denied

iPlanet Web Server provides the following default message when access is denied: "FORBIDDEN. Your client is not allowed access to the restricted object." You can choose a different response when denied access. You can also create a different message for each access control object.

To change the message sent for a particular ACL, perform the following steps:

- 1. Click the Response when denied link in the ACL page.
- 2. Check Respond with the following file in the lower frame.
- 3. Enter the path to the absolute URL or a relative URI and click update.

Make sure users have access to the URL or URI they are redirected to.

- 4. Click Update.
- 5. Click Submit in the top frame to submit the access control rule.

## Limiting Access to Areas of Your Server

This section describes some commonly used access restrictions to a web server and its contents. The steps for each procedure detail the specific actions you need to take; however, you will still need to complete all of the steps described under Setting Access Control for a Server Instance on page 181.

The following procedures are described in this section:

- Restricting Access to the Entire Server
- Restricting Access to a Directory (Path)
- Restricting Access to a URI (Path)
- Restricting Access to a File Type
- Restricting Access Based on Time of Day
- Restricting Access Based on Security

## Restricting Access to the Entire Server

You may wish to allow access to users in a group called who access the server from computers in a subdomain. For instance, you may have a server for a company department that you only want users to access from computers in a specific subdomain of your network.

Using the steps described for setting access control for a server instance, you would:

- 1. Use the Server Manager to select the server instance.
- **2.** Choose the Preferences tab.
- **3.** Click the Restrict Access link.
- 4. Choose the ACL File to edit.
- 5. Pick the entire server resource, and click Edit Access Control.
- 6. Add a new rule to deny access to all.
- 7. Add another new rule to allow access to a specific group.
- **8.** Enter a wildcard pattern for the host names of the computers to be allowed.

For example, \*.employee.iplanet.com

- 9. Unselect Continue.
- 10. Submit and Apply your changes.

### Restricting Access to a Directory (Path)

You can allow users in a group to read or run applications in directories, and its subdirectories and files, that are controlled by an owner of the group. For example, a project manager might update status information for a project team to review.

To limit access to a directory on the server, using the steps described for setting access control for a server instance, you would:

- 1. Use the Server Manager to select the server instance.
- 2. Choose the Preferences tab.
- **3.** Click the Restrict Access link.
- 4. Choose the ACL File to edit.

5. Browse the Pick a Resource section and select the directory you want to restrict.

The directories in the server's document root are displayed. Once selected, the Editing drop-down list displays the absolute path to the directory.

**NOTE** If you want to view all files in your server root, click Options and then check List files as well as directories.

- 6. Click Edit Access Control.
- 7. Create a new rule and leave the defaults to deny access to everyone from everywhere.
- **8.** Create another new rule allowing users in a specific group to have read and execute rights only.
- 9. Create a third line to allow a specific user to have all rights.
- **10.** Unselect Continue for the second and third lines and click Update.
- **11.** Submit and Apply your changes.

An absolute path to the file or directory would be created in the docroot directory. The entry in the ACL file would appear as follows:

```
acl "path=d:\iPlanet\suitespot\docroot1\sales/";
```

### Restricting Access to a URI (Path)

You can use a URI to control access to a single user's content on the web server. URIs are paths and files relative to the server's document root directory. Using URIs is an easy way to manage your server's content if you frequently rename or move all or part of it (for example, for disk space). It's also a good way to handle access control if you have additional document roots.

To limit access to a URI, using the steps described for setting access control for a server instance, you would:

- **1.** Use the Server Manager to select the server instance.
- **2.** Choose the Preferences tab.
- 3. Click the Restrict Access link.
- 4. Enter the URI you want to restrict in the Type in the ACL name section.

```
For example: uri=/my_directory.
```

- 5. Click Edit Access Control.
- 6. Create a new rule to allows all users read access.
- 7. Create another new rule to allow access for the owner of the directory.
- 8. Uncheck Continue for both the first and second rules.
- 9. Click Submit and Apply your changes.

A path for the URI is created relative to the document root. The entry in the ACL file would appear as follows: acl "uri=/my\_directory";

### Restricting Access to a File Type

You can limit access to file types on your server or web site. For example, you might wish to allow only specific users to create programs that run on your server. Anyone would be able to run the programs, but only specified users in the group would be able create or delete them.

To limit access to a file type, using the steps described for setting access control for a server instance, you would:

- 1. Use the Server Manager to select the server instance.
- **2.** Choose the Preferences tab.
- **3.** Click the Restrict Access link.
- 4. Click Wildcard in the Pick a resource section and enter a wildcard pattern.

For example, \*.cgi.

- 5. Click Edit Access Control.
- 6. Create a new rule to allow read access to all users.
- 7. Create another rule that allows write and delete access only to a specified group.
- 8. Submit and Apply your changes.

For file type restriction, you would leave both continue boxes checked. If a request for a file comes in, the server will then check the ACL for the file type first.

A Pathcheck function is created in obj.conf that may include wildcard patterns for files or directories. The entry in the ACL file would appear as follows: acl "\*.cgi";

## Restricting Access Based on Time of Day

You can restrict write and delete access to the server or during specified hours or on specified days. You might use this to prevent people from publishing documents during working hours when people might be accessing the files.

To limit access based on time of day, using the steps described for setting access control for a server instance, you would:

- 1. Use the Server Manager to select the server instance.
- **2.** Choose the Preferences tab.
- 3. Click the Restrict Access link.
- **4.** Select the entire server from the drop-down list in Pick a Resource and click Edit Access Control.
- 5. Create a new rule allowing read and execute rights to all.

This means that if a user wants to add, update, or delete a file or directory, this rule won't apply and the server will search for another rule that matches.

- 6. Create another new rule denying write and delete rights to all.
- 7. Click X link to create a customized expression.
- 8. Enter the days of the week and the times of day to be allowed.

Example:

```
user = "anyone" and
dayofweek = "sat,sun" or
(timeofday >= 1800 and
timeofday <= 600)</pre>
```

The message "Unrecognized expressions" will be displayed in the Users/Groups and From Host fields when you create a custom expression.

9. Submit and Apply your changes.

Any errors in the custom expression will generate an error message. Make corrections and submit again.

### **Restricting Access Based on Security**

As of iPlanet Web Server 6.0 you can configure SSL and non-SSL listen sockets for the same server instance. Restricting access based on security allows you to create protection for resources that should only be transmitted over a secure channel.

To limit access based on security, using the steps described for setting access control for a server instance, you would:

- 1. Use the Server Manager to select the server instance.
- 2. Choose the Preferences tab.
- **3.** Click the Restrict Access link.
- **4.** Select the entire server from the drop-down list in Pick a Resource and click Edit Access Control.
- 5. Create a new rule allowing read and execute rights to all.

This means that if a user wants to add, update, or delete a file or directory, this rule won't apply and the server will search for another rule that matches.

- 6. Create another new rule denying write and delete rights to all.
- 7. Click X link to create a customized expression.
- 8. Enter ssl="on".

Example:

```
user = "anyone" and ssl="on"
```

9. Submit and Apply your changes.

Any errors in the custom expression will generate an error message. Make corrections and submit again.

# Working with Dynamic Access Control Files

Server content is seldom managed entirely by one person. You may need to allow end users to access a subset of configuration options so that they can configure what they need to, without giving them access to the iPlanet Web Server. The subset of configuration options are stored in dynamic configuration files.

The following topics are described in this section:

- Using .htaccess Files
- Supported .htaccess Directives
- htaccess Security Considerations

## Using .htaccess Files

iPlanet Web Server supports.htaccess dynamic configuration files. You can enable .htaccess files either through the user interface or by manually changing the configuration files. The files that support .htaccess are in the *server\_root/plugins/htaccess* directory. These files include a plug-in that enables you to use .htaccess files and a script for converting .nsconfig files to .htaccess files.

You can use .htaccess files in combination with the server's standard access control. The standard access controls are always applied before any .htaccess access control, regardless of the ordering of PathCheck directives. Do not require user authentication with both standard and .htaccess access control when user-group authentication is 'Basic' You could use SSL client authentication via the standard server access control, and also require HTTP 'Basic' authentication via an .htaccess file.

This section includes the following topics:

- Enabling .htaccess from the User Interface
- Enabling .htaccess from magnus.conf
- Converting Existing .nsconfig Files to .htaccess Files
- Using htaccess-register
- Example of an .htaccess File

### Enabling .htaccess from the User Interface

To configure your iPlanet Web Server to use .htaccess, perform the following steps:

- 1. Access the Server Manager and select the server instance you wish to enable .htaccess for.
- 2. Click on the Class Manager link at the top of the screen.
- **3.** Select the Content Mgmt tab.
- 4. Click on the .htaccess Configuration link.

- **5.** Select the server to edit by:
  - o Choosing the entire server or a specific server from the drop-down list
  - Choosing the directory and files to edit by clicking Browse
  - o Choosing a wildcard pattern to edit by clicking Wildcard
- 6. Select Yes to activate .htaccess.
- 7. Enter the file name where you want the .htaccess configuration to be added.
- 8. Click OK.
- 9. When finished, click Apply.
- **10.** Select hard start /restart or dynamically apply.

### Enabling .htaccess from magnus.conf

To manually enable your sever to use the .htaccess, you need to first modify the server's magnus.conf file to load, initialize, and activate the plug-in.

- 1. Open magnus.conf in the server\_root/https-server\_name/config file.
- 2. After the other Init directives, add the following lines:
  - For Unix/Linux:

```
Init fn="load-modules" funcs="htaccess-init,htaccess-find"
shlib="server_root/plugins/htaccess/htaccess.so"
NativeThread="no"
Init fn="htaccess-init"
```

• For Windows NT:

```
Init fn="load-modules"
funcs="htaccess-init,htaccess-find,htaccess-register"
shlib="server_root/plugins/htaccess/htaccess.dll"
NativeThread="no"
Init fn="htaccess-init"
```

• For HP:

```
Initfn="load-modules"
funcs="htaccess-init,htaccess-find,htaccess-register"
shlib="<server_root>/plugins/htaccess/htaccess.sl"
NativeThread="no"
Init fn="htaccess-init"
```

**3.** (Optional) Make the final line read:

```
Init fn="htaccess-init"[groups-with-users=yes]
```

- 4. Click File /Save.
- 5. Open obj.conf.
- 6. Add the PathCheck directive as the last directive in the object.
  - **a.** To activate .htaccess file processing for all directories managed by a virtual server, add the PathCheck directive to the default object in the object.conf file:

<Object name="default">

. . .

PathCheck fn="htaccess-find"

</Object>

.htaccess processing should be the last PathCheck directive in the object.

- **b.** To activate .htaccess file processing for particular server directories, place the PathCheck directive in the corresponding definition in magnus.conf.
- 7. To name your .htaccess files something other than .htaccess, you must specify the filename in the PathCheck directive using the following format:

PathCheck fn="htaccess-find" filename="filename"

**NOTE** The next time you use the Administration Server, you will be warned that manual edits have been applied. Click Apply to accept your changes.

Subsequent access to the server will be subject to .htaccess access control in the specified directories. For example, to restrict write access to .htaccess files, create a configuration style for them, and apply access control to that configuration style. For more information, see Chapter 17, "Applying Configuration Styles."

### Converting Existing .nsconfig Files to .htaccess Files

iPlanet Web Server 6.0 includes the htconvert plug-in for converting your existing .nsconfig files to .htaccess files. The .nsconfig files are no longer supported. If you have been using .nsconfig files, you should convert them to .htaccess files.

When activated, htconvert searches the given server.xml files for pfx2dir and document-root directives. Each .nsconfig file found will be translated into an .htaccess file. Multiple obj.conf files can be converted depending on configuration.

**NOTE** If there is an existing .htaccess file, htconvert will produce an .htaccess.new file, and give a warning. If .htaccess and .htaccess.new already exist, the new file will be named .htaccess.new.new. The.new will be repeatedly appended.

The htconvert plug-in currently only supports the RestrictAccess and RequireAuth directives, and the <Files> wrapper. If <Files> other than <Files\*> are presented, the script will give a warning and behave as though all files in the directory are to be access-controlled.

To convert your files, at the command prompt, enter the path to Perl on your system, the path to the plug-in script, and the path to your server.xml file. For example:

server\_root/install/perl server\_root/plugins/htaccess/htconvert
server\_root/https-server\_name/config/server.xml

All .nsconfig files are converted to .htaccess files, but not deleted.

The groups-with-users option facilitates handling large numbers of users in groups. If you have many users in a group, follow these steps:

1. Revise the format of the user file format to list all the groups a user belongs to:

username:password:group1,group2,group3,...groupn

2. Revise the AuthGroupFile directive to point to the same file as the AuthUserFile.

Alternatively, you can:

- 1. Remove the AuthGroupFile directive entirely.
- Add the following to the Init fn=htaccess-init line in the magnus.conf file: groups-with-users="yes"

### Using htaccess-register

The htaccess-register is a new function allowing you to create your own authentication methods. Like Apache you can create external authentication modules and plug them into the .htaccess module via htaccess-register. Two sample modules are provided in *server\_root*/plugins/nsapi/htaccess.

You can use external modules to create one or more new directives. For example, you might specify the user database for authentication. The directives may not appear within <Limit> or <LimitExcept> tags.

### Example of an .htaccess File

The following example shows an .htaccess file:

```
<Limit> GET POST
order deny,allow
deny from all
allow from all
</Limit>
<Limit> PUT DELETE
order deny,allow
deny from all
</Limit>
AuthName mxyzptlk.kawaii.com
AuthUserFile /server_root/mxyz-docs/service.pwd
AuthGroupFile /server_root/mxyz-docs/service.grp
```

### Supported .htaccess Directives

The following .htaccess directives are supported in this release:

### allow

#### Syntax

Allows from host where:

- host is all, to allow access from all client hosts
- host is all or the last part of a DNS host name
- host is a full or partial IP address

Does not need to be enclosed within a <Limit> or <LimitExcept> range but usually is.

#### Effect

Allows access to the specified hosts. Normally appears inside a <Limit> range.

### deny

#### Syntax

Deny from host where:

- host is all, to deny access from all client hosts
- host is all or the last part of a DNS host name
- host is a full or partial IP address

Does not need to be enclosed in a <Limit> <LimitExcept> range but usually is.

#### Effect

Denies access to the specified hosts. Normally appears inside a <Limit > range.

### AuthGroupFile

#### Syntax

AuthGroupFile filename where filename is the name of file containing group definitions in the form: groupname: user user.

Must not appear within a <Limit> or <LimitExcept> range.

#### Effect

Specifies that the named group file is to be used for any group definitions referenced in a require group directive. Note that if the filename specified in an AuthGroupFile directive is the same as the filename in an AuthUserFile directive, the file is assumed to contain users and groups in the format:

username:DES-encrypted-password:comma-separated-list-of-groups

### AuthUserFile

#### Syntax

AuthUserFile filename where:

- filename is the name of file containing user definitions in the form: username:password
- username is a user login name, and password is the DES-encrypted password.

Must not appear within a <Limit> or <LimitExcept> range.

#### Effect

Specifies that the named user file is to be used for any user names referenced in a require user or require valid-user directive.

Note that the use of groups-with-users=yes in the Init fn=htaccess-init directive in obj.conf, or specifying an AuthGroupFile directive with the same filename, causes that file to be assumed to be in the format:

username:DES-encrypted-password:comma-separated-list-of-groups

### AuthName

#### Syntax

AuthName authentication realm where authentication realm is a string identifying an authorization realm to be associated with any request for user authentication.

Must not appear within a <Limit> or <LimitExcept> range.

#### Effect

The authentication realm string typically appears in the prompt for username and password on the client side. It may affect caching of username and password on the client.

### AuthType

#### Syntax

AuthType Basic. Must not appear within a <Limit> or <LimitExcept> range.

#### Effect

Specifies the user authentication method as HTTP Basic Authentication, the only method currently supported.

### <Limit>

#### Syntax

```
<Limit method method ...>
allow, deny, order, or require directives
</Limit>
```

where method is an HTTP method such as GET, POST, or PUT. Any method that the web server understands can be used here.

#### Effect

Applies the enclosed directives only for requests using the specified HTTP methods.

### <LimitExcept>

#### Syntax

<LimitExcept method method ...> allow, deny, order, or require directives </LimitExcept>

where method is an HTTP method such as GET, POST, or PUT. Any method that the web server understands can be used here.

#### Effect

Applies the enclosed directives only for requests types not matching the specified HTTP methods.

### order

#### Syntax

Order ordering where ordering is one of:

- allow, deny
- deny, allow
- mutual-failure

Does not need to be enclosed within a <Limit> or <LimitExcept> range, but usually is.

#### Effect

- allows, denies, evaluates allow directives and then deny directives
- · denies, allows, evaluates deny directives and then allow directives
- mutual-failure denies access for a host listed in both allow and deny directives, regardless of their ordering

### require

#### Syntax

- requires group groupname groupname
- requires user username username
- requires valid-user

Does not need to be enclosed within a <Limit> or <LimitExcept> range, but usually is.

#### Effect

- requires group requires the authenticated user to be a member of one of the specified groups.
- requires user requires the authenticated user to be one of the specified users.
- · requires valid-user requires an authenticated user

## .htaccess Security Considerations

By default, server support for HTTP PUT is disabled. You can activate HTTP PUT using the Remote File Manipulation page of Content Mgmt in the Class Manager. Great care should be taken in allowing PUT access to directories containing .htaccess files, since it will allow them to be replaced. PUT access can be prevented on all files in a directory by restricting access. See "Restricting Access to a Directory (Path)," on page 184.

## **Controlling Access for Virtual Servers**

Access control information in iPlanet Web Server 6.0 can come from a per-virtual server ACL file and .htaccess files in the document directories. The .htaccess system is unchanged from iPlanet Web Server 4.x.

Your server.xml file can contain one or more ACLFILE tags which define an ID associated to a particular standard iPlanet Web Server 6.x ACL file. For example:

```
<ACLFILE id="standard" file="standard.acl">
```

For virtual servers to use access control you must create a reference to one or more ACL file IDs in their 'aclids' property. Example:

```
<VS aclids="standard">
```

This configuration allows multiple virtual servers to share the same ACL file. If you want to require user-group authentication for a virtual server, you must add one or more USERDB tags to its definition. These USERDB tags create a connection between the database names in your ACL file and the actual databases found in dbswitch.conf.

The following example maps the ACLs with no 'database' attribute to the 'default' database in dbswitch.conf:

<VS>

```
<USERDB id="default" database="default"/>
```

</VS>

## Accessing Databases from Virtual Servers

You can globally define user authentication databases in the dbswitch.conf file. It is only read at server startup.

The baseDN of the LDAP URL in dbswitch.conf defines the global root of all accesses to the database. This maintains backward compatibility. For most new installations, the baseDN would be empty.

dcsuffix is a new attribute for LDAP databases in dbswitch.conf that defines the root of the DC tree according to the iPlanet LDAP schema. It is relative to the baseDN in the LDAP URL. When the dcsuffix attribute is present, the LDAP database is iPlanet LDAP schema compliant, and the behaviour of some operations changes. For more information about the iPlanet LDAP schema, and an example see "The iPlanet LDAP Schema" in Chapter 8 of the NSAPI Programmer's Guide.

For every virtual server, you can define one or more USERDB blocks that point to one of the directories, and you can define additional information. The USERDB blocks ID can be referenced in the database parameter of the ACL. If a virtual server has no USERDB blocks, user or group-based ACLs will fail.

USERDB tags define an additional layer of indirection between the database attribute of an ACL and dbswitch.conf. This layer of indirection adds the necessary protection for the server administrator to have full control over which databases virtual server administrators have access to.

For more information on USERDB, see "User DB Selection" in Chapter 8 of the NSAPI Programmer's Guide.

### Specifying LDAP Databases in the User Interface

After you have defined one or more user authentication databases in dbswitch.conf, you can use the Class Manager to configure which databases each of your virtual servers will use for authentication. You can also use the Class Manger to add a newly created database definition from dbswitch.conf for the virtual server to authenticate against

To specify which LDAP database or databases a virtual server should use, perform the following steps:

- 1. Access the Server Manager and select the Virtual Server Class tab.
- **2.** Click on the virtual server class link where you wish to specify the LDAP database listed under Tree View of the Server.
- 3. Select the Virtual Servers tab, if not already displayed.
- 4. Click the ACL Settings link.
- 5. Choose ACL Settings from the Select a Setting drop-down list.

The ACL Settings for Virtual Servers page is displayed.

- 6. Choose Edit from the drop-down list in the Option column, if not already displayed.
- **7.** Select a database configuration from the drop-down list in the Database column of the virtual server you are editing.
- 8. Click OK.
- **9.** Close the Edit ACL Files window.
- **10.** Click Apply.
- **11.** Choose dynamically apply.

### **Editing Access Control Lists for Virtual Servers**

ACLs for virtual servers are created for the server instance that the virtual server resides in. Virtual server ACL settings default to those created for the server instance. However, access control for each virtual server can be edited through the Class Manager. You would also use this method to add a newly created ACL file to a virtual server.

To edit ACL settings for a virtual server, perform the following steps:

- 1. Access the Server Manager and select the Virtual Server Class tab.
- **2.** Click on the virtual server class link where you wish to specify the LDAP database listed under Tree View of the Server.

- 3. Select the Virtual Servers tab, if not already displayed.
- 4. Click the ACL Settings link.
- **5.** Choose Edit or Delete from the drop-down list in the Option field for each virtual server you wish to change.
- 6. Click the Edit link in the ACL File field to display the available ACL files.
- 7. Select one or more ACL files to add or delete for the virtual server.

A virtual server can have multiple ACL files because they may have multiple document roots.

- 8. Choose the database to associate the ACL list with from the drop-down list.
- **9.** (Optional) Enter the BaseDN.
- **10.** Click OK when you have finished making changes.
- 11. Click Apply.
- **12.** Select dynamically apply.

# **Using Log Files**

You can monitor your server's activity using several different methods. This chapter discusses how to monitor your server by recording and viewing log files. For information on using the built-performance monitoring services, quality of service features, or SNMP, see Chapter 10, "Monitoring Servers."

This chapter contains the following sections:

- About Log Files
- Viewing an Access Log File
- Viewing the Error Log File
- Archiving Log Files
- Setting Log Preferences
- Running the Log Analyzer
- Viewing Events (Windows NT)

## About Log Files

Server log files record your server's activity. You can use these logs to monitor your server and to help you when troubleshooting. The error log file, located in https-*server\_name*/logs/errors in the server root directory, lists all the errors the server has encountered. The access log, located in https-*server\_name*/logs/access in the server root directory, records information

about requests to the server and the responses from the server. You can configure the information recorded in the iPlanet Web Server access log file. You use the log analyzer to generate server statistics. You can back up server error and access log files by archiving them. **NOTE** Due to limitations in the operating system, iPlanet Web Server cannot work with log files larger than 2GB on Linux. As soon as the maximum file size is reached, logging will cease.

## Viewing an Access Log File

You can view the server's active and archived access log files.

To view the Administration Server's access log from the Administration Server, choose the Preferences tab, and then choose the View Access Log page.

To view an access log for the server instance from the Server Manager, choose the Logs tab, and then choose the View Access Log page.

To view an access log for an individual virtual server from the Class Manager, select a virtual server to manage from the highlighted Manage Virtual Servers page, then click the link under the heading Access Log on the Virtual Server Manager page. You can specify the number of entries to view or entries with a conditional qualifier of your choice.

The following is an example of an access log in the Common Logfile Format (you specify the format in the Log Preferences window; see "Setting Log Preferences" on page 206 for more information):

wiley.a.com - - [16/Feb/2001:21:18:26 -0800] "GET / HTTP/1.0" 200 751 wiley.a.com - - [17/Feb/2001:1:04:38 -0800] "GET /docs/grafx/icon.gif HTTP/1.0" 204 342 wiley.a.com - - [20/Feb/2001:4:36:53 -0800] "GET /help HTTP/1.0" 401 571 arrow.a.com - john [29/Mar/2001:4:36:53 -0800] "GET /help HTTP/1.0" 401 571 Table 9-1 describes the last line of this sample access log.

| Access Log Field                 | Example                                                                                                    |
|----------------------------------|----------------------------------------------------------------------------------------------------|
| Hostname or IP address of client | arrow.a.com. (In this case, the hostname is shown because<br>the web server's setting for DNS lookups is enabled; if DNS<br>lookups were disabled, the client's IP address would<br>appear. |
| RFC 931 information              | - (RFC 931 identity not implemented)                                                                                                    |
| Username                         | john (username entered by the client for authentication)                                                                                                    |
| Date/time of request             | 29/Mar/1999:4:36:53 -0800                                                                                                    |
| Request                          | GET /help                                                                                                    |
| Protocol                         | HTTP/1.0                                                                                                    |
| Status code                      | 401                                                                                                    |
| Bytes transferred                | 571                                                                                                    |

**Table 9-1**The fields in the last line of the sample access log file

The following is an example of an access log using the flexible logging format (you specify the format in the Log Preferences page; see "Setting Log Preferences" on page 206 for more information):

```
wiley.a.com - - [25/Mar/2001:12:55:26 -0800] "GET /index.htm HTTP/1.0" "GET"
"/?-" "HTTP/ 1.0" 304 0 - Mozilla/2.0 (WinNT; I)
wiley.a.com - [25/Mar/2001:12:55:26 -0800] "GET / HTTP/1.0" "GET" "/?-"
"HTTP/1.0" 304 0 - Mozilla/2.0 (WinNT; I)
wiley.a.com - - [25/Mar/2001:12:55:26 -0800] "GET / HTTP/1.0" "GET" "/?-"
"HTTP/1.0" 304 0 - Mozilla/2.0 (X11; I; IRIX 5.3 IP22)
```

## Viewing the Error Log File

The error log file contains errors the server has encountered since the log file was created; it also contains informational messages about the server, such as when the server was started. Unsuccessful user authentication is also recorded in the error log. Use the error log to find broken URL paths or missing files.

To view the Administration Server's error log file, from the Administration Server, choose the Preferences tab, and choose the View Error Log page.

To view a server instance's error log file, from the Server Manager, choose the Logs tab, and choose the View Error Log page.

To view an error log for an individual virtual server, from the Class Manager, select a virtual server to manage from the highlighted Manage Virtual Servers page, then click the link under the heading Error Log on the Virtual Server Manager page. You can specify the number of entries to view or entries with a conditional qualifier of your choice.

The following are two examples of entries in the error log; the first example shows an informational message indicating successful start up of the server, the second example indicates that the client wiley.a.com requested the file report.html, but the file wasn't in the primary document directory on the server.

```
[[22/Jan/2001:14:31:41] info (39700): successful server startup
[22/Jan/2001:14:31:41] info (39700): iPlanet-WebServer-Enterprise/6.0
BB1-01/22/2001 01:45
[22/Jan/2001:14:31:42] warning (13751): for host wiley.a.com trying to GET
/report.html, send-file reports: can't find
/usr1/irenem/ES60-0424/docs/report.html (File not found)
```

## **Archiving Log Files**

You can set up your access and error log files to be automatically archived. At a certain time, or after a specified interval, your logs will be rotated. iPlanet Web Server saves the old log files and stamps the saved file with a name that includes the date and time they were saved. For example, you can set up your access log files to rotate every hour, and iPlanet Web Server saves and names the file "access.199907152400," where name of the log file, year, month, day, and 24-hour time is concatenated together into a single character string. The exact format of the log archive file varies depending upon which type of log rotation you set up.

iPlanet Web Server offers the two types of log rotation for archiving files: Internal-daemon log rotation and Cron-based log rotation.

### Internal-daemon Log Rotation

This type of log rotation happens within the HTTP daemon, and can only be configured at startup time. Internal daemon log rotation allows the server to rotate logs internally without requiring a server restart. Logs rotated using this method are saved in the following format:

access.<4 digit year><2 digit month><2 digit day><4 digit 24-hour time> error.<4 digit year><2 digit month><2 digit day><4 digit 24-hour time>

You can specify the time used as a basis to rotate log files and start a new log file. For example, if the rotation start time is 12:00 a.m., and the rotation interval is 1440 minutes (one day), a new log file will be created immediately upon save regardless of the present time and collect information until the rotation start time. The log file will rotate every day at 12:00 a.m., and the access log will be stamped at 12:00 a.m. and saved as access.199907152400. Likewise, if you set the interval at 240 minutes (4 hours), the 4 hour intervals begin at 12:00 a.m. such that the access log files will contain information gathered from 12:00 a.m. to 4:00 a.m., from 4:00 a.m. to 8:00 a.m., and so forth.

If log rotation is enabled, log file rotation starts at server startup. The first log file to be rotated gathers information from the current time until the next rotation time. Using the previous example, if you set your start time at 12:00 a.m. and your rotation interval at 240 minutes, and the current time is 6:00 a.m., the first log file to be rotated will contain the information gathered from 6:00 a.m. to 8:00 a.m., and the next log file will contain information from 8:00 a.m. to 12:00 p.m. (noon), and so forth.

### **Cron-based Log Rotation**

This type of log rotation is based on the time stored in the cron.conf file in the *server\_root*/https-admserv/config/ directory. This method allows you to archive log files immediately or have the server archive log files at a specific time on specific days. The server's cron configuration options are stored in ns-cron.conf in the *server\_root*/https-admserv/config/ directory. Logs rotated using the cron based method are saved as the original filename followed by the date and time the file was rotated. For example, access might become access.24Apr-0430PM when it is rotates at 4:30 p.m.

Log rotation is initialized at server startup. If rotation is turned on, iPlanet Web Server creates a time-stamped access log file and rotation starts at server startup. Once the rotation starts, iPlanet Web Server creates a new time stamped log file when there is a request or error that needs to be logged to the access or error log file and it occurs after the prior-scheduled "next rotate time".

**NOTE** You should archive the server logs before running the log analyzer.

To archive log files and to specify whether to use the Internal daemon method or the cron based method, use the Archive Log page in the Server Manager.

## Setting Log Preferences

During installation, an access log file named access was created for the server. You can customize access logging for any resource by specifying whether to log accesses, what format to use for logging, and whether the server should spend time looking up the domain names of clients when they access a resource.

To use one log file for multiple virtual servers, that log file should have <code>%vsid%</code> in its format string for the access log and <code>LogVsid</code> should be turned on in the <code>magnus.conf</code> file for the error log. Follow the steps below to access the <code>magnus.conf</code> file and the logging preferences in the Administration Server UI to make the needed changes. The changes are effected following restart of the Administration server.

To turn on LogVsId:

- 1. Access the Server Manager and choose the Preferences tab.
- 2. Click the Magnus Editor link.
- **3.** Select the Logging Settings from the Select a Setting drop-down list and click Manage.
- 4. Select On for the LogVsId value
- 5. Click the OK button.

To add %vsid% to the log file format string:

- 1. Access the Server Manager and choose the Logs tab.
- 2. Click the Log Preferences link.
- 3. Enter a new log file location and filename in the Log File: text box.

- 4. Click the Only Log: radio button.
- **5.** Click the Vsid check box. Alternatively to this, you can click the Custom Format: radio button and add the string '%vsid%.

**NOTE** When adding the custom format string '%vsid%, you must use a new access log file.

For information on the LogVsId directive in magnus.conf, see the section "Error Logging and Statistic Collection" in the NSAPI Programmer's Guide.

When changing the format of an existing log file, you should first delete/rename the existing log file OR use a different file name.

Server access logs can be in Common Logfile Format, flexible log format, or your own customizable format. The Common Logfile Format is a commonly supported format that provides a fixed amount of information about the server. The flexible log format allows you to choose (from iPlanet Web Server) what to log. A customizable format uses parameter blocks that you specify to control what gets logged. For a list of customizable format parameters, see the *NSAPI Programmer's Guide.* 

Once an access log for a resource has been created, you cannot change its format unless you archive it or create a new access log file for the resource.

You can specify logging preferences using the Log Preferences page in the Server Manager, or you can manually configure the following directives in the obj.conf (or magnus.conf) file. In magnus.conf, the server calls the function flex-init to initialize the flexible logging system and the function flex-log to record request-specific data in a flexible log format. To log requests using the common log file format, the server calls init-clf to initialize the Common Log subsystem which is used in obj.conf, and common-log to record request-specific data in the common log format (used by most HTTP servers).

For more information on the NSAPI logging functions, including valid directives and parameters, see the *NSAPI Programmer's Guide*.

## Easy Cookie Logging

iPlanet Web Server has an easy way to log a specific cookie using the flexlog facility. Add "Req->headers.cookie.cookie\_name" to the line that initializes the flex-log subsystem in the configuration file obj.conf. This logs the value of the cookie variable *cookie\_name* if the cookie variable is present in the request's headers, and logs "-" if it is not present.

# Running the Log Analyzer

The *server-root*/extras/log\_anly directory contains the log analysis tool that runs through the Server Manager user interface. This log analyzer analyzes files in common log format only. The HTML document in the log\_anly directory that explains the tool's parameters. The *server-root*/extras/flex\_anlg directory contains the command-line log analyzer for the flexible log file format. However, the Server Manager defaults to using the flexible log file reporting tool, regardless of whether you've selected common or flexible log file format.

Use the log analyzer to generate statistics about your default server, such as a summary of activity, most commonly accessed URLs, times during the day when the server is accessed most frequently, and so on. You can run the log analyzer from iPlanet Web Server or the command line. The log analyzer cannot generate statistics for virtual servers other than the default server. However, statistics can be viewed for each virtual server as described in "Viewing an Access Log File" on page 202

**NOTE** Before running the log analyzer, you should archive the server logs. For more information about archiving server logs, see "Archiving Log Files" on page 204. To run the log analyzer from the Server Manager, follow these steps:

- 1. From the Server Manager, click the Logs tab.
- 2. Click Generate Report.
- **3.** Fill in the fields.
- 4. Click OK.

The report appears in a new window.

For more information, see the Generate Report Page in the online help.

To analyze access log files from the command line, run the tool, flexanlg, which is in the directory *server-install/extras/flex\_anlg*.

To run flexanlg, type the following command and options at the command prompt:

```
flexanlg [ -P ] [-n name] [-x] [-r] [-p order] [-i file]* [ -m
metafile ]* [ o file][ c opts] [-t opts] [-l opts]
```

The following describes the syntax.

```
flexanlq -h.):
-P: proxy log format
                                                      Default: no
-n servername: The name of the server
-x : Output in HTML
                                                      Default: no
-r : Resolve IP addresses to hostnames
                                                      Default: no
-p [c,t,l]: Output order (counts, time stats, lists) Default: ctl
-i filename: Input log file(s)
                                                      Default: none
-o filename: Output log file
                                                      Default: stdout
-m filename: Meta file(s)
                                                      Default: none
-c [h,n,r,f,e,u,o,k,c,z]: Count these item(s) -
                                                      Default: hnreuokc
   h: total hits
   n: 304 Not Modified status codes (Use Local Copy)
   r: 302 Found status codes (Redirects)
   f: 404 Not Found status codes (Document Not Found)
   e: 500 Server Error status codes (Misconfiguration)
   u: total unique URL's
   o: total unique hosts
   k: total kilobytes transferred
   c: total kilobytes saved by caches
    z: Do not count any items.
-t [sx,mx,hx, xx,z]: Find general stats - Default:s5m5h24x10
   s(number): Find top (number) seconds of log
   m(number): Find top (number) minutes of log
   h(number): Find top (number) hours of log
   u(number): Find top (number) users of log
   a(number): Find top (number) user agents of log
   r(number): Find top (number) referers of log
   x(number): Find top (number) for miscellaneous keywords
    z: Do not find any general stats.
-l [cx,hx]: Make a list of - Default: c+3h5
   c(x,+x): Most commonly accessed URLs
             (x: Only list x entries)
             (+x: Only list if accessed more than x times)
   h(x,+x): Hosts (or IP addresses) most often accessing your server
             (x: Only list x entries)
             (+x: Only list if accessed more than x times)
    z: Do not make any lists
```

# Viewing Events (Windows NT)

In addition to logging errors to the server error log (see "Viewing the Error Log File" on page 203), iPlanet Web Server logs severe system errors to the Event Viewer. The Event Viewer lets you monitor events on your system. Use the Event Viewer to see errors resulting from fundamental configuration problems, which can occur before the error log can be opened.

To use the Event Viewer, perform the following steps:

- 1. From the Start menu, select Programs and then Administrative Tools. Choose Event Viewer in the Administrative Tools program group.
- 2. Choose Application from the Log menu.

The Application log appears in the Event Viewer. Errors from iPlanet Web Server has a source label of https-*serverid* or WebServer6.0.

**3.** Choose Find from the View menu to search for one of these labels in the log. Choose Refresh from the View menu to see updated log entries.

For more information about the Event Viewer, consult your system documentation.

Viewing Events (Windows NT)

# **Monitoring Servers**

This chapter contains information on ways to monitor your server, including the built-in monitoring tool, the quality of service features, and Simple Network Management Protocol (SNMP).

You can use SNMP together with iPlanet management information bases (MIB) and network management software such as HP OpenView to monitor your servers in real-time just as you monitor other devices in your network. If you're using Windows NT, SNMP is built in and already enabled.

You can view the server's status in real time by using the statistics feature or the SNMP. If you're using Unix or Linux, you must configure your iPlanet server for SNMP if you plan to use it. This chapter provides the information you need to use SNMP on Unix or Linux with your iPlanet server.

The following topics are included in this chapter:

- Monitoring the Server Using Statistics
- Using Quality of Service
- SNMP Basics
- The iPlanet Web Server MIB
- Setting Up SNMP
- Using a Proxy SNMP Agent (Unix/Linux)
- Reconfiguring the SNMP Native Agent
- Installing the SNMP Master Agent
- Enabling and Starting the SNMP Master Agent
- Configuring the SNMP Master Agent

- Enabling the Subagent
- Understanding SNMP Messages

# Monitoring the Server Using Statistics

You can use the statistics feature to monitor your server's current activity. The statistics show you how many requests your server is handling and how well it is handling these requests. You can view some statistics for individual virtual servers, and others for the entire server instance. If the interactive server monitor reports that the server is handling a large number of requests, you may need to adjust the server configuration or the system's network kernel to accommodate the requests. For more information, see the online *Performance Tuning and Sizing Guide* on

http://docs.iplanet.com/docs/manuals/enterprise.html.

Once you enable statistics, you can view statistics in the following areas:

- connections
- DNS
- KeepAlive
- cache
- virtual servers

For a description of the various server statistics for which the interactive server monitor reports the totals, see the Monitor Current Activity page in the online help.

**CAUTION** When you enable statistics/profiling, statistics information will be available to any user of your server. See the description of stats-xml in the *NSAPI Programmer's Guide* for more information.

## **Enabling Statistics**

To enable statistics, follow these steps:

- 1. From the Server Manager, click the Monitor tab.
- 2. Click Monitor Current Activity
- **3.** Click Yes to enable statistics.

- 4. Click OK.
- 5. Click Apply to apply your changes. You do not need to restart the server.

For more information on enabling statistics, see the online help.

### **Using Statistics**

Once you've enabled statistics, you can get a variety of information on how your server instance and your virtual servers are running. The statistics are broken up into functional areas.

To access statistics, follow these steps:

- 1. From the Server Manager, click the Monitor tab.
- 2. Click Monitor Current Activity.
- 3. From the pull-down list, choose the poll interval.

The poll interval is the number of seconds between updates of the statistics information displayed.

- 4. From the pull-down list, choose the kind of statistics you want displayed.
- 5. Click OK.

If your server instance is running, and you have enabled statistics/profiling, you see a page displaying the kind of statistics you selected. The page is updated every 5-15 seconds, depending upon what you chose for the poll interval.

You can use the data you see in statistics to tune your server. For more information, see the online *Performance Tuning and Sizing Guide* on http://docs.iplanet.com/docs/manuals/enterprise.html.

## Using Quality of Service

Quality of Service refers to the performance limits you set for a server instance virtual server class, or virtual server. For example, if you are an ISP, you might want to charge different amounts of money for virtual servers depending on how much bandwidth you allow them. You can limit two areas: the amount of bandwidth and the number of connections.

You can enable these settings for the entire server or for a class of virtual servers in the Server Manager from the Monitor tab. However, you can override these server or class-level settings for an individual virtual server. For more information on setting quality of service limits for an individual server, see "Configuring Virtual Server Quality of Service Settings," on page 322.

Two settings govern how traffic is counted and how often the bandwidth is recomputed: the recompute interval and the metric interval. The recompute is how often (in milliseconds) the bandwidth is computed. The metric interval is the period of time for which data is used in traffic calculations.

This section includes the following topics:

- Quality of Service Example
- Setting Up Quality of Service
- Required Changes to obj.conf
- Known Limitations to Quality of Service

### Quality of Service Example

The following example shows how the quality of service information is collected and computed:

The server has metric interval of 30 seconds.

The server starts up at a time of 0 seconds.

At time 1 second, an HTTP connection generates 5000 bytes of traffic to/from the server.

No more connections are made after that. At 30 seconds, the total traffic for the last 30 seconds is 5000 bytes.

At 32 seconds, the traffic sample from 1 second is discarded, since it is older than the 30 seconds of the metric interval. The total traffic for the last 30 seconds is now 0.

The recompute interval works similarly. The server's recompute interval is 100ms.

Continuing with the example, the bandwidth gets recomputed periodically every 100 milliseconds. The calculation is based on the amount of traffic as well as the metric interval.

At time 0 seconds, the bandwidth is calculated for the first time. The total traffic is zero, divided by the metric interval of 30 seconds, gives a bandwidth of zero.

At 1 second, the bandwidth is calculated for the 10th time (1000 milliseconds/ 100 milliseconds). The total traffic is 5000 bytes, which is divided by 30 seconds. The bandwidth is 5000/30 = 166 bytes per second.

At 30 seconds, the bandwidth is calculated for the 300th time. The total traffic is 5000 bytes, which is divided by 30 seconds. The bandwidth is 5000/30 = 166 bytes per second.

At 32 seconds, the bandwidth is computed again for the 320th time. The traffic is now 0 (since the one connection that generated traffic is too old to be counted), divided by 30, gives a bandwidth of 0 bytes/second.

## Setting Up Quality of Service

To configure the quality of service settings for a server instance or a class of virtual servers, you need to configure the settings in through the user interface. To actually enforce your quality of service settings, you must also set up Server Application Functions (SAFs) in your obj.conf file.

To configure quality of service, follow these steps:

- 1. From the Server Manager, click the Monitor tab.
- 2. Click Quality of Service.

A page appears listing general settings for quality of service, followed by a list containing the server instance as a whole and each class of virtual servers.

**3.** To enable quality of service as a whole, click Enable.

By default quality of service is disabled. Enabling quality of service increases server overhead slightly.

4. Choose the Recompute Interval.

The recompute interval is the number of milliseconds between each computation of the bandwidth for all servers, classes, and virtual servers. The default is 100 milliseconds.

**5.** Choose the Metric Interval.

The metric interval is the interval in seconds during which the traffic is measured. The default is 30 seconds. All bandwidth measured during this time is averaged to give the bytes per second.

If your site has a lot of large file transfers, use a large value (several minutes or more) or this field. A large file transfer might take up all the allowed bandwidth for a short metric interval, and result in connections being denied if you've enforced the maximum bandwidth setting. Since the bandwidth is averaged by the metric interval, a longer interval smooths out spikes caused by large files.

If the bandwidth limit is much lower than available bandwidth (for example, 1 MB-per-second bandwidth limit but with a 1 GB-per-second connection to the backbone), the metric interval should be shortened.

Please note that if you have large static file transfers and a bandwidth limit that is much lower than available bandwidth, you have to decide which situation to tune for, since the problems require opposite solutions.

6. Enable quality of service for the server instance and/or the virtual server classes.

The lower portion of the screen lists the server instance and server classes. Choose Enable as the action next to the items for which you want to enable quality of service.

- 7. Set the maximum bandwidth, in bytes per second.
- 8. Choose whether or not to enforce the maximum bandwidth setting.

If you choose to enforce the maximum bandwidth, once the server reaches its bandwidth limit additional connections are refused.

If you do not enforce the maximum bandwidth, when the maximum is exceeded the server logs a message to the error log.

9. Choose the maximum number of connections allowed.

This number is the number of concurrent requests processed.

**10.** Choose whether or not to enforce the maximum connections setting.

If you choose to enforce the maximum connections, once the server reaches its limit additional connections are refused.

- **11.** If you do not enforce the maximum connections, when the maximum is exceeded the server logs a message to the error log.
- **12.** Click OK.

### Required Changes to obj.conf

To enable quality of service, you must include directives in your obj.conf to invoke two Server Application Functions (SAFs): an AuthTrans qos-handler and an Error qos-error. The qos-handler AuthTrans directive must be the first AuthTrans configured in the default object in order to work properly. The role of the quality of service handler is to examine the current statistics for the virtual server, virtual server class, and global server, and enforce the limits by returning an error.

iPlanet Web Server includes a built-in sample quality of service handler SAF, called qos-handler. This SAF logs when limits are reached, and returns 503 "Server busy" to the server so that it can be processed by NSAPI.

iPlanet Web Server also includes a built-in sample error SAF called qos-error which returns an error page stating which limits caused the 503 error and the value of the statistic that triggered the limit. You may want to alter the sample code to provide different error information.

These samples are available at *server\_root*/plugins/nsapi/examples/qos.c. You can use these samples, or you can write your own SAFs.

For more information on these SAFs and how to use them, see the NSAPI Programmer's *Guide*.

# Known Limitations to Quality of Service

When you use the quality of service features, keep in mind the following limitations:

- The connection or bandwidth statistics are not shared across server processes because of performance. In other words, the setting of MaxProc is not accounted for. So all the limits apply individually to a server process, not to the aggregate of all processes. For more information on MaxProcs and multiple processes, see the online *Performance Tuning and Sizing Guide* on http://docs.iplanet.com/docs/manuals/enterprise.html.
- The quality of service features only measure the HTTP bandwidth at the application level. The HTTP bandwidth can differ from the actual TCP network bandwidth for a variety of reasons:
  - If SSL is enabled, handshakes and client certificate exchanges add to the traffic but are not measured.
  - If chunked encoding is enabled in either or both directions, the chunking layer removes the chunk headers and they are not counted in the traffic. Other headers or protocol items are counted.
- The quality of service features cannot accurately measure traffic from PR\_TransmitFile calls. For basic I/O operations such as PR\_Send()/net\_write or PR\_Recv()/net\_read, the data transferred can be quickly accounted for by the bandwidth manager, since the number of bytes transferred in one system call is usually

the size of a buffer and the I/O call returns quickly. This works very well to measure the instantaneous bandwidth of dynamic content applications. However, because the amount of data transferred from PR\_TransmitFile is only known at the end of the transfer, it can't be measured before it completes.

If the PR\_TransmitFile is short, then the quality of service features will perform adequately. However, If the PR\_TransmitFile is long, such as in the case of a long file downloaded by a dialup user, the whole amount of data transferred will be counted at completion time. When the bandwidth manager recomputes bandwidth after the next recompute interval period starts, the bandwidth computed will go up significantly because of that recent large PR\_TransmitFile. This case could cause the server to deny all requests until the next metric interval, when the bandwidth manager will "expire" the transmit file operation, since it is too old, and thus the bandwidth value will go back down. If your site has a lot of very long static file downloads , the you should increase the metric interval from the default 30 seconds.

- The bandwidth computed is always an approximation because it is not measured instantaneously, but is recomputed at regular intervals and over a certain period. For example, if the metric interval is the default 30 seconds and the server is idle for 29 seconds, then the next second, a client could potentially use 30 times the bandwidth limit in one second.
- The quality of service bandwidth statistics are lost whenever the server is reconfigured dynamically. In addition, the quality of service limitations are not enforced in threads that have connections on an older, inactive configuration, because the bandwidth manager thread only computes bandwidth statistics for the active configuration. Potentially, a client that doesn't close its socket for a long time and remains active so that the server doesn't time it out would not be subject to the quality of service limitations after a server dynamic reconfiguration.
- The concurrent connections are computed with a different granularity for virtual servers than for virtual server classes and the global server instance. The connection counter for an individual virtual server is incremented atomically immediately after the request is parsed and routed to the virtual server. It is also decremented atomically at the end of the response processing for that request. This means that the virtual server connection statistics are always exact at any instant.

However, the connection statistics for the virtual server class and global server instance are not updated instantly. They are updated by the bandwidth manager thread every recompute interval. The connection count for the virtual server class is the sum of the connections on all virtual servers of that class; and the global server instance connection count is the sum of connections on all virtual server classes. Because of the way these values are computed, the number of connections for a virtual server is always correct (and if you've enforced a limit to the number of connections, you can never have more than the limit), and the virtual server class and server instance values are not quite as accurate, since they're only computed at intervals.

# **SNMP** Basics

SNMP is a protocol used to exchange data about network activity. With SNMP, data travels between a managed device and a network management station (NMS). A managed device is anything that runs SNMP: hosts, routers, your web server, and other servers on your network. The NMS is a machine used to remotely manage that network. Usually, the NMS software will provide a graph to display collected data or use that data to make sure the server is operating within a particular tolerance.

The NMS is usually a powerful workstation with one or more network management applications installed. A network management application such as HP OpenView graphically shows information about managed devices, such as your web servers. For example, it might show which servers in your enterprise are up or down, or the number and type of error messages received. When you use SNMP with an iPlanet server, this information is transferred between the NMS and the server through the use of two types of agents, the subagent and the master agent.

The subagent gathers information about the server and passes the information to the server's master agent. Every iPlanet server, except for the Administration Server, has as subagent.

**NOTE** After making any SNMP configuration changes, you must click the Apply button, then restart SNMP subagent.

The master agent exchanges information between the various subagents and the NMS. The master agent is installed with the Administration Server.

You can have multiple subagents installed on a host computer, but only one master agent. For example, if you had Directory Server, iPlanet Web Server, and the Messaging Server installed on the same host, the subagents for each of the servers would communicate with the same master agent.

# The iPlanet Web Server MIB

iPlanet Web Server stores variables pertaining to network management. Variables the master agent can access are called managed objects. These objects are defined in a tree-like structure called the management information base (MIB). The MIB provides access to the web server's network configuration, status, and statistics. Using SNMP, you can view this information from the network management workstation (NMS).

The top level of the MIB tree shows that the internet object identifier has four subtrees: directory (1), mgmt (2), experimental (3), and private (4). The private (4) subtree contains the enterprises (1) node. Each subtree in the enterprises (1) node is assigned to an individual enterprise, which is an organization that has registered its own specific MIB extensions. An enterprise can then create product-specific subtrees under its subtree. MIBs created by companies are located under the enterprises (1) node. The iPlanet MIBs are located under the enterprises (1) node.

Each iPlanet server subagent provides a MIB for use in SNMP communication. The server reports significant events to the network management station (NMS) by sending messages or traps containing these variables. The NMS can also query the server's MIB for data, or can remotely change variables in the MIB.

Each iPlanet server has its own management information base (MIB). All iPlanet MIBs are located at:

server\_root/plugins/snmp

The iPlanet Web Server's MIB is a file called iws.mib. This MIB contains the definitions for various variables pertaining to network management for iPlanet Web Server.

The iPlanet Web Server 6.0 MIB has an object identifier of http 60 (iws60 OBJECT IDENTIFIER ::= {http 60 }) and is located in the *server\_root*/plugins/snmp directory.

You can see administrative information about your web server and monitor the server in real time using the iPlanet Web Server MIB. Table 10-1 lists and describes the managed objects stored in the iws.mib.

| Managed object   | Description                   |
|------------------|-------------------------------|
| iwsInstanceTable | iPlanet Web Server instances. |
| iwsInstanceEntry | iPlanet Web Server instance.  |
| iwsInstanceIndex | Server instance index.        |
| iwsInstanceId    | Server instance identifier    |

Table 10-1 iws.mib managed objects and descriptions

| Managed object          | Description                                                                                       |  |
|-------------------------|---------------------------------------------------------------------------------------------------|--|
| iwsInstanceVersion      | String, such as<br>iPlanet-WebServer-Enterprise/<br>6.0 BB1-01/24/2001 17:15<br>(SunOS DOMESTIC)  |  |
| iwsInstanceDescription  | Description of the server instance.                                                               |  |
| iwsInstanceOrganization | Organization responsible for the server instance.                                                 |  |
| iwsInstanceContact      | Contact information for person(s) responsible for server instance.                                |  |
| iwsInstanceLocation     | Where the server is located.                                                                      |  |
| iwsInstanceStatus       | Status of the server instance.                                                                    |  |
| iwsInstanceUptime       | How long the server has been running.                                                             |  |
| iwsInstanceDeathCount   | Number of times server instance processes have gone down.                                         |  |
| iwsInstanceRequests     | Number of requests processed by the server instance.                                              |  |
| iwsInstanceInOctets     | Number of octets received by the server instance. Will show 0 if information is not available.    |  |
| iwsInstanceOutOctets    | Number of octets transmitted by the server instance. Will show 0 if information is not available. |  |
| iwsInstanceCount2xx     | Number of 200-level (Successful) responses issued by the server instance.                         |  |
| iwsInstanceCount3xx     | Number of 300-level (Redirection) responses issued by the server instance.                        |  |
| iwsInstanceCount4xx     | Number of 400-level (Client Error) responses issued by the server instance.                       |  |
| iwsInstanceCount5xx     | Number of 500-level (Server Error) responses issued by the server instance.                       |  |
| iwsInstanceCountOther   | Number of other (neither 2xx, 3xx, 4xx, nor 5xx) responses issued by the server instance.         |  |
| iwsInstanceCount302     | Number of 302 (Moved Temporarily) responses issued by the server instance.                        |  |

 Table 10-1
 iws.mib managed objects and descriptions (Continued)

| Managed object      | Description                                                                              |  |
|---------------------|------------------------------------------------------------------------------------------|--|
| iwsInstanceCount304 | Number of 304 (Not Modified) responses issued by the server instance.                    |  |
| iwsInstanceCount400 | Number of 400 (Bad Request) responses issued by the server instance.                     |  |
| iwsInstanceCount401 | Number of 401 (Unauthorized) responses issued by the server instance.                    |  |
| iwsInstanceCount403 | Number of 403 (Forbidden) responses issued by the server instance.                       |  |
| iwsInstanceCount404 | Number of 404 (Not Found) responses issued by the server instance.                       |  |
| iwsVsTable          | iPlanet Web Server virtual servers.                                                      |  |
| iwsVsEntry          | iPlanet Web Server virtual server.                                                       |  |
| iwsVsIndex          | Virtual server index.                                                                    |  |
| iwsVsId             | Virtual server identifier.                                                               |  |
| iwsVsRequests       | Number of requests processed by the virtual server.                                      |  |
| iwsVsInOctets       | Number of octets received by the virtual server.                                         |  |
| iwsVsOutOctets      | Number of octets transmitted by the virtual server.                                      |  |
| iwsVsCount2xx       | Number of 200-level (Successful) responses issued by the virtual server.                 |  |
| iwsVsCount3xx       | Number of 300-level (Redirection) responses issued by the virtual server.                |  |
| iwsVsCount4xx       | Number of 400-level (Client Error) responses issued by the virtual server.               |  |
| iwsVsCount5xx       | Number of 500-level (Server Error) responses issued by the virtual server.               |  |
| iwsVsCountOther     | Number of other (neither 2xx, 3xx, 4xx, nor 5xx) responses issued by the virtual server. |  |
| iwsVsCount302       | Number of 302 (Moved Temporarily) responses issued by the virtual server.                |  |
| iwsVsCount304       | Number of 304 (Not Modified) responses issued by the virtual server.                     |  |

 Table 10-1
 iws.mib managed objects and descriptions (Continued)

| Managed object                     | Description                                                          |
|------------------------------------|----------------------------------------------------------------------|
| iwsVsCount400                      | Number of 400 (Bad Request) responses issued by the virtual server.  |
| iwsVsCount401                      | Number of 401 (Unauthorized) responses issued by the virtual server. |
| iwsVsCount403                      | Number of 403 (Forbidden) responses issued by the virtual server.    |
| iwsVsCount404                      | Number of 404 (Not Found) responses issued by the virtual server.    |
| iwsProcessTable                    | iPlanet Web Server processes.                                        |
| iwsProcessEntry                    | iPlanet Web Server process.                                          |
| iwsProcessIndex                    | Process index.                                                       |
| iwsProcessId                       | Operating system process identifier.                                 |
| iwsProcessThreadCount              | Number of request processing threads.                                |
| iwsProcessThreadIdle               | Number of request processing threads currently idle.                 |
| iwsProcessConnectionQueueCount     | Number of connections currently in connection queue.                 |
| iwsProcessConnectionQueuePeak      | Largest number of connections that have been queued simultaneously.  |
| iwsProcessConnectionQueueMax       | Maximum number of connections allowed in connection queue.           |
| iwsProcessConnectionQueueTotal     | Number of connections that have been accepted.                       |
| iwsProcessConnectionQueueOverflows | Number of connections rejected due to connection queue overflow.     |
| iwsProcessKeepaliveCount           | Number of connections currently in keepalive queue.                  |
| iwsProcessKeepaliveMax             | Maximum number of connections allowed in keepalive queue.            |
| iwsListenTable                     | iPlanet Web Server listen sockets.                                   |
| iwsListenEntry                     | iPlanet Web Server listen socket.                                    |
| iwsListenIndex                     | Listen socket index.                                                 |
| iwsListenId                        | Listen socket identifier.                                            |

 Table 10-1
 iws.mib managed objects and descriptions (Continued)

| Managed object          | Description                                                                         |
|-------------------------|-------------------------------------------------------------------------------------|
| iwsListenAddress        | Address where socket listens.                                                       |
| iwsListenPort           | Port where socket listens.                                                          |
| iwsListenSecurity       | Encryption support.                                                                 |
| iwsThreadPoolTable      | iPlanet Web Server thread pools.                                                    |
| iwsThreadPoolEntry      | iPlanet Web Server thread pool.                                                     |
| iwsThreadPoolIndex      | Thread pool index.                                                                  |
| iwsThreadPoolEntry      | Thread pool identifier.                                                             |
| iwsThreadPoolEntry      | Number of requests queued.                                                          |
| iwsThreadPoolEntry      | Largest number of requests that have been queued simultaneously.                    |
| iwsThreadPoolEntry      | Maximum number of requests allowed in queue.                                        |
| iwsInstanceStatusChange | An iwsInstanceStatusChange trap<br>signifies that iwsInstanceStatus has<br>changed. |
| iwsVsCount503           | Number of 503 (Unavailable) responses issued.                                       |
| iwsInstanceCount503     | Number of 503 (Unavailable) responses issued.                                       |

 Table 10-1
 iws.mib managed objects and descriptions (Continued)

# Setting Up SNMP

In general, to use SNMP you must have a master agent and at least one subagent installed and running on a your system. You need to install the master agent before you can enable a subagent.

The procedures for setting up SNMP are different depending upon your system. Table 8.1 provides an overview of procedures you will follow for different situations. The actual procedures are described in detail later in the chapter.

Before you begin, you should verify two things:

- Is your system already running an SNMP agent (an agent native to your operating system)?
- If so, does your native SNMP agent support SMUX communication? (If you're using the AIX platform, your system supports SMUX.)

See your system documentation for information on how to verify this information.

| NOTE | After changing SNMP settings in the Administration Server, installing a new server, or deleting an existing server, you must perform the following steps: |
|------|----------------------------------------------------------------------------------------------------|
|      | • (Windows NT) Restart the Windows SNMP service or reboot the machine.                                                                                    |
|      | • (Unix) Restart the SNMP master agent using the Administration Server.                                                                                   |

Overview of procedures for enabling SNMP master agents and subagents.

| If your server meets these conditions  | follow these procedures. These are discussed in detail in the following sections.        |  |
|----------------------------------------|------------------------------------------------------------------------------------------|--|
| No native agent is currently running   | 1. Start the master agent.                                                               |  |
|                                        | 2. Enable the subagent for each server installed on the system.                          |  |
| • Native agent is currently running    | 1. Stop the native agent when you install the                                            |  |
| • No SMUX                              | master agent for your Administration Server.                                             |  |
| No need to continue using native agent | 2. Start the master agent.                                                               |  |
|                                        | 3. Enable the subagent for each server installed on the system.                          |  |
| • Native agent is currently running    | 1. Install a proxy SNMP agent.                                                           |  |
| No SMUX                                | 2. Start the proxy SNMP agent.                                                           |  |
| Needs to continue using native agent   | 3. Restart the native agent using a port number other than the master agent port number. |  |
|                                        | 4. Start the master agent.                                                               |  |
|                                        | 5. Enable the subagent for each server installed on the system.                          |  |

| , , , , , , , , , , , , , , , , , , , , |                                   | ollow these procedures. These are<br>scussed in detail in the following sections. |                                                              |
|-----------------------------------------|-----------------------------------|-----------------------------------------------------------------------------------|--------------------------------------------------------------|
| •                                       | Native agent is currently running | 1.                                                                                | Reconfigure the SNMP native agent.                           |
| •                                       | SMUX supported                    | 2.                                                                                | Enable the subagent for each server installed on the system. |

# Using a Proxy SNMP Agent (Unix/Linux)

You need to use a proxy SNMP agent when you already have a native agent running, and you want to use continue using it concurrently with an iPlanet Web Server master agent. Before you start, be sure to stop the native master agent. (See your system documentation for detailed information.)

**NOTE** To use a proxy agent, you'll need to install it and then start it. You'll also have to restart the native SNMP master agent using a port number other than the one the iPlanet Web Server master agent is running on.

This section includes the following topics:

- o Installing the Proxy SNMP Agent
- Starting the Proxy SNMP Agent
- Restarting the Native SNMP Daemon

### Installing the Proxy SNMP Agent

If an SNMP agent is running on your system and you want to continue using the native SNMP daemon, follow the steps in these sections:

- 1. Install the SNMP master agent. See "Installing the SNMP Master Agent" on page 230.
- Install and start the proxy SNMP agent and restart the native SNMP daemon. See "Using a Proxy SNMP Agent (Unix/Linux)" on page 228.
- **3.** Start the SNMP master agent. See "Enabling and Starting the SNMP Master Agent" on page 231.
- 4. Enable the subagent. See "Enabling the Subagent" on page 236.

To install the SNMP proxy agent, edit the CONFIG file (you can give this file a different name), located in plugins/snmp/sagt in the server root directory, so that it includes the port that the SNMP daemon will listen to. It also needs to include the MIB trees and traps that the proxy SNMP agent will forward.

Here is an example of a CONFIG file:

```
AGENT AT PORT 1161 WITH COMMUNITY public
SUBTREES 1.3.6.1.2.1.1,
1.3.6.1.2.1.2,
1.3.6.1.2.1.3,
1.3.6.1.2.1.4,
1.3.6.1.2.1.5,
1.3.6.1.2.1.6,
1.3.6.1.2.1.7,
1.3.6.1.2.1.8
FORWARD ALL TRAPS;
```

### Starting the Proxy SNMP Agent

To start the proxy SNMP agent, at the command prompt, enter:

```
# sagt -c CONFIG&
```

### Restarting the Native SNMP Daemon

After starting the proxy SNMP agent, you need to restart the native SNMP daemon at the port you specified in the CONFIG file. To restart the native SNMP daemon, at the command prompt, enter

```
# snmpd -P port_number
```

where *port\_number* is the port number specified in the CONFIG file. For example, on the Solaris platform, using the port in the previously mentioned example of a CONFIG file, you'd enter:

# snmpd -P 1161

# Reconfiguring the SNMP Native Agent

If your SNMP daemon is running on AIX, it supports SMUX. For this reason, you don't need to install a master agent. However, you do need to change the AIX SNMP daemon configuration.

AIX uses several configuration files to screen its communications. One of them, snmpd.conf, needs to be changed so that the SNMP daemon accepts the incoming messages from the SMUX subagent. For more information, see the online manual page for snmpd.conf. You need to add a line to define each subagent.

For example, you might add this line to the snmpd.conf:

smux 1.3.6.1.4.1.1.1450.1 "" IP\_address net\_mask

*IP\_address* is the IP address of the host the subagent is running on, and *net\_mask* is the network mask of that host.

**NOTE** Do not use the loopback address 127.0.0.1; use the real IP address instead.

# Installing the SNMP Master Agent

You cannot use the Server Manager to install and start the master SNMP agent unless the server is running as root.

To install the master SNMP agent using the Server Manager:

- 1. Log in as root.
- 2. Check whether an SNMP daemon (snmpd) is running on port 161.

If no SNMP daemon is running, go to Step 4.

If an SNMP daemon is running, make sure you know how to restart it and which MIB trees it supports.

- 3. If an SNMP daemon is running, kill its process.
- **4.** In the Server Manager, choose the SNMP Master Agent Trap page from the Global Settings tab. The Manager Entries page appears.
- 5. Type the name of the system that is running your network management software.
- 6. Type the port number at which your network management system listens for traps. (The well-known port is 162.) For more information on traps, see "Configuring Trap Destinations" on page 236.

- **7.** Type the community string you want to use in the trap. For more information on community strings, see "Configuring the Community String" on page 236.
- 8. Click OK.
- **9.** In the Server Manager, the SNMP Master Agent Community page from the choose Global Settings tab. The Community Strings page appears.
- **10.** Type the community string for the master agent.
- **11.** Choose an operation for the community.
- 12. Click OK.

# Enabling and Starting the SNMP Master Agent

Master agent operation is defined in an agent configuration file named CONFIG. You can edit the CONFIG file using the Server Manager, or you can edit the file manually. You must install the master SNMP agent before you can enable the SNMP subagent.

If you get a bind error similar to "System Error: Could not bind to port," when restarting the master agent, use ps -ef | grep snmp to check if magt is running. If it is running, use the command kill -9 *pid* to end the process. The CGIs for SNMP will then start working again.

This section includes the following topics:

- Starting the Master Agent on Another Port
- Manually Configuring the SNMP Master Agent
- Editing the Master Agent CONFIG File
- Defining sysContact and sysLocation Variables
- Configuring the SNMP Master Agent
- Starting the SNMP Master Agent

### Starting the Master Agent on Another Port

The Administration Interface will not start the SNMP master agent on ports other than 161. However, you can manually start the master agent on another port using the following steps:

- 1. Edit /server\_root/plugins/snmp/magt/CONFIG to specify the desired port.
- 2. Run the start script as follows:

```
cd /server_root/https-admserv
./start -shell /server_root/plugins/snmp/magt/magt
/server_root/plugins/snmp/magt/CONFIG
/server_root/plugins/snmp/magt/INIT
```

The master agent will then start on the desired port. However, the user interface will be able to detect that the master agent is running.

### Manually Configuring the SNMP Master Agent

To configure the master SNMP agent manually:

- 1. Log in as superuser.
- 2. Check to see if there is an SNMP daemon (snmpd) running on port 161.

If an SNMP daemon is running, make sure you know how to restart it and which MIB trees it supports. Then kill its process.

- **3.** Edit the CONFIG file located in plugins/snmp/magt in the server root directory.
- 4. (Optional) Define sysContact and sysLocation variables in the CONFIG file.

### Editing the Master Agent CONFIG File

The CONFIG file defines the community and the manager that master agent will work with. The manager value should be a valid system name or an IP address.

Here is an example of a basic CONFIG file:

| COMMUNITY | public<br>ALLOW ALL OPERATIONS                                              |
|-----------|-----------------------------------------------------------------------------|
| MANAGER   | manager_station_name<br>SEND ALL TRAPS TO PORT 162<br>WITH COMMUNITY public |

### Defining sysContact and sysLocation Variables

You can edit the CONFIG file to add initial values for sysContact and sysLocation which specify the sysContact and sysLocation MIB-II variables. The strings for sysContact and sysLocation in this example are enclosed in quotes. Any string that contains spaces, line breaks, tabs, and so on must be in quotes. You can also specify the value in hexadecimal notation.

Here is an example of a CONFIG file with sysContract and sysLocation variables defined:

```
COMMUNITYpublic<br/>ALLOW ALL OPERATIONSMANAGERnms2<br/>SEND ALL TRAPS TO PORT 162<br/>WITH COMMUNITY publicINITIAL<br/>SysLocation "Server room<br/>Sol East Middlefield Road<br/>Mountain View, CA 94043<br/>USA"INITIAL<br/>email: jdoe@netscape.com"
```

## Configuring the SNMP Master Agent

To configure the SNMP master agent using the Server Manager, perform the following steps:

- 1. Log in as root.
- 2. Check whether an SNMP daemon (snmpd) is running on port 161.

If an SNMP daemon is running, make sure you know how to restart it and which MIB trees it supports. Then kill its process.

- **3.** Log in to the Administration Server.
- **4.** From the Administration Server, choose the Global Settings tab and click the SNMP Master Agent Trap link to go to the SNMP Master Agent Control page. The Manager Entries page appears. Complete the following information:

Manager Station. Enter a valid system name or an IP address for the NMS.

Trap Port. Enter the port number the NMS uses to listen for traps

With Community. Enter a community string you want to use for authorization. A common default string is public.

**5.** Click the SNMP Master Community link. The Community Strings page appears. Enter the following community information:

**Community**. Specifies the name of the community you want to use for authentication. A common default string is public.

**Operation**. Specifies the permissions for the new community. Choose from the following:

- Allow All Operations. Allows this community string to request data or reply to messages, and set variable values.
- Allow GET Operations. Allow this community string to only request messages or reply to messages, and not set variables.
- o Allow ALL Operations. Allows this community string to only set variable values.

### Starting the SNMP Master Agent

Once you have installed the SNMP master agent, you can start it manually or by using the Administration Server.

#### Manually Starting the SNMP Master Agent

To start the master agent manually, enter the following at the command prompt:

# magt CONFIG INIT&

The INIT file is a nonvolatile file that contains information from the MIB-II system group, including system location and contact information. If INIT doesn't already exist, starting the master agent for the first time will create it. An invalid manager name in the CONFIG file will cause the master agent start-up to fail.

To start a master agent on a nonstandard port, use one of two methods:

**Method one:** In the CONFIG file, specify a transport mapping for each interface over which the master agent listens for SNMP requests from managers. Transport mappings allow the master agent to accept connections at the standard port and at a nonstandard port. The master agent can also accept SNMP traffic at a nonstandard port. The maximum number of concurrent SNMP is limited by your target system's limits on the number of open sockets or file descriptors per process. Here is an example of a transport mapping entry:

| TRANSPORT | extraordinary   | SNMP |
|-----------|-----------------|------|
|           | OVER UDP SOCKET |      |
|           | AT PORT 11161   |      |

After editing the CONFIG file manually, you should start the master agent manually by typing the following at the command prompt:

# magt CONFIG INIT&

**Method two:** Edit the /etc/services file to allow the master agent to accept connections at the standard port as well as a nonstandard port.

#### Starting the SNMP Master Agent Using the Administration Server

To start the SNMP master agent using the Administration Server, perform the following steps:

- 1. Log in to the Administration Server.
- **2.** In the Server Manager, choose the SNMP Master Agent Control page from the Global Settings tab. The SNMP Master Agent Control page appears.
- 3. Click Start.

You can also stop and restart the SNMP master agent from the SNMP Master Agent Control page.

# Configuring the SNMP Master Agent

Once you've enabled the master agent and enabled a subagent on a host computer, you need to configure the host's Administration Server. This entails specifying community strings and trap destinations.

# Configuring the Community String

A community string is a text string that an SNMP agent uses for authorization. This means that a network management station would send a community string with each message it sends to the agent. The agent can then verify whether the network management station is authorized to get information. Community strings are not concealed when sent in SNMP packets; strings are sent in ASCII text.

You can configure the community string for the SNMP master agent from the Community Strings page in the Server Manager. You also define which SNMP-related operations a particular community can perform. From the Server Manager, you can also view, edit, and remove the communities you have already configured.

# **Configuring Trap Destinations**

An SNMP trap is a message the SNMP agent sends to a network management station. For example, an SNMP agent sends a trap when an interface's status has changed from up to down. The SNMP agent must know the address of the network management station so it knows where to send traps. You can configure this trap destination for the SNMP master agent from iPlanet Web Server. You can also view, edit, and remove the trap destinations you have already configured. When you configure trap destinations using iPlanet Web Server, you are actually editing the CONFIG file.

# **Enabling the Subagent**

After you have installed the master agent that comes with the Administration Server, you must enable the subagent for your server instance before you attempt to start it. For more information on installing the master agent, see "Installing the SNMP Master Agent" on page 230. You can use the Server Manager to enable the subagent.

To stop the SNMP function on Unix/Linux platforms, you must stop the subagent first, then the master agent. If you stop the master agent first, you may not be able to stop the subagent. If that happens, restart the master agent, stop the subagent, then stop the master agent.

To enable the SNMP subagent, use the SNMP Configuration page in the Server Manager, and start the subagent from the SNMP Subagent Control page. For more information, see the corresponding sections in the online help.

Once you have enabled the subagent, you can start, stop or restart it from the SNMP Subagent Control page or the Services Control Panel for Windows NT.

**NOTE** After making any SNMP configuration changes, you must click the Apply button, then restart SNMP subagent.

# Understanding SNMP Messages

GET and SET are two types of messages defined by SNMP. GET and SET messages are sent by a network management station (NMS) to a master agent. You can use one or the other, or both with the Administration Server.

SNMP exchanges network information in the form of protocol data units (PDUs). These units contain information about variables stored on the managed device, such as the web server. These variables, also known as managed objects, have values and titles that are reported to the NMS as necessary. Protocol data units sent by the server to the NMS are known as "traps." The use of GET, SET, and "trap" messages are illustrated in the following examples.

**NMS-initiated Communication.** The NMS either requests information from the server or changes the value of a variable store in the server's MIB. For example:

- 1. The NMS sends a message to the Administration Server master agent. The message might be a request for data (a GET message), or an instruction to set a variable in the MIB (a SET message).
- 2. The master agent forwards the message to the appropriate subagent.
- 3. The subagent retrieves the data or changes the variable in the MIB.
- **4.** The subagent reports data or status to the master agent, and then the master agent forwards the message back (a GET message) to the NMS.
- **5.** The NMS displays the data textually or graphically through its network management application.

**Server-initiated Communication.** The server subagent sends a message or "trap" to the NMS when a significant event has occurred. For example:

- 1. The subagent informs the master agent that the server has stopped.
- 2. The master agent sends a message or "trap" reporting the event to the NMS.
- **3.** The NMS displays the information textually or graphically through its network management application.

# **Tuning Your Server for Performance**

For information on performance tuning, see the online *Performance Tuning and Sizing Guide* on http://docs.iplanet.com/docs/manuals/enterprise.html.

# **Using Search**

The iPlanet Web Server search function allows you to search the contents and attributes of documents on the server. As the server administrator, you can create a customized text search interface tailored to your user community.

**NOTE** The Search function is not available on Linux platforms.

This chapter contains the following sections:

- About Search
- Configuring Text Search
- Indexing Your Documents
- Performing a Search: The Basics
- Using the Query Operators
- Customizing the Search Interface

### About Search

Server documents can be in a variety of formats, such as HTML, Microsoft Excel, Adobe PDF, and WordPerfect, provided that there is a conversion filter available for a particular file format. With the filters, the server converts the documents into HTML as it indexes them, allowing you to use your web browser to view the documents found for your search. For more information, see "About Collections" on page 251.

Users can search through server documents for a specific word or attribute value, obtaining a set of search results that list all documents that match the query. They can then select a document from the list to browse it in its entirety. This provides easy access to server content.

As the server administrator you can:

- · Restrict which users and groups are authorized to use text search
- Determine which documents users and groups can access
- Modify the configuration files that govern how text search operates
- Customize the search query and results pages

To enable searching capability on your server, begin by identifying the special configuration needs of your server, and using the several search configuration windows to input these. Then you need to identify the directory or directories of documents that you want prepared for searching, and index the document information into a searchable database, called a collection. The next several sections discuss the details of configuring search and indexing collections.

# **Configuring Text Search**

You can configure several aspects of the search function for your server:

- Collection-specific
- Applying across all collections

Collection-specific configuration controls how documents are indexed into a particular collection, and must be defined before you create the collection. Other configuring actions can be defined at any time, because they only affect the searches themselves.

Collection-specific configuration actions are as follows:

- Define URL mappings for the document directories to be indexed
- Define the pattern files to display for searches on a particular collection

Configuration actions that affect all collections, are as follows:

- Establish access control for files and directories
- Define any words you want dropped from the search
- Define the search parameters

- Turn the search function off and on
- Restrict the amount of memory available for indexing operations

This section includes the following topics:

- Controlling Search Access
- Mapping URLs
- Eliminating Words from Search
- Turning Search On or Off
- Configuring the Search Parameters
- Configuring Your Search Pattern Files
- Configuring Files Manually

# **Controlling Search Access**

The search function accesses the default ACL database for your server. You can restrict access to the documents and directories on your server by defining explicit access control list (ACL) rules, or you can rely on the default access control definitions. You can add users to your server's access control database through the Administration Server's Users & Groups function. For more information about setting access control, see Chapter 8, "Controlling Access to Your Server.

You can configure your server to check access permissions before displaying search results using the Search Configuration interface in the Server Manager, as described in "Configuring the Search Parameters" on page 246. When this option is set, the server challenges the user to identify themselves, and checks a user's access privileges before returning the results of a search query.

## Mapping URLs

When users search through a collection's files, the resulting documents use a partial Uniform Resource Identifier (URI), to identify them. This security feature prevents users from knowing the complete physical pathname for a file. A URI is set up by mapping a URL to an additional document directory.

For example, if the path for a file is:

server\_root/Docs/marketing/bizplans/planB.doc

you could prevent users from seeing all but the last directory by defining a URL prefix of plans and mapping it to:

server\_root/Docs/marketing/bizplans

From then on, users need only enter /plans/planB.doc to locate the file. For more information, see Chapter 16, "Content Management.

NOTE By default, URLs that are redirected are always escaped. To prevent this, add
escape="no". For example:
NameTrans fn="redirect" from="/foobar"
url-prefix="index.html" escape="no"

The iPlanet Web Server provides three default mappings:

- / (slash) the primary document directory (sometimes called the document root), which initially maps to server\_root/docs
- /help the directory for most of the help files
- /search-ui the directory for most of the search interface files

When creating a collection, you must specify which document directory to index. You can only choose a directory that has a URL mapping, or a subdirectory within such a mapped directory. You can create your own mappings to define specific directories.

To map a URL, perform the following steps:

- 1. Open the Class Manager and select the server instance from the drop-down list.
- **2.** Choose the Content Mgmt tab.
- **3.** Click the Additional Document Directories link.

The web server displays the Additional Document Directories page.

- 4. (Optional) Add another directory by entering one of the following.
- URL prefix.

For example: plans.

• Absolute physical path of the directory you want the URL mapped to. For example:

C:/iPlanet/Servers/docs/marketing/plans

5. Click OK.

- 6. Click Apply.
- 7. Edit one of the current additional directories listed by selecting one of the following:
  - o Edit
  - o Remove
- 8. If editing, select edit next to the listed directory you wish to change.
- 9. Enter a new prefix using ASCII format.
- **10.** (Optional) Select a style in the Apply Style drop-down list if you want to apply a style to the directory:

For more information about styles, seeChapter 17, "Applying Configuration Styles

- **11.** Click OK to add the new document directory.
- **12.** Click Apply.
- **13.** Choose Apply Changes to hard start /restart your server.

**NOTE** Once you create a collection based on an additional document directory, you cannot change the URL mapping or the collection's entries will target the URL mapping to the wrong physical file location.

### Eliminating Words from Search

You can specify words the search engine should not index or search against. These are typically referred to as stop words or drop words, and include articles, conjunctions, and prepositions such as *at*, *and*, *be*, *for*, and *the*.

To specify stop words, edit the file named style.stp. This file resides in each of the subdirectories html, pdf, mail, and news for each collection type in the directory *server\_root*plugins\search\common\style. Each style.stp file controls stop words for that collection type. For example, the style.stp file in *server\_root*plugins\search\common\style\html controls stop words for HTML files in that collection.

Add the stop words to style.stp, one per line and left justified. You can use operators such as square brackets ([]) to indicate character classes, periods (.) to indicate any

character, and plus notation (+) to indicate repeats. For example, the style.stp file might contain the following lines:

```
.....+
at
and
be
[0-9a-zA-Z]
[0-9][0-9][0-9]+
```

In this example, the first line of periods (in the file by default) indicates that words with 40 or more characters are not to be indexed, as well as the words *at*, *and*, and *be*. [0-9a-zA-Z] indicates that all one letter words are not to be indexed. [0-9][0-9][0-9][0-9]+ indicates that all integers with four or more digits are not to be indexed.

The words you specify are case sensitive, so you need to enter all the case variations of a word. For instance, for *the* you should enter the, THE, and The.

If you want to use stop words, make sure you create the style.stp file before you create a collection. Changing the style.stp file after a collection has been created, requires you to:

- **1.** Delete the current collection.
- 2. Change the stop list for the collection type.
- **3.** Recreate the collection.
- 4. Reindex all the documents in the collection.

### Turning Search On or Off

Before users can search your server or web site, you must turn search on. The default setting is for search to be turned off. Turn the search function on or off using the Search State interface in the Server Manager.

Turning search off for a server where users do not use search can improve server performance. You may also want to turn off the search function when you know the server will have heavy traffic, and back on when traffic is lighter. When search is turned off, the search plug-in is not loaded when the HTTP server starts up.

### Configuring the Search Parameters

As server administrator, you can set the default parameters that govern what users see when they get search results.

To configure search parameters, perform the following steps:

- 1. Access the Server Manager and choose Search.
- **2.** Click the Search Configuration link.

The web server displays the Search Configuration page.

**3.** Enter the default maximum number of search result items displayed to users at a time in the Default Result Set Size field.

This number cannot be larger than the value for the largest possible result set size, as defined in Step 4. The default is 20.

**4.** Enter the maximum number of items in a result set in the Largest Possible Result Set Size field.

The default is 5000. If you enter 250 as the value, and 1000 documents were found matching the search criteria, users would only have access to either the first 250 or the 250 top-ranked documents.

5. Enter the Date/Time string in Posix format.

This entry defines how search results are displayed to users. Use the symbols listed in .

**6.** Enter a default HTML title to be used when a title tag has not been included with an HTML document.

The typical HTML default is (Untitled) and appears in the search results page for HTML files.

- **7.** Choose Yes to check access permissions on collection root before doing a search if you want to restrict access to the server.
- **8.** Choose Yes to check access permissions on search results if you want to restrict access to search results.
- 9. Click OK to set your new search configuration.
- **10.** Click Apply.
- **11.** Choose Apply Changes to hard start /restart your server.

 Table 12-1
 Common Posix Date and Time Formats

| Format | Displayed result (example)              |  |
|--------|-----------------------------------------|--|
| %a     | Abbreviated week day (for example, Wed) |  |
| %A     | Full week day (for example, Wednesday)  |  |

| Format | Displayed result (example)                                             |  |
|--------|------------------------------------------------------------------------|--|
| %b     | Abbreviated month (for example, Oct)                                   |  |
| %B     | Full month (for example, October)                                      |  |
| %c     | Date and time formatted for current locale                             |  |
| %d     | Day of the month as a decimal number (for example, 01-31)              |  |
| %H     | Hour as a decimal number, 24 hour military format (for example, 00-23) |  |
| %m     | Month as a decimal number (for example, 01-12)                         |  |
| %M     | Minute as a decimal number (for example, 00-59)                        |  |
| %x     | Date                                                                   |  |
| %X     | Time                                                                   |  |
| %y     | Year without century (for example, 00-99)                              |  |
| %Y     | Year with century (for example, 1999)                                  |  |

 Table 12-1
 Common Posix Date and Time Formats

## **Configuring Your Search Pattern Files**

Pattern files are HTML files that define the layout of the text search interface. You can associate a pattern file with a search function, and a set of pattern variables to create a specific portion of the interface. In the pattern file you define the look, feel, and function of the text search interface. Pattern files use pattern variables that allow you to customize background color, help text, banners, and so on. In some cases, the values are pathnames to files containing the actual text and graphics that these variables represent; in other cases, the values represent text and HTML.

You can use the default pattern files, or you can create your own customized set of files. The Default start and end pattern files will be used if no start and end pattern files are listed for a collection, or in a multi-collection search. For more information about how to change the user interface, see "Customizing the Search Interface" on page 277.

To define where the search function looks for default pattern files associated with a particular search request, you have to specify paths for the files.

To configure pattern files, perform the following steps:

- 1. Access the Server Manager and choose Search.
- 2. Click the Search Pattern Files link.

The web server displays the Search Pattern Files page.

3. Enter the absolute path for the directory where your pattern files are stored.

The default start (header), end (footer), and query page pattern files are located in this directory.

4. Enter the relative pathname for the Default Start Pattern File.

This entry defines the top of the search results page when a collection has no defined header file, or when more than one collection is being searched.

5. Enter the relative pathname for the Default End Pattern File.

This entry defines the footer of the search results page when for a collection has no defined footer file, or when more than one collection is being searched.

6. Enter the relative pathname for the Pattern File for Query Page.

This entry defines the search query page that appears when the search function is started.

- 7. Click OK to configure your search pattern files.
- **8.** Click Apply.
- 9. Choose Apply Changes to hard start /restart your server.

### **Configuring Files Manually**

The search function examines several configuration files to determine how search is configured on your server. These files define system settings, user-defined variables, and information about your search collections. You normally change this information through the iPlanet Web Server's Search pages, but you can also modify the files manually with your own text editor. Some of the implications of changing the configuration files in order to customize the user interface are discussed in "Customizing the Search Interface" on page 277.

**NOTE** Manual modifications to your configuration files are not recommended. If you do make manual modifications, remember to restart the server for your modifications to take effect.

#### The Configuration Files

The configuration files that govern searching are described in the following list:

• userdefs.ini—This user definitions file defines the user-defined pattern variables. It maps to the userdefs.ini file for your language (English, German, Japanese, and so on).

You can customize a search interface for all your pattern files by creating and defining your own pattern variables in the userdefs.ini file. For more information, see "User-defined Pattern Variables" on page 283.

• dblist.ini—This collection contents file describes collection-specific information. When you create and maintain collections, the dblist.ini file is updated for you with information about your collections.

#### Adjusting the Maximum Number of Attributes

Collections have different sets of default attributes depending on their file format. For example, HTML files have Title and SourceType attributes. You can also define META-tagged HTML attributes in your HTML files. Some file formats, such as PDF, have a great many default attributes. For more information about the attributes for each format, see "About Collection Attributes" on page 252, and .

#### **Restricting Memory for Indexing**

You can set a limit on the amount of RAM available for indexing operations. To do this, manually edit the [NS-loader] file to add a line defining a maximum memory amount. For example:

NS-max-memory = 32000000

The server default uses all of the available system memory. Typically you need to limit the RAM used for indexing if:

- The server is installed on a machine that has less than the suggested minimum RAM
- Server administrators on Windows NT servers require a great deal of indexing, but need memory for other server operations

#### **Restricting Your Index File Size**

You can limit how much disk space an index file can consume. To do this, you need to manually edit the [NS-loader] file to define a maximum index file size. For example,

```
NS-max-idx-file-size = 1500000
```

An indexing operation typically requires approximately 1.5MB per file, and since there are two files, one of which is temporary, you may need as much as 3MB of disk space for indexing. Setting the file size to 1.5MB per file puts a cap on how large each file can become.

# **Indexing Your Documents**

A database of searchable data is required for users to search. You must create a database, called a collection, that indexes and stores information about the documents, such as their content and file properties.

Searches require collections of files to target. Once the documents are indexed, their contents and file properties, such as their titles, creation dates, and authors, are available for searching.

You can add or delete documents from a collection: optimizing, updating, and managing your collections as needed.

This section includes the following topics:

- About Collections
- About Collection Attributes
- Creating a New Collection
- Configuring a Collection
- Updating a Collection
- Maintaining a Collection
- Scheduling Regular Maintenance
- Removing Scheduled Collection Maintenance

### **About Collections**

When your server administrator indexes all or some of a server's documents, information about the documents is stored in a collection. Collections contain such information as:

- Format of the documents
- Language they are in
- Searchable attributes

- Number of documents in the collection
- Collection's status
- Brief description of the collection.

For more details, see "Displaying Collection Contents" on page 269.

When creating a collection, you must define the type of files that it contains:

- HTML
- ASCII
- News
- Email
- PDF

During indexing, this definition determines which attributes are indexed, and whether any file conversion is needed.

You can index all the files in a directory, or only those with a specific extension, for example HTML, or PDF.

A collection has records with information about each document that has been indexed. If the document is deleted from the collection, only the collection's entry for that document is removed. The original document is not deleted.

When you have multiple server instances, a collection is only associated with the server instance where it was created. Users can only search collections within that server instance.

### About Collection Attributes

Certain file formats have a default set of attributes indexed for files of that type, as shown in Table 12-2.

| File format | Attribute  | Туре | Description                          |
|-------------|------------|------|--------------------------------------|
| ASCII       | (none)     | -    | -                                    |
| HTML        | Title      | text | The user-defined title of the file.  |
|             | SourceType | text | The original format of the document. |
| NEWS        | From       | text | The source userID of the news item.  |

 Table 12-2
 The Default Attributes Indexed for Each File Format

|       | Subject              | text    | The text from the subject field of the news item.                                |
|-------|----------------------|---------|----------------------------------------------------------------------------------|
|       | Keywords             | text    | Any keywords defined for the news item                                           |
|       | Date                 | date    | The date the news item was created.                                              |
| EMAIL | From                 | text    | The source userID of the email.                                                  |
|       | То                   | text    | The destination userID of the email.                                             |
|       | Subject              | text    | The text from the email's subject field.                                         |
|       | Date                 | date    | The date the email was created.                                                  |
| PDF   | InstanceID           | text    | An internal ID number.                                                           |
|       | PermanentID          | text    | An internal ID number.                                                           |
|       | NumPages             | integer | The number of pages in the document.                                             |
|       | DirID                | text    | The directory where the PDF file exists.                                         |
|       | FTS_ModificationDate | date    | The document's last modification date.                                           |
|       | FTS_CreationDate     | date    | The document's creation date.                                                    |
|       | WXEVersion           | integer | The version of Adobe Word Finder used to extract the text from the PDF document. |
|       | FileName             | text    | The Adobe filename specification.                                                |
|       | FTS_Title            | text    | The document's title.                                                            |
|       | FTS_Subject          | text    | The document's subject.                                                          |
|       | FTS_Author           | text    | The document's author.                                                           |
|       | FTS_Creator          | text    | The document's creator.                                                          |
|       | FTS_Producer         | text    | The document's producer.                                                         |
|       | FTS_Keywords         | text    | The document's keywords.                                                         |
|       | PageMap              | text    | The page map, describing the word instances for the page.                        |

#### Table 12-2 The Default Attributes Indexed for Each File Format (Continued)

By default, HTML collections have Title and SourceType attributes, but they can be indexed to permit searching and sorting by up to 30 file attributes tagged with the HTML <META> tag. You can change the maximum settings for file attributes as discussed in "Adjusting the Maximum Number of Attributes" on page 250.

For example, a document could have these lines of HTML code:

```
<META NAME="Writer" CONTENT="R. Hunter">
<META NAME="Song" CONTENT="Stella Blue">
```

If this document was indexed with its META tags extracted, you could search it for specific values in the writer or product fields. For example, you could enter this query: Writer <contains> Hunter or Song <contains> Blue.

**NOTE** Attribute values in META-tagged fields are text strings only, which means that all numeric values, such as date and time, are sorted as text. Any illegal HTML characters in a META-tagged attribute are replaced with a hyphen.

### Creating a New Collection

You can only have twelve collections on your server. To use a thirteenth collection, you must first remove an existing collections using Search /Maintain Collection.

You can only have entries for a maximum of 16 million documents in your collections. A document that is indexed in multiple collections counts as multiple documents. It is best to create new collections of over 10,000 documents at low-traffic times, or the indexing operation may affect your system's performance.

You can create a collection that indexes the content of all or some of the files in a directory. You can define collections that contain only one kind of file, or you can create a collection of documents in various formats that are automatically converted to HTML during indexing. When you define a multiple format collection with the auto-convert option the indexer first converts the documents into HTML, and then indexes their contents. The converted HTML documents are put into the html\_doc directory in the server's search collections folder.

The file format you choose defines which default attributes are used in the collection, and whether automatic HTML conversion of the content is needed during indexing. For information about the attributes for each format, see , and "About Collection Attributes" on page 252.

Regardless of the file type chosen, the content of the file is always indexed. If you choose HTML as the file type, the server creates the collection with the HTML default attributes, and does not attempt to convert any non-HTML files you try to index. If you index HTML files into an ASCII collection, even the HTML markup tags are indexed as part of the file's contents, and the contents are displayed as raw text.

**NOTE** You need to have at least 3MB of available disk space on your system to create a collection. For information on how you can restrict the size of the index files, see "Restricting Your Index File Size" on page 250.

To create a new collection, perform the following steps:

- 1. Access the Server Manager and select the server to create a collection for form the drop-down list.
- **2.** Choose the Search tab.
- **3.** Click the New Collection link.

The web server displays the Create a Collection page.

Select:

- o The current document directory from the The Directory to Index field
- o A different document directory defined for the server drop-down list
- View for a list of files and subdirectories

For more information about additional document directories, see "Mapping URLs" on page 243.

**4.** Accept the default \*.html for the Documents Matching field, or define your own wildcard expression.

You can define multiple wildcards in an expression. For example:

(\*.htm|\*.html or \*(.htm|.html)

For details of the syntax for wildcard patterns, see "Using Wildcards" on page 276.

**NOTE** You cannot index a file that includes a semi-colon (;) in its name. Rename these files.

- 5. Choose Yes to include subdirectories within the specified directory in the index.
- 6. Enter a name for your collection in the Collection Name field.

The collection name is used for collection maintenance. This is the physical file name for the file, so follow the standard directory-naming conventions for your operating system. You can use up to a maximum of 128 characters. Spaces are converted to underscores.

| <b>NOTE</b> Do not use accented characters in the collection name. If you need accented characters, exclude the accents from the collection name, but use them in the I The label is displayed to the user from the search interface. |  |
|----------------------------------------------------------------------------------------------------|--|
|----------------------------------------------------------------------------------------------------|--|

7. (Optional) Enter a user-defined name for your collection in the Collection Label field.

This name is displayed when users perform a text search. Make your collection's label as descriptive and relevant as possible. You can use any characters except single or double quotation marks, up to a maximum of 128 characters.

**8.** (Optional) Enter a description for your collection (up to a maximum of 1024 characters) in the optional Description field.

This description is displayed in the collection contents page.

- 9. Select the type of files the collection is to contain:
  - o ASCII
  - o HTML
  - o News
  - o Email
  - o PDF
- **10.** Select whether or not to extract META-tagged attributes from HTML files during indexing.

Only select this option for HTML collections. Extracting these attributes allows you to search their values. You can index a maximum of 30 different user-defined META tags in a document.

**11.** Choose the collection's language from the drop-down list.

The default is English, labeled "English (ISO-8859-1)." For more information on character sets, see Chapter 16, "Content Management

**12.** Click OK to create a new collection.

**NOTE** Once you begin indexing a collection, you cannot stop the process until either the indexing is complete, or you reboot the system. Shutting down your server does not kill the process.

- **13.** Click Apply.
- 14. Choose Apply Changes to hard start /restart your server.

## Configuring a Collection

After you have created a collection you can modify some of its initial settings. These settings reside in the collection information file, dblist.ini. When you reconfigure a collection the dblist.ini file is updated to reflect your changes. For more information about the configuration files, see "Configuring Files Manually" on page 249. You can modify your settings to:

- Revise the description
- Change the label
- Define a different URL for the documents
- Define how to highlight displayed documents
- Define which pattern files to use
- Define how to format dates

You should avoid making unnecessary changes to a collection's settings.

To configure a collection, perform the following steps:

- 1. Access the Server Manager and select the server instance from the drop-down list that the collection is in.
- 2. Choose the Search tab.
- **3.** Click the Configure Collection link.

The web server displays the Configure Collection page.

4. Choose the collection to configure.

- 5. You can enter or change:
  - A description using up to 1024 characters in the optional Description field.
  - A user-defined name in the Label field.
  - A URL in the URL for Documents field, if that has changed.

For example, you might change the URL mapping from publisher/help, to the simpler /helpFiles.

• The HTML tagging the server will use when highlighting a search query word or phrase in a displayed document in the Highlight Begin and Highlight End fields.

The default is bold, with the <b> and </b> tags, but you can add to this or change it. For example, you could add <blink><FONT COLOR = #FF0000> and the corresponding </blink></FONT> to highlight with blinking bold red text.

- 6. Select the format for input dates.
- 7. Define or change the default pattern files for displaying the search results for:
  - o Header
  - o Footer
  - o Record
- **8.** Enter or change the name of the pattern file displaying a single highlighted document from the list of search results in the Result Pattern File field.
- 9. Click OK to change the collection configuration.
- **10.** When the server finishes configuring the collection, click Apply.
- **11.** Choose Apply Changes to hard start /restart your server.

## Updating a Collection

After you have created a collection, you may want to add or remove files. When adding documents, the file contents are indexed and converted, if necessary. If you are removing documents, the entries for the files are removed from the collection along with their metadata. The original documents are not affected, only their entries in the collection.

**NOTE** If you selected the Extract Metatags option when you created a collection, then the META-tagged HTML attributes are indexed whenever you add new documents to it.

To update a collection, perform the following steps:

- 1. Access the Server Manager and select the server instance from the drop-down list that the collection is in.
- **2.** Choose the Search tab.
- 3. Click the Update Collection link.

The web server displays the Update Collection page.

4. Choose the collection to update.

The list of documents displays which have index entries in the currently selected collection. Each list holds 100 records; use the Prev and Next buttons to display more lists for collections greater than 100 files.

**5.** Enter a single filename, or use wildcards to specify the type of files you want added or removed from the collection in the Documents Matching field.

Entering a wildcard such as \*.html, allows only files with this extension to be updated. For files within a subdirectory enter the pathname as it appears in the list of files. For example: frenchDocs/\*.html

**CAUTION** Be careful entering wildcard expressions. Entering index.html allows you to add or remove the index file from the current collection, but \*/index.html causes you to add or remove all index.html files in the collection.

- 6. Choose whether to include subdirectories.
- 7. Click either:
  - AddDocs to add the indicated files and subdirectories
  - RemoveDocs to remove the indicated files
- 8. Click Apply.
- 9. Choose Apply Changes to hard start /restart your server.

### Maintaining a Collection

Periodically, you may want to maintain your collections. With normal usage, these tasks may not be necessary, unless you index and update collections frequently.

You can perform the following collection management tasks:

- **Optimize collections**—You can optimize a collection to improve performance if you frequently add, delete, or update documents or directories in your collections. An analogy is defragmenting your hard drive. Optimizing is not done automatically; you must manually optimize after you reindex or update a collection. You might want to optimize a collection just before publishing it to another site, or before putting it onto a read-only CD-ROM.
- **Reindex**—You can reindex a collection. Each file that already has an entry in the collection can be located and its attributes and contents reindexed. META-tagged attributes will be extracted if that option was selected when the files were originally indexed into the collection. This does not return to the original criteria for creating the collection, say \*.html, and add any new documents that fit the original criteria. Collection entries are removed when the source documents have been deleted and can no longer be found.
- **Remove**—You can remove a collection. This only removes the collection, not the original source documents.
- **NOTE** Do not use your local file manager to remove collections. When you try to execute a search before restarting your server again, the search will fail.

To perform any of these collection management tasks, use The Maintain Collection link in the Server Manager.

## Scheduling Regular Maintenance

You can schedule collection maintenance at regular intervals, and you can set up separate maintenance schedules for optimizing and reindexing. With normal usage, these tasks may not be necessary, unless you index and update collections frequently. For example, some very active web sites may require frequent reindexing if new documents are added on a daily basis.

A common combination of tasks regularly schedules:

- · Cleaning out deleted entries with reindex and update operations
- Adding entries for new documents matching your collection criteria.
- Updating a collection by entering new indexing criteria for the collection

To optimize, reindex, or update your collection, perform the following steps:

- 1. Choose Search from the Server Manager.
- 2. Click the Schedule Collection Maintenance link.

The web server displays the Schedule Collection Maintenance window.

3. Choose a collection from the drop-down list.

This lists all the collections that you have created.

- 4. Choose an action from the drop-down list:
  - o Reindex
  - o Optimize
  - o Update

You can set up different schedules for different actions on the same collection. If you choose to update your collection, two extra fields are displayed for entering the document matching criteria, and for including documents found in subdirectories that match your criteria.

**5.** Enter the time of day when you want the scheduled maintenance to take place in the Schedule Time field.

Use a military format (HH:MM). HH must be less than 24 and MM must be less than 60. You must enter a time.

6. Check one or more days in the section labeled Schedule Day(s) of the Week.

You can select all days, but you must select at least one day.

7. Click OK to schedule the maintenance.

For Unix/Linux users, to make your newly scheduled maintenance take effect, you must restart the ns-cron process from the Administration Server.

To restart the ns-cron process, perform the following steps:

- 1. From the Administration Server, Choose Global Settings.
- **2.** Click the Cron Control link.
- 3. If ns-cron is already on, click Restart to restart it. If ns-cron is not on, click Start to start it up.

In either case, your regularly scheduled maintenance will now be able to take place automatically.

## **Removing Scheduled Collection Maintenance**

You can remove scheduled regular maintenance of a collection if no longer needed.

To unschedule collection maintenance, perform the following steps:

- 1. Choose Search from the Server Manager.
- 2. Click the Remove Scheduled Collection Maintenance link.

The web server displays the Remove Scheduled Collection Maintenance window.

3. Choose a collection from the drop-down list for Choose Collection.

This lists all your collections for which you have set up regular maintenance.

4. Choose an action from the drop-down list: Reindex, Optimize, or Update.

In the lower part of the frame, you can see the time and days of the week when the scheduled maintenance is currently scheduled to take place.

5. Click OK to remove the scheduled maintenance.

For Unix/Linux users, to make your newly scheduled maintenance take effect, you must restart the ns-cron process.

To restart the ns-cron process, perform the following steps:

- 1. From the Administration Server, choose Global Settings.
- **2.** Click the Cron Control link.
- **3.** If ns-cron is already on, click Restart to restart it. If ns-cron is not on, click Start to start it up.

In either case, your regularly scheduled maintenance will no longer take place.

# Performing a Search: The Basics

Users are primarily concerned with asking questions of the data in the search collections and getting a list of documents in return. When you install the iPlanet Web Server a default set of search query and result forms are included. These allow users a simple method of accessing the search function. There are four parts to text searching:

- making a query—the user enters search criteria
- **displaying search results**—the server displays a list of the documents that match your criteria
- **viewing a document**—the user can view a specific highlighted document from the search results list
- **viewing the contents of a collection**—the user can look at the information that is maintained for each of your collections.

**NOTE** If the search function is turned off, these query forms are not available.

This section includes the following topics:

- Search Home Page
- A Search Query
- Guided Search
- Advanced Search
- The Search Results
- Displaying Collection Contents

### Search Home Page

The search home page (see: http://server\_root:port/search) provides individual links to each of the three search query interfaces as well as an online QuickStart tutorial on customizing the interface. The tutorial discusses the various pattern files and gives examples of how they can be changed to produce different results.

### A Search Query

The default installation of iPlanet Web Server includes three search query pages: standard and advanced HTML queries and a Java-based guided query.

With the standard search query you select a collection to search against, and enter in a word or phrase to search for using the query language operators.

With the guided Java-based search interface you can use the many drop-down lists to easily construct a query. To do this Java must be enabled for your browser.

With the advanced HTML page, you have the additional options of selecting multiple collections to search through, establishing a sort sequence for the results, and defining how many documents are to be displayed on a page. Typically, clicking the Prev and Next arrows moves you through the pages of results.

To perform a standard search, perform the following steps:

1. Enter the following URL in the location field in your web browser:

http://server\_root:port/search

- **2.** In the search query page that appears, choose the collection you want to search through from the drop-down list in the Search In field.
- **3.** Enter the word or phrase for your search query in the For field. You can create complex queries by combining operators. For details about the search operators, see "Using the Query Operators" on page 269.
- 4. Click the Search button to execute your query.

### **Guided Search**

You can choose to use the Java-based guided search interface, which helps you construct the query. This is especially useful if you want to build a query that has several parts, say searching for a word in the documents' content as well as a specific attribute value.

Make sure Java is enabled for your browser. Use the Preferences /Languages to enable.

**NOTE** The attributes for Version Control and Link Management are no longer used in iPlanet Web Server. However, note that if you perform a guided search, iPlanet Web Server may still return them; consequently, do not use these variables.

There are two ways to obtain the guided search page:

- Through the Search home page
- Through the standard search query page

To access the guided search interface through the Search home page, perform the following steps:

1. Enter the following URL in the location field in your web browser:

http://server\_root:port/search

2. Click the Guided Search link on the home page.

To access guided search through the standard search query page, perform the following steps:

1. Go to the standard search query page by typing the following URL in the location field in your web browser:

http://server\_root:port/search

- **2.** Click Guided Search on the standard search page and the guided Java-based query page is displayed.
- **3.** Choose the collection you want to search through from the drop-down list in the Search In field.
- **4.** Use the For drop-down list to select the type of element you wish to search for. In this example, choose Words.
- 5. Enter in the word you want to search for in the blank text field.

For details about the search operator, see "Using the Query Operators" on page 269.

- **6.** Click Add Line to add the first part of the query. The word appears in the large text display box at the bottom of the form.
- **7.** Choose another element from the drop-down list to add to your query. In this example, choose Attribute.
- **8.** Choose the attribute you want to search against from the new drop-down list of all attributes that are available for the chosen collection.
- **9.** Choose a query operator (Contains, Starts, Ends, Matches, Has a substring), or logical operator (=, <, , <=, =) for your query from the drop-down list above the text input field.
- **10.** Enter the attribute value you want to search for in the blank text field.

- **11.** Choose:
  - Add Line to add another line for yor query
  - o Undo Line to remove the last line you added
  - Clear to remove the entire query
- **12.** Click the Search button to execute the search.

### **Advanced Search**

You can choose to use the advanced HTML search interface, which helps you construct the query. This is especially useful if you want to create a query that searches through more than one collection, or that produces results sorted by a specific attribute value.

There are two ways to obtain the advanced HTML search page:

- Through the Search home page
- Through the standard search query page

To access advanced HTML through the Search home page, perform the following steps:

1. Enter the following URL in the location field in your web browser:

http://server\_root:port/search

2. Click the Advanced HTML Search link on the home page.

To access advanced HTML search through the standard search query page, perform the following steps:

1. Go to the standard search query page by typing the following URL in the location field in your web browser:

http://server\_root:port/search

- 2. Disable Java for your browser using Preferences /Languages.
- **3.** Click Guided Search on the standard search page and the web server displays the advanced HTML query page.
- 4. Enter the word or phrase you want to search for in the For field.

You can create complex queries by combining operators. For details about the search operators, see "Using the Query Operators" on page 269.

5. Enter in one or more attributes to sort the results by.

The default is an ascending sort order, but you can indicate a descending sort order with a minus. For more information about sorting, see "Sorting the Results" on page 268.

**6.** Expand or limit the number of matching documents you want the search to return depending on how many fields are listed for each document in the search results page, or how many you want to see at a time.

The Prev and Next buttons allow you access to additional pages of documents if there are too many to fit on a page at once.

**7.** Use the drop-down list in the Search In field to choose the collection you want to search through.

You can select more than one collection by holding down the Ctrl key as you click on another collection. All collections in a query must be in the same language.

**8.** Click the Search button to execute your query.

### The Search Results

There are two standard types of search results:

- A list of all documents that match the search criteria
- The text of a single document that you selected from the list of matching documents

Your access permissions are checked at several points during the search process:

- When a user clicks on the icon displayed for a document in the search results which displays the highlighted version
- When searching on a collection that has the option NS-collection-acl-check set to yes. NS-collection-acl-check applies to all collections. When it is set, ACLs that are set on URIs matching the primary document directory defined for the collections (in dblist.ini) will be honored by not allowing search to be done on those collections

#### Listing Matched Documents

With the default installation of the iPlanet Web Server, when you execute a search from either the simple or advanced search query pages, the server returns a list of the documents that match your search criteria. The list gives some standard information about each file, depending on the collection's format. For example, the default results page for email collections give subject, to, from, and date for each entry; and news collections give subject, from, and date for each entry. The file format in the collection indicates which default attributes are available for searching. For information about the attributes for each format, see "About Collection Attributes" on page 252.

For entries resulting from a search that checks for comparative proximity of words to each other, or for the exactness of the match, the file's ranking can be provided by showing a score.

If there are more matching documents than can fit on a page, click Next to see the next batch. You can always execute a new search by entering new query data and clicking Search.

#### Sorting the Results

By default, or if you don't enter anything in the Sort By field on the advanced HTML query page, all documents matching the search are returned according to:

- Their relevance ranking (for queries that consider this)
- Their position in the server file database (for other queries)

If you enter an attribute name in the Sort By field, the documents are displayed in an ascending sort sequence. You can list the documents in a descending sort sequence by adding a minus sign (-) prefix to the attribute, as in -keywords or -title. You can do a multiple sort, by typing in more than one field, as in Author, -PubDate.

In a short query, sort order usually isn't critical, but in queries that result in a great many matches, you may want to set a sort value in order to obtain useful search results. However, using a special sort sequence may impact the search's performance.

**NOTE** Attribute values in META-tagged fields are text strings only, which means that all numeric values, such as date and time, are sorted as text. Any illegal HTML characters in a META-tagged attribute are replaced with a hyphen.

### **Displaying a Highlighted Document**

In the default installation of iPlanet Web Server, when you obtain a list of the documents that match your search criteria, you can select a single document to view in your web browser. Depending on how the pattern files are set up, the word you entered as your original search query can be highlighted in the displayed document with color, boldface text, or blinking.

To view a highlighted document, click on the document's entry in the search results. The field you use to access the highlighted document depends on how your search interface has been designed; in the default installation you click the icon shown next to the document's listing. Additional code behind the icon's link defines how to format the displayed document with the search query highlighted.

In the default search results page, if you click the file's URL, the file opens in your browser without any special highlighting.

In the case of documents that have been converted into HTML, the URL points you to the original document. To get to the converted HTML document, click the document's title.

## **Displaying Collection Contents**

You can display the contents of your collection database to see which attributes are set for each collection. The default installation of iPlanet Web Server uses the HTML-description.pat file to display information about each of your displayable (NS-display-select = YES) collections in the dblist.ini file. The collection contents typically include these items:

- Collection name, label, and description
- Collection format
- Number of attributes in the collection and a list of their names
- Number of documents in the collection
- Collection size and status
- Language and character set
- Input and output date formats

To display your collection database contents, use the following URL:

http://server\_root:port/search?NS-search-page=c

# Using the Query Operators

To perform an effective search, you need to know how to use the query operators. You can only do Boolean searches, so all the subsequent information is based on Boolean search rules.

**NOTE** The query language is not case-sensitive. The examples use uppercase for clarity only.

The search engine interprets the search query based on a set of syntax rules. For example, by entering the word *region*, the actual word region and all its stemmed variations, such as *regions* and *regional*, are found. The search results are ranked for importance, meaning how close the matched word comes to the originally input search criteria. In the example above, *region* would rank higher than any of the stemmed variants.

Not all queries rank their results. Only those queries that can have varying degrees of matching can be ranked. For example, <CONTAINS queries either do or do not contain the given string, but <NEAR queries can be ranked according to how close the words are to each other. Words closer together are listed at the top of the search results, while those that are far apart are put at the bottom of the results.

This section includes the following topics:

- Default Assumptions
- Search Rules
- Determining Which Operators To Use
- Using Wildcards

### **Default Assumptions**

The search query language has some implicit defaults and assumptions that dictate how your input is interpreted. In some cases, you can circumvent the defaults, but the search engine decides what results to return using:

- **<STEM S>** Search finds all documents that contain any stemmed variant of the search word or phrase. The search engine looks at the meaning of the word, not just its spelling. For example, if you want to search plan, the results would include documents that contain planning and plans, but not those that contain plane or planet.
- **<MANY>** Search considers how often the search word or phrase appear in the found documents and ranks the results for frequency or relevancy.

 <PHRASE> Search considers words separated by spaces to be part of a phrase. For example, Monterey otter is interpreted as a phrase, and both words must be present and together to be found. Such a search would not find documents containing sea otter or Monterey Bay.

In any case where it's not clear that two words are to be considered as a phrase, you can use parentheses for clarity. For example, <PHRASE> (rise "and" fall).

• **OR** Search considers each word or phrase in the query separated by a comma to be optional, although at least one must be present. In effect, this is an implicit OR operation. For example, *Monterey, otter* is interpreted as find documents that contain either *Monterey* or *otter*. Note that angle brackets are not required for OR.

### Search Rules

To create complex searches, you can:

- Combine query operators
- Manipulate the query syntax
- Include wildcard characters

### Angle Brackets

With the exception of the AND, OR, NOT, and the date and numeric comparison operators, you need to enclose query operators in angle brackets, as in <CONTAINS> and <WILDCARD>.

#### **Combining Operators**

You can combine several query operators into a single query to obtain precise results. For example, you can input the following query to limit your search to those documents that have *Bay and Monterey*, but excludes those that also mention *Aquarium*:

Monterey AND Bay NOT <CONTAINS> Aquarium

You can achieve even greater precision by including some implicit phrases, as in the following query that finds documents that refer to the *Monterey Bay Aquarium* by its full name and also mention *otters* but do not refer to *shark*:

Monterey Bay Aquarium AND otter AND NOT shark

### Using Query Operators as Search Words

You can use any of the query operators as a search word, but you must enclose the word in quotation marks. For example, you could search for documents about the *ebb and flow* of the tides with the following query:

```
<CONTAINS> ebb "and" flow
```

#### **Canceling Stemming**

You can cancel the implicit stemming by using quotation marks around a word. For example, you can be exact by using a query such as this:

"plan"

This search only results in documents that contain the exact word *plan*. It ignores documents with *plans* or *planning*.

#### **Modifying Operators**

You can use AND, OR, and NOT to modify other operators. For example, you may want to exclude documents with titles that contain the phrase *theme park*. A query such as this would solve this problem:

```
Title NOT <CONTAINS> theme park
```

## **Determining Which Operators To Use**

Use the following reference to help determine which operators to use. Note that the query language is not case-sensitive, so <starts and <STARTS are equivalent. This document uses uppercase for clarity only.

Table 12-3 Deciding which operator to use

| Type of Search                       | Valid Operators                 | Examples                                           |  |
|--------------------------------------|---------------------------------|----------------------------------------------------|--|
| Finding documents by date or numeric | • greater than (>)              | DATE >= 06-30-96                                   |  |
| value comparison.                    | • greater than or equal to (>=) | Finds documents created on or after June 30, 1996. |  |
|                                      | • less than (<)                 |                                                    |  |
|                                      | • less than or equal to (<=)    |                                                    |  |

| Type of Search                                         | Valid Operators         | Examples                                                                    |
|--------------------------------------------------------|-------------------------|-----------------------------------------------------------------------------|
| Finding words or phrases in specific                   | • <starts></starts>     | Title <starts> Help</starts>                                                |
| document fields or in specific locations in the field. | • <contains></contains> | Finds documents with titles that start                                      |
|                                                        | • <ends></ends>         | with <i>Help</i> .                                                          |
|                                                        | • is equal to (=)       |                                                                             |
| Finding two or more words in a                         | • AND                   | specifications AND review                                                   |
| document.                                              | • <near 1=""></near>    | Finds documents that contain both <i>specifications</i> and <i>review</i> . |

#### **Table 12-3**Deciding which operator to use

The following table describes some commonly used operators and provides examples of how to use each one. All are relevance ranked except where explicitly noted.

 Table 12-4
 Query language operators

| Operator              | Description                                                                                           | Examples                                                                                                    |  |
|-----------------------|----------------------------------------------------------------------------------------------------|----------------------------------------------------------------------------------------------------|--|
| AND                   | • Adds mandatory criteria to the search.                                                              | Antarctica AND mountain climb                                                                                                    |  |
|                       | • Finds documents that have all of the specified words.                                               | Finds only documents containing both <i>Antarctica</i> and <i>mountain climb</i> plus all the stemmed variants, such as <i>mountain climbing</i> . |  |
| <contains></contains> | • Finds documents containing the specified                                                            | Title <contains> higher profit</contains>                                                                                                    |  |
|                       | words in a document field. The words<br>must be in the exact same sequential and<br>contiguous order. | Finds documents containing the phrase <i>higher profit</i> in the title. Ignores documents with <i>profits higher</i> in the title.                |  |
|                       | • You can use wildcards. Only alphanumeric values.                                                    |                                                                                                    |  |
|                       | • Does not rank documents for relevance.                                                              |                                                                                                    |  |
| <ends></ends>         | • Finds documents in which a document                                                                 | Title <ends> draft</ends>                                                                                                    |  |
|                       | field ends with a certain string of characters.                                                       | Finds documents with titles ending in <i>draft</i> .                                                                                               |  |
|                       | • Does not rank documents for relevance.                                                              |                                                                                                    |  |
| equals (=)            | • Finds documents in which a document                                                                 | Created = 6-30-96                                                                                                    |  |
|                       | field matches a specific date or numeric value                                                        | Finds documents created on June 30, 1996.                                                                                                    |  |

| Operator             | Description                                                                                                    | Examples                                                                                                    |  |
|----------------------|----------------------------------------------------------------------------------------------------|----------------------------------------------------------------------------------------------------|--|
| greater than (>)     | • Finds documents in which a document                                                                              | Created > 6-30-96                                                                                                    |  |
|                      | field is greater than a specific date or numeric value.                                                            | Finds documents created after June 30, 1996.                                                                                                    |  |
| greater than or      | • Finds documents in which a document                                                                              | Created >= 6-30-96                                                                                                    |  |
| equal to (>=)        | field is greater than or equal to a specific date or numeric value.                                                | Finds documents created on or after June 30, 1996.                                                                                                    |  |
| ess than (<)         | • Finds documents in which a document                                                                              | Created < 6-30-96                                                                                                    |  |
|                      | field is less than a specific date or numeric value.                                                               | Finds documents created before June 30, 1996.                                                                                                    |  |
| ess than or equal to | • Finds documents in which a document                                                                              | Created <= 6-30-96                                                                                                    |  |
| (<=)                 | field is less than or equal to a specific date or numeric value.                                                   | Finds documents created on or before June 30, 1996.                                                                                                    |  |
| <matches></matches>  | • Finds documents in which a string in a                                                                           | <matches> employee</matches>                                                                                                    |  |
|                      | document field matches the character string you specify.                                                           | Finds documents containing <i>employee</i> or any of<br>its stemmed variants such as <i>employees</i> .                                                                                                  |  |
|                      | • Ignores documents that contain partial matches.                                                                  | al                                                                                                    |  |
|                      | • Does not rank documents for relevance.                                                                           |                                                                                                    |  |
| <near></near>        | • Finds documents that contain the                                                                                 | stock <near> purchase</near>                                                                                                    |  |
|                      | specified words. The closer the terms are<br>to each other in the document, the higher<br>the document's score.    | Finds any document containing both <i>stock</i> and <i>purchase</i> , but gives a higher score to a document that has <i>stock purchase</i> than to one that has <i>purchase supplies and stock up</i> . |  |
| <near n=""></near>   | • Finds documents in which two or more                                                                             | stock <near 1=""> purchase</near>                                                                                                    |  |
|                      | specified words are within N number of<br>words from each other. N can be an<br>integer up to 1000. Also ranks the | • Finds documents containing the phrases <i>stock purchase</i> and <i>purchase stock</i> .                                                                                                    |  |
|                      | documents for relevance based on the<br>words' proximity to each other.                                            | • Ignores documents containing phrases like <i>purchase supplies and stock up</i> because <i>stock</i> and <i>purchase</i> do not appear next to each other.                                             |  |
|                      |                                                                                                    | • When N is 2 or greater, finds documents that contain the words within the range and gives a higher score for documents which have the words closer together.                                           |  |

#### Table 12-4 Query language operators (Continued)

| Operator                | Description                                                                                         | Examples                                                                                                    |
|-------------------------|----------------------------------------------------------------------------------------------------|----------------------------------------------------------------------------------------------------|
| NOT                     | • Finds documents that do not contain a                                                             | surf AND NOT beach                                                                                                    |
|                         | specific word or phrase.<br><b>Note:</b> You can use NOT to modify the OR or the AND operator.      | Finds documents containing the word <i>surf</i> but not the word <i>beach</i> .                                                                                                    |
| OR                      | • Adds optional criteria to the search.                                                             | apples OR oranges                                                                                                    |
|                         | • Finds any document that contains at least one of the search values.                               | Finds documents containing either <i>apples</i> or <i>oranges</i> .                                                                                                    |
| <phrase></phrase>       | • Finds documents that contain the                                                                  | <phrase> (rise "and" fall)</phrase>                                                                                                    |
|                         | specified phrase. A phrase is a grouping<br>of two or more words that occur in a<br>specific order. | Finds documents that include the entire phrase <i>rise and fall</i> . The <i>and</i> is in quotes to force the search to interpret it as a literal, not as an operator.                                                                                |
| <starts></starts>       | • Finds documents in which a document                                                               | Title <starts> Corp</starts>                                                                                                    |
|                         | field starts with a certain string of characters.                                                   | Finds documents with titles starting with <i>Corp</i> , such as <i>Corporate</i> and <i>Corporation</i> .                                                                                                    |
|                         | • Does not rank documents for relevance.                                                            |                                                                                                    |
| <stem></stem>           | Finds documents that contain the specified word and its variants.                                   | <stem> plan</stem>                                                                                                    |
| (English only)          |                                                                                                    | Finds documents that contain <i>plan</i> , <i>plans</i> , <i>planned</i> , <i>planning</i> , and other variants with the same meaning stem. Ignores similarly spelled words such as <i>planet</i> and <i>plane</i> that don't come from the same stem. |
| <substring></substring> | • Finds documents in which part or all of a                                                         | <substring> employ</substring>                                                                                                    |
|                         | string in a document field matches the character string you specify.                                | Finds documents that can match on all or part of <i>employ</i> , so it can succeed with <i>ploy</i> .                                                                                                    |
|                         | • Similar to <matches>, but can match on a partial string.</matches>                                | · · · · · · · · · · · · · · · · · · ·                                                                                                    |
|                         | • Does not work with wildcards.                                                                     |                                                                                                    |
|                         | • Does not rank documents for relevance.                                                            |                                                                                                    |

 Table 12-4
 Query language operators (Continued)

| Operator              | Description                                                                                                    | Examples                                                                                                    |  |
|-----------------------|----------------------------------------------------------------------------------------------------|----------------------------------------------------------------------------------------------------|--|
| <wildcard></wildcard> | <ul> <li>Finds documents that contain the wildcard characters in the search string. You can use this to get words that have some similar spellings but which would not be found by stemming the word.</li> <li>Some characters, such as * and ?, automatically indicate a wildcard-based search, so you don't have to include the word <wildcard>.</wildcard></li> </ul> | <wildcard> plan* <ul> <li>Finds documents that contain <i>plan, plane,</i> and <i>planet</i> as well as any word that begins with <i>plan,</i> such as <i>planned, plans,</i> and <i>planetopolis.</i></li> <li>See the next section for more details and examples.</li> </ul></wildcard> |  |
| <word></word>         | Finds documents that contain the specified word.                                                                                                    | <word> theme<br/>Finds documents that contain <i>theme</i>, <i>thematic</i>,<br/><i>themes</i>, and other words that stem from <i>theme</i>.</word>                                                                                                    |  |

 Table 12-4
 Query language operators (Continued)

## **Using Wildcards**

You can use wildcards to obtain special results. For example, you can find documents that contain words that have similar spellings but are not stemmed variants. For example, *plan* stems into *plans* and *planning*, but not *plane* or *planet*. With wildcards, you can find all of these words.

Only the \* and ? wildcard charcters are supported. They automatically indicate a wildcard-based search, and do not require you to use the <WILDCARD> operator as part of the expression.

Table 12-5 Wildcard Operators

| Character | Description                                                                                                    |  |  |
|-----------|----------------------------------------------------------------------------------------------------|--|--|
| *         | • Specifies 0 or more alphanumeric characters. For example, air* finds documents that contain <i>air, airline, and airhead.</i> |  |  |
|           | • Cannot use this wildcard as the first character in an expression.                                                             |  |  |
|           | • This wildcard is ignored in a set of ([]) or in an alternative pattern ({ }).                                                 |  |  |
|           | • With this wildcard, the <wildcard> operator is implicit.</wildcard>                                                           |  |  |

| Character | Description                                                                                                    |  |  |
|-----------|----------------------------------------------------------------------------------------------------|--|--|
| ?         | • Specifies a single alphanumeric character, although you can use more than one ? to indicate multiple characters. For example, ?at finds documents that contain <i>cat</i> and <i>hat</i> , while ??at finds documents that contain <i>that</i> and <i>chat</i> . |  |  |
|           | • This wildcard is ignored in a set of ([]) or in an alternative pattern ({ }).                                                                                                    |  |  |
|           | • With this wildcard, the <wildcard> operator is implicit.</wildcard>                                                                                                    |  |  |

 Table 12-5
 Wildcard Operators (Continued)

#### Non-alphanumeric Characters

You can only search for non-alphanumeric characters if the style.lex file used to create the collection is set up to recognize them. This file is in the HTML, news, and mail subdirectories of the *server\_root*plugins\common\ directory.

# Customizing the Search Interface

As server administrator, you can customize the search interface to meet specific user requirements. All of the HTML-based forms that the user sees are defined through a set of pattern files to:

- Display formats for the search results page header and footer
- Display each search result record listed in response to a query

There is a set of pattern variables to construct the forms used for search input and output. Many of the variables are defined in the system and user configuration files userdefs.ini and dblist.ini, which are discussed in "Configuring Files Manually" on page 249.

**NOTE** The search home page, at http://server\_root:port/search also provides an introduction to the search interface, as well as an online QuickStart tutorial on customizing the interface. The tutorial discusses the various pattern files, and gives examples of how they can be changed to produce different results.

This section includes the following topics:

- Dynamically Generated Headers and Footers
- HTML Pattern Files
- Search Function Syntax

Using Pattern Variables

## **Dynamically Generated Headers and Footers**

You can specify dynamically generated headers and footers. To accomplish this, add the add-headers and add-footers directives to your obj.conf file as Service functions. These directives require either a path or URI parameter. Use the path parameter to specify a static file as the header or footer. For example:

```
Service fn="add-headers" path="/export2/docs/header.html"
Service fn="add-footer" path="/export2/docs/footer.html"
```

Use the URI parameter to specify a dynamically generated file, such as a CGI program, as the header or footer. For example:

```
uri="/cgi-bin/header.cgi"
```

These Service functions should precede the actual Service function that will answer the request, such as send-file or send-cgi.

### **HTML** Pattern Files

A good place to begin customizing the interface is to modify the existing pattern files. After you understand pattern variables and how they work, you can create your own pattern files, and change the configuration files and other pattern files to point to them. In the default installation of iPlanet Web Server, the pattern files are in this directory: server\_root\plugins\search\ui\text. It's a good idea to make copies of your original pattern files so you can restore them afterwards.

There are pattern files for different kinds of collections: email, news, ASCII, PDF, and HTML. There are several general types of pattern files, each of which has a particular use. A file prefix designates which type of file the pattern file is for, for example, ASCII-record.pat, or EMAIL-record.pat. The following list describes the general pattern file types:

- NS-query.pat displays the standard and advanced query pages. Contains HTML calling the Web Search (the "Search the Web" box) as part of the search query page.
- tocstart.pat displays the header across the top of the search results page.
- tocrec.pat displays each document listed on the search results page.
- tocend.pat displays the footer across the bottom of the search results page.

- record.pat displays a single highlighted document from the search results page (for more information, see "Displaying a Highlighted Document" on page 268).
- descriptions.pat displays the collection contents.

The pattern files contain HTML formatting instructions, which define how elements look; and HTML search arguments and variables, which define the text label or value that is displayed.

There are three kinds of pattern variables (discussed further in "Using Pattern Variables" on page 282):

- User defined, in the userdefs.ini file, with a \$\$ prefix (see "User-defined Pattern Variables" on page 283).
- **defined in the configuration files**, dblist.ini files, with a \$\$NS- prefix (for more information, see "Configuration File Variables" on page 285).
- search macros and variables generated by a pattern file, with a \$\$NS- prefix (for more information, see "Macros and Generated Pattern Variables" on page 287).

The following lines from the standard query pattern file, NS-query.pat show how these work together:

```
<input type="hidden" name="NS-max-records"
value="$$NS-max-records"
value="$$NS-display-query"</td
```

Each line contains standard HTML tags, and one or more variables with the \$\$ or \$\$NS-prefix. Examining each line more closely requires looking at the configuration files mentioned in "Configuring Files Manually" on page 249.

- NS-max-records: Because this field is hidden, users cannot change this value, which defines how many matching documents to return at a time. In the advanced HTML query pattern file, NS-advquery.pat, this is a user-modifiable input field.
- \$\$NS-max-records: The search generates a variable from this field that can be used in subsequent searches to calculate how many result records to display at a time. In the advanced query, this value could vary for each query.
- \$\$logo: Defined in the userdefs.ini file. This could be any image or text the user wanted to display on the form.

- \$\$sitename: Defined in the userdefs.ini file as the server's host name that is provided by the \$\$NS-host search macro.
- \$\$queryLabel: Defined in the userdefs.ini file as a text label for the query input field. In this case, the label on the form is the word "For:"
- NS-query: Defined in this pattern file as the name of the input field. \$\$NS-display-query: Defined in the userdefs.ini file. The search generates a variable from this field that can be used in subsequent searches to determine which word or phrase to highlight when an entire matching document is displayed.

## Search Function Syntax

The search function uses standard URL syntax with a series of name-value pairs for the search arguments. This is the basic syntax:

```
http://server_root/search?name=value[&name=value][&name=value]
```

As you use the HTML search query and results pages, you can see search functions and arguments displayed in the URL field of your browser. When entered directly into the URL field, these are sometimes called *decorated URLs*. They can also be embedded in your pattern files with the HREF tag.

You can create a complete search function as an HREF element within a pattern file. The example given is from the HTML-descriptions.pat file, which defines how collection information is displayed. The following lines produce a heading for each collection with the label ("Collection:"), and provide a link to the actual collection file through the collection's label (NS-collection-alias) defined in the dblist.ini file.

```
<a
href=$$NS-server-url/search?NS-collection=$$NS-collection$$NS-co
llection-alias</a
</font</td
```

The HREF contains a complete search function by using the following elements:

- \$\$NS-server-url: A search macro that determines the user's server URL. /search: The search command itself.
- ?: The query string indicator. Everything after the ? is information used by the search function.
- NS-collection=\$\$NS-collection: This uses the search macro \$\$NS-collection to define the collection's filename.

You can set up a search to use a variable conditionally; if there is no value associated with the variable, nothing will be displayed. The syntax is as follows:

variableName[conditionalized output]

For example, you could request that the document's title be output if it exists. If there is no title for this document, not even the label "Title:" is to be displayed. To do this, you might enter:

\$\$Title[<PTitle: <B\$\$Title</B]</pre>

#### **URL Encodings**

When you construct HTML instructions, whether in decorated URLs or within a pattern file, you need to follow the rules for URL encoding. Any character that might be misunderstood as part of a URL should be encoded with the format of *%nn* format, where *nn* is a hexadecimal code. Blanks are converted to the + symbol (plus sign) in queries or to %20 in output. The following table shows the most commonly used URL codes.

| Character | Description   | Code |
|-----------|---------------|------|
|           | Space         | %20  |
| ;         | Semicolon     | %3B  |
| /         | Slash         | %2F  |
| ?         | Question mark | %3F  |
| :         | Colon         | %3A  |
| @         | At sign       | %40  |
| =         | Equal sign    | %3D  |
| &         | Ampersand     | %26  |

 Table 12-6
 Common URL Encodings

#### **Required Search Arguments**

Although you can customize almost every aspect of query and result pages, there are some arguments required for search functions to display the different types of search pages. These arguments are required whether the search function is in a decorated URL, or embedded as an HREF in a pattern file.

Search functions that display the search query page require these arguments:

- Search query (the word, phrase, or attribute you want to search on)
- Collection (can specify more than once for multiple-collection searches)

Search functions that display the search results page require these arguments:

- NS-search-page=results (or r, in upper- or lowercase)
- Collection (can be specified more than once for multiple-collection searches) search query

Search functions that display a highlighted document require these arguments:

- NS-search-page=document (or d, in upper- or lowercase)
- Document path
- Collection (can be specified only once)
- Search query (necessary if you want to highlight the query data)

Search functions that display the collection contents require only this argument:

• NS-search-page=contents (or c, in upper- or lowercase)

## **Using Pattern Variables**

Using pattern variables you can customize the search text interface. This eliminates the need to update the actual HTML pages as user requirements change. For example, if the interface has graphics or text elements that change periodically, you can define a pattern variable pointing to a pathname where that graphic or text is maintained and stored.

There are three categories of pattern variables:

- Variables defined in the userdefs.ini file, to which are added a \$\$ prefix in decorated URLs and pattern files. For example, uidir, logo, and title become \$\$uidir, \$\$logo, and \$\$title.
- Variables defined in the dblist.ini configuration files, having an NS- prefix when defined in the configuration file, and a \$\$NS- prefix when used in decorated URLs and pattern files. For example, NS-max-records, NS-doc-root, and NS-date-time become \$\$NS-max-records, \$\$NS-doc-root, and \$\$NS-date-time.
- Search macros and variables generated by a pattern file, which always have a \$\$NSprefix. For example, \$\$NS-host, \$\$NS-get-next, and \$\$NS-sort-by.

#### **User-defined Pattern Variables**

You can create any number of your own user-defined pattern variables in the user definitions file, userdefs.ini, or you can modify existing definitions. When one of these variables is used in a pattern file, the \$\$ prefix is added to it. Variable names can have up to 32 characters or digits, or combinations of both. Characters can be letters A-Z in upper or lower case, hyphens (-), and underscores (\_). Names are case sensitive.

The default userdefs.ini file included with iPlanet Web Server contains the following variables that are used to define:

- Search query pages labeled [query] in the file
- Results listings labeled [toc]
- Document display pages labeled [record]
- Collection contents pages labeled [contents]

Each line begins with a variable name, and is followed by a definition for that variable. Many are labels for screen elements, some are paths to other files, and some have more complex contents. For example, the following lines are from the query section of that file.

```
[query]
NS-character-set=iso-8859-1
uidir = $$NS-server-url/search-ui
icondir = $$uidir/icons
l10nicondir = $$uidir/icons
htmldir = $$uidir/text
logo = <img src="$$icondir/magnifier.jpg" border=0 align=absmiddle><b><font</pre>
size=+2>N</font><font size=+1>etscape&nbsp;</font><font size=+2>S</font><font</pre>
size=+1>earch</font></b>
sitename = $$NS-host
help = /help/5search.htm
title = Sample Search Interface
searchButtonLabel = Search
searchNote = To search, choose a collection, then enter words and phrases,
separated by commas<br>>(e.g., search, jet engines, basketball).
advSearchNote = To search, choose collections, then enter words and phrases,
separated by commas<br>(e.g., search, jet engines, basketball).Sorting is
done on any defined attributes. Use '-' to specify descending order
sort<br>(e.g., Title,-Author,+Date)
queryLabel = For:
queryLabelSJIS = $$queryLabel
queryLabelEUC = $$queryLabel
queryLabelJIS7 = $$queryLabel
collectionLabel = Search in:
booleanLabel = Boolean
sortByLabel = Sort by:
sortByLabelSJIS = $sortByLabel
sortByLabelEUC = $sortByLabel
```

```
sortByLabelJIS7 = $sortByLabel
freetextLabel = Freetext (unavailable)
maxDocumentsLabel = Documents to return:
maxDocumentsLabelSJIS = $$maxDocumentsLabel
maxDocumentsLabelEUC = $$maxDocumentsLabel
maxDocumentsLabelJIS7 = $$maxDocumentsLabel
copyright = Copyright © 1997 Netscape Communications Corporation. All
Rights Reserved.
advancedButtonLabel = Advanced Button Label
helpButtonLabel = Help Button Label
```

The file also includes references to search macros, such as \$\$NS-server-url, and can refer to other user-defined variables, as in the following lines:

```
uidir = $$NS-server-url/search-ui
icondir = $$uidir/icons
```

Search macros are described further in "Macros and Generated Pattern Variables" on page 287.

You can use any supported HTML character entity in your variable definitions. You can use entity names that are defined in the &*name*; format as well as those defined with the three-digit code in the &*#nnn*; format. In the userdefs.ini code sample, the entity inserts a nonbreaking space, and © inserts a copyright symbol. Some of the more commonly used entities are in the following table:

| Numeric code | Entity name | Description          |
|--------------|-------------|----------------------|
|              |             | Space                |
| "            | "           | Quotation mark       |
| \$           | \$          | Dollar sign          |
| :            | -           | Colon                |
| <            | <           | Less than            |
| >            | >           | Greater than         |
| ™            | -           | Trademark symbol     |
|              |             | Nonbreaking space    |
| ©            | ©           | Copyright symbol     |
| ®            | ®           | Registered trademark |

 Table 12-7
 Common HTML character entities

#### **Configuration File Variables**

Some variables are defined in the system configuration and in the collection configuration files. These use a prefix of NS- in the configuration file to differentiate them from other markup tags in an HTML page. To use these variables as arguments to the search function, you add another prefix \$\$ to the variable, as in \$\$NS-date-time and \$\$NS-max-records.

Variables that define defaults for all searches on a server are defined in the system configuration files.

```
NS-max-records = 20
NS-query-pat = /text/NS-query.pat
NS-ms-tocstart = /text/HTML-tocstart.pat
NS-ms-tocend = /text/HTML-tocend.pat
NS-default-html-title = (Untitled)
NS-HTML-descriptions-pat = /text/HTML-descriptions.pat
NS-date-time = %b-%d-%y %H:%M
```

Although installations may vary depending on how each server is configured, the most commonly found variables are listed in the following table:

| Variable                 | Description                                                                                                    |
|--------------------------|----------------------------------------------------------------------------------------------------|
| NS-default-html-title    | The name given to HTML documents that do not contain a user-defined title.<br>Typically set to "(Untitled)."                              |
| NS-date-time             | The date and time format to use when displaying results.                                                                                  |
| NS-date-input-format     | The format for inputting dates (the default is MMDDYY).                                                                                   |
| NS-HTML-descriptions-pat | The pattern file to use when displaying the contents of the collections.                                                                  |
| NS-largest-set           | The maximum number of records that can be handled as matching the search criteria. The records are displayed in groups of NS-max-records. |
| NS-max-records           | The maximum size of the result set displayed at one time.                                                                                 |
| NS-ms-tocend             | The pattern file to use for the footer at the bottom of the search results page when searching multiple collections.                      |
| NS-ms-tocstart           | The pattern file to use for the header at the top of the search results page when searching multiple collections.                         |
| NS-query-pat             | The query pattern file used when creating a query page.                                                                                   |

 Table 12-8
 Commonly found variables

| Table 12-8 | Commonly found variables | (Continued) |
|------------|--------------------------|-------------|
|------------|--------------------------|-------------|

| Variable       | Description                                               |
|----------------|-----------------------------------------------------------|
| NS-search-type | The type of search to perform. Only Boolean is permitted. |

Collection-specific variables are defined in the dblist.ini file. Among the variables defined there are:

```
NS-doc-root = C:/iPlanet/Servers/docs
NS-url-base = /
NS-display-select = YES
```

The variables in your dblist.ini file may differ according to the type of collections you are using. Table 11.9 contains some of the more commonly found collection-specific variables.

| Variable            | Description                                                                                                    |  |
|---------------------|----------------------------------------------------------------------------------------------------|--|
| NS-collection-alias | The collection's label. Can be specified more then once to search multiple collections.                                                             |  |
| NS-doc-root         | The root directory for the documents in the collection.                                                                                             |  |
| NS-display-select   | This indicates whether the collection is displayed as part of the collection information listing, when NS-search-page=contents. The default is YES. |  |
| NS-highlight-start  | Begin highlighting at this point in the displayed document. Typically this highlights the search query criteria.                                    |  |
| NS-highlight-end    | End highlighting at this point in the displayed document.                                                                                           |  |
| NS-language         | The language of the documents in the collection.                                                                                                    |  |
| NS-record-pat       | The pattern file to use when displaying a highlighted document page.                                                                                |  |
| NS-tocend-pat       | The footer pattern file associated with a collection to be used when formatting the search results.                                                 |  |
| NS-tocrec-pat       | The record pattern file associated with a collection to be used when formatting the search results.                                                 |  |

Table 12-9 Commonly found variables in dblist.ini

| Variable        | Description                                                                                         |
|-----------------|----------------------------------------------------------------------------------------------------|
| NS-tocstart-pat | The header pattern file associated with a collection to be used when formatting the search results. |
| NS-url-base     | The base URL used when constructing the link used to locate the file.                               |

 Table 12-9
 Commonly found variables in dblist.ini (Continued)

#### Macros and Generated Pattern Variables

There are some search macros that you can use in your pattern files or decorated URLs. The search function itself generates some pattern variables you can use in subsequent search requests to define how output is to be displayed. These macros and variables have a prefix of \$\$NS- to indicate their use.

For example, after doing an initial search query that results in 24 documents on the results page, you can reuse the search-generated \$\$NS-docs-matched, and the \$\$NS-doc-number variables to help define a document page displaying one of the documents in detail. In this way, you can tell the user that this document is number 3 of 24 documents returned for the original search.

The search macros and the generated variables that you can use in a subsequent pattern file or decorated URL are listed the following table:

| Variable                            | Description                                                                                                    |
|-------------------------------------|----------------------------------------------------------------------------------------------------|
| \$\$NS-collection-list              | An HTML multiple select list of all the collections in dblist.ini where NS-display-select is set to YES.                                                                                              |
| \$\$NS-collection-list-dropdow<br>n | An HTML drop-down list version of NS-collection-list.                                                                                                    |
| \$\$NS-collections-searched         | The number of collections searched for this request.                                                                                                    |
| \$\$NS-display-query                | The HTML-displayable version of the query that is generated for a results page.                                                                                                    |
| \$\$NS-doc-href                     | The HTML HREF tag for the document. This provides a URL to the original source document. For email, this is in the form mailbox:/boxname?id-messageID and for news, it is in the form news:messageID. |
| \$\$NS-doc-name                     | The document's name.                                                                                                    |
| \$\$NS-doc-number                   | The sequence number of the document in the results page list.                                                                                                    |
| \$\$NS-doc-path                     | The absolute path to the document.                                                                                                    |

Table 12-10 Macros and generated pattern variables

| Variable                   | Description                                                                                                    |
|----------------------------|----------------------------------------------------------------------------------------------------|
| \$\$NS-doc-score           | The ranked score of the document (ranges 0 to 100).                                                                                                    |
| \$\$NS-doc-score-div10     | The ranked score of the document (ranges 0 to 10).                                                                                                    |
| \$\$NS-doc-score-div5      | The ranked score of the document (ranges 0 to 5).                                                                                                    |
| \$\$NS-doc-time            | The creation time for a document in the results list. To obtain this value, you must set NS-use-system-stat = YES. By default it is set to NO, since system statistics are expensive. |
| \$\$NS-doc-size            | The size of the document rounded to the nearest K. To obtain this value, you must set NS-use-system-stat = YES. By default it is set to NO, since system statistics are expensive.    |
| \$\$NS-docs-found          | The actual number of documents that the search engine found for this request.                                                                                                    |
| \$\$NS-docs-matched        | The number of documents returned from the search (up to NS-max-records) for this request.                                                                                             |
| \$\$NS-docs-searched       | The number of documents searched through for this request.                                                                                                    |
| \$\$NS-get-highlighted-doc | This provides the URL for a highlighted document in order to be able to display the document as HTML text with highlights.                                                            |
| \$\$NS-get-next            | This variable gets the next set of search results to be displayed. The set is equal to NS-max-records and is positioned by using NS-search-offset.                                    |
| \$\$NS-get-prev            | This variable gets the previous set of search results that has been displayed. The set is equal to NS-max-records and is positioned by using NS-search-offset.                        |
| \$\$NS-host                | The host name.                                                                                                    |
| \$\$NS-insert-doc          | A placeholder used in the NS-record-pat pattern files for HTML to indicate where the source document is to be inserted.                                                               |
| \$\$NS-rel-doc-name        | The relative name of the document to display creating a document page.                                                                                                    |
| \$\$NS-search-offset       | The offset into the set of records returned as search results. Used to determine which set of records are displayed when you use NS-get-next and NS-get-prev.                         |
| \$\$NS-server-url          | The URL for the server.                                                                                                    |
| \$\$NS-sort-by             | The sort sequence for the items on the results page. You can select one of more of the available attributes for the collection. The default is an ascending sort.                     |

 Table 12-10 Macros and generated pattern variables (Continued)

# Managing Virtual Servers and Services

Chapter 13, "Using Virtual Servers"

Chapter 14, "Creating and Configuring Virtual Servers"

Chapter 15, "Extending Your Server With Programs"

Chapter 16, "Content Management"

Chapter 17, "Applying Configuration Styles"

# **Using Virtual Servers**

This chapter explains how to set up and administer virtual servers using your iPlanet Web Server.

This chapter contains the following sections:

- Virtual Servers Overview
- Using iPlanet Web Server Features with Virtual Servers
- Using the Virtual Server User Interface
- Setting Up Virtual Servers
- Allowing Users to Monitor Individual Virtual Servers
- Deploying Virtual Servers

# Virtual Servers Overview

When you use virtual servers you can offer companies or individuals domain names, IP addresses, and some server monitoring capabilities with a single installed server. For the users, it is almost as if they have their own web servers, though you provide the hardware and basic web server maintenance.

**NOTE** If you are not using virtual servers, you still use the items in the Class Manager to configure content, programs, and other features for your web server instance. When you install the web server, a default virtual server for the instance is created. You manage the content and services for this default virtual server using the virtual server user interface. To set up virtual servers, you need to set up the following:

- Virtual Server Classes
- Listen Sockets
- Connection Groups
- Virtual Servers

The settings for virtual servers are stored in the server.xml file, found in the *server\_root/server\_ID/*config directory. You do not need to edit this file to use virtual servers, but you can. If you would like to learn more about this file and how to edit it, see the *NSAPI Programmer's Guide*.

This section includes the following topics:

- Multiple Server Instances
- Virtual Server Classes
- Listen Sockets
- Connection Groups
- Virtual Servers
- Virtual Server Selection for Request Processing
- Document Root
- Log Files
- Migrating Virtual Servers from a Previous Release

## **Multiple Server Instances**

In past releases of the iPlanet Web Server, unique configuration information for virtual servers was not very flexible. Quite often users created separate server instances in order to have a straightforward way to have servers with separate configuration information. With iPlanet Web Server 6.0, each virtual server class has separate configuration information. Multiple server instances are still supported, but if your goal is to have many servers with separate configuration information, virtual servers are a better choice.

## Virtual Server Classes

Virtual servers are grouped into classes. Using classes you can configure similar virtual servers at the same time, so you don't have to configure each one separately. Though all virtual servers in a class share the same basic configuration information, you can also set variables and change configuration per virtual server. If you don't want virtual servers to share configuration information, you can create a single virtual server per virtual server class. However, if your virtual servers share similar properties, you can group them in a class and configure them together.

For example, if you work for an Internet Service Provider (ISP) and want to provide different levels of hosting for different customers at different prices, you can set up several classes of virtual servers for your customers. You might enable Java servlets and JSPs for one class of virtual servers, and disable Java servlets and JSPs for a less expensive class of virtual servers.

You create a class of virtual servers by naming it and setting up a document root, where all virtual servers belonging to the class will have their document roots by default. You can use the *\$id* variable so that each virtual server within the class will have a separate document root within the class' document root. For more information, see "Document Root," on page 298.

After creating the class of virtual servers, you associate services with it. You can turn on or configure the following types of services for a class of virtual servers:

- Programs, see Chapter 15, "Extending Your Server With Programs."
- Content Management, see Chapter 16, "Content Management."
- Configuration Styes, see Chapter 17, "Applying Configuration Styles."

#### The obj.conf File

All virtual servers in a class share an obj.conf file, which stores information about the virtual server class. Some of that information is stored in variables, so that individual virtual servers can have specific variable values substituted on the fly.

For more information about obj.conf and variables, see the *NSAPI Programmer's Guide*. For more information on using variables in the user interface, see "Using Variables," on page 302.

#### Virtual Servers in a Class

A virtual server that belongs to a class is called a member of that class. Some virtual server settings are configured for all virtual servers in a class, and some are configured individually. These settings are configured on the Class Manager's Virtual Servers tab. For more information, see Chapter 14, "Creating and Configuring Virtual Servers."

### The Default Class

When you install iPlanet Web Server, the installer automatically creates a single class, called defaultclass. It contains one virtual server member by default for your server instance. You can add additional virtual servers to the default class, but you cannot delete your default virtual server from the class. You also cannot delete the default class.

# Listen Sockets

Connections between the server and clients happen on a listen socket. Each listen socket you create has an IP address, a port number, a server name, and a default virtual server (which becomes associated with the connection group created automatically for the listen socket). If you want a listen socket to listen on all configured IP addresses on a given port for a machine, use 0.0.0.0, any, ANY, or INADDR\_ANY for the IP address.

When you install iPlanet Web Server, one listen socket, ls1, is created automatically. This listen socket uses the IP address 0.0.0.0 and the port number you specified as your HTTP server port number during installation (the default is 80). You cannot delete the default listen socket. If you are not using virtual servers, this one listen socket is sufficient. However, if you are using virtual servers, you may want to create multiple listen sockets for your virtual servers.

Since a listen socket is a combination of IP address and port number, you can have multiple listen sockets with the same IP address and different port numbers, or with different IP addresses and the same port number. For example, you could have 1.1.1.1:81 and 1.1.1.1:82. Additionally, you could have 1.1.1.1:81 and 1.2.3.4:81, as long as your machine is configured to respond to both these addresses. However, if you use the 0.0.0.0 or ANY IP address, which listens to all IP addresses on a port, you cannot set up additional IP addresses that listen on the same port for a specific IP address. For example, if you have a listen socket 0.0.0.0:80 (all IP addresses on port 80) you cannot also have 1.2.3.4:80.

In addition, you specify the number of acceptor threads (sometimes called accept threads) in the listen socket. Accept threads are threads that wait for connections. The threads accept connections and put them in a queue where they are then picked up by worker threads. Ideally, you want to have enough accept threads so that there is always one available when a new request comes in, but few enough so that they do not provide too much of a burden on the system. The default is 1. A good rule is to have one accept thread per CPU on your system. You can adjust this value if you find performance suffering.

## **Connection Groups**

Each listen socket has at least one connection group associated with it. When you create a listen socket, a connection group is also created which contains the default virtual server you specified for the listen socket. The IP address for this connection group is default.

If your listen socket has an IP address of 0.0.0.0 or ANY, you can add multiple connection groups that respond to particular IP addresses. Using this functionality, you can set up virtual server with dedicated IP addresses.

For each listen socket, there is always a connection group that is the default connection (the IP address shows as default). If the listen socket has a specific IP address, this default connection group is the only one available. If the listen socket listens on any IP address, the default connection group is the one used if the request doesn't find a specific IP address match among the other connection groups in the listen socket.

When you install your server, one connection group is created by default for the default listen socket ls1. The IP address for the connection group is default, the port is 80, and the default virtual server is the default server created when you installed.

For each virtual server you select the connection group or groups it responds to. You do not do this for the class as a whole: the connection group information is independent of the virtual server classes.

## Virtual Servers

To create a virtual server you must first decide which class you want it to belong to. Next you need to decide what kind of virtual server you want. To create a virtual server, all you need to specify is a virtual server ID, one or more connection groups, and one or more URL hosts.

This section includes the following topics:

- Types of Virtual Servers
- IP-Address-Based Virtual Servers
- URL-Host-Based Virtual Servers
- Default Virtual Server

#### Types of Virtual Servers

In previous versions of iPlanet Web Server, there were two kinds of virtual servers: hardware and software. Hardware virtual servers had unique IP addresses associated with them. Software virtual servers did not have unique IP addresses but instead had unique URL hosts.

In iPlanet Web Server 6.0, these concepts are no longer quite accurate. All virtual servers have a URL host specified. However, the virtual server may also be associated with an IP address based on its listen socket and connection group information.

When a new request comes in, the server determines which virtual server to send it to based on the IP address or the value in the Host header. It evaluates the IP address first. For more information, see "Virtual Server Selection for Request Processing," on page 297.

#### **IP-Address-Based Virtual Servers**

In order to have multiple IP addresses on a single computer, you must either map them through the operating system or provide additional cards. To set up multiple IP addresses through the operating system, use the Network Control Panel (Windows NT) or the <code>ifconfig</code> utility (Unix/Linux). Please note that directions for using <code>ifconfig</code> vary from platform to platform. Consult your operating system documentation for more information.

Typically you create an IP-address-based virtual server by creating a listen socket that listens on any IP address, and creating additional connection groups for each listen socket. Each of these connection groups has a specific IP address. You then associate a virtual server as the default virtual server for each connection group. However, you can also create an individual listen socket for each IP address. For more information on ways to deploy virtual servers, see "Deploying Virtual Servers," on page 310."

### **URL-Host-Based Virtual Servers**

You can set up URL-host-based virtual servers by giving them unique URL hosts. The contents of the Host request header directs the server to the correct virtual server.

For example, if you want to set up virtual servers for customers *aaa*, *bbb*, and *ccc*) so that each customer can have an individual domain name, you first configure DNS to recognize that each customer's URL, www.aaa.com, www.bbb.com, www.ccc.com, resolves to the IP address of the listen socket you are using. You then set the URL hosts for each virtual server to the correct setting (for example, www.aaa.com).

You can have any number of these URL-host-based virtual servers associated with a connection group.

Because URL-Host-based virtual servers use the Host request header to direct the user to the correct page, not all client software works with them. Older client software that does not support the HTTP Host header won't work. These clients will receive the default virtual server for the connection group.

#### Default Virtual Server

URL-Host-based virtual servers are selected using the Host request header. If the end user's browser does not send the Host header, or if the server cannot find the specified Host header, the default virtual server services the request.

Also, for IP-address-based virtual servers, if iPlanet Web Server cannot find the specified IP address, the default virtual server services the request. You can configure the default virtual server to send an error message, or server pages from a special document root.

**NOTE** Do not confuse the default virtual server for a connection group with the default class and virtual server created when you install the server. The default class is created at installation time and contains the server instance's virtual server as a member. The default virtual server for a connection group is any virtual server you designate as the default.

The default virtual server is set by connection group. You specify a default virtual server when you create a listen socket. That becomes the default virtual server of the connection group created by default for the listen socket. You can always change the default virtual server. If the listen socket has a specific IP address associated with it, this connection group is the only connection group for the listen socket. If the listen socket listens on any IP address, each connection group you create will have a default virtual server.

# Virtual Server Selection for Request Processing

Before the server can process a request, it must accept the request via a listen socket, then direct the request to the correct connection group and virtual server.

A connection group is first selected as follows:

- If the listen socket is configured to listen on a particular IP address, it can contain only one connection group, and that group is selected.
- If the listen socket is configured to listen on ANY, the IP address to which the client connected is matched to the IP address of a connection group contained by that listen socket. If no IP address matches, the default connection group with default as the IP address is selected.

A virtual server is then selected as follows:

- If the connection group is configured to only a default virtual server, that virtual server is selected.
- If the connection group has more than one virtual server configured to it, the request Host header is matched to the URL host of a virtual server. If no Host header is present or no URL host matches, the default virtual server for the connection group is selected.

If a virtual server is configured to an SSL listen socket, its URL host is checked against the subject pattern of the certificate at server startup, and a warning is generated and written to the error log if they don't match.

After the virtual server is determined, the server executes the obj.conf file for the virtual server class to which the virtual server belongs. For details about how the server decides which directives to execute in obj.conf, see the *NSAPI Programmer's Guide*.

# **Document Root**

The primary document directory or document root is the central directory that contains all the virtual server's files to make available to remote clients.

The document root directory provides an easy way to restrict access to the files on a virtual server. It also makes it easy to move documents to a new directory (perhaps on a different disk) without changing any of the URLs because the paths specified in the URLs are relative to the primary document directory.

For example, if your document directory is C:\iplanet\servers\docs, a request such as http://www.iplanet.com/products/info.html tells the server to look for the file in C:\iplanet\servers\docs\products\info.html. If you change the document root (that is, you move all the files and subdirectories), you only have to change the document root that the virtual server uses, instead of mapping all URLs to the new directory or somehow telling clients to look in the new directory.

When you install the iPlanet Web Server, you designate a document root for your web server instance. That becomes the document root for the default class. You can change that directory at the class level or override it at the individual virtual server level.

When you add a class, you also need to specify a document directory. That directory is an absolute path. However, if you simply enter an absolute path, the document roots for all virtual servers belonging to the class default to the same directory. If you include the variable \$id at the end of your document root absolute path, every virtual server has a default document root of *class\_doc\_root/virtual\_server\_ID*. For example, if your class' document directory is /iplanet/servers/docs/\$id, the default document directory for a virtual server vs1 that belongs to the class is /iplanet/servers/docs/vs1.

For more information on variables, see "Using Variables," on page 302."

You can also override the class' default document directory at the individual virtual server level.

# Log Files

When you create a new virtual server, by default the log file is the same log file as the server instance. In most cases you will want each individual virtual server to have its own log file. To set this up, you can change the log path for each virtual server.

For more information, see "Configuring Virtual Server Log Settings," on page 324.

# Migrating Virtual Servers from a Previous Release

If you used virtual servers in the 4.x version of iPlanet Web Server, you can migrate them to the current release using the migration tools. For more information, see the *Installation and Migration Guide*.

# Using iPlanet Web Server Features with Virtual Servers

iPlanet Web Server has many features, such as SSL and access control, that you can use with virtual servers. Many of these features involve configuration for all servers, for a server instance, for a class of virtual servers, or an individual virtual server. The following sections describe the features and provide information on where to look for more information.

This section includes the following topics:

- Using SSL with Virtual Servers
- Using Access Control with Virtual Servers
- Using CGIs with Virtual Servers
- Using Configuration Styles with Virtual Servers

# Using SSL with Virtual Servers

If you want to use SSL on a virtual server, in most cases you use an IP-address-based virtual server. The customary port is 443. It is difficult to use SSL on a URL-host-based virtual server because iPlanet Web Server must read the request before determining which URL host to send the request to. Once the server reads the request, the initial handshake, where security information is exchanged, has already happened.

The only exception is when URL-Host-based virtual servers all have the same SSL configuration, including the same server certificate, using "wildcard certificates." For more information, see Chapter 5, "Securing Your Web Server."

One way to implement SSL with virtual servers is to have two listen sockets, one using SSL and listening to port 443, and one that is not using SSL. A user would typically access the virtual server through the non-SSL listen socket. When the need to have secure transactions arises, users could click a button on the web page to start initiating secure transactions. After that, the requests go through the secure listen socket.

Because SSL transactions are much slower than non-SSL transactions, this design limits the SSL transactions to only the ones that are necessary. Faster, non-SSL connections are used the rest of the time.

For more information on setting up and using security with you iPlanet Web Server and virtual servers, see Chapter 5, "Securing Your Web Server." For a diagram of a sample SSL configuration with virtual servers, see "Example 2: Secure Server," on page 312.

# Using Access Control with Virtual Servers

With virtual servers you have the ability to set up access control on a per virtual server basis. You can even configure it so that each virtual server can have user and group authentication using an LDAP database. For more information, see "Controlling Access for Virtual Servers," on page 197.

# Using CGIs with Virtual Servers

You can use CGIs on virtual servers. There are many settings that you can configure on for access and security reasons.

For more information on setting up and using CGIs, see "Installing CGI Programs," on page 335.

# Using Configuration Styles with Virtual Servers

Configuration styles are an easy way to apply a set of options to specific files or directories that your various virtual servers maintain. For more information on using configuration styles see Chapter 17, "Applying Configuration Styles."

# Using the Virtual Server User Interface

To create and edit virtual servers, you can use the user interface or a command line utility.

The user interface for administering virtual servers has three parts:

- The Server Manager contains settings that affect the server as a whole (or all virtual servers).
- The Class Manager contains settings that affect a single class and the virtual servers within the class.
- The Virtual Server Manager contains settings for an individual virtual server.

In addition, a user interface for end-users who have an individual virtual server is available. For more information, see "Allowing Users to Monitor Individual Virtual Servers," on page 306.

This section includes the following topics:

- The Class Manager
- The Virtual Server Manager
- Using Variables
- Dynamic Reconfiguration

# The Class Manager

To access the Class Manager follow these steps:

- 1. From the Server Manager, click the Virtual Server Class Tab.
- 2. Click Manage Classes.
- 3. Choose a class and click Manage.

You can also click the class name in the tree view of the server, or click the Class Manager button link in the upper right corner of the Server Manager.

# The Virtual Server Manager

To access the Virtual Server Manager, follow these steps:

- 1. From the Class Manager, click the Virtual Server Tab.
- 2. Click Manage Virtual Servers.
- **3.** Choose a virtual server and click Manage.

You can also click the virtual server name in the tree view of the server.

You can also use a command line utility, HttpServerAdmin, to perform the same virtual server tasks as you can perform using the user interface. For more information on the command line utility HttpServerAdmin, see "HttpServerAdmin (Virtual Server Administration)," on page 372.

# **Using Variables**

You can use variables to give virtual-server specific values for a class without having to define each value individually. A variable is defined in the obj.conf file. You can define your own variables, but the user interface will not recognize them. The variable that is most useful in the user interface is the variable \$id, which represents the ID of the virtual server. Whenever you enter this variable, the server substitutes the value for the individual virtual server ID.

There are a few other variables, such as \$accesslog (the path to each virtual server's access log) and \$docroot (the path to each virtual server's document root), that you may occasionally, see, but \$id is the only one you should need to enter into a field.

For more information on variables, see the NSAPI Programmer's Guide.

# **Dynamic Reconfiguration**

Dynamic reconfiguration allows you to make configuration changes to a live web server without having to stop and restart the web server for the changes to take effect. You can dynamically change all configuration settings and attributes in server.xml and its associated files without restarting the server. So any changes that you make within the virtual server user interface can by applied without restarting the server.

To access the dynamic reconfiguration screen, click the Apply link found in the upper right corner of the Server Manager, Class Manager, and Virtual Server Manager pages, then click the Load Configuration Files button on the Apply Changes page. If there are errors in installing the new configuration, the previous configuration is restored.

# Setting Up Virtual Servers

To set up virtual servers, follow these steps:

- **1.** Create a listen socket
- 2. Create a connection group
- 3. Create a class of virtual servers
- 4. Configure the services for the class
- 5. Create the virtual servers in a virtual server class
- 6. Configure virtual servers

Please note that you must enter an existing virtual server in the default virtual server field when you create a listen socket. You can use the virtual server created when you installed the server, and then go back and change it after you've created additional virtual servers, if you like.

## Creating a Listen Socket

To create a listen socket, follow these steps:

- 1. From the Server Manager, click the Preferences tab.
- 2. Click Add Listen Socket.

3. Fill in the fields.

Listen sockets must have a unique combination of port number and IP address. You can use either IPV4 or IPV6 addresses. If you want to create a listen socket for IP-address-based virtual servers, the IP address must be 0.0.0.0, ANY, any or INADDR\_ANY, meaning it listens on all IP addresses on that port. You can then specify a particular IP address at the connection group.

You can also enable security (SSL) for this listen socket.

The Server Name field specifies the host name in the URLs the server sends to the client. This affects URLs the server automatically generates; it doesn't affect the URLs for directories and files stored in the server. This name should be the alias name if your server uses an alias.

The default virtual server is the virtual server that will answer requests for the listen socket's default connection group if no other virtual server is found first.

For more information, see "Virtual Server Selection for Request Processing," on page 297.

4. Click OK.

## Creating a Connection Group

When you add a listen socket, a default connection group is added automatically. If your listen socket responds to any IP address, you can add additional connection groups.

To add a connection group, follow these steps:

- 1. From the Server Manager, click the Preferences tab.
- 2. Click Edit Listen Sockets.
- **3.** On the line next to the listen socket to which you want to add a connection group, click Groups.

A list of the all groups associated with the listen socket appears.

**4.** To add a group, use the line at the top of the screen where the action is set to Add and fill in the fields.

If your listen socket has a single IP address, you won't be able to add an additional connection group.

## Creating a Virtual Server Class

To create a virtual server class, follow these steps:

- 1. From the Server Manager, click the Virtual Server Class tab.
- 2. Click Add Class.
- 3. Name the class.
- 4. Insert a document root for the class.

The directory must already exist. All virtual servers for this class will have document roots in this absolute path, unless you specify otherwise. If you use /\$id as the last part of the path, a document root folder named for the virtual server ID is automatically created within the class' document root path.

5. Click OK.

Once you have created a class of virtual servers, choose the services associated with the class. For more information, see Chapter 16, "Content Management."

### Editing or Deleting a Virtual Server Class

To edit a virtual server class's settings, follow these steps:

- 1. From the Server Manager, click the Virtual Server Class tab.
- **2.** Click Edit Classes.
- **3.** From the pull-down list next to the class you want, choose Edit or Delete.

Please note that you cannot delete the default class.

**4.** Use the Document Root field to change to absolute path to the class' default document root.

The document roots for virtual servers in this class are created within this directory by default.

**5.** If you want to change the CGI defaults associated with a class, click Advanced.

A window with the CGI defaults appears. Edit the fields and click OK to return to the Edit a Class window. The Reset button rolls back your changes.

6. Click OK. The class is changed or deleted.

# Specifying Services Associated with a Virtual Server Class

Some of the characteristics that differentiate one class of virtual servers from another are the services that are enabled for that class of virtual servers. For example, one class of virtual servers might have CGIs enabled while another doesn't. For more information on setting up services, see Chapter 16, "Content Management."

# Creating a Virtual Server

Once you have set up a virtual server class, you can create a virtual server. Because virtual servers are members of a particular virtual server class, you create virtual servers on the Class Manager.

For more information, see "Creating a Virtual Server," on page 319.

# Specifying Settings Associated with a Virtual Server

You can override some class settings at the virtual server level and also configure additional settings. You configure these settings in the Class Manager.

For more information, see Chapter 14, "Creating and Configuring Virtual Servers.

# Allowing Users to Monitor Individual Virtual Servers

A special user interface exists for the administrators of individual virtual servers that allows them to see settings for their virtual servers and to view their access and error logs. For example, if you have an intranet with three different virtual servers for three different departments, each department can view their settings and log files individually.

For security reasons, this administration user interface is on a separate port from either the administration server port or the web server instance port.

This user interface runs on a virtual server within the administration server. This virtual server is set up by default and is called useradmin. You must set up a listen socket in the administration server that is separate from the listen socket the administration server runs on, so that people can access the virtual server administration user interface without having access to your administration server port.

Figure 13-1 shows the administrators of individual virtual servers accessing the useradmin virtual server in order to access the information for their virtual servers.

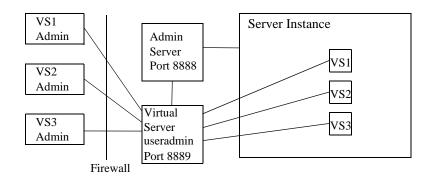

Figure 13-1 Configuring virtual server administrator's user interface

When you turn on a virtual server, users can administer it through the following URL:

server\_name:port/user-app/server\_instance/virtual\_server\_ID

For example:

iplanet:8889/user-app/iplanet/vs2

The server instance doesn't include the "https" portion of the server instance name.

Figure 13-2 shows the user interface that the end users see:

| iPlanet⊚<br>Web Server 6.0 | https-sequoyah.red.iplanet.com Virtual Server Manager                      |          |
|----------------------------|----------------------------------------------------------------------------|----------|
| <u>Status</u>              |                                                                            |          |
|                            |                                                                            | -        |
| Status                     |                                                                            |          |
| Server Name                | : https-sequoyah.red.iplanet.com                                           |          |
| Belongs To:                | defaultclass                                                               |          |
| Urlhosts:                  | sequoyah.red.iplanet.com                                                   |          |
| State:                     | on                                                                         |          |
| MIME File:                 | mime.types                                                                 |          |
| DocRoot:                   | /usr/iplanet/servers/docs                                                  |          |
| ACL File:                  | /usr/iplanet/servers/httpacl/generated.https-sequoyah.red.iplanet.com.acl, |          |
| Access Log:                | View Access Log                                                            |          |
| Error Log:                 | View Error Log                                                             | <b>_</b> |

Figure 13-2 Virtual Server Administration user interface

To configure your server to use this feature, follow these steps:

**1.** Create a new listen socket that runs a port separate from the port that the administration server uses.

For example, if your administration server runs on port 8888, this new listen socket must have a different port number. Using a different listen socket helps safeguard your administration server.

For security reasons, you cannot add this listen socket through the user interface. Instead, you add it in the administration server's server.xml file.

- 2. Open the administration server's server.xml file, found at server\_root/https-admserv/config/server.xml.
- **3.** Add a new listen socket and connection group to the file.

The IP address should be 0.0.0.0 or ANY, and the port number should be a port different from the administration server's port. The default virtual server should be useradmin.

#### Code Example 13-1 New listen socket

```
<LS id="ls2" ip="0.0.0.0" port="8889" security="off" acceptorthreads="1"
blocking="no">
<CONNECTIONGROUP id="group2" matchingip="default" servername="iplanet.com"
defaultvs="useradmin"/>
</LS>
```

In this example, 1s2 is the listen socket created with a connection group of group2.

- 4. Edit the server.xml file so that the useradmin virtual server (found in the class userclass) uses the connection group you created.
- 5. Set the state for the useradmin virtual server to "on."

#### Code Example 13-2 Updated useradmin

```
<VSCLASS id="userclass" objectfile="userclass.obj.conf" rootobject="default" >
<VS id="useradmin" connections="group2" state="on" mime="mime1"
urlhosts="user-app" aclids="acl1">
<VARS webapps_file="user-apps.xml" webapps_enable="on"/>
<USERDB id="default" database="default" />
</VS>
</VSCLASS
```

In this example, the connection group is set to group2, the group created previously, and the state is set to on.

- 6. Save your changes to server.xml.
- 7. Apply the changes by restarting the Administration Server.
- **8.** For any virtual server in any server instance, you should now be able to access the administrator UI by using the following URL:

server\_name:port/user-app/server\_instance/virtual\_server\_ID

### **Access Control**

To protect the virtual server administration from unauthorized users, you can set up ACLs. Because the URI for each virtual server is unique, you can set access so that only the correct administrator can access the settings for a virtual server. For more information, see Chapter 8, "Controlling Access to Your Server."

# Log Files

Each virtual server can have its own log files. By default, all virtual servers share the log file of the server instance. If you allow users to view their log files, in most cases you should change the log file settings so that each virtual server has its own access and error log.

For more information, see "Configuring Virtual Server Log Settings," on page 324.

# **Deploying Virtual Servers**

iPlanet Web Server's virtual server architecture is very flexible. A server instance can have any number of listen sockets, both secure and non-secure. You can associate any number of virtual servers with these sockets through connection groups. You can have both IP-address-based and URL-host-based virtual servers.

In addition, you can group virtual servers with similar settings into any number of virtual server classes. All virtual servers in a virtual server class share the same request processing instructions in obj.conf.

Every virtual server can (but does not have to) have its own list of ACLs, its own mime.types file, and its own set of Java Web Applications.

This design gives you maximum flexibility to configure the server for a variety of applications. The following examples discuss some of the possible configurations available for iPlanet Web Server.

## Example 1: Default Configuration

After a new installation of the iPlanet Web Server, you have one server instance. This server instance has just one listen socket listening on port 80 (or whatever you selected at installation) of any IP address to which your computer is configured.

Some mechanism in your local network establishes a name-to-address mapping for each of the addresses to which your computer is configured. In the following example, the computer has two network interfaces: the loopback interface (the interface that exists even without a network card) on address 127.0.0.1, and an ethernet interface on address 10.0.0.1.

The name example.com is mapped to 10.0.0.1 via DNS. The listen socket is configured to listen on port 80 on any address to which that machine is configured ("ANY:80" or "0.0.0.0:80").

As there are no IP-address-based virtual servers in the default configuration, the only connection group is the default one. All connections pass through to virtual server VS1.

Figure 13-3 Default configuration

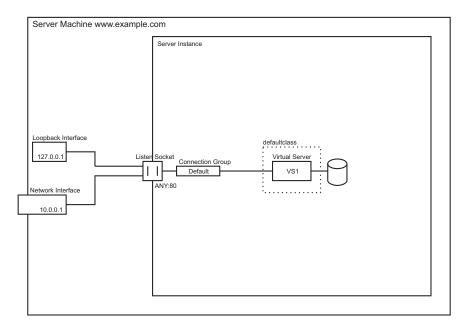

DNS

| DINO            |          |  |
|-----------------|----------|--|
| www.example.com | 10.0.0.1 |  |
|                 |          |  |
|                 |          |  |
|                 |          |  |
|                 |          |  |

In this configuration, connections to the following reach the server and are served by virtual server  $\ensuremath{VS1}$ 

- http://127.0.0.1/ (initiated on example.com)
- http://localhost/ (initiated on example.com)
- http://example.com/
- http://10.0.0.1/

Use this configuration for traditional web server use. You do not need to add additional virtual servers or listen sockets. You configure the settings of the server by changing the settings for defaultclass (VS1 is a member of defaultclass), and VS1 itself.

## Example 2: Secure Server

If you want to use SSL in the default configuration, you can simply change the listen socket to secure mode. This is a similar to the way you set security in previous versions of the iPlanet Web Server.

You can also add a new secure listen socket configured to ANY:443 and associate VS1 to the new listen socket's default connection group. The virtual server now has two connection groups, one that uses the secure listen socket, and one that doesn't. Now your server will serve the same content both with and without SSL, i.e. http://example.com/ and https://example.com/ deliver the same content.

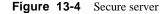

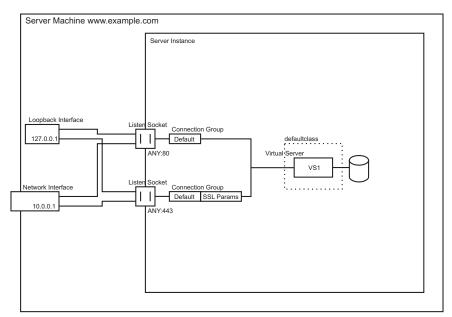

#### DNS

| www.example.com | 10.0.0.1 |  |
|-----------------|----------|--|
|                 |          |  |
|                 |          |  |
|                 |          |  |
|                 |          |  |

Please note that the SSL parameters are attached to the connection group. Therefore, there can only be one set of SSL parameters for all the virtual servers in a particular connection group.

### **Example 3: Intranet Hosting**

A more complex configuration of the iPlanet Web Server is one in which the server hosts a few virtual servers for an intranet deployment. For example, you have three internal sites where employees can look up other users' phone numbers, look at maps of the campus, and track the status of their requests to the Information Services department. Previously (in this example), these sites were hosted on three different computers that had the names phone.example.com, maps.example.com and is.example.com mapped to them.

To minimize hardware and administrative overhead, you want to consolidate all three sites into one web server living on the machine example.com. You could set this up in two ways: using URL-host-based or IP-address-based virtual servers. Both have distinct advantages and disadvantages.

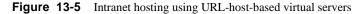

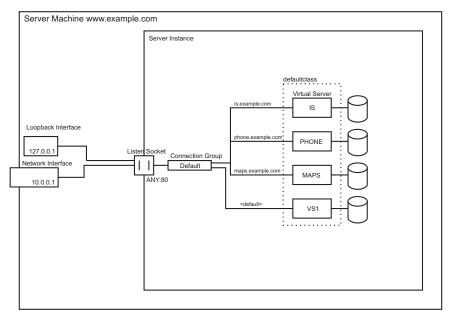

DNS

| DNS               |          |  |
|-------------------|----------|--|
| www.example.com   | 10.0.0.1 |  |
| is.example.com    | 10.0.0.1 |  |
| phone.example.com | 10.0.0.1 |  |
| maps.example.com  | 10.0.0.1 |  |
|                   |          |  |

While URL-host-based virtual servers are easy to set up, they have the following disadvantages:

- Supporting SSL in this configuration requires non-standard setup using wildcard certificates. For more information see Chapter 5, "Securing Your Web Server."
- URL-host-based virtual servers don't work with legacy HTTP clients

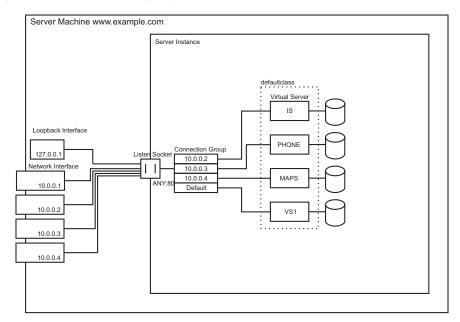

#### Figure 13-6 Intranet hosting using IP-addressed-based virtual servers

#### DNS

| 2                 |          |
|-------------------|----------|
| www.example.com   | 10.0.0.1 |
| is.example.com    | 10.0.0.2 |
| phone.example.com | 10.0.0.3 |
| maps.example.com  | 10.0.0.4 |
|                   |          |

The advantages to IP-address-based virtual servers are:

- They work with older clients that do not support the HTTP/1.1 Host header.
- Providing SSL support is straightforward.

The disadvantages are:

- They require configuration changes on the host computer (configuration of real or virtual network interfaces)
- They don't scale to configurations with thousands of virtual servers

Both configurations require setting up name-to-address mappings for the three names. In the IP-address-based configuration, each name maps to a different address. The host machine must be set up to receive connections on all these addresses. In the URL-host-based configuration, all names can map to the same address, the one the machine had originally.

As a footnote, it is also possible to set up the IP-address-based configuration with one listen socket per address:

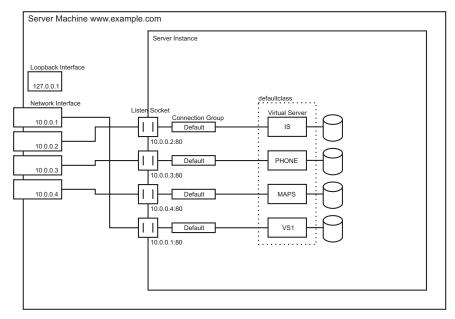

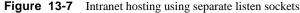

#### DNS

| www.example.com   | 10.0.0.1 |
|-------------------|----------|
| is.example.com    | 10.0.0.2 |
| phone.example.com | 10.0.0.3 |
| maps.example.com  | 10.0.0.4 |
|                   |          |

Compared to the original configuration for IP-address-based virtual servers with one listen socket on ANY:80, the configuration with multiple listen sockets may give you a minimal performance gain because the server does not have to find out the address the request came in on. However, using multiple listen sockets also results in additional overhead (memory and scheduling) because of the additional acceptor threads.

# Example 4: Mass Hosting

Mass hosting is a configuration in which you enable many low-traffic virtual servers. For example, an ISP that hosts many low-traffic personal home pages would fall into this category.

The virtual servers are usually URL-host-based and are in one of multiple virtual server classes, depending on the level of service provided. For example, you could have one class that allows only static content, and another one that allows static content plus CGIs.

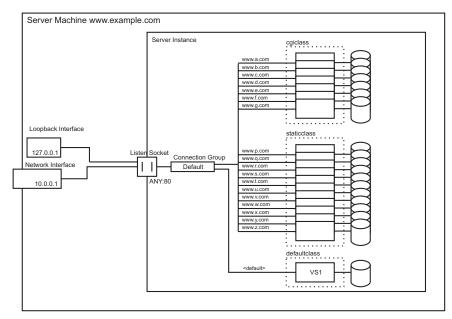

#### Figure 13-8 Mass Hosting

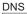

| www.example.com | 10.0.0.1 |
|-----------------|----------|
| www.a.com       | 10.0.0.1 |
| www.b.com       | 10.0.0.1 |
| www.c.com       | 10.0.0.1 |
|                 |          |
| www.p.com       | 10.0.0.1 |
|                 |          |

Notice that the virtual server installed when you installed the server, VS1, still exists in defaultclass.

Deploying Virtual Servers

# Creating and Configuring Virtual Servers

A class of virtual servers has virtual servers (members of the class) associated with it. You can override some of the class-level settings at the virtual server level. This chapter describes how you can create and configure individual virtual servers. For information on configuring virtual server classes, see Chapter 16, "Content Management." For an overview of virtual servers, see Chapter 13, "Using Virtual Servers."

This chapter contains the following sections:

- Creating a Virtual Server
- Editing Virtual Server Settings
- Editing Using the Virtual Server Manager
- Editing Using the Class Manager
- Deleting a Virtual Server

# **Creating a Virtual Server**

Virtual servers allow you, with a single installed server, to offer companies or individuals domain names, IP addresses, and some server administration capabilities. For an introduction to virtual servers and how to set them up in the iPlanet Web Server, see Chapter 13, "Using Virtual Servers."

To create a virtual server, follow these steps:

- 1. From the Class Manager, choose the Virtual Servers tab.
- 2. Click Add a Virtual Server.
- 3. Choose a name for the virtual server.

- 4. Choose a connection group for the virtual server.
- 5. Choose a URL host for the virtual server.

You can type more than one URL host, separated by spaces.

6. Click OK.

These settings are all that is required for creating a virtual server. However, you can configure additional virtual server settings using other pages on this tab.

# **Editing Virtual Server Settings**

Once you have set up your virtual servers, you can edit them. You can make these changes two ways: using the Class Manager or the Virtual Server Manager.

On the Class Manager, the pages are organized by the kind of setting you want to change. For example, you can go to the Quality of Service page to change the Quality of Service settings for one or more virtual servers in the class.

On the Virtual Server Manager, the pages only pertain to one virtual server, so you can see and change all of its settings.

# Editing Using the Virtual Server Manager

The Virtual Server Manager contains two tabs: Status and Settings. The Status tab lists some settings and provides links to the virtual server's log files. The Settings tab contains the following settings for a virtual server:

- State (on or off)
- Document root
- Access and error log directories
- ACL file
- MIME types file
- CGI settings

If you are editing a single virtual server, it's convenient to use the Virtual Server Manager and change all these settings on one page.

# Editing Using the Class Manager

Use the following Class Manager pages to edit virtual server settings.

## **Editing Virtual Server Settings**

To edit the general settings of a virtual server, use the Edit Virtual Servers page. To access this page, follow these steps:

- 1. From the Class Manager, click the Virtual Servers tab.
- 2. Click Edit Virtual Servers.
- 3. From the pull-down list next to the virtual server you want, choose Edit.
- 4. Set the State to On, Off, or Disable.

If you set the state to Disable, you can turn the server back on, but the end user of the server cannot.

This state is the virtual server's state, which is independent of whether the server instance is on or off. If a virtual server's state displayed on this page is on, the virtual server can only accept requests if the server instance is on as well.

This is true of the default virtual server for the default server instance as well. If you turn off your server instance, your default virtual server is still set to on, but will not accept connections.

You cannot turn off the default virtual server for the server instance.

5. Click Edit under Connections to edit the connection group.

A window containing a list of available connection groups appears. Highlight the ones you want and click OK.

6. Type the URL Hosts you want to use.

You can type more than one URL host, separated by spaces.

7. When you are through editing virtual servers click OK.

## **Configuring Virtual Server MIME Settings**

You can set the MIME types file for an individual virtual server. The MIME types file contains the mappings of file extensions to types of files. For example, the MIME types file is where you can specify that all files ending .cgi be treated as CGI files.

You don't need to create a separate MIME types file for each virtual server or virtual server class. Instead, you create as many MIME types files as you need and associate them with a virtual server. One MIME types file, mime.types, exists by default on the server. To create new MIME types files, or to edit the definitions in a MIME Types file, see ""Choosing MIME Types," on page 152.

To set the MIME types file for a specific virtual server, follow these steps:

- 1. From the Class Manager, click the Virtual Servers tab.
- **2.** Click MIME Settings.
- 3. Choose a MIME types file from the pull-down menu next to the virtual server.
- 4. Click OK.

## Configuring Virtual Server ACL Settings

You can use ACLs to control access to virtual servers. Each virtual server can have a different base DN in the LDAP database, so that each virtual server can have its own entries in a the single LDAP database used by the iPlanet Web Server.

For more information, see "Controlling Access for Virtual Servers," on page 197.

## **Configuring Virtual Server Security**

You can set security for a virtual server if that virtual server's connection group has a secure listen socket.

For more information on security, see Chapter 5, "Securing Your Web Server."

# Configuring Virtual Server Quality of Service Settings

Quality of service refers to the performance limits you set for a virtual server. For example, an ISP might want to charge different amounts of money for virtual servers depending on how much bandwidth allowed them.

You can enable these settings for the entire server or for a class of virtual servers in the Server Manager, from the Status tab. However, you can override these server or class-level settings for an individual virtual server.

Before enabling quality of service for a virtual server, you must first enable it for the entire server, and also set some basic values. See "Using Quality of Service," on page 215.

To configure the quality of service settings for a virtual server, follow these steps:

- 1. From the Class Manager, click the Virtual Servers tab.
- 2. Click Quality of Service.

A page appears listing all the virtual servers in the class and their quality of service settings.

3. To enable quality of service for a virtual server, choose Enable from the pull-down list.

By default quality of service is disabled. Enabling quality of service increases server overhead slightly.

- 4. Set the maximum bandwidth, in bytes per second, for the virtual server.
- 5. Choose whether or not to enforce the maximum bandwidth setting.

If you choose to enforce the maximum bandwidth, once the server reaches its bandwidth limit additional connections are refused.

If you do not enforce the maximum bandwidth, when the maximum is exceeded the server logs a message to the error log.

6. Choose the maximum number of connections allowed for the virtual server.

This number is the number of concurrent requests processed.

7. Choose whether or not to enforce the maximum connections setting.

If you choose to enforce the maximum connections, once the server reaches its limit additional connections are refused.

If you do not enforce the maximum connections, when the maximum is exceeded the server logs a message to the error log.

8. Click OK.

For more information on the limitations to the quality of service features, see "Using Quality of Service," on page 215.

# **Configuring Virtual Server Log Settings**

To change the location of the virtual server's access and error logs from the default, follow these steps:

- 1. From the Class Manager, click the Virtual Servers tab.
- 2. Click Logging Settings.

A page appears listing all the virtual servers in the class and the location of their error logs.

3. Enter an absolute path to the error and access logs. The path must already exist.

By default, the access and error messages for all virtual servers are logged to the server instance's access and error logs. If you want virtual servers to have separate log files, you set that up here.

- 4. If you want to change the paths back to the default, click Default.
- 5. Click OK.

To look at the logs for a particular virtual server, follow these steps:

- 1. From the Virtual Server Manager choose the Status tab.
- 2. Click the link to the access log or error log.
- 3. Choose the number of entries to display and the criteria for displaying them.

For example, if your logs contain entries for all virtual servers, you can choose to display only the entries for a particular virtual server.

4. Click OK.

# Configuring Virtual Server Web Application Settings

A web application is a collection of Java servlets, JSPs, HTML pages, classes and other resources. All the resources are stored in a directory, and all requests to that directory run the application.

For more information on web applications and the web-apps.xml file, see Chapter 15, "Extending Your Server With Programs."

### **Deleting a Virtual Server**

To delete a virtual server, follow these steps:

- 1. From the Class Manager, click the Virtual Servers tab.
- 2. Click Edit Virtual Servers.
- 3. From the pull-down list next to the virtual server you want, choose Delete.

You cannot delete the default virtual server that was created when you installed the server. You also cannot delete a server that is the default virtual server on a connection group.

4. Click OK. The virtual server is deleted.

Deleting a Virtual Server

# Extending Your Server With Programs

This chapter discusses how to install programs on the iPlanet Web Server that dynamically generate HTML pages in response to requests from clients. These programs are known as *server-side applications*. (*Client-side applications*, which are downloaded to the client, run on the client machine.)

This chapter includes the following sections:

- Overview of Server-Side Programs
- Java Servlets and JavaServer Pages (JSP)
- Installing CGI Programs
- Installing Windows NT CGI Programs
- Installing Shell CGI Programs for Windows NT
- Using the Query Handler

### **Overview of Server-Side Programs**

Java servlets and CGI programs have different strengths and uses. The following list illustrates the differences between these server-side programs:

- Java servlets are written in Java, which is a full-featured programing language for creating network applications.
- CGI (*Common Gateway Interface*) programs can be written in C, Perl, or other programming languages. All CGI programs have a standard way of passing information between clients and servers.

**CAUTION** Note that you must enable cookies in your browser to run CGI programs. Refer to your browser documentation or online help on how this is done.

# Types of Server-Side Applications That Run on the Server

The iPlanet Web Server can run the following types of server-side applications to dynamically generate content:

- Java servlets
- CGI programs

The iPlanet Web Server can also run programs that extend or modify the behavior of the server itself. These programs, known as plug-ins, are written using the Netscape Server Application Programming Interface (NSAPI). For information about writing and installing plug-in programs, see the *NSAPI Programmer's Guide*.

# How Server-Side Applications Are Installed on the Server

Each type of program is installed onto the server differently. The following list summarizes the procedures:

- For Java servlets, you can create and deploy web applications. For more information, see "What the Server Needs to Run Servlets and JSPs," on page 330.
- For CGI programs, you can configure your server to recognize all files with certain filename extensions, or all files in specified directories as CGI programs, or both. For more information, see "Installing CGI Programs," on page 335, "Installing Windows NT CGI Programs," on page 339, and "Installing Shell CGI Programs for Windows NT," on page 342.

These installation procedures are described in the following sections.

# Java Servlets and JavaServer Pages (JSP)

This section discusses how to install and use Java Servlets and JavaServer Pages on iPlanet Web Server.

The following topics are described:

- Overview of Servlets and JavaServer Pages
- What the Server Needs to Run Servlets and JSPs
- Using the web-apps.xml File
- Deploying a Web Application using wdeploy
- Deploying Servlets and JSPs Not in Web Applications
- Configuring JVM Attributes
- Deleting Version Files

### Overview of Servlets and JavaServer Pages

iPlanet Web Server 6.0 supports the Servlet 2.2 API specification, which allows servlets and JSPs to be included in web applications.

A web application is a collection of servlets, JavaServer Pages, HTML documents, and other web resources which might include image files, compressed archives, and other data. A web application may be packaged into an archive (a WAR file) or exist in an open directory structure.

| NOTE | Servlet API version 2.2 is fully backward compatible with version 2.1, so |
|------|---------------------------------------------------------------------------|
|      | all existing servlets will continue to work without modification or       |
|      | recompilation.                                                            |

To develop servlets, use Sun Microsystems' Java Servlet API. For information about using the Java Servlet API, see the documentation provided by Sun Microsystems at:

http://java.sun.com/products/servlet/index.html

A JSP is a page, much like an HTML page, that can be viewed in a web browser. However, in addition to HTML tags, it can include a set of JSP tags and directives intermixed with Java code that extend the ability of the web page designer to incorporate dynamic content in a page. These additional features provide functionality such as displaying property values and using simple conditionals. iPlanet Web Server 6.0 supports the JavaServer Pages (JSP) 1.1 API specification.

For information about creating JSPs, see Sun Microsystem's JavaServer Pages web site at:

http://java.sun.com/products/jsp/index.html

For information about developing servlets and JSPs for use with iPlanet Web Server, see the *Programmer's Guide to Servlets*.

# What the Server Needs to Run Servlets and JSPs

To enable servlets, select the Java tab in the Server manager, then select the Enable/Disable Servlets/JSP tab. Check the Enable Java Globally box to enable servlets for the entire server. Check the Enable Java for Class box to enable servlets for a single virtual server class. You cannot enable servlets for a class unless Java is globally enabled. By default, Java is globally enabled and enabled for each virtual server class.

To enable JSPs, first enable servlets. You must also include the jsp-servlet element with enable="true" in the web-apps.xml file and add tools.jar to the JVM classpath. For more information, see the *Programmer's Guide to Servlets*.

iPlanet Web Server includes the Java Runtime Environment (JRE) but not the Java Development Kit (JDK). The server can run servlets and precompiled JSPs using the JRE, but it needs the JDK to run uncompiled JSPs. If you want to develop JSPs, you must tell iPlanet Web Server to use a custom JDK.

iPlanet Web Server 6.0 requires you to use official versions of JDK, with different platforms requiring different versions, as summarized in the *Programmer's Guide to Servlets in iPlanet Web Server*.

Check the *iPlanet Web Server Installation and Migration Guide* and the latest *Release Notes* for updates on required JDK versions.

JDK 1.2 (and other JDK versions) are available from Sun Microsystems at:

http://java.sun.com/products/jdk/1.2/

You can specify the path to the JDK in either of the following ways:

• You can specify the path during the server installation process.

When you install iPlanet Web Server, one of the dialog boxes in the installation process asks if you want to use a custom Java Development Kit (JDK), and if so, you can specify the path to it.

• You can specify it after the server is installed.

To specify the path to the JDK, switch to the Web Server Administration Server, select the Global Settings tab, and use the Configure JRE/JDK Paths page, as described in "Configuring JRE/JDK Paths," on page 58. You can also change the path to the JDK in this page.

Whether you specify the path to the JDK during installation or later, the path is the folder in which you installed the JDK.

#### Using the web-apps.xml File

Before you deploy web applications, you must modify the web-apps.xml file, which is specific to iPlanet Web Server. Each virtual server has its own web-apps.xml file, which defines contexts for a set of web applications running in that virtual server. The context information includes a context path of the web application and other properties such as how it handles session management or authentication.

You can edit the web-apps.xml file using the Class Manager. To open the Class Manager, select the Manage a Class of Virtual Servers page on the Virtual Server Class tab in the Server Manager, select a class, and select the Manage button. Select the Virtual Servers tab and the Java Webapps Settings page.

For more information about the web-apps.xml file, see the *Programmer's Guide to Servlets*.

### Deploying a Web Application using wdeploy

Before you can deploy a web application manually, you must make sure that the *server\_root*/bin/https/httpsadmin/bin directory is in your path and that the IWS\_SERVER\_HOME environment variable is set to your *server\_root* directory.

You can use the wdeploy utility at the command line to deploy a WAR file into a virtual server web application environment:

wdeploy deploy -u uri\_path -i instance -v vs\_id [-d directory] war\_file

You can also delete a virtual server web application:

wdeploy delete -u uri\_path -i instance -v vs\_id hard soft

You can also list the web application URIs and directories for a virtual server:

wdeploy list -i instance -v vs\_id

The command parameters have the following meanings:

uri\_pathThe URI prefix for the web application.instanceThe server instance name.vs\_idThe virtual server ID.

| directory | (optional) The directory to which the application is deployed, or from which the application is deleted. If not specified for deployment, the application is deployed to the document root directory. |
|-----------|----------------------------------------------------------------------------------------------------|
| hard soft | Specifies whether the directory and the web-apps.xml entry are deleted (hard) or just the web-apps.xml entry is deleted (soft).                                                                       |
| war_file  | The WAR file name.                                                                                                    |

**CAUTION** If you deploy a web application and do not specify a *directory*, the application is deployed to the document root directory. If you then delete the application using the hard parameter, the document root directory will be deleted.

When you execute the wdeploy deploy command, two things happen:

- A web application with the given *uri\_path* and *directory* gets added to the web-apps.xml file.
- The .WAR file gets extracted at the target *directory*.

For example:

```
wdeploy deploy -u /hello -i server.iplanet.com -v acme.com
-d /iws60/https-server.iplanet.com/acme.com/web-apps/hello
/iws60/plugins/servlets/examples/web-apps/HelloWorld/HelloWorld.war
```

This utility results in the following web-apps.xml entry:

```
<vs>
    <web-app uri="/hello"
    dir="/iws60/https-server.iplanet.com/acme.com/webapps/hello"/>
</vs>
```

The /iws60/https-server.iplanet.com/acme.com/web-apps/hello directory has the following contents:

```
colors
index.jsp
META-INF
WEB-INF/
web.xml
/classes/
```

```
HelloWorldServlet.class
HelloWorldServlet.java
SnoopServlet.class
SnoopServlet.java
```

Before you can run a web application that has been deployed, you must make sure that the server.xml file for the server instance points to the web-apps.xml file for your virtual server.

After you have deployed an application, you can access it from a browser as follows:

http://vs\_urlhost[:vs\_port]/uri\_path/[index\_page]

The parts of the URL have the following meanings:

| vs_urlhost | One of the urlhosts values for the virtual server.                               |
|------------|----------------------------------------------------------------------------------|
| vs_port    | (optional) Only needed if the virtual server uses a non-default port.            |
| uri_path   | The same one you used to deploy the application. This is also the context path.  |
| index_page | (optional) The page in the application that end users are meant to access first. |

#### For example:

```
http://acme.com:80/hello/index.jsp
```

or:

```
http://acme.com/hello/
```

# Deploying Servlets and JSPs Not in Web Applications

You can deploy 4.*x* servlets and JSPs outside of web applications, but only in the default virtual server. For information, see the *Programmer's Guide to Servlets*.

### **Configuring JVM Attributes**

You can configure attributes for the Java Virtual Machine (JVM) in the Configure JVM page of the Servlets tab in the Server Manager.

For more information on these options, see the Programmer's Guide to Servlets.

### **Deleting Version Files**

The Delete Version Files page on the Java tab of the Server Manager allows you to delete the files that contain the version numbers for the JavaServer Pages class cache and the session data cache. This page has the following fields:

#### **Clear Session Data**

Deletes the SessionData directory, which stores persistent session information if the server uses the MMapSessionManager session manager.

#### **Delete JSP ClassCache Files**

Deletes the ClassCache directory, which caches information for JavaServer Pages (JSP). The default location of this directory is:

```
server_root/https-server_id/ClassCache/virtual_server_id/webapp_uri
/
```

When the server serves a JSP page, it creates a .java and a .class file associated with the JSP and stores them in the JSP class cache under the ClassCache directory.

The server uses two directories to cache information for JavaServer Pages (JSP) and servlets:

ClassCache

The server uses the following directory to cache information for JavaServer Pages (JSP):

server\_root/https-server\_id/ClassCache/virtual\_server\_id/webapp\_uri/

When the server serves a JSP page, it creates a . java and a .class file associated with the JSP and stores them in the JSP class cache under the ClassCache directory.

• SessionData

If the server uses the MMappedSessionManager session manager, it stores persistent session information in the SessionData directory.

Each cache has a version file containing a version number that the server uses to determine the structure of the directories and files in the caches. You can clean out the caches by simply deleting the version file.

When the server starts up, if it does not find the version files, it deletes the directory structure for the corresponding caches and re-creates the version files. Next time the server serves a JSP page, it recreates the JSP class cache. The next time the server serves a JSP page or servlet while using MMappedSessionManager session manager, it recreates the session data cache.

If a future upgrade of the server uses a different format for the caches, the server will check the number in the version file and clean up the caches if the version number is not correct.

# Installing CGI Programs

This section discusses how to install CGI programs. The following topics are described:

- Overview of CGI
- Specifying a CGI Directory
- Specifying CGI as a File Type
- Downloading Executable Files

In addition, the following sections discuss how to install Windows NT-specific CGI programs:

- Installing Windows NT CGI Programs
- Installing Shell CGI Programs for Windows NT

## Overview of CGI

Common Gateway Interface (CGI) programs can be defined with any number of programming languages. On a Unix/Linux machine, you're likely to find CGI programs written as Bourne shell or Perl scripts.

| NOTE | Under Unix/Linux, there are extra CGIStub processes running that the     |
|------|--------------------------------------------------------------------------|
|      | server uses to aid in CGI execution. These processes are created only    |
|      | during the first access to a CGI. Their number varies depending upon the |
|      | CGI load on the server. Do not kill these CGIStub processes. They        |
|      | disappear when the server is stopped.                                    |
|      |                                                                          |

For more information see the discussion regarding MinCGIStub, MaxCGIStub, and CGIStubIdleTimeout in the online *Performance Tuning and Sizing Guide* on http://docs.iplanet.com/docs/manuals/enterprise.html.

On a Windows NT computer, you might find CGI programs written in C++ or batch files. For Windows NT, CGI programs written in a Windows-based programming language such as Visual Basic use a different mechanism to operate with the server. They are called Windows NT CGI programs. See "Installing Windows NT CGI Programs," on page 339 for information about Windows NT CGI.

**NOTE** In order to run the command-line utilities, you need to manually set the Path variable to include *server\_root/bin/https/bin*.

Regardless of the programming language, all CGI programs accept and return data in the same manner. For information about writing CGI programs, see the following sources of information:

- Programmer's Guide for iPlanet Web Server
- The Common Gateway Interface at:

http://hoohoo.ncsa.uiuc.edu/cgi/overview.html

• Articles about CGI available on the online documentation web site at:

http://www.iplanet.com/docs

There are two ways to store CGI programs on your server machine:

- Specify a directory that contains only CGI programs. All files are run as programs regardless of the file extensions.
- Specify that CGI programs are all a certain file type. That is, they all use the file extensions .cgi, .exe, or .bat. The programs can be located in any directory in or under the document root directory.

You can enable both options at the same time if desired.

There are benefits to either implementation. If you want to allow only a specific set of users to add CGI programs, keep the CGI programs in specified directories and restrict access to those directories. If you want to allow anyone who can add HTML files to be able to add CGI programs, use the file type alternative. Users can keep their CGI files in the same directories as their HTML files.

If you choose the directory option, your server attempts to interpret any file in that directory as a CGI program. By the same token, if you choose the file type option, your server attempts to process any files with the file extensions .cgi, .exe, or .bat as CGI programs. If a file has one of these extensions but is not a CGI program, an error occurs when a user attempts to access it.

**CAUTION** Note that you must enable cookies in your browser to run CGI programs.

**NOTE** By default, the file extensions for CGI programs are .cgi, .exe and .bat. However, you can change which extensions indicate CGI programs by modifying the MIME types file. You can do this by choosing the Server Preferences tab and clicking the MIME Types link.

### Specifying a CGI Directory

To specify a CGI-only directory for a class of virtual servers, perform the following steps:

1. From the Class Manager, choose the Programs tab.

The CGI Directory window appears.

**2.** In the URL Prefix field, type the URL prefix to use for this directory. That is, the text you type appears as the directory for the CGI programs in URLs.

For example, if you type cgi-bin as the URL prefix, then all URLs to these CGI programs have the following structure:

http://yourserver.domain.com/cgi-bin/program-name

**NOTE** The URL prefix you specify can be different from the real CGI directory you specify in the previous step.

- **3.** In the CGI Directory text field, type the location of the directory as an absolute path. Note that this directory doesn't have to be under your document root. This is the reason that you need to specify a URL prefix in the next step.
- 4. Click OK.
- 5. Save and apply your changes.

To remove an existing CGI directory, click that directory's Remove button in the CGI Directory form. To change the URL prefix or CGI directory of an existing directory, click that directory's Edit button.

Copy your CGI programs into the directories you've specified. Remember that any files in those directories will be processed as CGI files, so don't put HTML files in your CGI directory.

#### Configuring Unique CGI Attributes for Each Software Virtual Server

To specify CGI attributes for a single virtual server, perform the following steps:

- 1. From the Class Manager, choose the Manager Virtual Servers button.
- 2. From the Virtual Server Manager, choose the Settings tab.
- 3. In the CGI User text field, type the name of the user to execute CGI programs as.
- 4. In the CGI Group text field, type the name of the group to execute CGI programs as.
- **5.** In the CGI Directory text field, type the directory to chdir to after chroot but before execution begins.
- **6.** (Unix only) In the CGI Nice text field, type an increment that determines the CGI program's priority relative to the server. Typically, the server is run with a nice value of 0 and the nice increment would be between 0 (the CGI program runs at same priority as server) and 19 (the CGI program runs at much lower priority than server). While it is possible to increase the priority of the CGI program above that of the server by specifying a nice increment of -1, this is not recommended.
- 7. In the Chroot Directory text field, type the directory to chroot to before execution begins.
- 8. Click OK.
- **9.** Save and apply your changes.

### Specifying CGI as a File Type

To specify CGI programs as a file type, perform the following steps:

- 1. From the Class Manager, choose the Programs tab.
- **2.** Click the CGI File Type page.

The CGI as a File Type window appears.

- 3. From the Editing picker, choose the resource you want this change to apply to.
- 4. Click the Yes radio button under Activate CGI as a File Type.
- 5. Click OK.
- 6. Save and apply your changes.

The CGI files must have the file extensions .bat, .exe, or .cgi. Any non-CGI files with those extensions are processed by your server as CGI files, causing errors.

### **Downloading Executable Files**

If you're using .exe as a CGI file type, you cannot download .exe files as executables.

One solution to this problem is to compress the executable files that you want users to be able to download, so that the extension is not .exe. This solution has the added benefit of making the download time shorter.

Another possible solution is to remove .exe as a file extension from the magnus-internal/cgi type and add it instead to the application/octet-stream type (the MIME type for normal downloadable files). You can do this through the Server Manager, by choosing the Server Preferences tab and clicking the MIME Types link. However, the disadvantage to this method is that after making this change you cannot use .exe files as CGI programs.

Another solution is to edit your server's obj.conf file to set up a download directory, where any file in the directory is downloaded automatically. The rest of the server won't be affected. For directions on setting up this directory, see the technical note at:

http://help.netscape.com/kb/server/960513-130.html

# Installing Windows NT CGI Programs

This section discusses how to install Windows NT CGI Programs. The following topics are included in this section:

- Overview of Windows NT CGI Programs
- Specifying a Windows NT CGI Directory
- Specifying Windows NT CGI as a File Type

### **Overview of Windows NT CGI Programs**

Windows NT CGI programs are handled much as other CGI programs. You specify a directory that contains only Windows NT CGI programs, or you specify that all Windows NT CGI programs have the same file extension. Note that like other CGI programs, you can use both methods at the same time if you want to. For example, you can create a directory for all your Windows NT CGI programs, and specify a Windows NT CGI file extension.

Although Windows NT CGI programs behave like regular CGI programs, your server processes the actual programs slightly differently. Therefore, you need to specify different directories for Windows NT CGI programs. If you enable the Windows NT CGI file type, it uses the file extension .wcg.

iPlanet Web Servers support the Windows NT CGI 1.3a informal specification, with the following differences:

- The following keywords have been added to the [CGI] section to support security methods:
  - HTTPS: its value is on or off, depending on whether the transaction is conducted through SSL.
  - HTTPS Keysize: when HTTPS is on, this value reports the number of bits in the session key used for encryption.
  - HTTPS Secret Keysize: when HTTPS is on, this value reports the number of bits used to generate the server's private key.
- The keyword Document Root in the [CGI] section might not refer to the expected document root because the server does not have a single document root. The directory returned in this variable is the root directory for the Windows NT CGI program.
- The keyword Server Admin in the [CGI] section is not supported.
- The keyword Authentication Realm in the [CGI] section is not supported.
- Forms sent with multi-part/form-data encoding are not supported.

### Specifying a Windows NT CGI Directory

To specify a Windows NT CGI-only directory:

- **1.** From the Class Manager, choose the Programs tab.
- **2.** Click the WinCGI Directory link.

The WinCGI Directory window appears.

3. In the URL Prefix text field, enter the URL prefix you want to use for this directory.

That is, the text you type appears as the directory for the Windows NT CGI programs in URLs. For example, if you type wcgi-programs as the URL prefix, then all URLs to these Windows NT CGI programs have the following structure:

http://yourserver.domain.com/wcgi-programs/program-name

**NOTE** The URL prefix you specify can be different from the real Windows NT CGI directory you specify in Step 5.

4. Choose whether you want to enable script tracing.

Click the Yes or No radio button under "Enable Script Tracing?".

CGI parameters are passed from the server to Windows NT CGI programs through files, which the server normally deletes after the Windows NT CGI program finishes execution. If you enable script tracing, these files are retained in a /temp directory or wherever the environment variables TMP and TEMP are pointing. Also, any window that the Windows NT CGI program brings up is shown when script tracing is enabled.

5. In the WinCGI Directory field, enter the location of the directory as an absolute path.

Note that this directory doesn't have to be under your document root. This is the reason that you need to specify a URL prefix in Step 3.

- 6. Click OK.
- 7. Save and apply your changes.

To remove an existing Windows NT CGI directory, click that directory's Remove button in the Windows NT CGI Directory form. To change the URL prefix or Windows NT CGI directory of an existing directory, click that directory's Edit button.

Copy your Windows NT CGI programs into the directories you've specified. Remember that any file in those directories is processed as a Windows NT CGI file.

### Specifying Windows NT CGI as a File Type

To specify a file extension for Windows NT CGI files, perform the following steps:

- 1. From the Server Manager, choose the Server Preferences tab.
- 2. Click the MIME Types link.

The Global MIME Types window appears. For more information on the Global MIME Types, see "Choosing MIME Types," on page 152.

- **3.** Add a new MIME type with the following settings:
  - o Type: type
  - o Content type: magnus-internal/wincgi.
  - File Suffix: Enter the file suffixes that you want the server to associate with Windows NT CGI. If you activated CGI, WinCGI, and shell CGI file types, you must specify a different suffix for each type of CGI. For example, you can't use the suffix .exe for both a CGI program and a shell CGI program. If you need to, you can edit the other MIME type fields on the page so that the suffixes are unique.

- 4. Click the New Type button.
- 5. Save and apply your changes.

# Installing Shell CGI Programs for Windows NT

This section discusses how to install Shell CGI Programs for Windows NT. The following topics are included in this section:

- Overview of Shell CGI Programs for Windows NT
- Specifying a Shell CGI Directory (Windows NT)
- Specifying Shell CGI as a File Type (Windows NT)

# Overview of Shell CGI Programs for Windows NT

Shell CGI is a server configuration that lets you run CGI applications using the file associations set in Windows NT.

For example, if the server gets a request for a shell CGI file called hello.pl, the server uses the Windows NT file associations to run the file using the program associated with the .pl extension. If the .pl extension is associated with the program C:\bin\perl.exe, the server attempts to execute the hello.pl file as follows:

c:\bin\perl.exe hello.pl

The easiest way to configure shell CGI is to create a directory in your server's document root that contains only shell CGI files. However, you can also configure the server to associate specific file extensions with shell CGI by editing MIME types from the iPlanet Web Server.

**NOTE** For information on setting Windows NT file extensions, see your Windows NT documentation.

### Specifying a Shell CGI Directory (Windows NT)

To create a directory for your shell CGI files, perform the following steps:

- 1. Create the shell directory on your computer. This directory doesn't have to be a subdirectory of your document root directory.
- 2. From the Server Manager, choose the Class Manager tab.
- **3.** Next, choose the Programs tab.

The shell CGI Directory link is highlighted and the CGI window appears.

**4.** In the URL Prefix field, enter the URL prefix you want to associate with your shell CGI directory.

For example, suppose you store all shell CGI files in a directory called C:/docs/programs/cgi/shell-cgi, but you want users to see the directory as http://www.yourserver.com/shell/. In this case, you would type shell as the URL prefix.

5. In the Shell CGI Directory field, enter the absolute path to the directory you created.

**CAUTION** The server must have read and execute permissions to this directory. For Windows NT, the user account the server runs as (for example, LocalSystem) must have rights to read and execute programs in the shell CGI directory.

**6.** Make sure that any files in the shell CGI directory also have file associations set in Windows NT. The server returns an error if it attempts to run a file that has no file-extension association.

# Specifying Shell CGI as a File Type (Windows NT)

You can use the iPlanet Web Server's MIME Types window to associate a file extension with the shell CGI feature. This is different from creating an association in Windows NT.

To associate a file extension with the shell CGI feature in the server, for example, you can create an association for files with the .pl extension. When the server gets a request for a file with that extension, the server knows to treat the file as a shell CGI file by calling the executable associated in Windows NT with that file extension.

To associate a file extension as a shell CGI file, perform the following steps:

- 1. Create the shell directory on your computer. This directory doesn't have to be a subdirectory of your document root directory.
- 2. From the Server Manager, choose Server Preferences.
- 3. Click the MIME Types link.

The Global MIME Types window appears. For more information on the Global MIME Types, see "Choosing MIME Types," on page 152.

- 4. Add a new MIME type with these settings:
  - Type: type
  - Content type: magnus-internal/shellcgi.
  - File Suffix: Enter the file suffixes that you want the server to associate with shell CGI. If you activated CGI, WinCGI, and shell CGI file types, you must specify a different suffix for each type of CGI. For example, you can't use the suffix .exe for both a CGI program and a shell CGI program. If you need to, you can edit the other MIME type fields on the page so that the suffixes are unique.
- 5. Click the New Type button.
- 6. Save and apply your changes.

## Using the Query Handler

**NOTE** The use of Query Handlers is outdated. Although iPlanet Web Server and Netscape Navigator clients still support it, it is rarely used. It is much more common for people to use forms in their HTML pages to submit queries.

You can specify a default query handler CGI program. A query handler processes text sent to it via the ISINDEX tag in an HTML file.

ISINDEX is similar to a form text field in that it creates a text field in the HTML page that can accept typed input. Unlike the information in a form text field, however, the information in the ISINDEX box is immediately submitted when the user presses Return. When you specify your default query handler, you tell your server to which program to direct the input. For an in-depth discussion of the ISINDEX tag, see an HTML reference manual.

To set a query handler, perform the following steps:

- 1. From the Server Manager, choose the Programs tab.
- **2.** Click the Query Handler link.

The Query Handler window appears.

**3.** Use the Editing Picker to select the resource you want to set with a default query handler.

If you choose a directory, the query handler you specify runs only when the server receives a URL for that directory or any file in that directory.

- **4.** In the Default Query Handler field, enter the full path for the CGI program you want to use as the default for the resource you chose.
- 5. Click OK.
- 6. Save and apply your changes.

Using the Query Handler

#### Chapter 16

# **Content Management**

This chapter describes how you can configure and manage content for classes of virtual servers and virtual servers.

This chapter contains the following sections:

- Setting the Primary Document Directory
- Setting Additional Document Directories
- Customizing User Public Information Directories (Unix/Linux)
- Restricting Symbolic Links (Unix/Linux)
- Enabling Remote File Manipulation
- Configuring Document Preferences
- Configuring URL Forwarding
- Customizing Error Responses
- Changing the Character Set
- Setting the Document Footer
- Using htaccess
- Setting up Server-Parsed HTML
- Setting Cache Control Directives
- Using Stronger Ciphers

# Setting the Primary Document Directory

The primary document directory (also called the document root) is the central directory where you store all the files you want to make available to remote clients.

When you add a class, you specify a document directory with an absolute path. If you do not use a variable as part of that path, the document root for every virtual server in the class will default to the same directory. You can then change them individually in the Class Manager.

Another approach is to use a variable when you set the path for the class. For example, you can use the \$id variable to create a directory named with the virtual server id for every virtual server in the class. You can set the class' document root to be *class\_doc\_root*/\$id. Using this path, if your class' document directory is /iplanet/servers/docs/\$id, the default document directory for a virtual server vsl that belongs to the class is /iplanet/servers/docs/vsl.

For more information about the document directory and how it is used at the server instance, class, and virtual server level, see "Document Root," on page 298.

To change the primary document directory to use a different path or variable, follow these steps:

- 1. From the Class Manager, click the Content Management tab.
- 2. Click Primary Document Directory.
- **3.** Enter an absolute directory path or a variable, or a path and variable combination next to the virtual server.

If you include the variable \$id at the end of your document root absolute path, every virtual server has a default document root of *class\_doc\_root/virtual\_server\_ID*. For example, if your class' document directory is /iplanet/servers/docs/\$id, the default document directory for a virtual server vsl that belongs to the class is /iplanet/servers/docs/vsl.

For more information about variables, see "Using Variables," on page 302.

4. Click OK.

For more information, see the online help for the Primary Document Directory page.

**NOTE** Typically, each virtual server has its own primary document directory.

# Setting Additional Document Directories

Most of the time, the documents for a virtual or server instance are in the primary document directory. Sometimes, though, you may want to serve documents from a directory outside of the document root. You can do this by setting additional document directories. By serving from a document directory outside of the document root, you can let someone manage a group of documents without giving them access to your primary document root.

If you set up an additional document directory without using variables, that directory will be set at the class level, and used by all virtual servers in the class.

If you want to set up additional document directories for individual virtual servers in the class, you must use variables so that the directory the URL prefix is mapped to is different for every virtual server.

To add an additional document directory, follow these steps:

- 1. From the Class Manager, click the Content Management tab.
- 2. Click Additional Document Directories.
- **3.** Choose the URL prefix to map.

Clients send this URL to the server when they want documents.

- 4. Specify the directory to map those URLs to.
- **5.** If you want to, use an existing configuration style to specify how this directory should be configured.
- 6. Click OK.

To for more information, see the online help for the Additional Document Directories page.

By default, the server instance has several additional document directories. They have the following prefixes:

- /manual
- /servlet

You should restrict access to these directories so that users cannot write to them. A sample ACL would be:

```
deny (all) anyone;
allow (rxli) all;
allow (wd) privileged_user;
```

# Customizing User Public Information Directories (Unix/Linux)

Sometimes users want to maintain their own web pages. You can configure public information directories that let all the users on a server create home pages and other documents without your intervention.

You can only set these up for the entire class. There's no way to customize them on a per virtual server basis.

With this system, clients can access your server with a certain URL that the server recognizes as a public information directory. For example, suppose you choose the prefix ~ and the directory public\_html. If a request comes in for http://www.iplanet.com/~jdoe/aboutjane.html, the server recognizes that ~jdoe refers to a users' public information directory. It looks up jdoe in the system's user database and finds Jane's home directory. The server then looks at ~/jdoe/public\_html/aboutjane.html.

To configure your server to use public directories, follow these steps:

- 1. From the Class Manager, click the Content Management tab.
- 2. Click User Document Directories.
- **3.** Choose a user URL prefix.

The usual prefix is ~ because the tilde character is the standard Unix/Linux prefix for accessing a user's home directory.

**4.** Choose the subdirectory in the user's home directory where the server looks for HTML files.

A typical directory is public\_html.

5. Designate the password file.

The server needs to know where to look for a file that lists users on your system. The server uses this file to determine valid user names and to find their home directories. If you use the system password file for this purpose, the server uses standard library calls to look up users. Alternatively, you can create another user file to look up users. You can specify that user file with an absolute path.

Each line in the file should have this structure (the elements in the /etc/passwd file that aren't needed are indicated with \*):

username:\*:\*:groupid:\*:homedir:\*

6. Choose whether to load the password database at startup.

For more information, see "Loading the Entire Password File on Startup," on page 351.

- 7. Choose whether to apply a configuration style.
- 8. Click OK.

For more information, see the online help for the User Document Directories page.

Another way to give users separate directories is to create a URL mapping to a central directory that all of your users can modify.

### **Restricting Content Publication**

In some situations a system administrator may want to restrict what user accounts are able to publish content via user document directories. To restrict a user's publishing, add a trailing slash to the user's home directory path in the /etc/passwd file:

jdoe::1234:1234:John Doe:/home/jdoe:/bin/sh

becomes:

jdoe::1234:1234:John Doe:/home/jdoe/:/bin/sh

After you make this modification, iPlanet Web Server will not serve pages from this user's directory. The browser requesting the URI receives a "404 File Not Found" error and a 404 error will be logged to the web server access log. No error will be logged to the errors log.

If, at a later time, you decide to allow this user to publish content, remove the trailing slash from the /etc/passwd entry, then restart the web server.

### Loading the Entire Password File on Startup

You also have the option of loading the entire password file on startup. If you choose this option, the server loads the password file into memory when it starts, making user lookups much faster. If you have a very large password file, however, this option can use too much memory.

### **Using Configuration Styles**

You can apply a configuration style for the server to control access to directories from public information directories. This prevents users from creating symbolic links to information you do not want made public. For more information on configuration files, see Chapter 17, "Applying Configuration Styles."

# **Enabling Remote File Manipulation**

When you enable remote file manipulation, clients are able to upload files, delete files, create directories, remove directories, list the contents of a directory, and rename files on your server. The file obj.conf in the directory

server\_root/https-serve-id/config contains the commands that are activated when you enable remote file manipulation. By activating these commands, you allow remote browsers to change a server's documents. You should use access control to restrict write access to these resources to prevent unauthorized tampering.

Note that enabling remote file manipulations should have no effect on using content management systems such as Microsoft Frontpage.

**Unix/Linux:** You must have the correct permissions for your files or this function will not work; that is, the document root user must be the same as the server user.

To enable remote file manipulation, follow these steps:

- 1. From the Class Manager, click the Content Management tab.
- 2. Click Remote File Manipulation.
- 3. Choose to activate remote file manipulation.
- 4. Click OK.

For more information, see the online help for the Remote File Manipulation page.

## **Configuring Document Preferences**

You use the Document Preferences page to set document preferences. This section discusses these topics:

- Setting the Document Preferences
- Entering an Index Filename

- Selecting Directory Indexing
- Specifying a Server Home Page
- Specifying a Default MIME Type
- Parsing the Accept Language Header

These settings are all configured for the class, not individual virtual servers.

### Setting the Document Preferences

To set the document preferences, follow these steps:

- 1. From the Class Manager, click the Content Management tab.
- 2. Click Document Preferences.
- 3. Choose the appropriate field values, as discussed in the following sections.
- 4. Click OK.

The preferences you can set are discussed more fully in the sections that follow. For additional information, see the online help for the Document Preferences page.

### **Entering an Index Filename**

If a document name is not specified in the URL the server automatically displays the index file. The default index files are index.html and home.html. If more than one index file is specified, the server looks in the order in which the names appear in this field until one is found. For example, if your index filenames are index.html and home.html, the server looks for index.html and if it doesn't find it looks for home.html.

### Selecting Directory Indexing

A document directory will probably have several subdirectories. For example, there might be a directory called products, another called people, and so on. It's often helpful to let clients access an overview (or index) of these directories. The server indexes directories by searching the directory for an index file called index.html or home.html, which is a file you create and maintain as an overview of the directory's contents. For more information, see the previous section, "Entering an Index Filename" on page 353. You can specify any file as an index file for a directory by naming it one of these default names, which means you can also use a CGI program as an index if CGI is activated.

If an index file isn't found, the server generates an index file that lists all the files in the document root.

**CAUTION** If your server is outside the firewall, turn off directory indexing to ensure that your directory structure and filenames are not accessible.

### Specifying a Server Home Page

When end users first access the server, the first file they see is usually called a home page. Usually, this file has general information about your server and links to other documents.

By default, the server finds the index file specified in the Index Filename field in the Document Preferences page and uses that for the home page. However, you can also specify a file to use as the home page.

### Specifying a Default MIME Type

When a document is sent to a client, the server includes a section that identifies the document's type, so the client can present the document in the right way. However, sometimes the server can't determine the proper type for the document because the document's extension is not defined for the server. In those cases, a default value is sent.

The default is usually text/plain, but you should set it to the type of file most commonly stored on your server. Some common MIME types include the following:

- text/plain
- text/richtext
- image/jpeg
- application/x-tar
- application/x-gzip

- text/html
- image/tiff
- image/gif
- application/postscript
- audio/basic

### Parsing the Accept Language Header

When clients contact a server using HTTP 1.1, they can send header information describing the languages they accept. You can configure your server to parse this language information.

For example, if you store documents in Japanese and English, you could choose to parse the accept language header. When clients that have Japanese as the accept language header contact the server, they receive the Japanese version of the page. When clients that have English as the accept language header contact the server, they receive the English version.

If you do not support multiple languages, you should not parse the accept language header.

For more information on using the accept language header, see the section "Using the Accept Language Header" on page 400.

# Configuring URL Forwarding

URL forwarding allows you to redirect document requests to another server. Forwarding URLs or redirection is a method for the server to tell a user that a URL has changed (for example, because you have moved files to another directory or server). You can also use redirection to seamlessly send a person who requests a document on one server to a document on another server.

For example, if you forward http://www.iplanet.com/info/movies to a prefix film.iplanet.com, the URL http://www.iplanet.com/info/movies redirects to http://film.iplanet.com/info/movies.

You can use variables to map directories to new directories. For example, you can map /new to /\$docroot/new. The mapping will go to the document root for the virtual server.

For more information about variables, see "Using Variables," on page 302.

Sometimes you may want to redirect requests for all the documents in one sub-directory to a specific URL. For example, if you had to remove a directory because it was causing too much traffic, or because the documents were no longer to be served for any reason, you could direct a request for any one the documents to a page explaining why the documents were no longer available. For example, a prefix on /info/movies could be redirected to http://www.iplanet.com/explain.html.

To configure URL forwarding, follow these steps:

- 1. From the Class Manager, click the Content Management tab.
- 2. Click URL Forwarding.

- **3.** Type the URL prefix you want to redirect, and whether you want to redirect it to another prefix or to a static URL.
- 4. Click OK.

For more information see the online help for the URL Forwarding page.

## **Customizing Error Responses**

You can specify a custom error response that sends a detailed message to clients when they encounter errors from your virtual server. You can specify a file to send or a CGI program to run.

For example, you can change the way the server behaves when it gets an error for a specific directory. If a client tries to connect to a part of your server protected by access control, you might return an error file with information on how to get an account.

Before you can enable a custom error response, you must create the HTML file to send or the CGI program to run in response to an error. After you do this, enable the response in the Class Manager.

To enable a customized error response, follow these steps:

- 1. From the Class Manager, click the Content Management tab.
- 2. Click Error Responses.
- **3.** Choose Entire Server from the resource picker to apply your change to the whole class, or navigate to the document root for a specific virtual server, or to a specific directory or within a specific virtual server.
- **4.** For each error code you want to change, specify the absolute path to the file or CGI that contains the error response.
- 5. Click OK.

For more information see the online help for the Error Responses page.

## Changing the Character Set

The character set of a document is determined in part by the language it is written in. You can override a client's default character set setting for a document, a set of documents, or a directory by selecting a resource and entering a character set for that resource.

Netscape Navigator can use the MIME type charset parameter in HTTP to change its character set. If the server includes this parameter in its response, Netscape Navigator changes its character set accordingly. Examples are:

- Content-Type: text/html;charset=iso-8859-1 ٠
- Content-Type: text/html;charset=iso-2022-jp ٠

The following charset names recognized by Netscape Navigator are specified in RFC 1700 (except for the names that begin with x-):

- us-ascii iso-8859-1
- iso-2022-jp x-sjis .
- x-euc-jp • x-mac-roman •

Additionally, the following aliases are recognized for us-ascii:

- ٠ ansi\_x3.4-1968
- ansi\_x3.4-1986 •
- ascii
- us
- cp367

The following aliases are recognized for iso\_8859-1:

- latin1
- iso\_8859-1:1987 ٠
- ibm819 • cp819

To change the character set, follow these steps:

- 1. From the Class Manager, click the Content Management tab.
- 2. Click International Characters.

357 Chapter 16 Content Management

- ٠ iso646-us
- ٠ ibm367

- iso\_8859-1
- iso-ir-100

- iso-ir-6 •
- - - iso\_646.irv:1991 ٠

- **3.** Choose Entire Server from the resource picker to apply your change to the whole class, or navigate to the document root for a specific virtual server, or to a specific directory or within a specific virtual server.
- 4. Set the character set for all or part of the server.

If you leave this field blank, the character set is set to NONE.

5. Click OK.

For more information, see the online help for the International Characters page.

# Setting the Document Footer

You can specify a document footer, which can include the last-modified time, for all the documents in a certain section of the server. This footer works for all files except output of CGI scripts or parsed HTML (.shtml) files. If you need your document footer to appear on CGI-script output or parsed HTML files, enter your footer text into a separate file and add a line of code or another server-side include to append that file to the page's output.

To set the document footer, follow these steps:

- 1. From the Class Manager, click the Content Management tab.
- 2. Click Document Footer.
- **3.** Choose Entire Server from the resource picker to apply your change to the whole class, or navigate to the document root for a specific virtual server, or to a specific directory or within a specific virtual server.

If you choose a directory, the document footer applies only when the server receives a URL for that directory or any file in that directory.

- 4. Specify the type of files that you want to have include the footer.
- **5.** Specify the date format.
- 6. Type any text you want to have appear in the footer.

The maximum number of characters for a document footer is 765. If you want to include the date the document was last modified, type the string :LASTMOD:.

For more information see the online help for the Document Footer page.

## Using htaccess

For information on using htaccess, see "Using .htaccess Files," on page 189.

# Restricting Symbolic Links (Unix/Linux)

You can limit the use of the file system links in your server. File system links are references to files stored in other directories or file systems. The reference makes the remote file as accessible as if it were in the current directory. There are two types of file system links:

- **Hard links**—A hard link is really two filenames that point to the same set of data blocks; the original file and the link are identical. For this reason, hard links cannot be on different file systems.
- **Symbolic (soft) links**—A symbolic link consists of two files, an original file that contains the data, and another that points to the original file. Symbolic links are more flexible than hard links. Symbolic links can be used across different file systems and can be linked to directories.

For more information about hard and symbolic links, see your Unix/Linux system documentation.

File system links are an easy way to create pointers to documents outside of the primary document directory and anyone can create these links. For this reason you might be concerned that people might create pointers to sensitive files (for example, confidential documents or system password files).

To restrict symbolic links, follow these steps:

- 1. From the Class Manager, click the Content Management tab.
- 2. Click Symbolic Links.
- **3.** Choose Entire Server from the resource picker to apply your change to the whole class, or navigate to the document root for a specific virtual server, or to a specific directory or within a specific virtual server.
- 4. Choose whether to enable soft and/or hard links and the directory to start from.
- 5. Click OK.

For more information, see the online help for the Symbolic Link page.

# Setting up Server-Parsed HTML

HTML is normally sent to the client exactly as it exists on disk without any server intervention. However, the server can search HTML files for special commands (that is, it can parse the HTML) before sending documents. If you want the server to parse these files and insert request-specific information or files into documents, you must first enable HTML parsing.

To parse HTML, follow these steps:

- 1. From the Class Manager, click the Content Management tab.
- 2. Click Parse HTML.
- 3. Choose a resource for which the server will parse HTML.

Choose Entire Server from the resource picker to apply your change to the whole class, or navigate to the document root for a specific virtual server, or to a specific directory or within a specific virtual server.

If you choose a directory, the server will parse HTML only when the server receives a URL for that directory or any file in that directory.

4. Choose whether to activate server-parsed HTML.

You can activate for HTML files but not the exect ag, or for HTML files and the exec tag, which allows HTML files to execute other programs on the server.

5. Choose which files to parse.

You can choose whether to parse only files with the .shtml extension, or all HTML files, which slows performance. If you are using Unix/Linux, you can also choose to parse Unix/Linux files with the execute permission turned on, though that can be unreliable.

6. Click OK.

For more information on setting your server to accept parsed HTML, see the online help for the Parse HTML page.

For more information on using server-parsed HTML, see the *iPlanet Web Server Programmer's Guide*.

## Setting Cache Control Directives

Cache-control directives are a way for iPlanet Web Server to control what information is cached by a proxy server. Using cache-control directives, you override the default caching of the proxy to protect sensitive information from being cached, and perhaps retrieved later. For these directives to work, the proxy server must comply with HTTP 1.1.

For more information HTTP 1.1, see the Hypertext Transfer Protocol--HTTP/1.1 specification (RFC 2068) at:

http://www.ietf.org/html.charters/http-charter.html

To set cache control directives, follow these steps:

- 1. From the Class Manager, click the Content Management tab.
- 2. Click Cache Control Directives
- 3. Fill in the fields. Valid values for the response directives are as follows:
  - **Public.** The response is cachable by any cache. This is the default.
  - **Private.** The response is only cachable by a private (non-shared) cache.
  - No Cache. The response must not be cached anywhere.
  - **No Store.** The cache must not store the request or response anywhere in nonvolatile storage.
  - **Must Revalidate.** The cache entry must be revalidated from the originating server.
  - Maximum Age (sec). The client does not accept a response that has an age greater than this age.
- 4. Click OK.

For more information see the online help for the Cache Control Directives page.

## **Using Stronger Ciphers**

For information on setting stronger ciphers, see "Setting Stronger Ciphers," on page 125.

Using Stronger Ciphers

# **Applying Configuration Styles**

Configuration styles are an easy way to apply a set of options to specific files or directories that your various virtual servers maintain. For example, you can create a configuration style that sets up access logging. When you apply that configuration style to the files and directories that you want to log, you don't have to individually configure access logging for all the files and directories in your virtual server.

This chapter includes the following sections:

- Creating a Configuration Style
- Assigning a Configuration Style
- Listing Configuration Style Assignments
- Editing a Configuration Style
- Removing a Configuration Style

## Creating a Configuration Style

To create a configuration style, perform the following steps:

- 1. Access the Class Manager.
- **2.** Choose the Styles tab.
- **3.** Click the New Style link.
- 4. Type the name you want to give the configuration style. Click OK.

iPlanet Web Server displays the Edit a Style page.

- 5. From the drop-down list, choose a configuration style to edit and click Edit this Style.
- 6. From the list of links available, click the category you want to configure for your style.

You can configure the information listed in Table 17-1.

- 7. Fill out the form that appears, and click OK.
- **8.** Repeat step 4 and step 5 to make any other configuration changes to the configuration style. Click OK.

When you choose a style to edit, your Resource Picker lists configuration styles instead of other resources. After you have finished editing a style, click OK and Save and Apply. The Resource Picker exits the styles mode. You can also choose to exit the styles mode by choosing Exit styles mode from the Resource Picker. For more information about the Resource Picker, see "Using the Resource Picker," on page 40 of Chapter 1, "Introduction to iPlanet Web Server."

| Category                     | Description                                                                                                    |  |
|------------------------------|----------------------------------------------------------------------------------------------------|--|
| CGI file type                | Allows you to activate CGI as a file type. For more information about CGIs, see "Installing CGI Programs," on page 335 in Chapter 15, "Extending Your Server With Programs."                                          |  |
| Character Set                | Allows you to change the character set for a resource. For more information about character sets, see "Changing the Character Set," on page 356 in Chapter 16, "Content Management."                                  |  |
| Default Query Handler        | Allows you to set a default query handler for a server resource. For<br>more information about query handling, see "Using the Query<br>Handler," on page 344 in Chapter 15, "Extending Your Server With<br>Programs." |  |
| Document Footer              | Allows you to add a document footer to a server resource.                                                                                                    |  |
| Dynamic Configuration        | Allows you to give people a subset of configuration options without giving them access to the Server Manager.                                                                                                    |  |
| Error Responses              | Allows you to customize the error responses that clients see when they encounter an error from your server.                                                                                                    |  |
| Log preferences              | Allows you to set preferences for access logs. For more information<br>about log preferences, see "Setting Log Preferences," on page 206 in<br>Chapter 9, "Using Log Files."                                          |  |
| Remote file<br>manipulation  | Enables you to allow clients to upload files, delete files, create directories, remove directories, list the contents of a directory, and rename files on your server.                                                |  |
| Require Stronger<br>Security | Allows you to enforce stronger security requirements.                                                                                                    |  |

| Table 17-1 | Configuration | Style | Categories |
|------------|---------------|-------|------------|
|------------|---------------|-------|------------|

| Category           | Description                                                                                                    |
|--------------------|----------------------------------------------------------------------------------------------------|
| Restrict Access    | Allows you to restrict access to the entire server or parts of it. For more information about access control, see Chapter 8, "Controlling Access to Your Server." |
| Server Parsed HTML | Allows you to specify whether the server parses files before they are sent to the client.                                                                         |

 Table 17-1
 Configuration Style Categories (Continued)

For more information, see The Create a New Style Page in the online help.

## Assigning a Configuration Style

Once you've created a configuration style, you can assign it to files or directories in your virtual server. You can specify either individual files and directories or wildcard patterns (such as \*.gif).

To assign a configuration style, perform the following steps:

- 1. Access the Class Manager.
- **2.** Choose the Styles tab.
- **3.** Click the Assign Style link.
- 4. Enter the prefix of the URL to which you are applying this configuration style.

If you choose a directory inside the document root, only enter the path after the document root. If you enter /\* after the directory, you apply the configuration style to all of the directory's contents.

5. Select the configuration style you want to apply.

To remove any configuration style previously applied to the resource, apply the None configuration style. Click OK.

For more information, see The Assign a Style Page in the online help.

# Listing Configuration Style Assignments

After you have created configuration styles and applied them to files or directories, you can get a list of the configuration styles and where you applied them.

To list the configuration style assignments, perform the following steps:

- 1. Access the Class Manager.
- **2.** Choose the Styles tab.
- 3. Click the List Assignments link.

iPlanet Web Server displays the List Assignments page, showing the configuration styles you applied to server resources.

**4.** To edit a configuration style assignment, click the Edit link next to the configuration style name.

For more information, see The List Assignments Page in the online help.

## Editing a Configuration Style

To edit a configuration style, perform the following steps:

- 1. Access the Class Manager.
- **2.** Choose the Styles tab.
- **3.** Click the Edit Style link.
- 4. Select the configuration style you want to edit and click the "Edit this style" button.
- 5. From the list of links available, click the category you want to configure for your style.

For more information on these categories, see the section "Creating a Configuration Style" on page 363.

- 6. Fill out the form that appears, and then click OK.
- **7.** Repeat Step 4 and Step 5 to make any other changes to the configuration style. Click OK.

When you choose a style to edit, your Resource Picker lists configuration styles instead of other resources. After you have finished editing a style, click OK and Save and Apply. The Resource Picker exits the styles mode. You can also choose to exit the styles mode by choosing Exit styles mode from the Resource Picker. For more information about the Resource Picker, see "Using the Resource Picker," on page 40 of Chapter 1, "Introduction to iPlanet Web Server."

For more information, see The Edit a Style Page in the online help.

## Removing a Configuration Style

Before removing a configuration style, remove assignments that had the configuration style applied to them. If you do not do this before removing the configuration style, you must manually edit the obj.conf file of your class of virtual server, searching for the configuration style in the file and replacing it with None. If you don't do this search and replace, anyone who accesses the files or directories that had the deleted configuration style applied will get a server misconfiguration error message.

To remove a configuration style, perform the following steps:

- **1.** Access the Class Manager.
- 2. Choose the Styles tab.
- 3. Click List Assignments link.
- 4. Select Edit Style Assignment you want to remove.
- 5. Click Remove this Assignment.

For more information, see The Remove a Style Page in the online help.

Removing a Configuration Style

# Appendixes

Appendix A, "Command Line Utilities"

Appendix B, "HyperText Transfer Protocol"

Appendix C, "ACL File Syntax"

Appendix D, "Internationalized iPlanet Web Server"

Appendix E, "Server Extensions for Microsoft FrontPage"

### Appendix A

# **Command Line Utilities**

This appendix provides instructions for using command line utilities in place of the user interface screens.

This appendix contains the following sections:

- Formatting LDIF Entries
- HttpServerAdmin (Virtual Server Administration)

# Formatting LDIF Entries

LDIF consists of one or more directory entries separated by a blank line. Each LDIF entry consists of an optional entry ID, a required distinguished name, one or more object classes, and multiple attribute definitions.

For information about formatting LDIF entries, see the iPlanet Directory Server 5.0 *Command and File Reference* or the *Netscape Schema Reference, Directory Server 4.0* on http://docs.iplanet.com/docs/manuals/directory.html.

## Modifying Database Entries Using Idapmodify

You use the ldapmodify command-line utility to modify entries in an existing Directory Server database. ldapmodify opens a connection to the specified server using the distinguished name and password you supply, and modifies the entries based on LDIF update statements contained in a specified file. Because ldapmodify uses LDIF update statements, ldapmodify can do everything that ldapdelete can do. For more information about command-line utilities used with Directory Server database entries, see the iPlanet Directory Server 5.0 *Command and File Reference* or the *Netscape Schema Reference, Directory Server 4.0* on http://docs.iplanet.com/docs/manuals/directory.html.

## HttpServerAdmin (Virtual Server Administration)

HttpServerAdmin is a command line utility that performs the same administrative functions as the virtual server user interface in the Server Manager and the Class Manager. If you prefer to set up your virtual servers using the command line interface, use HttpServerAdmin.

HttpServerAdmin is in server\_root/bin/https/httpadmin/bin.

Before you can run HttpServerAdmin, you need to set the environment variable IWS\_SERVER\_HOME to the server root directory in your environment.

For example, on Unix/Linux systems:

setenv IWS\_SERVER\_HOME /usr/iplanet/servers

On Windows NT systems:

- 1. On the Control Panel, choose System.
- **2.** Click the Environment tab.
- **3.** Type IWS\_SERVER\_HOME in the Variable field and the path to your server root in the Value field.
- 4. Click Set.
- 5. Click OK.

### HttpServerAdmin Syntax

The HttpServerAdmin syntax is as follows:

HttpServerAdmin command\_name command\_options -d server\_root -sinst
http\_instance

**NOTE** In order to perform all commands, you need to have write permissions to the file server.xml where the virtual server information is stored.

You can get an online explanation of the command parameters by typing the following command:

./HttpServerAdmin -h

There are four possible values for the *command\_name* parameter:

- control
- create
- delete
- list

Each command has its own set of command options. For more information, see the sections in this chapter that describe each command.

Regardless of the value of the command parameter, the parameters shown in Table A-1 can apply to all uses of the HttpServerAdmin command.

 Table A-1
 HttpServerAdmin Parameters

| Parameter                       | Value                                                                                                    |
|---------------------------------|----------------------------------------------------------------------------------------------------|
| -d server_root                  | (required). This parameter designates the path to the server root (the location where the server is installed). |
| <pre>-sinst http_instance</pre> | (required). This parameter designates which instance<br>HttpServerAdmin affects.                                |

### control Command

Use the control command to start, stop, and disable classes and virtual servers. If you do not specify a virtual server, the command starts, stops or disables every virtual server in the class.

#### Options

Use the options shown in Table A-2 with the control command to control classes and virtual servers.

| Options  | Value                                                                                                    |
|----------|----------------------------------------------------------------------------------------------------|
| -start   | Starts the specified virtual server, or all virtual servers in the class if no virtual server is specified.   |
| -stop    | Stops the specified virtual server, or all virtual servers in the class if no virtual server is specified.    |
| -disable | Disables the specified virtual server, or all virtual servers in the class if no virtual server is specified. |

| Table A-2 | Control command | options |
|-----------|-----------------|---------|
|-----------|-----------------|---------|

#### **Syntax**

HttpServerAdmin control -cl classname, -control\_option [-id virtual\_server] -d
server\_root -sinst http\_instance

#### Parameters

Use these parameters with the command options to control virtual servers

| Table A-3         Control c | command parameters |
|-----------------------------|--------------------|
|-----------------------------|--------------------|

| Parameters         | Value                                                            |
|--------------------|------------------------------------------------------------------|
| -cl classname      | Designates the virtual server class                              |
| -id virtual_server | (optional) Designates the virtual server ID you are controlling. |

#### Examples

```
HttpServerAdmin control -cl myclass -start -id myvirtualserver -d
/usr/iplanet/servers -sinst https-iplanet.com
HttpServerAdmin control -cl myclass -stop -id myvirtualserver -d
/usr/iplanet/servers -sinst https-iplanet.com
HttpServerAdmin control -cl myclass -disable -id myvirtualserver
-d /usr/iplanet/servers -sinst https-iplanet.com
```

### create Command

Use the create command to create classes of virtual servers, virtual servers, listen sockets and connection groups.

#### Options

Use the options shown in Table A-4 with the create command to create classes, listen sockets, and virtual servers.

| Option | Value                           |
|--------|---------------------------------|
| -c     | Creates a virtual server class. |
| -g     | Creates a connection group.     |
| -1     | Creates a listen socket.        |
| -V     | Creates a virtual server.       |

 Table A-4
 Create command options

Each of these options in turn has its own parameters, which are shown in the following sections.

#### **Create Virtual Server Class**

Use this option of the create command to create a virtual server class.

#### Syntax

HttpServerAdmin create -c -cl classname [-docroot document\_root] [-obj
obj.conf\_file] -d server\_root -sinst http\_instance

#### Parameters

Use the parameters shown in Table A-5 with the create -c command option to create classes.

| Parameter              | Value                                                                        |
|------------------------|------------------------------------------------------------------------------|
| -cl classname          | The name of the class you want to create.                                    |
| -docroot document_root | (optional) The document root for the class. This has to be an absolute path. |

 Table A-5
 Create virtual server class parameter

| Parameter                 | Value                                                                                                    |
|---------------------------|----------------------------------------------------------------------------------------------------|
| -obj <i>obj.conf_file</i> | (optional) The obj.conf file for the class. If you do not specify this parameter, the server creates the obj.conf file as <i>classname</i> .obj.conf. If you want a different name for the class' obj.conf file, specify it here. |

| Table A-5 | Create virtual | server class | parameter |
|-----------|----------------|--------------|-----------|
|-----------|----------------|--------------|-----------|

#### Example

```
HttpServerAdmin create -c -cl myclass1 -d /export/iplanet/servers
-sinst https-iplanet.com
```

#### **Create Connection Group**

Use this option of the create command to create a connection group.

#### Syntax

```
HttpServerAdmin create -g group_ID -lsid listen_socket -ip IPaddress -sname
server_name -defaultvs default_virtual_server -d server_root -sinst http_instance
```

#### Parameters

Use the parameters shown in Table A-8 with the create -g command option to create connection groups.

| Parameter                            | Value                                                                                                  |  |
|--------------------------------------|----------------------------------------------------------------------------------------------------|--|
| -g connection_group                  | The ID of the connection group you are creating.                                                       |  |
| -lsid listen_socket                  | The ID of the listen socket you want associated with this connection group.                            |  |
| -ip IP_address                       | The IP address associated with this connection group.                                                  |  |
| -sname server_name                   | The server name.                                                                                       |  |
| -defaultvs<br>default_virtual_server | The default virtual server the connection group connects to if the requested URL host cannot be found. |  |

 Table A-6
 Create connection group parameters

#### Examples

```
HttpServerAdmin create -g conngroup2 -lsid ls1 -ip 1.1.1.1 -sname iplanet -defaultvs vs2 -d server_root -sinst https-iplanet.com
```

#### Create Listen Socket

Use this option of the create command to create a listen socket.

#### Syntax

```
HttpServerAdmin create -l -ip ip_address -port port_number -sname
server_name -defaultvs default_virtual_server [-sec security] [-acct
number_of_accept_threads] -d server_root -sinst http_instance
```

#### Parameters

Use the parameters shown in Table A-7 with the create -1 command option to create listen sockets.

| Parameter                         | Value                                                                                                    |
|-----------------------------------|----------------------------------------------------------------------------------------------------|
| -ip ip_address                    | The IP address for the listen socket.                                                                                   |
| -port <i>port_number</i>          | The port number for the listen socket.                                                                                  |
| -sname server_name                | The server name to associate with the listen socket.                                                                    |
| -defaultvs default_virtual_server | The ID of the default virtual server. This virtual server must exist before you can use it to create a listen socket.   |
| -acct number_of_accept_threads    | (optional) The number of accept threads for the listen socket.                                                          |
| -sec on                           | (optional) If specified, use on to enable security for the listen<br>socket. If not specified, security is not enabled. |

#### Table A-7 Create listen socket parameters

#### Example

HttpServerAdmin create -l -id ls3 -ip 0.0.0.0 -port 1333 -sname austen -defaultvs vs2 -sec on -acct 4 -d /export/carey/server6 -sinst https-austen.com

#### **Create Virtual Server**

Use this option of the create command to create a virtual server.

Please note that if you do not include values for some of the optional parameters, defaults are provided. You can always change the default values after the virtual server is created.

#### Syntax

HttpServerAdmin create -v -id virtual\_server -cl classname -urlh urlhosts
-conngroupid connection\_group\_ID[-state state][-docroot document\_root] [-mime
mime\_types\_file] [-aclid acl\_ID] -d server\_root -sinst http\_instance

#### Parameters

Use the parameters shown in Table A-8 with the create -v command option to create virtual servers.

| Parameter                           | Value                                                                                                    |  |  |
|-------------------------------------|----------------------------------------------------------------------------------------------------|--|--|
| -id virtual_server                  | The ID of the virtual server you are creating.                                                                                  |  |  |
| -cl <i>classname</i>                | The class of which the virtual server will be a member.                                                                         |  |  |
| -urlh URL_hosts                     | The URL hosts for the virtual server. You can specify more than one URL host, separated by a comma.                             |  |  |
| -conngroupid<br>connection_group_ID | The connection group for the listen socket.                                                                                     |  |  |
| -state state                        | (optional) Valid values are on, off, and disable.                                                                               |  |  |
| -docroot document_root              | (optional) If you want to specify a document root for a virtual server, use this parameter. You must use an absolute path name. |  |  |
| -mime mime_types_file               | (optional) The name of the MIME types file for the virtual server.                                                              |  |  |
| -aclid acl_ID                       | (optional) The ACL file ID <aclid> used in the <math display="inline">\verb"server.xm"</math> file</aclid>                      |  |  |

#### Table A-8 Create listen socket parameters

#### Examples

```
HttpServerAdmin create -v -id vs3 -cl class1 -urlh annh
-conngroupid group1 -d /export/iplanet/server6 -sinst
https-iplanet.com
HttpServerAdmin create -v -id vs4 -cl class1 -urlh annh,annh2
-conngroupid group1 -state off -mime mime.types -d
/export/iplanet/server6 -sinst https-iplanet.com
```

### delete Command

Use the delete command to delete classes of virtual servers, virtual servers, and listen sockets.

#### Options

Use the options shown in Table A-9 with the delete command to delete classes.

| Option | Value                                       |  |
|--------|---------------------------------------------|--|
| -c     | Deletes the specified virtual server class. |  |
| -g     | Deletes the specified connection group.     |  |
| -1     | Deletes the specified listen socket IDs     |  |
| -V     | Deletes the specified virtual servers.      |  |

 Table A-9
 Delete command options

#### **Delete Class**

Use this option of the delete command to delete a virtual server class.

#### Syntax

HttpServerAdmin delete -c -cl classname -d server\_root -sinst http\_instance

#### Parameters

Use the parameters shown in Table A-9 with the delete command to delete classes.

| parameter        | Value                              |  |
|------------------|------------------------------------|--|
| -cl <i>class</i> | The class name you want to delete. |  |

#### Table A-10 Delete class parameters

#### Example

```
HttpServerAdmin delete -c -cl class1 -d /export/iplanet/server6
-sinst https-iplanet.com
```

#### **Delete Connection Group**

Use this option of the delete command to delete a connection group.

#### Syntax

```
HttpServerAdmin delete -g -id connection_group -lsid listen_socket -d
server_root -sinst http_instance
```

#### Parameters

Use the parameters shown in Table A-9 with the delete command to delete a connection group.

| Table A-11         Delete connection group paramet | ers |
|----------------------------------------------------|-----|
|----------------------------------------------------|-----|

| parameter            | Value                                                 |  |
|----------------------|-------------------------------------------------------|--|
| -id connection_group | The virtual server ID you want to delete              |  |
| -lsid listen_socket  | The listen socket ID the connection group belongs to. |  |

#### Example

```
HttpServerAdmin delete -g -id conngroup3 -lsid ls2 -d
/export/iplanet/server6 -sinst https-iplanet.com
```

#### Delete Listen Socket

Use this option of the delete command to delete a listen socket.

#### Syntax

HttpServerAdmin delete -1 -id listen\_socket -d server\_root -sinst http\_instance

#### Parameters

Use the parameters shown in Table A-9 with the delete command to delete classes.

Table A-12 Delete class parameters

| parameter         | Value                                           |  |
|-------------------|-------------------------------------------------|--|
| -id listen_socket | The ID of the listen socket you want to delete. |  |

#### Example

```
HttpServerAdmin delete -1 -id ls3 -d /export/iplanet/server6
-sinst https-iplanet.com
```

#### **Delete Virtual Server**

Use this option of the delete command to delete a virtual server.

#### Syntax

```
HttpServerAdmin delete -v -id virtual_server -cl classname -d server_root
-sinst http_instance
```

#### Parameters

Use the parameters shown in Table A-9 with the delete command to delete a virtual server.

| rameters |
|----------|
| 1        |

| parameter          | Value                                    |  |
|--------------------|------------------------------------------|--|
| -id virtual_server | The virtual server ID you want to delete |  |
| -cl class          | The class the virtual server belongs to. |  |

#### Example

```
HttpServerAdmin delete -v -id vs3 -cl class1 -d /export/iplanet/server6 -sinst https-iplanet.com
```

### list Command

Use the list command to list classes of virtual servers, virtual servers, listen sockets and connection groups.

#### Syntax

HttpServerAdmin list -command\_option -d server\_root -sinst http\_instance

#### Options

| Option                 | Value                                            |  |
|------------------------|--------------------------------------------------|--|
| -с                     | Lists all virtual server classes.                |  |
| -g -lsid listen_socket | Lists all connection groups for a listen socket. |  |
| -1                     | Lists all listen sockets.                        |  |
| -V                     | Lists all virtual servers.                       |  |

| Table | A-14 | List command options |
|-------|------|----------------------|
|-------|------|----------------------|

#### Example

```
HttpServerAdmin list -c -d /export/iplanet/server6 -sinst
https-iplanet.com
HttpServerAdmin list -l -d /export/iplanet/server6 -sinst
https-iplanet.com
HttpServerAdmin list -g -lsid ls1 -d /export/iplanet/server6
-sinst https-iplanet.com
```

The list of information appears in your command window.

HttpServerAdmin (Virtual Server Administration)

# HyperText Transfer Protocol

This appendix provides a short introduction to a few HyperText Transfer Protocol (HTTP) basics. For more information on HTTP, see the Internet Engineering Task Force (IETF) home page at:

http://www.ietf.org/home.html

This appendix contains the following sections:

- About HyperText Transfer Protocol (HTTP)
- Requests
- Responses

## About HyperText Transfer Protocol (HTTP)

The **HyperText Transfer Protocol (HTTP)** is a protocol (a set of rules that describe how information is exchanged on a network) that allows a web browser and a web server to "talk" to each other using the ISO Latin1 alphabet, which is ASCII with extensions for European languages.

HTTP is based on a request/response model. The client connects to the server and sends a request to the server. The request contains the following: request method, URI, and protocol version. The client then sends some header information. The server's response includes the return of the protocol version, status code, followed by a header that contains server information, and then the requested data. The connection is then closed.

The iPlanet Web Server 4.x supports HTTP 1.1. Previous versions of the server supported HTTP 1.0. The server is conditionally compliant with the HTTP 1.1 proposed standard, as approved by the Internet Engineering Steering Group (IESG) and the Internet Engineering Task Force (IETF) HTTP working group. For more information on the criteria for being conditionally compliant, see the Hypertext Transfer Protocol—HTTP/1.1 specification (RFC 2068) at:

http://www.ietf.org/html.charters/http-charter.html

## Requests

A request from a client to a server includes the following information:

- Request method
- Request header
- Request data

### **Request Method**

A client can request information using a number of methods. The commonly used methods include the following:

- GET—Requests the specified document
- HEAD—Requests only the header information for the document
- POST—Requests that the server accept some data from the client, such as form input for a CGI program
- PUT-Replaces the contents of a server's document with data from the client

## **Request Header**

The client can send header fields to the server. Most are optional. Some commonly used request headers are shown in Table B-1.

 Table B-1
 Common request headers

| Request header | Description                           |
|----------------|---------------------------------------|
| Accept         | The file types the client can accept. |

| Request header | Description                                                                                                    |
|----------------|----------------------------------------------------------------------------------------------------|
| Authorization  | Used if the client wants to authenticate itself with a server;<br>information such as the username and password are included. |
| User-agent     | The name and version of the client software.                                                                                  |
| Referer        | The URL of the document where the user clicked on the link.                                                                   |
| Host           | The Internet host and port number of the resource being requested.                                                            |

 Table B-1
 Common request headers (Continued)

### **Request Data**

If the client has made a POST or PUT request, it can send data after the request header and a blank line. If the client sends a GET or HEAD request, there is no data to send; the client waits for the server's response.

## Responses

The server's response includes the following:

- Status code
- Response header
- Response data

### Status Code

When a client makes a request, one item the server sends back is a status code, which is a three-digit numeric code. There are four categories of status codes:

- Status codes in the 100–199 range indicate a provisional response.
- Status codes in the 200–299 range indicate a successful transaction.
- Status codes in the 300–399 range are returned when the URL can't be retrieved because the requested document has moved.
- Status codes in the 400–499 range indicate the client has an error.
- Status codes of 500 and higher indicate that the server can't perform the request, or an error has occurred.

Table B-2 contains some common status codes.

| Status code | Meaning                                                                                                    |
|-------------|----------------------------------------------------------------------------------------------------|
| 200         | OK; successful transmission. This is not an error.                                                                                                    |
| 302         | Found. Redirection to a new URL. The original URL has moved.<br>This is not an error; most browsers will get the new page.                                                                                                    |
| 304         | Use a local copy. If a browser already has a page in its cache, and<br>the page is requested again, some browsers (such as Netscape<br>Navigator) relay to the web server the "last-modified" timestamp<br>on the browser's cached copy. If the copy on the server is not<br>newer than the browser's copy, the server returns a 304 code<br>instead of returning the page, reducing unnecessary network<br>traffic. This is not an error. |
| 401         | Unauthorized. The user requested a document but didn't provide a valid username or password.                                                                                                    |
| 103         | Forbidden. Access to this URL is forbidden.                                                                                                    |
| 404         | Not found. The document requested isn't on the server. This code<br>can also be sent if the server has been told to protect the<br>document by telling unauthorized people that it doesn't exist.                                                                                                    |
| 500         | Server error. A server-related error occurred. The server<br>administrator should check the server's error log to see what<br>happened.                                                                                                    |

 Table B-2
 Common HTTP status codes

## **Response Header**

The response header contains information about the server and information about the document that will follow. Common response headers are shown in Table B-3.

| Response header | Description                                   |
|-----------------|-----------------------------------------------|
| Server          | The name and version of the web server.       |
| Date            | The current date (in Greenwich Mean Time).    |
| Last-modified   | The date when the document was last modified. |
| Expires         | The date when the document expires.           |

 Table B-3
 Common response headers

| Response header  | Description                                                                                                    |
|------------------|----------------------------------------------------------------------------------------------------|
| Content-length   | The length of the data that follows (in bytes).                                                                                                    |
| Content-type     | The MIME type of the following data.                                                                                                    |
| WWW-authenticate | Used during authentication and includes information that tells the client software what is necessary for authentication (such as username and password). |

 Table B-3
 Common response headers

## **Response Data**

The server sends a blank line after the last header field. The server then sends the document data.

Responses

# ACL File Syntax

This appendix describes the access-control list (ACL) files and their syntax. ACL files are text files that contain lists that define who can access resources stored on your web server. By default, the web server uses one ACL file that contains all of the lists for access to your server. However, you can create multiple ACL files and reference them in the obj.conf file.

You need to know the syntax and function of ACL files if you plan on customizing access control using the access-control API. For example, you might use the access control API to interface with another database, such as an Oracle or Informix database. For more information on the API, see the iPlanet documentation site at:

http://www.iplanet.com/docs

This appendix contains the following sections:

- ACL File Syntax
- Referencing ACL Files in obj.conf

## ACL File Syntax

All ACL files must follow a specific format and syntax. An ACL file is a text file containing one or more ACLs. All ACL files must begin with the version number they use. There can be only one version line and it can appear after any comment lines. iPlanet Web Server 6.0 uses version 3.0. For example:

```
version 3.0;
```

You can include comments in the file by beginning the comment line with the # sign.

Each ACL in the file begins with a statement that defines its type. ACLs can follow one of three types:

- Path ACLs specify an absolute path to the resource they affect
- URI (Uniform Resource Indicator) ACLs specify a directory or file relative to the server's document root.
- Named ACLs specify a name that is referenced in resources in the obj.conf file. The server comes with a "default" named resource that allows read access to anyone and write access to users in the LDAP directory. Even though you can create a named ACL from the iPlanet Web Server windows, you must manually reference the named ACLs with resources in the obj.conf file.

Path and URI ACLs can include wildcards at then end of the entry. For example: /a/b/\*. Wildcards placed anywhere except at the end of the entry will not work.

The type line begins with the letters acl and then includes the type information in double-quotation marks followed by a semicolon. Each type information for all ACLs must be a unique name--even among different ACL files. The following lines are examples of several different types of ACLs:

```
acl "path=C:/iPlanet/Servers/docs/mydocs/";
acl "default";
acl "uri=/mydocs/";
```

After you define the type of ACL, you can have one or more statements that define the method used with the ACL (authentication statements) and the people and computers who are allowed or denied access (authorization statements). The following sections describe the syntax for these statements.

This section includes the following topics:

- Authentication Methods
- Authorization Statements
- The Default ACL File

### Authentication Methods

ACLs can optionally specify the authentication method the server must use when processing the ACL. There are three general methods:

- Basic
- Digest

• SSL

Basic and digest require users to enter a username and password before accessing a resource.

SSL requires the user to have a client certificate. The web server must have encryption turned on, and the user's certificate issuer must be in the list of trusted CAs to be authenticated.

By default, the server uses the Basic method for any ACL that doesn't specify a method. Your server's authentication database must be able to handle digest authentication sent by a user.

Each authenticate line must specify what attribute (users, groups, or both users and groups) the server authenticate. The following authentication statement, which would appear after the ACL type line, specifies basic authentication with users matched to individual users in the database or directory:

```
authenticate (user) {
    method = "basic";
};
```

The following example uses SSL as the authentication method for users and groups:

```
authenticate (user, group) {
    method = "ssl";
};
```

The following example allows any user whose username begins with the letters sales:

```
authenticate (user)
allow (all)
  user = sales*
```

If the last line was changed to group = sales, then the ACL would fail because the group attribute is not authenticated.

### Authorization Statements

Each ACL entry can include one or more authorization statements. Authorization statements specify who is allowed or denied access to a server resource. Use the following syntax when writing authorization statements:

```
allow|deny [absolute] (right[,right...]) attribute expression;
```

Start each line with either allow or deny. It's usually a good idea to deny access to everyone in the first rule and then specifically allow access for users, groups, or computers in subsequent rules. This is because of the hierarchy of rules. That is, if you allow anyone access to a directory called /my\_stuff, and then you have a subdirectory /my\_stuff/personal that allows access to a few users, the access control on the subdirectory won't work because anyone allowed access to the /my\_stuff directory will also be allowed access to the

/my\_stuff/personal directory. To prevent this, create a rule for the subdirectory that first denies access to anyone and then allows it for the few users who need access.

However, in some cases if you set the default ACL to deny access to everyone, then your other ACL rules don't need a "deny all" rule.

The following line denies access to everyone:

```
deny (all)
    user = "anyone";
```

This section includes the following topics:

- Hierarchy of Authorization Statements
- Attribute Expressions
- Operators For Expressions

#### Hierarchy of Authorization Statements

ACLs have a hierarchy that depends on the resource. For example, if the server receives a request for the document (URI)

/my\_stuff/web/presentation.html, the server builds a list of ACLs that apply for this URI. The server first adds ACLs listed in 'check-acl' statements of it's obj.conf file. Then the server appends matching URI and PATH ACLs.

The server processes this list in the same order. Unless 'absolute' ACL statements are present, all statements are evaluated in order. If an 'absolute allow' or 'absolute deny' statement evaluates to 'true', the server stops processing and accepts this result.

If there are more than one ACLs that match, the server uses the last statement that matches. However, if you use an absolute statement, then the server stops looking for other matches and uses the ACL containing the absolute statement. If you have two absolute statements for the same resource, the server uses the first one in the file and stops looking for other resources that match.

```
version 3.0;
acl "default";
authenticate (user,group) {
    prompt="Web Server";
};
allow (read,execute,list,info)
    user = "anyone";
allow (write,delete)
    user = "all";
acl "uri=/my_stuff/web/presentation.html";
deny (all)
    user = "anyone";
allow (all)
    user = "joe";
```

#### Attribute Expressions

Attribute expressions define who is allowed or denied access based on their username, group name, host name, or IP address. The following lines are examples of allowing access to different people or computers:

- user = "anyone"
- user = "smith\*"
- group = "sales"
- dns = "\*.iplanet.com"
- dns = "\*.iplanet.com,\*.mozilla.com"
- ip = "198.\*"
- ciphers = "rc4"
- ssl = "on"

You can also restrict access to your server by time of day (based on the local time on the server) by using the timeofday attribute. For example, you can use the timeofday attribute to restrict access to certain users during specific hours.

**NOTE** Use 24-hour time to specify times. For example, use 0400 to specify 4:00 a.m. or 2230 for 10:30 p.m.

The following example restricts access to a group of users called guests between 8:00 a.m. and 4:59 p.m:

```
allow (read)
 (group="guests") and
 (timeofday<0800 or timeofday=1700);</pre>
```

You can also restrict access by day of the week. Use the following three-letter abbreviations to specify days of the week: Sun, Mon, Tue, Wed, Thu, Fri, and Sat.

The following statement allows access for users in the premium group any day and any time. Users in the discount group get access all day on weekends and on weekdays anytime except 8am-4:59pm.

```
allow (read) (group="discount" and dayofweek="Sat,Sun") or
(group="discount" and (dayofweek="mon,tue,wed,thu,fri" and
(timeofday<0800 or timeofday=1700)))
or
(group="premium");
```

#### **Operators For Expressions**

You can use various operators in attribute expressions. Parentheses delineate the operator order of precedence. With user, group, dns, and ip, you can use the following operators:

- and
- or
- not
- = (equals)
- != (not equal to)

With timeofday and dayofweek, you can use:

- greater than
- < less than</li>

- = greater than or equal to
- <= less than or equal to

## The Default ACL File

After installation, the *server\_root*/httpacl/generated.https-*serverid*.acl file provided default settings for the server. The server uses the working file genwork.https-*serverid*.acl until you create settings in the user interface. When editing an ACL file, you could make changes in the genwork file, then save and apply the changes using iPlanet Web Server.

#### Figure C-1 .genwork File

```
genwork.https-pc541435.red.iplanet.com.acl - Notepad
File Edit Search Help

wersion 3.0;
acl "default";
authenticate (user, group) {
    prompt = "WebServer Server";
};
allow (read, list, execute,info) user = "anyone";
allow (write, delete) user = "all";
acl "es-internal";
allow (read, list, execute,info) user = "anyone";
deny (write, delete) user = "anyone";
```

#### General Syntax Items

Input strings can contain the following characters:

- Letters a through z
- Numbers 0 through 9
- Period and underscore

If you use any other characters, you need to use double-quotation marks around the characters.

A single statement can be placed on its own line and be terminated with a semicolon. Multiple statements are placed within braces. A list of items must be separated by commas and enclosed in double-quotation marks.

## Referencing ACL Files in obj.conf

If you have named ACLs or separate ACL files, you can reference them in the obj.conf file. You do this in the PathCheck directive using the check-acl function. The line has the following syntax:

```
PathCheck fn="check-acl" acl="aclname"
```

The aclname is a unique name of an ACL as it appears in any ACL file.

For example, you might add the following lines to your obj.conf file if you want to restrict access to a directory using the ACL named testacl:

```
<Object ppath="/usr/ns-home/docs/test/*"
PathCheck fn="check-acl" acl="testacl"
</Object
```

In the previous example, the first line is the object that states which server resource you want to restrict access to. The second line is the PathCheck directive that uses the check-acl function to bind the name ACL (testacl) to the object in which the directive appears. The testacl ACL can appear in any ACL file referenced in magnus.conf.

# Internationalized iPlanet Web Server

The internationalized version of the iPlanet Web Server contains special features tailored for the non-U.S. environment. These features include a choice of user-interface language (Japanese, French, or German) and a choice of search engines that allow you to use text search on a variety of languages.

This appendix contains the following sections:

- General Information
- Search Information
- Using International Character Sets in Servlets
- Using International Character Sets in Servlets

## **General Information**

The following information covers the international considerations for general server capabilities:

- Installing the Server
- Entering UTF-8 Data
- Using the Accept Language Header
- Language Settings in Configuration Files

### Installing the Server

When you install the server, you choose what user-interface language to use, as well as what search engines to install.

For information on installing the international version of the server, see the iPlanet Web Server, Enterprise Edition 6.0 *Release Notes*. You can access the *Release Notes* online via the link provided in the README file.

## **Entering UTF-8 Data**

If you want to enter UTF-8 data on the Server Manager or the Administration Server pages, you need to be aware of the following issues:

#### File or Directory Names

If a file or directory name is to appear in a URL, it cannot contain 8-bit or multi-byte characters.

#### LDAP Users and Groups

For email addresses, use only those characters permitted in RFC 1700 (ftp://ds.internic.net/rfc/rfc1700.txt). User ID and password information must be stored in ASCII.

If you must use 8-bit or multi-byte characters in your directory database, you should store them in UTF-8 for future compatibility with an LDAPv3 compliant directory server. To make sure you enter characters in the correct format, use a UTF-8 form-capable client (such as Netscape Communicator) to input 8-bit or double-byte data.

If you let users access their own user and group information, they will need to use a UTF-8 form-capable client.

## Using the Accept Language Header

When clients contact a server using HTTP 1.1, they can send header information that describes the various languages they accept. You can configure your server to parse this language information.

For example, suppose this feature is set to *on*, and a client configured to send the accept language header sends it with the value en,fr. Now suppose that the client requests the following URL:

http://www.someplace.com/somepage.html

The server first looks for:

http://www.someplace.com/en/somepage.html

If it does not find that, it looks for:

http://www.someplace.com/fr/somepage.html

If that is not available either, and a ClientLanguage (call it xx) is defined in the magnus.conf file, the server tries:

http://www.someplace.com/xx/somepage.html

If none of these exist, the server tries:

http://www.someplace.com/somepage.html

## Language Settings in Configuration Files

The following directives in the magnus.conf file affect languages:

| Directive       | Values            | Description                                                                                                    |
|-----------------|-------------------|----------------------------------------------------------------------------------------------------|
| ClientLanguage  | en, fr, de,<br>ja | Specifies the language in which client messages,<br>such as "Not Found" or "Access denied" are to<br>be expressed. This value is used to identify a<br>directory containing ns-https.db. |
| DefaultLanguage | en, fr, de,<br>ja | Specifies the language used if a resource cannot<br>be found for the client language or the<br>administration language.                                                                  |

 Table D-1
 International Settings in magnus.conf

The following directive in the server.xml file affect languages:

| Figure D-1 | International Settings in server.xml |
|------------|--------------------------------------|
|------------|--------------------------------------|

| AcceptLanguage | on, off | Enables or disables the Accept language header |
|----------------|---------|------------------------------------------------|
|                |         | parsing.                                       |

## **Character Sets**

iPlanet Web Server supports the following character sets:

- Japanese-sjis (932) and eucjp
- Simplified Chinese-Gb (936)
- Traditional Chinese-big5 (950)
- Korean-ksc (949)

# **Search Information**

Search capabilities are supported for the following languages:

- English
- German
- French
- Italian
- Spanish
- Swedish
- Dutch
- Japanese
- Korean
- Simplified Chinese
- Traditional Chinese

You choose which search engines to install when you install the international version of the server.

This section includes the following topics:

- International Search
- Searching in Japanese, and Korean

## International Search

If your server contains documents in various character set encodings, the search collections and/or auto catalog for the documents will inherit the same encodings as the originals. To view documents in different character set encodings, users must change the character set encoding for their browsers. In addition, since the text search and auto catalog features work with one character set encoding at a time, you might receive inaccurate results when using those features. For best results, use one specific character set for all documents.

## Searching in Japanese, and Korean

The following information is specific to searching in Japanese and Korean.

#### **Query Operators**

This release supports the following query operators for Japanese and Korean languages:

| Operator | J/C/K Character |  |
|----------|-----------------|--|
| AND      | Yes             |  |
| CONTAINS | No              |  |
| ENDS     | Yes             |  |
| MATCHES  | Yes             |  |
| NEAR     | Yes             |  |
| NEAR/N   | Yes             |  |
| NOT      | Yes             |  |
| OR       | Yes             |  |

**Table D-2**Query operators for Japanese

| Operator   | J/C/K Character |  |
|------------|-----------------|--|
| PHRASE     | Yes             |  |
| STARTS     | Yes             |  |
| STEM       | English only    |  |
| SUBSTRING  | Yes             |  |
| WILDCARD * | Yes             |  |
| WILDCARD ? | Yes             |  |
| WORD       | Yes             |  |

 Table D-2
 Query operators for Japanese

#### **Document Formats**

This release supports the following document formats for the Japanese and Korean languages:

- HTML
- ASCII
- NEWS
- MAIL

#### Searching in Japanese

The following sections give additional information about searching in the Japanese character set.

#### **Document Codes**

This release supports the following document codes for the Japanese language:

- eucjp
- Shift\_JIS

#### Search Words

This release supports the following search words:

- kanji
- hiragana

- katakana (full-width and half-width)
- ASCII (full-width and half-width)

The search engine translates half-width katakana to full-width katakana, and translates full-width ASCII to half-width ASCII. Users can use full-width and half-width as the same characters.

This release also supports phrase and sentence search.

## Using International Character Sets in Servlets

iPlanet Web Server allows you to specify the character encoding with the parameter-encoding element, cparameter-encoding enc="<value>", in web-apps.xml file. The value can be set as one of the following:

- auto (default)
- none
- utf8

### Parameter Encoding Values

For more information on parameter-encoding, see the *iPlanet Web Server's Programmers Guide to Servlets.* 

#### Auto

Auto requires the servlet container to look for some hints for the character encoding to be used. The server will always try to resolve the charset from the Content-Type header of the request first. Since that may not always be available, another hint can be specified as:

• A request attribute using the name: com.iplanet.server.http.servlet.parameterEncoding. The value is of type String. The request attribute must be set before any calls to getParameter() or getParameterValues(). Example:

```
request.setAttribute("com.iplanet.server.http.servlet.parameterE
ncoding", "Shif t_JIS"); request.getParameter("test");
```

This option is used if the servlet that is reading the data knows beforehand what the charset of the posted data is.

• A j\_encoding parameter in the form data. The form that is being submitted can have a hidden element:

```
<input type=hidden name="j_encoding" value="Shift_JIS" >
```

This option is typically used if the servlet that is reading the data does not necessarily know what the charset of the posted data is. The hint parameter name, which by default is j\_encoding can be changed using parameter-encoding element in web-apps.xml.

#### None

Use this option if you wish the platform default encoding to be used for the servlet parameter data.

#### utf8

If none of the above options are specified, the servlet container interprets this string itself as the encoding, so this can be any valid encoding string like Shift\_JIS, or UTF8. For example, you would specify this as UTF-8 if you know that the form POST data is always in UTF-8.

## Posting to JSPs

If you are posting to a JSP instead of to a servlet, the same holds true. For example, a JSP configured to 'auto' to read parameters which are in Japanese Shift\_JIS encoding:

```
<%@ page contentType="text/html;charset=Shift_JIS" %>
  <html>
  <head>
<meta http-equiv="Content-Type" content="text/html;
charset=Shift_JIS">
  <title>JSP Test Case</title>
  </head>
  <body>
  <%
request.setAttribute("com.iplanet.server.http.servlet.parameterEnco
ding", "Shift_JIS");
  응>
  <hl>The Entered Name is : <%= request.getParameter("test") %>
</hl>
  </body>
  </html>
```

Using International Character Sets in Servlets

# Server Extensions for Microsoft FrontPage

This appendix describes using server extensions on your iPlanet Web Server that provide support for Microsoft's FrontPage. These extensions provide the internal server-side support you need if you are using FrontPage webs.

This appendix includes the following sections:

- Overview
- Downloading the Extensions
- Installing FrontPage Server Extensions
- Further Information

## Overview

FrontPage server extensions are CGI programs that provide iPlanet Web Server support for FrontPage webs. Client-server communication takes place through standard HTTP POST requests that are forwarded to the appropriate extension's CGI program. If you use FrontPage webs, the extensions provide support for FrontPage authoring and publishing, access permission, and WebBot functions. For example:

- When a user moves a page between folders in a FrontPage web, the extensions automatically update all links to that page from every other page in the web.
- You can specify which users have permission to administer, author or browse a FrontPage web.
- When FrontPage web users participate in a discussion group, the extensions take advantage of the available WebBots to maintain an index of links to discussion articles, tables of contents, and search forms.

The extensions can minimize file transfers over the Internet. For example, when a user opens a FrontPage web from an iPlanet Web Server with the extensions, web metadata, such as its map of links, is downloaded to the user's machine but the full set of web pages remain on the server. A page is downloaded only when it is opened for editing.

Once you have installed the extensions on your server, FrontPage web publishing, administering, and discussion group functionality is available from any computer that is on the Internet or a local Intranet, although you need the FrontPage client program for authoring and administrative functions.

This section includes the following topics:

- Types of FrontPage Webs
- Domain Names and FrontPage Webs
- Security Issues

## Types of FrontPage Webs

There are two kinds of FrontPage webs:

- Root webs are the top-level content directory of a Web server or, in a multi-hosting environment, of a virtual Web server. There can only be one root web per Web Server or virtual Web server. A single root web can support a number of sub-webs.
- Sub-webs are complete FrontPage webs that are subdirectories of the root web. Sub-webs can only exist one level below the root web. Each sub-web can have many levels of subdirectories, making up its content.

Even though sub-webs appear below the root web in the Web server's file system and URL space, the root web does not include the content in its sub-webs. This separation of content is done by the FrontPage Server Extensions.

The root web and all sub-webs on a server must have separate copies of the extensions installed or have stub executables of the extensions programs. Having separate copies of the extensions for each FrontPage web lets the server administrator enforce different end-user, author, and administrator permissions on each FrontPage web, since FrontPage uses the server's built-in security mechanism to control access.

## **Domain Names and FrontPage Webs**

FrontPage webs can be implemented on an iPlanet Web Server and accessed by web browsers in the following ways:

- As private domain names, such as www.mycompany.com. These are usually implemented as virtual servers on the same physical server machine using multi-hosting. Private domain name customers each get their own root web and have the option of creating sub-webs.
- As a common or shared domain but with private virtual servers, as in www.mycompany.myprovider.com, where myprovider.com is a shared domain and www.mycompany is a private virtual server. Private virtual server customers on a shared domain each get their own root web and have the option of creating sub-webs.
- As a URL on an Internet service provider's server machine, as in www.myprovider.com/mycompany. URL customers get a single sub-web.

## Security Issues

FrontPage implements web security on your web server by changing the access-control lists (ACLs) for all files and directories in each FrontPage web. Installing FrontPage always modifies the ACLs of the Server Extensions stub executables contained in the /\_vti\_bin directory in each web. A new installation of FrontPage will additionally modify the ACLs of the web content files, but an upgrade of an existing installation of the Server Extensions will not modify the content file ACLs and consequently will leave the security settings at a less secure level than the default FrontPage settings. You can upgrade the ACLs of your web content by using the Check and Fix option of the FrontPage Server Administrator utility.

In addition to modifying the security ACLs of the web content files, FrontPage modifies the ACLs of any system DLLs that are used as a result of a FrontPage DLL call, to ensure that the system DLLs will have the correct level of permissions to run under any administrator, author, or end-user's account. For the complete set of ACLs set on FrontPage files, along with a discussion of security considerations when installing the Server Extensions and the reasons why the ACLs of the system DLLs must be modified, see the additional resources available at Ready-to-Run Software and Microsoft's web sites.

## Downloading the Extensions

The first step towards installing the extensions is to download them. You can use Microsoft's FrontPage sites or, if you want to install the Unix /Linux extensions, you can use Ready-to-Run Software's site, which also provides a great deal of information and instruction.

- FrontPage 97 Server Extensions (version 2.0):
  - o [NT] You can download an executable file.
  - [Unix /Linux] You can download from Ready-to-Run Software's web site an install script and a set of server extensions. Download two tar files for your platform (for Solaris, they are vt20.solaris.tar.z and wpp.solaris.tar.z, which is part of the WPP Kit Software).
  - [Unix /Linux] You can download from Microsoft's web site an install script and a set of server extensions. Download two tar files for your platform (for Solaris, they are vt20.solaris.tar.z and wpp.solaris.tar.z, which is part of the WPP Kit Software.)
- FrontPage 98 Server Extensions (version 3.0):
  - [NT] You can download an executable file.
  - [Unix /Linux] You can download from Ready-to-Run Software's web site an install script and a set of server extensions. Download the fp\_install.sh file and the tar file for your platform (for Solaris, it is fp30.solaris.tar.z)
  - [Unix /Linux] You can download from Microsoft's web site an install script and a set of server extensions. Download the fp\_install.sh file and the tar file for your platform (for Solaris, it is fp30.solaris.tar.z).
- FrontPage 2000 Server Extensions (version 4.0):
  - [NT] You can download an executable file, fp2kserk.exe, which gives information on how to set up and use a FrontPage-extended web. You can download a set of server extensions from the Microsoft web site, fpse2k\_x86\_ENG.exe.
  - [Unix /Linux] You can download an install script and a set of server extensions from the Ready-to-Run Software web site. Download the fp\_install.sh file and the tar file for your platform (for Solaris, it is fp40.solaris.tar.Z).
  - [Unix /Linux] You can download an install script and a set of server extensions from the Microsoft web site. Download the fp\_install.sh file and the tar file for your platform (for Solaris, it is fp40.solaris.tar.Z).

Before you install the FrontPage Server Extensions, you need to be sure you have enough disk space available on your local machine, that you have a document root directory, that you have enabled authentication, and that you are aware of some important post-install issues such as access permissions.

This section includes the following topics:

- Space Requirements
- Preliminary Tasks
- Some Additional Considerations

## Space Requirements

On Windows NT systems, you need to have approximately 6MB of disk space available. The downloaded file is 3MB and the installed files total 2.5MB.

On Unix /Linux systems, you should have at least 32MB available on your server. The Unix /Linux FrontPage extensions need 9MB of disk space in the /usr/local/frontpage directory. If you install the extensions onto your web content, you need an extra 5MB per virtual host unless your web content is in the same disk partition as /usr/local/frontpage.

## **Preliminary Tasks**

You need to have a document root directory for your iPlanet Web Server, which is created when you start up your server for the first time. This means you must start up your server at least once before installing the extensions.

When the document root exists, replace \$docroot in NameTrans fn=document root root="\$docroot" with the absolute path to the document directory in the obj.conf file of the web server configuration directory.

## Some Additional Considerations

- Do not remove any of the internal files needed by FrontPage such as the .nsconfig file. Doing so disables access control for content upload.
- You cannot set a web to be restricted to valid end-users only. If you set this, you receive a message that says "This server does not support restricting end user access."
- [Unix /Linux only] When you install the stub extensions, you should set the web owner to be the same as the iPlanet Web Server user. This is so that the FrontPage extensions have write permissions to certain directories, namely the https-*instance*/config directory and the doc root. The fpsrvadm.exe script, which installs stub extensions to the webs, asks for the web owner.

# Installing FrontPage Server Extensions

You can install the FrontPage 97, the FrontPage 98, or FrontPage 2000 extensions on Windows NT or Unix /Linux platforms. This document provides instructions for the following platforms:

- Windows NT systems
- Unix /Linux systems FrontPage97 extensions
- Unix /Linux systems FrontPage98 extensions
- Unix /Linux systems FrontPage2000 extensions

# Installing FrontPage Server Extensions on Windows NT Systems

The installation process for the FrontPage97, FrontPage98, and FrontPage 2000 extensions on a Windows NT system is relatively straightforward. You download and run an executable file, which installs several files and folders on your system. The extensions require a specific directory structure, which is discussed later in this section. After installation, you must perform some additional administrative tasks for setting permissions and accessing specific webs. These installation instructions are for the standalone FrontPage Server Extensions that are in a self-extracting executable that is downloadable from the Microsoft FrontPage web site.

**NOTE** You must log into your NT system as Administrator or have administrator permission to install the FrontPage Server Extensions.

Make sure to install one copy of FrontPage and the Server Extension Resource Kit on the same machine as your web server. To install FrontPage Server Extensions on Windows NT, perform the following steps:

1. Run the server extensions setup program for your language and processor type.

For example, for English FrontPage98 extensions, it is the fp98ext\_x86\_enu.exe file. The server extensions are copied to the folder C:\Program Files\MicrosoftFrontPage\Version 3.0. For English FrontPage2000 extensions, it is the fpse2k\_x86\_ENG.exe file. The server extensions are copied to the folder C:\Program Files\Common Files\Microsoft Shared\Web Server Extensions\40.

- 2. After installing FrontPage 2000 with the Server Extensions Resource Kit, launch the Server Extensions Administrator under Start | Programs | Administrative Tools, right-click on your machine's host name under Console Root | FrontPage Server Extensions, and select New Web. Follow the steps in the wizard to select your server instance and configure it for FrontPage Server Extensions.
- **3.** Select the virtual servers on which the FrontPage Server Extensions should be installed and click OK.
- 4. Enter the name of a new FrontPage administrator account and a password.

You can add other administrator accounts after installing the server extensions using the Permissions command in the FrontPage Explorer.

Installing the server extensions on each FrontPage web may take several minutes and may increase the CPU load on your computer. If this is a new installation of the FrontPage Server Extensions, each page's contents are parsed to expand FrontPage components (such as Include components and Substitution components), create a hyperlink map of the FrontPage web, and extract page titles and base URLs.

The installation also updates the text indices and recalculates the links in the Web, adds a FrontPage administration account, password, and IP address restriction, and reminds the web administrator to restart the server if new ObjectType directives were added to the obj.conf file.

For FrontPage97 extensions, these components are installed in the C:\Program Files\Microsoft FrontPage directory, where C is your default hard drive. The components are as follows:

- The FrontPage Server Extension .dll and .exe files are copied to the \bin subdirectory and to the default \windows\system directory.
- The ISAPI (.dll) or CGI (.exe) files used by FrontPage to implement the Server Extensions functionality in the user's webs are copied to the \isapi and \\_vti\_bin directories, respectively. They are also copied into the document root of each virtual server on which you are installing the FrontPage extensions.
- The FrontPage Server Administrator (fpsrvwin.exe) and a command line version (fpsrvadm.exe) are copied to the \bin directory. The FrontPage Server Administrator is a tool for installing, updating, verifying, or removing the FrontPage Server Extensions.

For FrontPage98 extensions, these components are installed in the C:\Program Files\Microsoft FrontPage\version 3.0 directory, where C is your default hard drive:

- The FrontPage Server Extensions .dll and .exe files are copied to the \bin subdirectory and to the default \windows\system directory.
- The three ISAPI (.dll) or CGI (.exe) files used by FrontPage to implement the Server Extensions functionality in the user's webs are copied to the \isapi and \\_vti\_bin directories, respectively. They are also copied into the document root of each virtual server on which the FrontPage extensions are installed.
- The FrontPage Server Administrator (fpsrvwin.exe) and a command line version (fpsrvadm.exe) are copied to the \bin directory. The FrontPage Server Administrator is a tool for installing, updating, verifying, or removing the FrontPage Server Extensions.
- The Server Extensions Resource Kit.
- HTML Administration forms, a set of HTML forms for remotely administering the FrontPage Server Extensions via web browsers. Also a command line utility (fpremadm.exe) for remote administration of the FrontPage Server Extensions is installed in the \bin directory.

For FrontPage2000 extensions, these components are installed in the C:\Program Files\Common Files\Microsoft Shared\Web Server Extensions\40 directory, where C is your default hard drive:

- The FrontPage Server Extensions .dll and .exe files are copied to the \bin subdirectory and to the \WINNT\system32 directory.
- The three ISAPI (.dll) or CGI (.exe) files used by FrontPage to implement the Server Extensions functionality in the user's webs are copied to the \isapi and \\_vti\_bin directories, respectively. They are also copied into the document root of each virtual server on which the FrontPage extensions are installed.
- The FrontPage Server Administrator (fpsrvwin.exe) is not used or installed with FrontPage 2000. You must use the Server Extensions Administrator (under Start | Programs | Administrative Tools) or the command line version (fpsrvadm.exe), which is copied to the \bin subdirectory. The FrontPage Server Administrator is a tool for installing, updating, verifying, or removing the FrontPage Server Extensions.
- The Server Extensions Resource Kit is copied to the \serk subdirectory.
- HTML Administration forms, a set of HTML forms for remotely administering the FrontPage Server Extensions via web browsers, are copied to the \admcgi and \admisapi subdirectories. Also a command line utility (fpremadm.exe) for remote administration of the FrontPage Server Extensions is installed in the \bin directory.

Installation also modifies or adds the following files and directories:

- Modifies the magnus.conf file
- Modifies the server's configuration file (obj.conf) to add ObjectType directives, marking three of the \\_vti\_ directories as containing executables.
- Adds the following seven subdirectories are created under your server's document root:

```
\_private
\_vti_bin (contains shtml.exe)
\_vti_bin\_vti_adm (contains admin.exe)
\_vti_bin\_vti_aut (contains author.exe)
\_vti_cnf
\_vti_log
\_vti_pvt
\_vti_txt
\images
```

• Creates .nsconfig files in the \\_vti\_bin, \\_vti\_adm, \\_vti\_aut directories and the document root directory.

Once you have completed the installation process, you must also perform the following administrative tasks:

- For FrontPage 97 and 98, execute the fpsrvwin.exe file (located in the \bin directory of your FrontPage directory) to set the server port, test the extensions, install the extensions to other virtual servers, and update extensions.
- For FrontPage 2000, run the Server Extensions Administrator (under Start | Programs | Administrative Tools) or the command line version (fpsrvadm.exe).
- Select the server and web you want to work with:
  - A remote machine must have the FrontPage97, FrontPage98, or FrontPage 2000 program installed (Macintosh or Windows only). Once the FrontPage program is started, the user is prompted for the name of a server to edit or open.
  - If the user wants to edit a web on a different machine, click on "MoreWebs", on the line to select a web server or disk location enter the *servername:portnumber* of the web to edit then click OK.
  - Select the web you wish to edit from the list of webs on the host machine.
- You need to provision each additional web. You can do this from the client side, with the FrontPage client provided the client has the right authorization (the administrator username and password) for the root web. You can also provision user webs from the server side by using the program fpsrvadm.exe to set the password for an individual web. You need to make sure that the new FrontPage web does not inherit the administrator username and password from the root web.
- Locate the fpadmin.htm file, typically in the \admin\cgi directory (97 and 98) or \admcgi directory (2000) of your FrontPage program directory. You can use this to configure your FrontPage web.
- Users can edit the local web that is displayed when FrontPage is started, but they must have a valid user ID and password to modify it.

# Installing FrontPage97 Server Extensions on Unix /Linux Systems

The installation process on a Unix /Linux system requires you to have the appropriate file permissions and directories set up beforehand. The extensions require a specific directory structure, which is discussed later in this section. After installation, you must perform some additional administrative tasks for setting permissions and accessing specific webs.

These installation instructions are for the standalone FrontPage Server Extensions that are in a tarred file that is downloadable from the Microsoft FrontPage web site or the Ready-To-Run Software website.

| NOTE | You must be logged in as the root user to perform the installation. Also,       |
|------|---------------------------------------------------------------------------------|
|      | the root user must have write permission for the /usr/local directory,          |
|      | even if this is not the directory where you will install the extensions. If you |
|      | install the extensions in a different directory, a soft link is added           |
|      | automatically to /usr/local.                                                    |

To install the extensions, perform the following steps:

1. Log in as the root user so you can install the FrontPage Server Extensions from the tar file:

```
cd /usr/local
```

**2.** Untar the downloaded file.

This creates a /usr/local/FrontPage/version2.0 directory and installs several other new directories under the document root directory. For example, for the FrontPage 97 extensions on a Solaris platform, you untar the vt20.solaris.tar.z file:

tar xvf /usr/tmp/vt20.solaris.tar

3. Change directories to /usr/local/frontpage/version2.0.

cd frontpage/version2.0

4. Create a directory named /extensions and move the \_vti\_bin directory into it.

mv \_vti\_bin extensions

5. Install the WPP kit to /usr/local/frontpage/version2.0.

For Solaris, use this code:

tar xvf /usr/tmp/wpp.solaris.tar

6. Rename the directory /executables (/usr/local/frontpage/version2.0/executables) to /\_vti\_bin:

mv executables \_vti\_bin

7. Move the file fpsrvadm.suid.exe to the /bin directory:

mv fpsrvadm.suid.exe bin

8. Run the fp\_install.sh shell program and follow the on-screen instructions, which ask for the information described in the following table.

When you are prompted for the name of the server configuration file, enter the pathname of your server's magnus.conf file.

| 1                            |          |                                                                                                    |
|------------------------------|----------|----------------------------------------------------------------------------------------------------|
| -fpdir <dir></dir>           | default  | FrontPage Directory                                                                                                    |
| -httpdconfdir <dir></dir>    | default  | Directory where server's configuration file is located                                                                                                    |
| -web <webname></webname>     | required | Web where the Server Extensions are being installed (/ for root web)                                                                                                    |
| -user <webowner></webowner>  | required | User ID of the web owner                                                                                                    |
| -group <webgroup></webgroup> | optional | GroupID of the web owner                                                                                                    |
| -host <host></host>          |          | Name of virtual host where the Server Extensions are<br>being installed. The host specified should be the<br>same as that specified by the Virtual Host directive<br>in the server's httpd.conf file. |
| -admuser <fpadmin></fpadmin> | required | FrontPage Administrator user name                                                                                                    |
| -admpass <fppass></fppass>   | required | FrontPage Administrator password                                                                                                    |
| -admaddr <ipaddr></ipaddr>   | optional | IP address restriction of FrontPage Administrator. If<br>not IP address mask is specified, the FrontPage<br>Administrator will have access from all IP addresses.                                     |

 Table E-1
 Installation parameter information

Installing the Server Extensions on each FrontPage web may take several minutes and may increase the CPU load on your computer. If this is a new installation of the FrontPage Server Extensions, each page's contents are parsed to expand FrontPage components, such as Include components and Substitution components, create a hyperlink map of the FrontPage web, and extract page titles and base URLs.

The installation process also updates the text indices and recalculates the links in the Web, adds a FrontPage administration account, password, and IP address restriction, and reminds the web administrator to restart the server if new ObjectType directives were added to the obj.conf file.

During installation, the install shell modifies or adds the following files and directories:

- Modifies magnus.conf
- Creates a configuration file named /usr/local/frontpage/hostname:port.cnf
- Modifies the server's configuration file (obj.conf) to add ObjectType directives, marking three of the /\_vti\_ directories as containing executables.

• Adds seven subdirectories under the server's document root:

```
/_vti_bin (contains shtml.exe)
/_vti_bin/_vti_adm (contains admin.exe)
/_vti_bin/_vti_aut (contains author.exe)
/_vti_cnf
/_vti_pvt
/_private
/_vti_log
/_vti_txt
/images
```

• Creates .nsconfig files in the /\_vti\_bin, /\_vti\_adm, /\_vti\_aut and the document root directories.

Once you have completed the installation process, you must perform the following administrative tasks:

- 1. Execute the fpsrvwin.exe file to set the server port, test the extensions, install the extensions to other virtual servers, and update extensions.
- **2.** A remote machine must have the FrontPage 97, 98, or 2000 program installed (Macintosh or Windows only).

Once the FrontPage program is started, the user is prompted for the name of a server to edit or open.

- **3.** If the user wants to edit a web on a different machine, click on "MoreWebs" on the line to select a web server or disk location enter in the *servername:portnumber* of the web to edit. Choose OK.
- 4. Select the proper web from the list of webs on the host machine to edit.

## Installing FrontPage98 Server Extensions on Unix /Linux Systems

These installation instructions are for the stand-alone FrontPage Server Extensions that are in a tarred file that is downloadable from the Microsoft FrontPage web site or the Ready-To-Run Software website.

After installation, you must perform some additional administrative tasks for setting permissions and accessing specific webs.

**NOTE** You must be logged in as the root user to perform the installation. Also, the root user must have write permission for the /usr/local directory, even if this is not the directory where you will install the extensions. If you install the extensions in a different directory, a soft link is added automatically to /usr/local.

To install the extensions, perform the following steps:

- 1. Log in as the root user so you can install the FrontPage Server Extensions from the tar file.
- 2. Enter cd /usr/local, or cd to the directory where the two downloaded files (fp30.solaris.tar.Z and fp\_install.sh) are located.
- **3.** Run the fp\_install.sh shell program and follow the on-screen instructions, which ask for parameter information.

When you are prompted for the name of the server configuration file, enter the pathname of your server's magnus.conf file.

Installing the Server Extensions on each FrontPage web may take several minutes and may increase the CPU load on your computer. If this is a new installation of the FrontPage Server Extensions, each page's contents are parsed to expand FrontPage components, such as Include components and Substitution components, create a hyperlink map of the FrontPage web, and extract page titles and base URLs.

The installation process also updates the text indices and recalculate the links in the Web, adds a FrontPage administration account, password, and IP address restriction, and reminds the web administrator to restart the server if new ObjectType directives were added to the obj.conf file.

During installation, the install shell modifies or adds the following files and directories:

- Modifies magnus.conf
- Creates a configuration file named /usr/local/frontpage/hostname:port.cnf

- Modifies the server's configuration file (obj.conf)to add ObjectType directives, marking three of the /\_vti\_ directories as containing executables.
- Adds seven subdirectories under the server's document root:

```
/_vti_bin (contains shtml.exe)
/_vti_bin/_vti_adm (contains admin.exe)
/_vti_bin/_vti_aut (contains author.exe)
/_vti_cnf
/_vti_pvt
/_private
/_vti_log
/_vti_txt
/images
```

Creates .nsconfig files in the /\_vti\_bin, /\_vti\_adm, /\_vti\_aut and the document root directories.

# Installing FrontPage2000 Server Extensions on Unix /Linux Systems

These installation instructions are for the stand-alone FrontPage Server Extensions that are in a tarred file that is downloadable from the Microsoft FrontPage web site or the Ready-To-Run Software website.

After installation, you must perform some additional administrative tasks for setting permissions and accessing specific webs.

**NOTE** You must be logged in as the root user to perform the installation. Also, the root user must have write permission for the /usr/local directory, even if this is not the directory where you will install the extensions. If you install the extensions in a different directory, a soft link is added automatically to /usr/local.

To install the extensions, perform the following steps:

- 1. Log in as the root user so you can install the FrontPage Server Extensions from the tar file.
- 2. Enter cd /usr/local, or cd to the directory where the two downloaded files (fp40.solaris.tar.Z and fp\_install.sh) are located.

- **3.** Run the fp\_install.sh shell program and follow the on-screen instructions, which ask for parameter information.
- 4. Enter the pathname of your server's magnus.conf file when you are prompted for the name of the server configuration file.

Installing the Server Extensions on each FrontPage web may take several minutes and may increase the CPU load on your computer. If this is a new installation of the FrontPage Server Extensions, each page's contents are parsed to expand FrontPage components, such as Include components and Substitution components, create a hyperlink map of the FrontPage web, and extract page titles and base URLs.

The installation process also updates the text indices and recalculate the links in the Web, adds a FrontPage administration account, password, and IP address restriction, and reminds the web administrator to restart the server if new ObjectType directives were added to the obj.conf file.

During installation, the install shell modifies or adds the following files and directories:

- Modifies magnus.conf
- Creates a configuration file named /usr/local/frontpage/hostname:port.cnf
- Modifies the server's configuration file (obj.conf)to add ObjectType directives, marking three of the /\_vti\_ directories as containing executables.
- Adds seven subdirectories under the server's document root:

```
/_vti_bin (contains shtml.exe)
/_vti_bin/_vti_adm (contains admin.exe)
/_vti_bin/_vti_aut (contains author.exe)
/_vti_cnf
/_vti_pvt
/_private
/_vti_log
/_vti_txt
/images
```

Creates .nsconfig files in the /\_vti\_bin, /\_vti\_adm, /\_vti\_aut and the document root directories.

## **Further Information**

Additional detailed information can be obtained from Microsoft's FrontPage web site:

http://www.microsoft.com

For Unix/ Linux only, information can also be obtained from the Ready-to-Run Software web site:

http://www.rtr.com

Further Information

# Glossary

**Access Control Entries (ACEs)** A hierarchy of rules which the web server uses to evaluate incoming access requests.

Access Control List (ACL) A collection of ACEs. An ACL is a mechanism for defining which users have access to your server. You can define ACL rules that are specific to a particular file or directory, granting or denying access to one or more users and groups.

**admpw** The username and password file for the Enterprise Administrator Server superuser.

**agent** Software that runs the network-management software in a network device, such as a router, host, or X terminal. See also intelligent agents.

**authentication** Allows clients to verify their identity to the server. Basic or Default authentication requires users to enter a username and password to access your web server or web site. It requires a list of users and groups in an LDAP database. See also digest and SSL authentication.

The granting of access to an entire server or particular files and directories on it. Authorization can be restricted by criteria including hostnames and IP addresses.

browser See client.

**cache** A copy of original data that is stored locally. Cached data doesn't have to be retrieved from a remote server again when requested.

**certificate** A nontransferable, nonforgeable, digital file issued from a third party that both communicating parties already trust.

**certification authority (CA)** An internal or third-party organization that issues digital files used for encrypted transactions.

**Certificate revocation list (CRL)** CA list, provided by the CA, of all revoked certificates.

**Compromised key list (CKL)** A list of key information about users who have compromised keys. The CA also provides this list.

**CGI** Common Gateway Interface. An interface by which external programs communicate with the HTTP server. Programs that are written to use CGI are called CGI programs or CGI scripts. CGI programs handle forms or parse output the server does not normally handle or parse.

**chroot** An additional root directory you can create to limit the server to specific directories. You'd use this feature to safeguard an unprotected server.

**cipher** A cipher is a cryptographic algorithm (a mathematical function), used for encryption or decryption.

**ciphertext** Information disguised by encryption, which only the intended recipient can decrypt.

**client** Software, such as Netscape Navigator, used to request and view World Wide Web material. Also known as a browser program.

client auth Client authentication.

**cluster** A group of remote 'slave' administration servers added to and controlled by a 'master' andministration server. All servers in a cluster must be of the same platform and have the same userid and password.

**collection** A database that contains information about documents, such as word list and file properties. Collections are used by the search function to retrieve documents matching specified search criteria.

**Common LogFile Format** The format used by the server for entering information into the access logs. The format is the same among all major servers, including the iPlanet Web Server.

**DHCP** Dynamic Host Configuration Protocol. An Internet Proposed Standard Protocol that allows a system to dynamically assign an IP address to individual computers on a network.

daemon (Unix) A background process responsible for a particular system task.

**digest authentication.** Allows the user to authenticate without sending the username and password as cleartext. The browser uses the MD5 algorithm to create a digest value. The server uses the Digest Authentication plug-in to compare the digest value provided by the client.

**DNS** Domain Name System. The system that machines on a network use to associate standard IP addresses (such as 198.93.93.10) with hostnames (such as www.iplanet.com). Machines normally get this translated information from a DNS server, or they look it up in tables maintained on their systems.

**DNS alias** A hostname that the DNS server knows points to a different host—specifically a DNS CNAME record. Machines always have one real name, but they can have one or more aliases. For example, an alias such as www.yourdomain.domain might point to a real machine called realthing.yourdomain.domain where the server currently exists.

**document root** A directory on the server machine that contains the files, images, and data you want to present to users accessing the server.

drop word See stop word.

**encryption** The process of transforming information so it can't be decrypted or read by anyone but the intended recipient.

Administration Server A web-based server that contains the forms you use to configure all of your iPlanet Web Servers.

**expires header** The expiration time of the returned document, specified by the remote server.

**extranet** An extension of a company's intranet onto the Internet, to allow customers, suppliers, and remote workers access to the data.

**fancy indexing** A method of indexing that provides more information than simple indexing. Fancy indexing displays a list of contents by name with file size, last modification date, and an icon reflecting file type. Because of this, fancy indexes might take longer than simple indexes for the client to load.

file extension The last part of a filename that typically defines the type of file. For example, in the filename index.html the file extension is html.

**file type** The format of a given file. For example, a graphics file doesn't have the same file type as a text file. File types are usually identified by the file extension (.gif or .html).

**firewall** A network configuration, usually both hardware and software, that protects networked computers within an organization from outside access. Firewalls are commonly used to protect information such as a network's email and data files within a physical building or organization site.

**flexible log format** A format used by the server for entering information into the access logs.

**FORTEZZA** An encryption system used by U.S. government agencies to manage sensitive but unclassified information.

**FTP** File Transfer Protocol. An Internet protocol that allows files to be transferred from one computer to another over a network.

**GIF** Graphics Interchange Format. A cross-platform image format originally created by CompuServe. GIF files are usually much smaller in size than other graphic file types (BMP, TIFF). GIF is one of the most common interchange formats. GIF images are readily viewable on Unix, Microsoft Windows, and Apple Macintosh systems.

**hard restart** The termination of a process or service and its subsequent restart. See also soft restart.

**home page** A document that exists on the server and acts as a catalog or entry point for the server's contents. The location of this document is defined within the server's configuration files.

**hostname** A name for a machine in the form *machine.domain.dom*, which is translated into an IP address. For example, www.iplanet.com is the machine www in the subdomain iplanet and com domain.

**HTML** Hypertext Markup Language. A formatting language used for documents on the World Wide Web. HTML files are plain text files with formatting codes that tell browsers such as the Netscape Navigator how to display text, position graphics and form items, and display links to other pages.

**HTTP** HyperText Transfer Protocol. The method for exchanging information between HTTP servers and clients.

HTTP-NG The next generation of HyperText Transfer Protocol.

**HTTPD** An abbreviation for the HTTP daemon or service, a program that serves information using the HTTP protocol. The iPlanet Web Server is often called an HTTPD.

**HTTPS** A secure version of HTTP, implemented using the Secure Sockets Layer, SSL.

**imagemap** A process that makes areas of an image active, letting users navigate and obtain information by clicking the different regions of the image with a mouse. Imagemap can also refer to a CGI program called "imagemap," which is used to handle imagemap functionality in other HTTPD implementations.

**inittab (Unix)** A Unix file listing programs that need to be restarted if they stop for any reason It ensures that a program runs continuously. Because of its location, it is also called /etc/inittab. This file isn't available on all Unix systems.

**intelligent agent** An object within a server that performs various requests (such as HTTP, NNTP, SMTP, and FTP requests) on behalf of the user. In a sense, the intelligent agent acts as a client to the server, making requests that the server fulfills.

**IP address** Internet Protocol address. A set of numbers, separated by dots, that specifies the actual location of a machine on the Internet (for example, 198.93.93.10).

**ISDN** Integrated Services Digital Network.

**ISINDEX** An HTML tag that turns on searching in the client. Documents can use a network navigator's capabilities to accept a search string and send it to the server to access a searchable index without using forms. In order to use <ISINDEX>, you must create a query handler.

**ISMAP** ISMAP is an extension to the IMG SRC tag used in an HTML document to tell the server that the named image is an imagemap.

**ISP** Internet Service Provider. An organization that provides Internet connectivity.

**Java** An object-oriented programming language created by Sun Microsystems used to create real-time, interactive programs called applets.

**JavaScript** A compact, object-based scripting language for developing client and server Internet applications.

**JavaServer Pages** Extensions that enable all JavaServer page metafunctions, including instantiation, initialization, destruction, access from other components, and configuration management. JavaServer pages, are reusable Java applications that run on a web server rather than in a web browser.

**Java Servlets** Extensions that enable all Java servlet metafunctions, including instantiation, initialization, destruction, access from other components, and configuration management. Java servlets are reusable Java applications that run on a web server rather than in a web browser.

**last-modified header** The last modification time of the document file, returned in the HTTP response from the server.

**LDAP database** A database where lists of users and gorups is stored for use in authentication.

**listen socket** The combination of port number and IP address. Connections between the server and clients happen on a listen socket.

**magnus.conf** The main Enterprise Server configuration file. This file contains global server configuration information (such as, port, security, and so on). This file sets the values for variables that configure the server during initialization. Enterprise Sever reads this file and executes the variable settings on startup. The server does not read this file again until it is restarted, so you must restart the server every time you make changes to this file.

**MD5** A message digest algorithm by RSA Data Security. MD5 can be used to produce a short digest of data that is unique with high probability. It is mathematically extremely hard to produce a piece of data that produces the same message digest email.

MD5 signature A message digest produced by the MD5 algorithm.

MIB Management Information Base.

**MIME** Multi-Purpose Internet Mail Extensions. An emerging standard for multimedia email and messaging.

**mime.types** The MIME (Multi-purpose Internet Mail Extension) type configuration file. This file maps file extensions to MIME types, to enable the server to determine the type of content being requested. For example, requests for resources with .html extensions indicate that the client is requesting an HTML file, while requests for resources with .gif extensions indicate that the client is requesting an image file in GIF format.

**modutil** Software utility required for installing PKCS#11 module for external encryption or hardware accelerator devices.

**MTA** Message Transfer Agent. You must define your server's MTA Host to use agent services on your server.

**Netscape Console** A Java application that provides server administrators with a graphical interface for managing all Netscape servers from one central location anywhere within your enterprise network. From any installed instance of Netscape Console, you can see and access all the Netscape servers on your enterprise's network to which you have been granted access rights.

**NIS (Unix)** Network Information Service. A system of programs and data files that Unix machines use to collect, collate, and share specific information about machines, users, file systems, and network parameters throughout a network of computers.

**network management station (NMS)** A machine users can use to remotely manage a network. A managed device is anything that runs SNMP such as hosts, routers, and iPlanet servers. An NMS is usually a powerful workstation with one or more network management applications installed.

**NNTP** Network News Transfer Protocol for newsgroups. You must define your news server host to use agent services on your server.

NSAPI See Server Plug-in API.

**obj.conf** The server's object configuration file. This file contains additional initialization information, settings for server customization, and instructions that the server uses to process requests from clients (such as browsers). iPlanet Web Server reads this file every time it processes a client request.

**password file (Unix)** A file on Unix machines that stores Unix user login names, passwords, and user ID numbers. It is also known as /etc/passwd, because of where it is kept.

**pk12util** Software utility required to export the certificate and key databases from your internal machine, and import them into an external PKCS#11 module.

primary document directory See document root.

**protocol** A set of rules that describes how devices on a network exchange information.

private key The decryption key used in public-key encryption.

public key The encryption key used in public-key encryption.

**public information directories (Unix)** Directories not inside the document root that are in a Unix user's home directory, or directories that are under the user's control.

**Quality of Service** the performance limits you set for a server instance, virtual server class, or virtual server.

**RAM** Random access memory. The physical semiconductor-based memory in a computer.

**rc.2.d (Unix)** A file on Unix machines that describes programs that are run when the machine starts. This file is also called /etc/rc.2.d because of its location.

**redirection** A system by which clients accessing a particular URL are sent to a different location, either on the same server or on a different server. This system is useful if a resource has moved and you want the clients to use the new location transparently. It's also used to maintain the integrity of relative links when directories are accessed without a trailing slash.

**resource** Any document (URL), directory, or program that the server can access and send to a client that requests it.

**RFC** Request For Comments. Usually, procedures or standards documents submitted to the Internet community. People can send comments on the technologies before they become accepted standards.

**root (Unix)** The most privileged user on Unix machines. The root user has complete access privileges to all files on the machine.

**server daemon** A process that, once running, listens for and accepts requests from clients.

**Server Plug-in API** An extension that allows you to extend and/or customize the core functionality of iPlanet servers and provide a scalable, efficient mechanism for building interfaces between the HTTP server and back-end applications. Also known as NSAPI.

**server root** A directory on the server machine dedicated to holding the server program, configuration, maintenance, and information files.

**simple index** The opposite of fancy indexing—this type of directory listing displays only the names of the files without any graphical elements.

SNMP Simple Network Management Protocol.

**SOCKS** Firewall software that establishes a connection from inside a firewall to the outside when direct connection would otherwise be prevented by the firewall software or hardware (for example, the router configuration).

**soft restart** A way to restart the server that causes the server to internally restart, that is, reread its configuration files. A soft restart sends the process the HUP signal (signal number one). The process itself does not die, as it does in a hard restart.

**SSL** Secure Sockets Layer. A software library establishing a secure connection between two parties (client and server) used to implement HTTPS, the secure version of HTTP.

**SSL authentication** Confirms users' identities with security certificates by using the information in the client certificate as proof of identity, or verifying a client certificate published in an LDAP directory.

**stop word** A word identified to the search function as a word not to search on. This typically includes such words as *the, a, an, and*. Also referred to as *drop words*.

**strftime** A function that converts a date and a time to a string. It's used by the server when appending trailers. strftime has a special format language for the date and time that the server can use in a trailer to illustrate a file's last-modified date.

**superuser (Unix)** The most privileged user available on Unix machines (also called root). The superuser has complete access privileges to all files on the machine.

**Sym-links (Unix)** Abbreviation for symbolic links, which is a type of redirection used by the Unix operating system. Sym-links let you create a pointer from one part of your file system to an existing file or directory on another part of the file system.

**TCP/IP** Transmission Control Protocol/Internet Protocol. The main network protocol for the Internet and for enterprise (company) networks.

**telnet** A protocol where two machines on the network are connected to each other and support terminal emulation for remote login.

**timeout** A specified time after which the server should give up trying to finish a service routine that appears hung.

**TLS** Secure Sockets Layer. A software library establishing a secure connection between two parties (client and server) used to implement HTTPS, the secure version of HTTP.

**top (Unix)** A program on some Unix systems that shows the current state of system resource usage.

**top-level domain authority** The highest category of hostname classification, usually signifying either the type of organization the domain is (for example, .com is a company, .edu is an educational institution) or the country of its origin (for example, .us is the United States, .jp is Japan, .au is Australia, .fi is Finland).

uid (Unix) A unique number associated with each user on a Unix system.

**URI** Uniform Resource Identifier. A file identifier that provides an additional layer of security by using an abbreviated URL. The first part of the URL is substituted with a URL mapping that hides the file's full physical pathname from the user. See also URL mapping.

**URL** Uniform Resource Locator. The addressing system used by the server and the client to request documents. A URL is often called a location. The format of a URL is *protocol://machine:port/document*.

A sample URL is http://www.iplanet.com/index.html.

**URL database repair** A process that repairs and updates a URL database that has been damaged by a software failure, a system crash, a disk breakdown, or a full file system.

**URL mapping** The process of mapping a document directory's physical pathname to a user-defined alias so that files within the directory need only refer to the directory's alias instead of the file's full physical pathname. Thus, instead of identifying a file as usr/iplanet/servers/docs/index.html, you could identify the file as /myDocs/index.html. This provides additional security for a server by eliminating the need for users to know the physical location of server files.

**virtual server class** A collection of virtual servers that shares the same basic configuration information in a obj.conf file.

**virtual server** Virtual servers are a way of setting up multiple domain names, IP addresses, and server monitoring capabilities with a single installed server.

**web application** A collection of servlets, JavaServer Pages, HTML documents, and other web resources which might include image files, compressed archives, and other data. A web application may be packaged into an archive (a WAR file) or exist in an open directory structure.

**Web Application Archive (WAR)** An archive file that contains a complete web application in compressed form. iPlanet Web Server cannot access an application in a WAR file. You must uncompress a web application (deploy it using the wdeploy utility) before iPlanet Web Server can serve it.

**Windows CGI (Windows NT)** CGI programs written in a Windows-based programming language such as Visual Basic.

# Index

## SYMBOLS

-, 284 != (not equal to), 396 \$, 284 \$\$logo, 279 \$\$NS-collection-list, 287 \$\$NS-collection-list-dropdown, 287 \$\$NS-collections-searched, 287 \$\$NS-display-query, 287 \$\$NS-doc-href, 287 \$\$NS-doc-name. 287 \$\$NS-doc-number, 287 \$\$NS-doc-path, 287 \$\$NS-doc-score, 288 \$\$NS-doc-score-div10, 288 \$\$NS-doc-score-div5, 288 \$\$NS-docs-found, 288 \$\$NS-doc-size, 288 \$\$NS-docs-matched, 288 \$\$NS-docs-searched. 288 \$\$NS-doc-time, 288 \$\$NS-get-highlighted-doc, 288 \$\$NS-get-next, 288 \$\$NS-get-prev, 288 \$\$NS-host, 288 \$\$NS-insert-doc. 288 \$\$NS-max-records, 279 \$\$NS-rel-doc-name, 288 \$\$NS-search-offset, 288

\$\$NS-server-url, 280, 288 \$\$NS-sort-by, 288 \$\$queryLabel, 280 \$\$sitename, 280 \$, in wildcards, 23, 63, 64, 66, 67, 74, 119, 173 **\$TOKENNAME, 115** %vsid%, adding to log file format string, 206 %vsid%, in log file format string, 206 &copy, 284 &gt, 284 &lt, 284 &nbsp, 284 &quot, 284 &reg, 284 \*, in wildcards, 23, 63, 64, 66, 67, 74, 119, 173 .acl file extension for files storing access control settings, 165 .htaccess converting from .nsconfig files, 191 dynamic configuration files, 189 enabling via magnus.conf, 190 enabling via user interface, 189 example of, 193 security considerations, 197 supported directives, 193 .nsconfig files converting to .htaccess files, 191 /helpFiles, 258 = (equals), 396 = greater than or equal to, 397

? wildcard operator, 277
?, in wildcards, 23, 63, 64, 66, 67, 74, 119, 173
^, in wildcards, 23, 63, 64, 66, 67, 74, 119, 173
|, in wildcards, 23
~, in wildcards, 23, 63, 64, 66, 67, 74, 119, 173

## NUMERICS

200 - 500 status codes, 388

## Α

accelerators, hardware certificates and keys stored in secmod.db, 111 Accept, 386 Accept Language Header using, 400 Accept Language Header, parsing, 355 AcceptLanguage, 402 acceptor threads virtual servers, 294 AcceptTimeout, 161 access delete. 181 execute. 181 info, 181 list. 181 read. 181 to web site, restricting (global and single-instance), 168 write. 181 access control "administrators" group, 54 databases and, 179 date restrictions, 182 distributed administration and, 54 feature overview, 28 files, 165 hostnames. 179 hostnames and IP addresses, 158 introduction to, 166

IP addresses, 179 LDAP directories and, 179 methods (Basic, SSL), 159 my\_stuff directory, 168 overview, 158 programs, 181 public information directories, using configuration styles to control, 352 redirection, 183 response when denied, 183 time restrictions, 182 turning off, 182 users and groups, 158, 177 using virtual servers, 300 writing custom expressions, 182 access control entries (ACEs), 158 access control files (ACL) location stored. 165 access control list (ACL), 158 access log, 206 location, 201 access log files, 201, 202 configuring, 206 viewing, 55 access log rotation, 56 access logs virtual servers, configuring, 324 access, restricting Web Server, procedure, 57 access, server restricting, 57, 153 access-control entries (ACEs), 57, 153 access-control list FrontPage, 411 access-control list (ACL), 57, 153 account. user changing, 50 ACL actions, setting, 177 attribute expressions, 395 authentication statements, 392 authorization statements. 393 changing access denied message, 183 deactivating, 182 default file. 397

distributed administration and, 54 editing settings for virtual servers, 199 file, defines the mapping from an ACL to an LDAP database, 73 files, syntax, 391 obj.conf, referencing, 398 restricting access based on security, 188 restricting access based on time of day, 187 restricting access for virtual servers, 197 restricting access to a directory, 184 restricting access to a file type, 186 restricting access to a URI, 185 restricting access to entire server, 184 server digest authentication procedure, 162 specifying users and groups, 177 virtual servers, 309 virtual servers, configuring settings, 322 ACL user cache server stores user and group authentication results, 165 ACL verification, 73 ACLCacheLifetime, 165 ACLFILE, 197 -aclid. 378 aclname, 398 ACLUserCacheSize, 166 additional document directories, 349 admaddr. 420 admin/logs log file location, 55 administration group creating, 53 Administration Server accessing, 43 activating and deactivating the cron daemon, 56 enabling SSL, 105 how to remove the old full name or uid values when renaming a user's entry, 70 instance of Web Server. 29 introduction, 38 main top-level page tabs, 39 removing a server, 46 security and, 127 starting services applet from the Control Panel. 44 starting the SNMP master agent, 235

stopping, 50 UI overview, 29 URL navigation to, 38 administration, distributed enabling, 53 administrator's userid (superuser), 38 administrators distributed administration, 53 admpass. 420 admpw, 35, 53 configuration file, overview, 34 superuser's username and password file, 52 admuser, 420 agents SNMP, 228 AIX SNMP issues, 230 alias directory, 34, 98 allow, 193 analyzer, log running (archive server logs prior to use), 208 AND, 273, 403 and, 396 ansi\_x3.4-1968, 357 ansi\_x3.4-1986, 357 **API** reference JSP. 329 servlets, 329 application services architecture overview, 31 applications client-side, 327 server-side, 327 applications, server-side how they are installed on Web Server, 328 types that run on Web Server, 328 architecture, overview, 29 archiving log files, 55, 204 arguments search, required, 281 ASCII. 404 ascii, 357 attribute

Distinguished Name (DN), 60 attribute expressions ACL, attribute, 395 operators, 396 attribute, search options list of. 66 attributes, 74 adjusting the maximum number of, 250 filters. 252 for search collections, 253 JVM, configuring, 333 x509v3 certificates. 121 authentication client certificate, 160 hostnames. 164 SSL, 161 users and groups, 158 Authentication Database. 179 authentication methods types, 178 using htaccess-register to create your own, 192 authentication statements, ACL syntax, 392 authentication, basic most effective when combined with SSL encryption, Host-IP authentication, or both, 159 authentication. client steps to require, 118 authentication, client, server definition. 88 authentication, digest, 161 authentication, Host-IP, 164 authentication, User-Group, 159, 164 AuthGroupFile, 192, 194 AuthName, 195 Authorization. 387 authorization statements, ACL, 393 AuthTrans qos-handler, 218 AuthType, 195 AuthUserFile, 194 auto catalog, 403 automatic restart utility (NT), 150

#### В

base, 74 base\_dn, 74 Basic authentication method, 392 bin directory, 34 bong-file, 125

# С

c. 121

CA approval process (one day to two months), 95 definition (Certificate Authority), 88 trusting, 97 types, 117 cache control directives setting, 361 cache directories, 334 cache. defined. 427 caching files, 130 catalog, auto, 403 Certificate Authority definition. 88 obtaining list of available, 92 VeriSign, 91 certificate chain definition, 96 certificate mapping file location of certmap.conf, 120 syntax for certmap.conf, 120 certificate request, information needed, 93 certificate revocation lists (CRLs) installing and managing, 102 certificate. client authentication. 160 certificates certmap.conf and, 120 client mapping examples, 123 client, mapping to LDAP, 118 exporting with pk12util, 112 importing with pk12util, 113

introduction. 88 managing, 100 migrating, 99 migrating Enterprise Server 3.x to Web Server 6.0, 98 other server, installing, 96 requesting other server certificates, 94 root, removing, 99 root, restoring, 100 selecting name for a connection group, 115 single, trust database per web server instance. 118 trusting, 97 types, 96 upgrading from iPlanet Web Server 4.x, 98 using the built-in root certificate module, 99 virtual servers, 88 x509v3. attributes. 121 certmap.conf, 120, 160 default properties, 120 LDAP searches. 119 sample mappings, 123 using, 120 certSubjectDN, 124 CGI. 356 defined (Common Gateway Interface), 327 downloading executable files, 339 file extensions, 337 file type, specifying shell for Windows NT, 343 file types, 338 installing, 335 installing programs, 336 installing shell programs for Windows NT, 342 overview, 335 programs, how to install on server, 328 programs, how to store on server, 336 removing directories. 337 server extension, overview of, 30 shell. 342 specifying a directory, 337 specifying a Windows NT directory, 340 specifying as a file type, 338 specifying directories, 337 specifying shell directory, Windows NT, 343 specifying Windows NT file type, 341 using virtual servers, 301

virtual servers, configuring unique attributes, 338 Windows, 339 Windows NT programs, overview, 339 CGI Processor runtime environment, 31 CGI programs FrontPage extensions, 409 CGI.exe. 416 CGIStub processes to aid in CGI execution, 335 CGIStubIdleTimeout, 335 character entities HTML, 284 character set changing, 356 iso 8859-1, 357 us-ascii. 357 check-acl, 398 chroot, 131 specifying directory for virtual server, 132 specifying directory for virtual server class, 132 ciphers definition, 103 setting options, 125 TLS and SSL3 for Netscape Navigator 6.0, 109 TLS Rollback option (use for MS Internet Explorer 5.0 and 5.5), 109 CKLs (compromised key lists) installing and managing, 102 **Class Manager** accessing, 41 introduction. 41 list of additional tabs, 41 UI overview, 29 ClassCache. 334 ClassCache directory, 35, 36 ClassCache file, 37 client authentication definition, 88 steps to require, 118 client certificate API creating custom properties, 122 client certificates authentication. 160

mapping to LDAP, 118 ClientLanguage, 401 clients lists of accesses, 206 client-side applications, 327 clusters adding a server to, 138 adding variables, 141 configuring, 137 definition and potential tasks for using, 135 guidelines for configuring servers into, 137 guidelines for using, 136 managing, 140 modifying information, 139 removing servers, 140 setting up, 137 CmapLdapAttr, 122, 124 cn. 63. 121 collections about, 251 attributes of, 253 changing style.stp, 246 configuring, 257 conversion filters, 253 creating, with URL mapping, 244 defined, 251, 428 displaying contents, 269 file types, 252 filters, 252 maintaining. 259 new, creating, 254 optimizing, 260 reindexing, 260 removing. 260 removing regularly scheduled maintenance, 262 removing scheduled maintenance, 262 scheduling maintenance, 260 scheduling regular maintenance, 260 updating, 258, 259 collection-specific variables, 286 command line using flexanlg to analyze access log files, 209 Common Gateway Interface (CGI) architecture overview, 30 overview. 335 server extension, overview of, 30

**Common Logfile Format** definition, 428 example, 202 server access logs, 207 common-log, 207 community string a text string that an SNMP agent uses for authorization, 236 component options available at Web Server installation, 32 compromised key lists (CKLs) installing and managing, 102 concurrent connections virtual servers, quality of service, 220 conf\_bk directory, 35, 36 conf bk file, 37 CONFIG, 229, 231 master agent, editing, 232 config directory, 36 CONFIG file, 232 config file, 37 configuration file SSL, setting values, 110 variables. 285 configuration files admpw, overview, 34 architecture overview, 32 backup copies via Restore Configuration page, 154 dblist.ini, 250 dynamic, working with, 188 magnus.conf, 401 magnus.conf, language settings, 401, 402 magnus.conf, overview, 33 mime.types, overview, 33 obj.conf, 367 obj.conf, overview, 33 search, 250 server.xml. overview. 33 stored in server root. 35 userdefs.ini. 250 configuration styles. 363 assigning, 365 category, CGI file type, 364 category, Character Set, 364

category, Default Query Handler, 364 category, Document Footer, 364 category, Dynamic Configuration, 364 category, Error Responses, 364 category, Log preferences, 364 category, remote file manipulation, 364 category, Require Stronger Security, 364 category, Restrict Access, 365 category, Server Parsed HTML, 365 creating, 363 editing, 366 listing assignments, 365 removing, 367 using virtual servers, 301 configuration, multiple-server, installation, 38 configuration, new installing dynamically, 34 configuration, single-server files installed. 34 configuration, virtual server, installation, 38 configuring paths Java Runtime Environment (JRE) or Java Development Kit (JDK), 58 connection groups creating for virtual servers, 304 creating via HttpServerAdmin create command. 376 listen sockets, 295 one set of SSL parameters for all virtual servers in a. 313 selecting the certificate name, 115 selection for request processing, 297 -conngroupid, 378 CONTAINS, 273, 403 contains search type option, 67 content engines software module, Web Server, 30 Content Management engine, architecture overview. 30 Content-length, 389 Content-type, 389 Control Panel (Windows NT) using to shut down the Administration Server, 50 control, access

overview, 158 conventions, used in this book, 22 cookies logging, easy, 208 must enable to run CGI programs, 39 cp367, 357 cp819, 357 CRLs (certificate revocation lists) installing and managing, 102 cron daemon using cron controls, 56 cron.conf, 35, 205 cron-based log rotation, 205 cryptographic modules, external methods of using, 111

# D

daemon native SNMP, reconfiguring, 230 native SNMP, restarting, 229 **SNMP** restarting, 229 using cron controls, 56 data, request, 387 data, response, 389 database accessing via virtual servers, 198 database entries adding using LDIF, 61 database. trust creating, 89 password, changing, 128 databases, ACLs and, 179 Date, 253, 388 date and time formats (Posix), 247 dayofweek, 396 dblist.ini, 267, 277, 280, 286 dblist.ini file. 250 dbswitch.conf, 198 defines the mapping from an ACL to an LDAP database. 73

dbswitch.conf file. 179 dcsuffix, 198 debugging dialog box disabling, 150 decryption definition. 103 default listen socket (ls1), 50 defaultclass virtual server class, 294 DefaultLanguage, 401 DELETE, 181 delete access. 181 deleting web applications, 331 deleting users, 70 deny, 194 deploying web applications, 331 DES algorithm **Directory Server settings**, 164 DES cipher, 116 descriptions.pat, 279 dialog box debugging disabling, 150 digest authentication, 161 server procedure for ACLs, 162 Digest authentication method, 392 Digest Authentication plug-in installing, 163 digest directory, 36 digestauth, 162 directives international, 401 SSL3SessionTimeout (SSL), 111 SSLCacheEntries (SSL), 111 SSLSessionTimeout (SSL), 110 directories additional document, 349 directory, 332 **Directory Server** DES algorithm settings, 164 ldapmodify command line utility, 62 managing users and groups, 51

must install to add users and groups to Web Server, 28 required for distributed administration, 53 user entries, 63 directory services configuring, 56 directory services preferences configuring, 57 DirID. 253 distinguished name for users, form of, 63 Distinguished Name (DN) attribute definition, 60 distinguished names mapping certificates to LDAP entries, 119 distributed administration Directory Server, required for, 53 enabling, 53 groups ACLs and, 54 required for access control, 157 DN string representation for the name of an entry in a directory server, 62 DNComps, 120 DNS reducing effects of look-ups on server performance, 165 -docroot, 378 docs directory, 34 document directories additional. 349 primary, 298 primary (document root), 348 restricting content publication, 351 document footer setting, 358 document formats search, for Japanese, Korean, and Chinese, 404 document preferences default MIME type, specifying a, 354 directory indexing, 353 index filenames, 353 parsing the Accept Language Header, 355 server home page, 354

virtual servers, setting, 353 document root, 298 setting, 348 document root directory redirecting using chroot, 131 documents indexing, 251 lists of those accessed, 206 Domain Name System alias, defined, 429 defined. 429 domain names FrontPage, 411 drop words, 429 for search, 245 dsgw.conf, 35 dsgwfilter.conf, 35 dsgwlanguage.conf, 35 dsgw-orgperson.conf, 35 dsgwserarchprefs.conf, 35 dynamic configuration files working with, 188 dynamic group definition. 72 dynamic groups creating, 75 definition. 70 guidelines for creating, 74 how they're implemented, 72 dynamic reconfiguration, 303 overview. 34

# Ε

e, 121 eight-bit text, 400 encryption definition, 103 encryption, two-way, 104 end users distributed administration, 53 ENDS, 273, 403 ends with search type option, 67 Enterprise-wide manageability feature overview delegated administration, clusters, and LDAP, 28 equals (=), 273 error log example, 55 viewing, 55 error log file, 201, 203 location, 201 error logs, 203 virtual servers, configuring, 324 Error qos-error, 218 error responses, customizing, 356 errors customizing responses, 356 euc. 404 event variables traps, 222 Event Viewer, 211 events, viewing (NT), 211 executable files, downloading, 339 execute access, 181 Expires, 388 Expires header, defined, 429 expressions, attribute operators, 396 expressions, custom, 182 extensions, server architecture overview. 30 extranet, defined, 429 extras directory, 35

### F

FAT file systems security (directories and files are not protected by access restrictions), 90
features, Web Server, 28
Federal Information Processing Standards (FIPS)-140, 116
file cache

serves static information faster, and speeds up server-parsed HTML processing, 154 file extensions CGI, 337 defined, 429 file manipulation, remote enabling, 352 File System Service application services overview, 31 file types defined. 430 file variables configuration, 285 FileName, 253 files access control, 165 certmap.conf, 120 filter. 74 memberURL, 70 FilterComps, 121 FIPS-140 enabling, 116 flex\_anlg, 208 flexanlg use and syntax, 209 flexanlg directory, 35 flex-init. 207 flex-log, 207 fonts, used in this book, 22 forms, restricting access to, 181 fpdir, 420 fpsrvadm.exe, 416 fpsrvwin.exe, 416 FrontPage domain names, 411 downloading extensions, 412 extensions, CGI programs, 409 getting ready for installation, 413 installation parameters, 420 security issues, 411 server extensions, installing, 414 webs, types of, 410 FTS Author, 253 FTS\_CreationDate, 253

FTS\_Creator, 253 FTS\_Keywords, 253 FTS\_ModificationDate, 253 FTS\_Producer, 253 FTS\_Subject, 253 FTS\_Title, 253

#### G

generated pattern variables, 287 GET. 181. 386 SNMP message, 237 GIF, defined, 430 givenName, 63 global security parameters, 110 greater than, 396 greater than (>), 274 greater than or equal to (>=), 274 -group, 420 group an object that describes a set of objects in an LDAP database. 70 groupOfURLs, 72 groups adding members to, 77 adding to group members list, 79 authentication. 158 authentication. users. 159 can be static and dynamic, 73 deleting, 80 deleting entries, 79 dynamic, definition, 70 dynamic, guidelines for creating, 74 editing, 77 finding, 76 managing, 75 renaming, 80 restricting access, 158 groups, static definition, 70 guidelines for creating, 71 groups, users

about, 60 groups-with-users, 192 guidelines creating difficult passwords, 128

### Η

Handler, Query using, 344 hard, 332 hard links, definition, 359 hardware accelerators certificates and keys stored in secmod.db, 111 HEAD, 181, 386 header, response, 388 headers and footers. 278 headers, request list of, 386 hierarchy, ACL authorization statements, 394 High performance feature overview. 28 hirakana. 404 home.html. 353 Host. 387 host, 420 host names and IP addresses specifying, 179 Host-IP authentication, 164 hostnames authentication, 164 defined, 430 restricting access, 158 HP OpenView network management software use with SNMP, 213 htaccess-register function for creating your own authentication methods. 192 htconvert, 192 HTML. 404 character entities. 284 defined, 430 pattern files, 278

server-parsed, setting up, 360 HTML collections default attributes (Title, Sourcetype), 253 HTML, server-parsed file cache, 154 html doc. 254 HTTP compliance with 1.1, 386 defined. 430 requests, 386 responses, 387 status codes, 387 HTTP (HyperText Transfer Protocol) overview. 385 HTTP engine, architecture overview, 30 http\_head, 181 httpacl, 165 httpacl directory, 35 HTTPD, 431 httpdconfdir, 420 HTTPS defined, 431 https-admserv directory, 35 HttpServerAdmin, 302 control command, 373 create command, 375 delete command. 379 list command, 382 setting up virtual serves, 372 syntax, 372 https-server\_id.domain, 35 HyperText Transfer Protocol (HTTP) overview. 385 Hypertext Transfer Protocol HTTP/1.1 spec URL reference, 386

#### I

ibm367, 357 ibm819, 357 include directory, 36 INDEX, 181

index file size, restricting, 250 index.html, 353 inetOrgPerson, object class, 63 info access, 181 **INIT**, 235 init-clf, 207 InitFn, 122 inittab, 90, 147, 149 defined. 431 editing, 148 restarting servers, 148 starting the server with, 147 installation CGI programs, 335 **Directory Server**, 28 multiple servers, 45 running multiple servers, 45 instance. 331 InstanceID, 253 internal daemon log rotation, 205 international considerations general information, 399 LDAP users and groups, 400 **IP** addresses defined. 431 restricting access, 158 IP addresses and host names specifying, 179 IP-Address-Based virtual servers, 296 iPlanet web site URL (http //docs.iplanet.com), 24 iplanetReversiblePassword, 164 iplanetReversiblePasswordobject, 164 is search type option, 67 ISAPI.dll, 416 ISINDEX, 344 isn't search type option, 67 iso 646.irv 1991. 357 iso 8859-1, 357 1987, 357

iso-2022-jp, 357 iso646-us, 357 iso-8859-1. 357 iso-ir-100, 357 iso-ir-6, 357 issuerDN. 120 IWS SERVER HOME environment variable, 331 running HttpServerAdmin, 372 iwsInstanceContact, 223 iwsInstanceCount2xx - 5xx, 223 iwsInstanceCountOther. 223 iwsInstanceDeathCount, 223 iwsInstanceDescription, 223 iwsInstanceEntry, 222 iwsInstanceId, 222 iwsInstanceIndex, 222 iwsInstanceInOctets. 223 iwsInstanceLocation, 223 iwsInstanceOrganization, 223 iwsInstanceOutOctets, 223 iwsInstanceRequests, 223 iwsInstanceStatus, 223 iwsInstanceStatusChange, 226 iwsInstanceTable, 222 iwsInstanceUptime, 223 iwsInstanceVersion. 223 iwsListenAddress, 226 iwsListenEntry, 225 iwsListenId, 225 iwsListenIndex, 225 iwsListenPort, 226 iwsListenSecurity, 226 iwsListenTable, 225 iwsProcessConnectionQueueCount, 225 iwsProcessConnectionQueueMax, 225 iwsProcessConnectionQueueOverflows, 225 iwsProcessConnectionQueuePeak, 225 iwsProcessConnectionQueueTotal. 225 iwsProcessEntry, 225 iwsProcessId, 225 iwsProcessIndex. 225

iwsProcessKeepaliveCount, 225 iwsProcessKeepaliveMax, 225 iwsProcessTable, 225 iwsProcessThreadCount, 225 iwsProcessThreadIdle, 225 iwsThreadPoolEntry, 226 iwsThreadPoolIndex, 226 iwsThreadPoolTable, 226 iwsVsCount2xx - 5xx. 224 iwsVsCountOther, 224 iwsVsEntry, 224 iwsVsId. 224 iwsVsIndex, 224 iwsVsInOctets, 224 iwsVsOutOctets. 224 iwsVsRequests, 224 iwsVsTable, 224

# J

Java guided search interface, 264 Java Development Kit (JDK) configuring paths, 58 download location, 58 Java Runtime Environment (JRE), 330 configuring paths, 58 Java Servlet API, 329 Java Servlets architecture overview. 31 Java Servlets and JavaServer Pages server extensions, overview of, 31 Java Virtual Machine (JVM) runtime environment, 31 JavaServer Pages architecture overview. 31 overview, how to install, 329 JDK downloading, 330 JDK, JRE paths switching, 58

JRE, JDK paths switching, 58 JSPs API reference, 329 cache directory, 334 deleting version files, 334 overview, how to install, 329 server extension, overview of, 31 Web Server requirements for running, 330 JVM attributes, configuring, 333

## Κ

Kanji, 404 katakana (full-width and half-width), 405 keepOldValueWhenRenaming parameter, 70 key definition, 104 key database password, 90 key pair file changing password, 128 key size restriction (based on PathCheck directive in obj.conf), 125 key-pair file introduction, 89 securing, 129 keys exporting with pk12util, 112 importing with pk12util, 113 Keywords, 253

#### L

l, 121
language default, user entries, 64
Language Header, Accept using, 400
language list, preferred managing, 84

language settings magnus.conf, 401, 402 languages supported for Search, 402 Last-modified, 388 latin1. 357 LDAP configuring directory services, 56 managing users and groups, 59 mapping client certificates, 118 search results, table of, 119 specifying databases in the user interface, 199 username and password authentication, 159, 427 LDAP directories, and access control, 179 LDAP search filter. 76 LDAP searches using certmap.conf, 119 ldapmodify described, 371 Directory Server command line utility, 62 Directory Server utility, 68 modifying entries with, 371 using to change an attribute value that is not displayed by the group edit form, 77 LDIF adding database entries, 61 entries. described. 371 entries, formatting, 371 import and export functions, about, 61 lib directory, 36 libdigest-plugin.ldif, 163 libdigest-plugin.lib, 163 libnssckbi.sl. 99 libnssckbi.so, 99 Library, 122 LICENSE.txt. 37 licenses managing, 69 Lightweight Directory Access Protocol (LDAP) managing users and groups, 59 Limit, 195 LimitExcept, 196 link management attribute, is obsolete, 264

list access. 181 listen socket connection groups, 295 creating via HttpServerAdmin create command, 377 enabling security, 106 ls1, 152, 294 ls1 (the default listen socket), 50 settings, editing, 50 SSLPARAMS, single and multiple groups, 111 table, 152 virtual servers. 294 loadbal directory, 37 load-modules, 156 log analyzer flexanlg, use and syntax, 209 running (archive server logs prior to use), 208 running from command line, 208 log file location admin/logs, 55 log file, access viewing, 55 log files 2GB size limitation with Linux OS, 202 access, 201, 202 archiving, 55, 204 common format for, 207 configuring, 206 error, 201, 203 flexible format. 207 setting preferences for, 206 specifying options, 54 virtual servers. 299. 310 log preferences setting, 206 log rotation cron-based. 205 internal daemon, 205 log, access location, 201 log, error location, 201 log\_anly, 208 log\_anly directory, 35 logging

cookie, easy, 208 logs access, 206 logs directory, 35, 36 logs file, 37 logs, error viewing, 203 LogVsId, turning on, 206 Look Within directory to display all user entries contained within, 67

### Μ

macros, 287 magnus.conf, 35, 110 AcceptTimeout, 161 ACLCacheLifetime directive, 165 configuration file, overview, 33 enabling .htaccess, 190 global variable settings at start-up, 151 language settings, 401, 402 security issues, 109 termination timeout, 146 tuning thread limit, 151 magnus.conf.clfilter, 35 MAIL, 404 mail, 63, 121 Mail Service application services overview, 31 Manage Servers Server Manager, list of preferences, 39 managed objects, 222, 237 Management Information Base (MIB) location, Netscape/iPlanet, 222 management information base (MIB) defines managed objects, 222 manual directory, 36 MANY Search, 270 master agent CONFIG file, editing, 232 SNMP, 221 SNMP, enabling and starting, 231

SNMP, installing, 228, 230, 231 SNMP, manually configuring, 232 SNMP, starting, 234 starting on a nonstandard port, 235 master agent, SNMP installing, 230 starting, 235 MATCHES, 274, 403 MaxCGIStub. 335 MaxProcs, 219 MaxThreads, 155 MD5, defined, 432 memberCertDescriptions, 70 memberURL, 72 memberURL filter. 70 memberURLs, 70 META tags, 254 metric interval. 216 MIB location, Netscape, iPlanet, 222 migrating certificates, from Enterprise Server 3.x to Web Server 6.0, 98 migrating a 4.x server to 6.0, 46 MIME charset parameter, 357 octet-stream. 339 virtual server settings, configuring, 321 -mime, 378 MIME (Multi-purpose Internet Mail Extension) types definition and accessing page, 152 MIME types specifying a default, 354 MIME, defined, 432 mime.types, 35 configuration file, overview, 33 MinCGIStub, 335 MinThreads, 155 **MKDIR**, 181 MMappedSessionManager, 334 MMapSessionManager, 35, 36 modules PKCS#11, adding, 111

modules, software, 29 modutil installing PKCS#11 modules, 111 MortalityTimeSecs, 150 MOVE, 181 MTA defined, 433 my\_stuff access control, 168

# Ν

native SNMP daemon reconfiguring, 230 restarting, 229 NativePool, 155 navigation access to Administration Server via URL, 38 ndex\_page, 333 NEAR, 274, 403 NEAR/N. 274.403 Netscape Server Application Programming Interface (NSAPI) architecture overview. 31 server extension, overview of, 31 netscape-http.mib, 222 managed objects and descriptions, 222 network management station (NMS), 221 **NEWS**, 404 NIS, defined, 433 NMS-initiated communication. 237 NNTP defined. 433 nobody user account, 51 non-alphanumeric characters search, 277 nonce, 162 NOT, 275, 403 not. 396 nsacl directory, 36 NSAPI architecture overview, 31

server extension, overview of, 31 nsapi directory, 37 **NSAPI Engine** runtime environment, 31 NS-collection=\$\$NS-collection, 280 NS-collection-acl-check, 267 NS-collection-alias, 286 ns-cron.conf, 35, 56 NS-date-input-format, 285 NS-date-time, 285 NS-default-html-title, 285 NS-display-select, 286 NS-doc-root, 286 nsfc.conf file cache settings, 154 NS-highlight-end, 286 NS-highlight-start, 286 NS-HTML-descriptions-pat, 285 NS-language, 286 NS-largest-set, 285 NS-max-records, 279, 285 NS-ms-tocend, 285 NS-ms-tocstart, 285 NS-query, 280 NS-query.pat, 279 NS-query-pat, 285 NS-record-pat, 286 nssckbi.dll, 99 NS-search-page, 282 NS-search-type, 286 NS-tocend-pat, 286 NS-tocrec-pat, 286 NS-tocstart-pat, 287 NS-url-base, 287 NTFS file system password protection, 90 NumPages, 253

# 0

0. 121 obj.conf, 35, 57, 207, 392 configuration file, overview, 33 default authentication, 159 referencing ACL files, 398 removing styles, 367 set up SAFs for using quality of service, 217 virtual servers, 293 obj.conf.clfilter, 35 objectclass, 72 octet-stream, 339 one. 74 OpenView, HP network management software user with SNMP, 213 operators attribute expressions, 396 for Chinese, Japanese, and Korean, 403 modifying, 272 query language, 273 query, combining, 271 which to use, 272 wildcards, 276 options components available at installation, 32 OR, 275, 403 or. 396 OR Search. 271 order. 196 organizational units creating, 81 deleting, 84 editing, 83 finding, 82 renaming, 83 organizationalPerson, object class, 63 ou. 121 owners managing, 79

#### Ρ

PageMap, 253 parameters search, configuring, 246 password file, 433 loading on startup, 351 password protection NTFS file system, 90 password, user to change or create, 68 password.conf, 90, 150 passwords guidelines for creating, 128 PathCheck, 189, 191, 398 key size restriction, 125 pattern files HTML, 278 search, configuring, 248 pattern variables configuration files, 287 search, 288 user defined. 284 user-defined, 283 using, 282 pattern variables, generated, 287 performance dynamic groups, impact of, 73 using quality of service, 215 PermanentID, 253 person, object class, 63 PHRASE, 275, 404 PHRASE Search, 271 pk12util exporting certificates and keys, 112 importing certificates and keys, 113 PKCS#11 exporting certificates and keys with pk12util, 112 importing certificates and keys with pk12util, 113 installing using modutil, 111 module, adding, 111 plugins directory, 36 pool parameter, 156 ports security and, 131

ports (under 1024) no need to specify server user, 51 Posix date and time formats. 247 POST, 181, 386 PR\_Recv()/net\_read, 219 PR\_Send()/net\_write, 219 PR\_TransmitFile, 219 pragma no-cache, 130 preferences, log setting, 206 preferred language list managing, 84 primary document directory, setting, 298 primary document directory, setting (document root), 348 **Product Support Page** http //iplanet.com/support, 24 programs access control, 181 CGI how to store on server, 336 properties custom, creating, 122 protocol data units (PDUs), 237 PROTOCOL\_FORBIDDEN, 125 proxy agent, SNMP, 228 installing, 228 starting, 229 proxy SNMP agent, 228 installing, 228 starting, 229 public directories configuring, 350 public directories (Unix) customizing, 350 public information directories using configuration styles to control access, 352 public key, 88, 94 Public Key Cryptography Standard (PKCS)#11 module, adding, 111 PUT. 181.386

### Q

qos-error, Error, 218 qos-handler, AuthTrans, 218 quality of service concurrent connections, virtual servers, 220 example, 216 only HTTP bandwidth for application level measured, 219 set up SAFs in obj.conf for using, 217 using, 215 virtual servers, configuring settings for, 322 query, 271 building custom, 66 non-alphanumeric characters, 277 operators as search words, 272 operators for Chinese, Japanese, and Korean, 403 operators, combining, 271 operators, using, 269 operators, which to use?, 272 operators. modifying, 272 performing a standard, search, 263 wildcards, using, 276 Query Handler using, 344 query language operators, 273 search, default assumptions, 270 query.pat, 278 QueueSize, 155

### R

RAM defined, 434 rc.2.d, 434 starting the server with, 147 rc.local, 90 read access, 181 README.txt, 37 realm, 162 recompute interval, 216 record.pat, 279

redirecting the document root directory, 131 redirection, 434 redirection (access control). 183 Referer, 387 REG DWORD, 150 Release Notes http //docs.iplanet.com, 24 remote file manipulation enabling, 352 remote servers adding to a cluster, 138 **REQ ABORTED, 125 REQ NOACTION, 125** REQ\_PROCEED, 125 request data, 387 request headers list of. 386 request-digest, 162 requests HTTP, 386 require, 197 RequireAuth, 192 resource defined. 434 **Resource Picker** configuration styles, 364 figure of, 40 overview, 40 wildcards. 40 resource wildcards list of, 173 response data, 389 response header, 388 responses, HTTP, 387 restart file, 37 restart utility, automatic (NT), 150 RestrictAccess, 192 restricting access to Web Server procedure, 57 restricting symbolic links, 359 **RMDIR**. 181 root

defined, 434 server and, 51 root certificate removing, 99 restoring, 100 root web, 410 rotation, access log, 56 RqThrottleMinPerSocket, 151 runtime environments Java, 330 software module, Web Server architecture overview, 31

### S

SAF samples location, 219 sagt, 229 sagt, command for starting Proxy SNMP agent, 229 samples directory, 36 scope, 74 search adjusting the number of attributes, 250 advanced. 266 arguments, required, 281 collection-specific variables, 286 configuration file variables, 287 configuration files, 250 configuring, 246 configuring files manually, 249 controlling access to, 243 customizing the interface, 277 displaying a highlighted document, 268 document formats, for Japanese, Korean, and Chinese, 404 generated pattern variables, 287 home page, 263 in Chinese, Japanese, and Korean, 403 in Japanese, 404 indexing your documents, 251 Java-based guided interface, 264 languages available, 402 list of languages supported, 402

listing matched documents, 267 macros, 287 modifying query operators, 272 non-alphanumeric characters, 277 operators, query language, 273 operators, wildcards, 276 overview, 241 parameters, configuring, 246 pattern files, configuring, 248 pattern variables, 288 pattern variables, user-defined, 283 pattern variables, using, 282 performing a standard query, 263 performing, basic guidelines, 262 query language, default assumptions, 270 query operators for Chinese, Japanese, and Korean, 403 query operators, combining, 271 query operators, using, 269 query operators, which to use?, 272 query rules, 271 restricting memory for, 250 restricting memory for indexing, 250 results. 267 sorting the results, 268 stemming, cancelling, 272 stop words, 245 style.stp, 245 syntax, basic, 280 turning on and off, 246 Uniform Resource Identifier (URI), 243 URL encodings, 281 URL mapping, 243 user-defined pattern variables, 284 using, 241 using query operators as search words, 272 wildcards, using, 276 search attribute options list of, 66 search base (base DN) user IDs, 62 search directory, 36, 37 Search engine, architecture overview, 30 search field valid entries. 65 search filter

LDAP, 76 search filter, LDAP any string that contains an equal sign (=), 65 search queries custom, building, 66 search rules. 271 search type options list of. 67 search, text configuring, 242 secret-keysize, 125 Secure Sockets Layer (SSL) encrypted communication protocol, 104 security .htaccess. considerations. 197 enabling FIPS-140, 116 enabling when creating a new listen socket, 106 enabling when editing a new listen socket, 106 feature overview, 28 FrontPage, 411 global parameters in magnus.conf, 110 increasing, 126 virtual servers, configuring, 322 Security & Access Control application services overview, 31 security directives, 110 See alsos managing, 80 Server, 388 server general capabilities, international considerations. 399 LDAP users and groups, international considerations, 400 logs (archive prior to running the log analyzer), 208 removing, 46 server access restricting, 57, 153 server authentication definition, 88 server daemon. defined. 434 server extensions software module, Web Server, 30 server instance

adding, 45 Server Manager accessing, 39 introduction, 39 list of additional tabs, 40 Manager Servers, list of preferences, 39 running the log analyzer (archive server logs prior to use), 209 tuning thread limit, 151 UI overview, 29 server performance dynamic groups, impact of, 73 server root, defined, 435 Server Settings accessing, 51 Server, Administrator shutting down, 50 server.xml, 110, 197, 292 configuration file, overview, 33 servercertnickname, 115 Server-initiated communication, 238 servers checking status in real time via SNMP, 213 installing multiple, 45 migrating 4.x to 6.0, 46 ports under 1024, 51 remote, adding to a cluster, 138 removing from a cluster, 140 restart time interval, changing, 150 restarting (NT), 149 restarting (Unix), 147 restarting automatically, 148 restarting manually (Unix), 148 root user, 51 starting, 147, 149 starting and stopping, 146 stopping, 149 stopping manually (Unix), 149 types of CAs, 117 types of statistics available for monitoring, 214 user account for starting, 51 using Control Panel to start, 149 Servers, running multiple using multiple instances of the server, 45 servers, running multiple using virtual servers, 45

servers.lst. 35 server-side applications, 327 how they are installed on Web Server, 328 types that run on Web Server, 328 servlets API reference. 329 cache directories, 334 deleting version files, 334 example of accessing, 333 installed on server, how, 328 overview, how to install, 329 server extension, overview of, 31 Web Server requirements for running, 330 servlets and JSPs deploying outside of web applications, 333 servlets directory, 36 Session Management Service application services overview, 31 SessionData, 35, 334 SessionData directory, 36 SessionData file, 37 SET SNMP message, 237 setting, superuser changing, 51 setup directory, 37 shell CGI. 342 shell programs installing CGI, Windows NT, 342 shutting down the Administration Server, 50 sjis, 404 SMUX, 227, 230 sn. 63 **SNMP** AIX daemon configuration, 230 basics. 221 checking server's status in real time, 213 community string, 236 community strings, configuring, 236 daemon restarting, 229 GET and Set messages, 237 master agent, 221 installing, 228, 230, 231 manually configuring, 232

starting, 234 master agent, installing, 230 master agent, starting, 235 native daemon reconfiguring, 230 restarting, 229 proxy agent, 228 installing, 228 starting, 229 proxy agent, installing, 228 proxy agent, starting, 229 setting up on a server, 226 subagent, 221 trap, 236 trap destinations, configuring, 236 snmp directory, 37 SNMP master agent enabling and starting, 231 snmpd, command for restarting native SNMP daemon, 229 snmpd.conf, 230 SOCKS, defined, 435 soft, 332 soft (symbolic) links definition. 359 software modules, Web Server, 29 sounds like search type option, 67 SourceType, 252, 253 specifying dynamically generated, 278 SSL authentication, 161 defined. 435 enabling, 108 enabling on Administration Server, 105 information needed to enable. 93 parameters, one set of per virtual server connection group, 313 preparation for, 126 using with virtual servers, 300 SSL 2 protocol, 108 SSL 3 protocol, 104, 108 SSL authentication method, 393 SSL configuration file directives setting values, 110

SSL2 protocol, 104 SSL3 protocol, 104 SSL3SessionTimeout (SSL) directive, 111 **SSLCacheEntries** directive (SSL). 111 SSL-enabled servers automatic start-up procedure, 90 SSLPARAMS, 110, 115 SSLSessionTimeout (SSL) security directives, 110 st. 121 StackSize, 155 standards web software, support for, 28 start command Unix platforms, 43 start file, 37 startconsole file, 37 starting the server, 147, 149 user account needed. 51 STARTS, 275, 404 starts with search type option, 67 startsvr.bat, 35, 36 static groups definition, 70 guidelines for creating, 71 statistics accessing, 215 quality of service bandwidth lost when server reconfigured dynamically, 220 settings for measuring traffic, 216 types available for monitoring server, 214 stats-xml, 214 status codes HTTP, 387 STEM, 275, 404 STEM Search. 270 stemming search, cancelling, 272 stop command shutting down the Administration Server, 50 stop file, 37

stop words, 435 deciding which words not to search, 245 stopping the server, 149 stopsvr.bat, 35, 36 style.stp, 245 styles configuration, 363 styles, configuration creating, 363 sub, 74 subagent SNMP, 221 SNMP, enabling, 236 Subject, 253 SUBSTRING, 275, 404 sub-webs, 410 superuser administrator's userid, 38 distributed administration, 53 superuser settings changing, 51 superuser, defined, 435 symbolic (soft) links definition. 359 symbolic links, restricting, 359 syntax ACL files. 391 search function, basic, 280 sysContact, 232, 233 sysContract, 233 sysLocation, 232, 233 system RC scripts restarting the server, 148

# Т

tags, META, 254 Technical Support http //iplanet.com/support, 24 telephoneNumber, 64 telnet, 436 termination timeout magnus.conf, 146 setting, 146 testacl, 398 text search configuring, 242 thread limit, tuning, 151 thread pools information you specify to add, 154 syntax in virtual server class obj.conf, 155 time interval, server restarts changing, 150 timeofday, 396 timeout, termination setting, 146 Title, 253 title, 64 TLS. 104 enabling, 108 TLS and SSL3 ciphers Netscape Navigator 6.0, 109 TLS encryption protocol, 108 TLS protocol, 104 **TLS Rollback option** ciphers (use for MS Internet Explorer 5.0 and 5.5), 109 tocend.pat, 278 tocrec.pat, 278 tocstart.pat, 278 top-level domain authority, 436 traffic settings, counting statistics for, 216 Transport Layer Security (TLS) encrypted communication protocol, 104 trap SNMP, 236 traps messages containing event variables, 222 Triple DES cipher, 116 trust database auto creation when requesting or installing certificates for external PKCS#11 module, 115 creating, 89 password, changing, 128

single certificate per web server instance, 118 trusting certificates, 97 two-way encryption, ciphers, 104 type, search options list of, 67

# U

uid. 63. 121 defined, 436 Uniform Resource Identifier (URI), 243 uniqueMembers, 70 unit, organizational creating, 81 units, organizational deleting, 84 editing, 83 finding, 82 renaming, 83 Unix platform accessing Administration Server, 43 URI (Uniform Resource Identifier), 243 URI, defined, 436 uri\_path, 331, 333 URL access to Administration Server, 38 defined. 436 encodings, 281 how to map, 244 mapping, defined, 437 SSL-enabled servers and. 109 URL forwarding configuring, 355 URL-Host-Based virtual servers. 296 us, 357 us-ascii, 357 user, 420 user accounts changing, 50 nobody, 51 user and group authentication results stored in ACL user cache. 165 user authentication databases define in dbswitch.conf, 198 user directories configuring, 350 user directories (Unix) customizing, 350 user entries changing, 68 creating new, 63 default language, 64 deleting, 70 **Directory Server**, 63 finding, 65 guidelines for creating, 62 how to remove the old full name or uid values when renaming, 70 renaming, 69 user interfaces Administration Server, Server Manager, Class Manager, and Virtual Server Manager, 29 user licenses managing, 69 user password to change or create, 68 useradmin virtual server, 307 User-agent, 387 USERDB. 198 userdb directory, 37 userdefs.ini. 277. 282. 283 userdefs.ini file, 250 User-Group authentication, 159, 164 userPassword. 63 users authentication, 158 managing, 64 restricting access, 158 users and groups about. 60 ACL, specifying, 177 managing using LDAP, 59 utility, automatic restart (NT), 150

# V

variables collection-specific, 286 file, configuration, 285 pattern, using, 282 variables, event traps, 222 variables, global settings in magnus.conf, 151 variables, pattern user-defined, 283 variables, pattern, generated, 287 verifycert, 122 VeriSign certificate authority, 91 VeriSign Certificate installing, 92 requesting, 91 version control attribute, is obsolete, 264 version files deleting, JSPs and servlets, 334 Viewer, Event, 211 viewing, 203 viewing events, 211 virtual server class creating via HttpServerAdmin create command, 375 specifying the chroot directory, 132 thread pools, 155 using quality of service, 215 Virtual Server Manager accessing, 302 UI overview. 29 virtual servers, 303 acceptor threads, 294 access logs, viewing, 324 accessing databases, 198 allowing users to monitor, 306 associated services, specifying, 306 certificates, 88 class settings, editing or deleting, 305 class, creating, 305 classes, creating, 293

concurrent connections, quality of service, 220 configuring ACL settings, 322 configuring MIME settings, 321 configuring to use useradmin, 308 configuring unique CGI attributes, 338 connection groups, 295 connection groups, creating, 304 content management, 299 control command, 373 controlling access, 197 create command, 375 creating, 319 creating and editing, 301 creating via HttpServerAdmin create command. 378 default, 297 defaultclass, 294 delete command. 379 deleting, 325 deploying, 310 deploying servlets and JSPs outside of web applications, 333 document preferences, setting, 353 dynamic reconfiguration, 303 each class has separate configuration information, 292 editing ACL settings, 199 editing settings via Class Manager, 321 editing settings via Virtual Server Manager, 320 example, default configuration, 310 example, intranet hosting, 313 example, mass hosting, 316 example, secure server, 312 HttpServerAdmin, setting up via, 372 introduction, 291 list command, 382 listen sockets, 294 log files, 299, 310 log settings, configuring, 324 migrating from iWS 4.x version, 299 obj.conf, 293 one set of SSL parameters per connection group, 313 public directories, configuring to use, 350 quality of service, configuring settings, 322 reading obj.conf file, 33 running multiple web servers, 45

security issues, 109 security, configuring, 322 selection process for request processing, 297 setting additional document directories, 349 setting up, 292, 303 setting up ACLs, 309 specifying the chroot directory, 132 types, 296 useradmin, 307 using access control, 300 using CGIs, 301 using configuration styles, 301 using iWS features, 299 using quality of service, 215 using SSL, 300 using variables, 302 viewing access logs, 202 viewing error logs, 204 web-apps.xml, using, 331 when requiring different trusted CAs, 118 vs id. 331 vs\_port, 333 vs urlhost, 333

#### W

WaitingThreads, 151 war\_file\_name, 332 wdeploy command line parameters, 331 wdeploy utility, 331, 437 web, 420 web application defined. 437 web application archive (WAR) defined. 437 web applications deploying, 331 Web Publishing layer, architecture overview, 30 Web Server architecture, overview, 29 component options, 32 features. 28

software modules. 29 starting and stopping, 146 web site restricting access (global and single-instance), 168 web software standards support, 28 web, root, 410 web-apps.xml using, 331 WebBot functions, 409 WILDCARD, 276, 404 wildcards ? operator, 277 operators, 276 **Resource Picker**, 40 table of patterns and descriptions, 23 wildcards. resource list of, 173 wildcards, using, 276 Windows CGI. 339 Windows NT programs, overview of CGI, 339 Windows NT platforms accessing Administration Server, 44 WORD, 276, 404 words, stop deciding which words not to search, 245 write access, 181 writing, 182 WWW-authenticate. 389 WXEVersion, 253

# Х

x509v3 certificates attributes, 121 x-euc-jp, 357 x-mac-roman, 357 x-sjis, 357